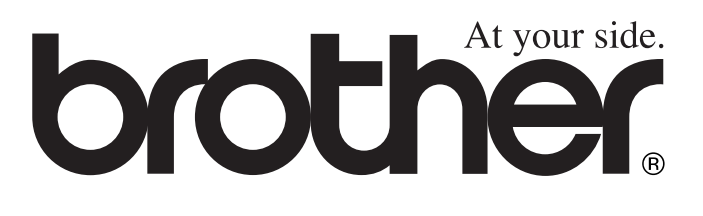

# **Benutzerhandbuch**

FAX-1835C FAX-1840C FAX-1940CN MFC-3240C MFC-3340CN

 $\epsilon$ 

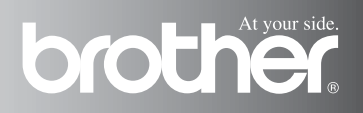

### **Service-Information**

Füllen Sie die folgenden Felder aus, damit Sie im Bedarfsfalls (z. B. bei Hotline-Anfragen) jederzeit darauf zurückgreifen können:

Modellbezeichnung: FAX-1835C, FAX-1840C, FAX-1940CN, MFC-3240C und MFC-3340CN

(Markieren Sie, welches Modell Sie besitzen.)

Seriennummer:\*

Gekauft am:

Gekauft bei::

\*Die Seriennummer finden Sie an der Rückseite des Gerätes. Bewahren Sie dieses Handbuch und den Kaufbeleg sorgfältig als Nachweis für den Kauf des Gerätes auf.

Registrieren Sie Ihr Produkt unter

**<http://www.brother.com/registration>**

Das Gerät wird mit einem N-kodierten TAE-Anschlusskabel geliefert. Das Gerät arbeitet auch an nachgeschalteten und zugelassenen Telekom-Endgeräten.

## **Wichtiger Hinweis**

Brother macht darauf aufmerksam, dass dieses Gerät nur in dem Land, für das es geprüft wurde, richtig arbeitet. Brother übernimmt keine Garantie für den Anschluss des Gerätes an öffentliche Telefonnetze in anderen Ländern, für die das Gerät nicht zugelassen wurde.

## **Zu diesem Handbuch**

Das Handbuch wurde unter der Aufsicht von Brother Industries Ltd. erstellt und veröffentlicht. Es enthält die technischen Angaben und Produktinformationen entsprechend dem aktuellen Stand vor der Drucklegung.

Der Inhalt des Handbuches und die technischen Daten des Produktes können ohne vorherige Ankündigung geändert werden.

Die Firma Brother behält sich das Recht vor, Änderungen bzgl. der technischen Daten und der hierin enthaltenen Materialien vorzunehmen. Brother übernimmt keine Haftung bei offensichtlichen Druckund Satzfehlern.

## **Kundeninformation**

## **Nur für Deutschland**

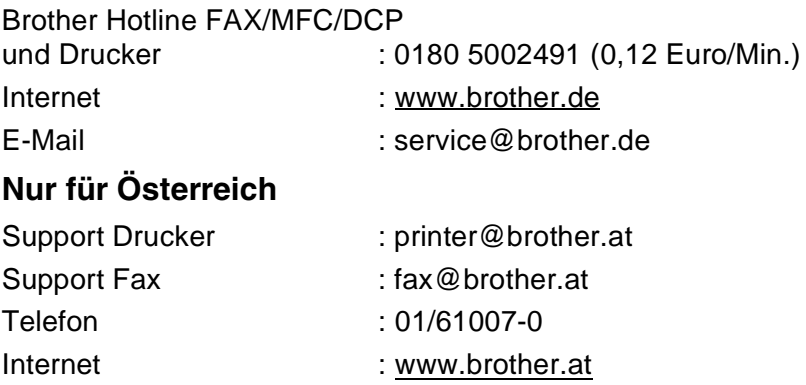

## **Sicherheitshinweise**

## **Das Gerät sicher verwenden**

Beachten Sie diese Hinweise besonders, bevor Sie Wartungs- und Reinigungsarbeiten am MFC/FAX vornehmen.

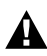

## **WARNUNG**

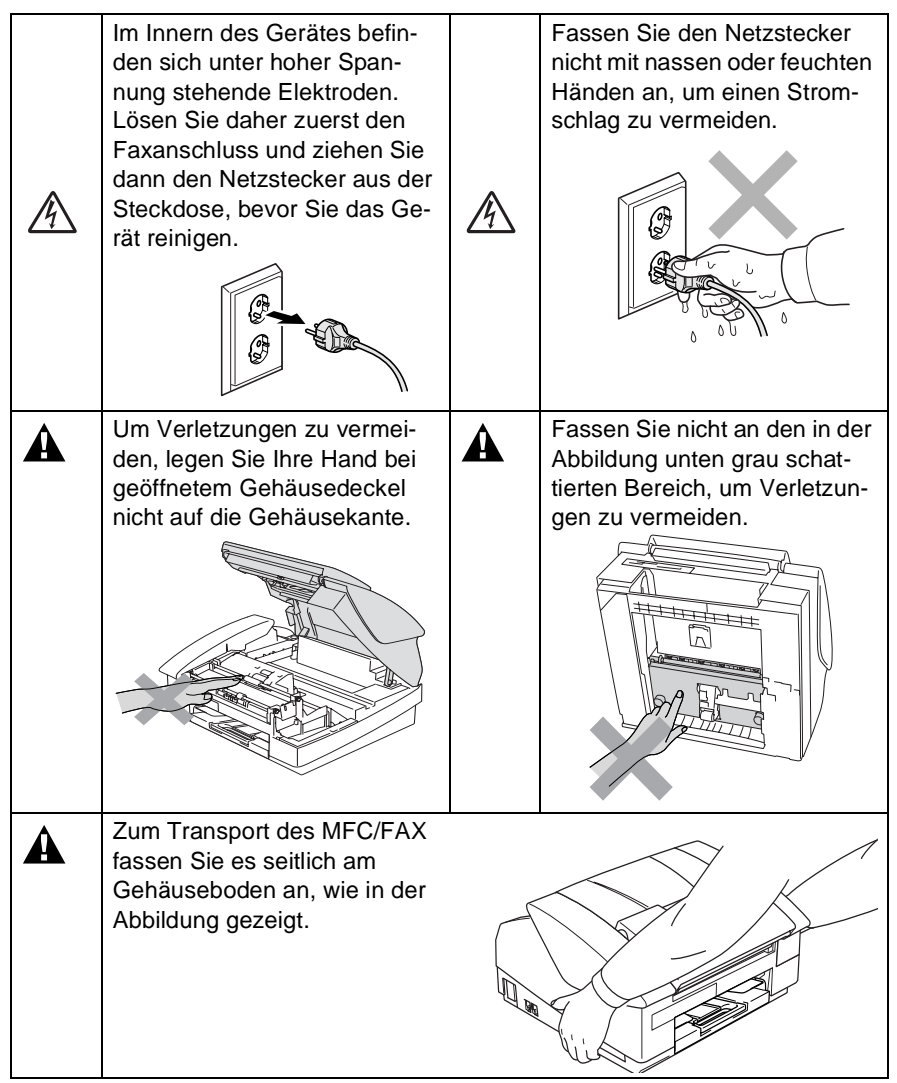

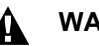

## **WARNUNG**

■ Das MFC/FAX muss an eine geerdete, jederzeit leicht zugängliche Netzsteckdose angeschlossen werden, damit es schnell vom Netz getrennt werden kann. Um im Notfall die Stromversorgung vollständig zu unterbrechen, muss der Netzstecker gezogen werden.

■ Berühren Sie keine Telefonleitungen oder Endgeräte, die nicht oder nicht richtig isoliert sind, solange sie noch an das Telefonnetz angeschlossen sind. Installieren Sie Fax- und Telefonanschlüsse nicht bei Gewitter. Installieren Sie Telefondosen nicht in feuchter Umgebung, wenn die Dosen nicht speziell dafür entwickelt wurden.

#### **Wichtige Sicherheitshinweise**

Bei Verwendung von Geräten mit Telefonfunktionen sollten die folgenden grundlegenden Sicherheitshinweise beachtet werden, um Brandgefahr, elektrischen Schlag und eine Verletzung von Personen zu vermeiden:

1. Verwenden Sie dieses Gerät nicht in der Nähe von Wasserquellen, wie Handwaschbecken usw.

2. Verwenden Sie dieses Gerät nicht bei einem Gewitter, um die Gefahr von Blitzschlag zu vermeiden.

3. Verwenden Sie das Gerät nicht, um in der Nähe austretendes Gas zu melden.

BEWAHREN SIE DIESE SICHERHEITSHINWEISE SORGFÄLTIG AUF.

### **Vorsicht**

Α

Durch Blitzschlag und Überspannung kann das MFC/FAX beschädigt werden. Wir empfehlen daher, den Stecker des Faxanschlusskabels und den Netzstecker zu ziehen oder einen Überspannungsschutz zu installieren, um das Gerät vor Spannungsspitzen bei Gewittern zu schützen.

## **Standortwahl**

Stellen Sie das MFC/FAX auf eine ebene und stabile Fläche, wie z.B. einen Schreibtisch. Der Standort sollte vibrations- und erschütterungsfrei sein. In der Nähe sollte sich eine jederzeit leicht zugängliche, geerdete Netzsteckdose und eine Telefonsteckdose befinden. Achten Sie darauf, dass die Raumtemperatur zwischen 10° C und 35° C liegt.

### **Vorsicht**

- Stellen Sie das MFC/FAX nicht auf einen Teppich.
- Stellen Sie das MFC/FAX nicht in der Nähe von Wärmequellen, wie Heizkörpern, Klimaanlagen, Kühlschränken usw. und nicht in der Nähe von Wasserquellen (wie z.B. Waschbecken) oder Chemikalien auf.
- Achten Sie darauf, dass das MFC/FAX nicht direkter Sonneneinstrahlung, extremer Hitze, Feuchtigkeit oder Staub ausgesetzt ist.
- Schließen Sie das MFC/FAX nicht an Netzsteckdosen mit Schalter oder Zeitschaltuhren an.
- Durch Stromunterbrechungen werden eventuell im MFC/FAX gespeicherte Daten gelöscht.
- Achten Sie darauf, dass an derselben Steckdose keine größeren Geräte mit hohem Energieverbrauch angeschlossen sind, die Stromunterbrechungen verursachen können.
- Stellen Sie das MFC/FAX nicht in der Nähe von Störungsquellen, wie z.B. Lautsprechern oder der Feststation eines schnurlosen Telefons, auf.

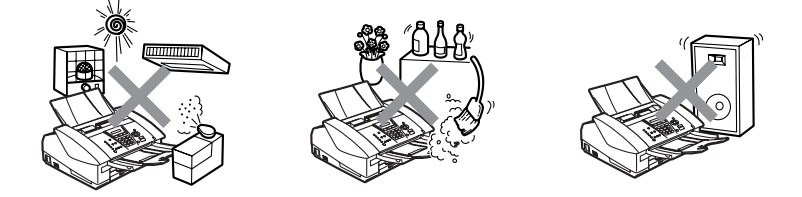

## **Kurzanleitung zum Faxen / Kopieren**

## **Fax automatisch senden**

- **1.** Drücken Sie die Taste **Fax**), falls sie nicht grün leuchtet.
- **2.** Legen Sie die Vorlage ein.
- **3.** Geben Sie die Faxnummer über die Zielwahl, die Kurzwahl, den Tel-Index oder die Zifferntasten ein.
- **4.** Drücken Sie **Start S/W**  oder **Start Farbe**.

Mit **Stopp** kann die Sendung abgebrochen werden.

## **Rufnummern speichern Rufnummern als Zielwahl speichern**

- **1.** Drücken Sie **Menü/Eing.**, **2**, **3**, **1**.
- **2.** Drücken Sie die Zielwahltaste, unter der Sie die Nummer speichern möch-
- ten.<br><mark>r</mark>i≪ Zur Verwendung der schwarz abgebildeten Zielwahlnummern drücken Sie die Zielwahltaste bei niedergedrückter **Code**-Taste.
- **3.** Geben Sie die Rufnummer ein (bis zu 20 Stellen) und drücken Sie **Menü/Eing.**
- **4.** Geben Sie falls gewünscht - über die Zifferntasten einen Namen ein (bis zu 15 Zeichen) und/oder drücken Sie **Menü/Eing.**
- **5.** Drücken Sie **Stopp**.

### **Rufnummern als Kurzwahl speichern**

- **1.** Drücken Sie **Menü/Eing.**, **2**, **3**, **2**.
- **2.** Geben Sie die zweistellige Kurzwahl ein, unter der Sie die Nummer speichern möchten, und drücken Sie dann **Menü/Eing.**
- **3.** Geben Sie die Rufnummer ein (bis zu 20 Stellen) und drücken Sie dann **Menü/Eing.**
- **4.** Geben Sie falls gewünscht - über die Zifferntasten einen Namen ein (bis zu 15 Zeichen) und/oder drücken Sie **Menü/Eing.**
- **5.** Drücken Sie Stopp.

## **Rufnummer wählen**

## **Zielwahl**

- **1.** Drücken Sie die Taste (**Fax**), falls sie nicht grün leuchtet.
- **2.** Legen Sie die Vorlage ein.
- **3.** Drücken Sie die Zielwahltaste, unter der die Rufnummer gespeichert ist.
- **Zur Verwendung der** schwarz abgebildeten Zielwahlnummern drücken Sie die Zielwahltaste bei niedergedrückter **Code**-Taste.
- **4.** Drücken Sie **Start S/W** oder **Start Farbe**.

## **Kurzwahl**

**1.** Drücken Sie die Taste

**Solution** (**Fax**), falls sie nicht grün leuchtet.

- **2.** Legen Sie die Vorlage ein.
- **3.** Drücken Sie **Tel-Index/ Kurzwahl**, dann **#** und geben Sie anschließend die zweistellige Kurzwahlnummer ein, unter der die Rufnummer gespeichert ist.
- **4.** Drücken Sie **Start S/W** oder **Start Farbe**.

## **Tel-Index**

- **1.** Drücken Sie die Taste **Fax**), falls sie nicht grün leuchtet.
- **2.** Legen Sie die Vorlage ein.
- **3.** Drücken Sie **Tel-Index/ Kurzwahl** und geben Sie dann über die Zifferntasten den ersten Buchstaben des Empfängernamens ein.
- 4. Wählen Sie mit ◀ oder ▶ den gewünschten Namen aus.
- **5.** Drücken Sie **Start S/W** oder **Start Farbe**.

## **Kopieren**

## **Einzelne Kopie anfertigen**

**1.** Drücken Sie die Taste

**T** (**Kopierer**), so dass die Taste grün leuchtet.

- **2.** Legen Sie die Vorlage ein.<br><sup>2</sup>. Drücken Sie **Start S/W**
- **3.** Drücken Sie **Start S/W** oder **Start Farbe**.

## **Zur Verwendung dieses Handbuches**

Nehmen Sie sich ein wenig Zeit und lesen Sie dieses Handbuch aufmerksam durch, um die Funktionen des MFC/FAX optimal nutzen zu können. Die Abbildungen in diesem Handbuch zeigen meistens das MFC-3240C.

## **Auffinden von Informationen**

Schlagen Sie im **Inhaltsverzeichnis** nach. Das Handbuch ist thematisch gegliedert, so dass Sie Informationen zu einem bestimmten Themenbereich schnell finden werden. Am Ende des Handbuches finden Sie ein ausführliches **Stichwortverzeichnis**. Zum schnellen Nachschlagen von Menüfunktionen verwenden Sie die **Funktionstabellen** ([siehe Seite 162](#page-179-0)). Wenn Sie einmal die Funktion einer Taste vergessen haben, sehen Sie einfach in der **Funktionstastenübersicht** auf [Seite](#page-19-0) 2 nach.

## **Verwendete Symbole und Formatierungen**

In diesem Benutzerhandbuch weisen spezielle Symbole auf wichtige Hinweise, Warnungen und Tipps hin. Es wurden auch verschiedene Displayanzeigen in den Text eingefügt und Tastennamen durch spezielle Formate hervorgehoben, damit die Anleitungen und Hinweise leicht zu verstehen und auszuführen sind.

- **Fett** Wird für Namen von Tasten des MFC/FAX verwendet
- Kursiv Hebt wichtige Punkte hervor und verweist auf andere Stellen im Benutzerhandbuch
- Schrift Anzeigen, die im Display des MFC/FAX erscheinen

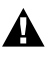

Warnungen und Vorsichtsmaßnahmen zur Vermeidung von Werletzungen.

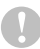

Vorsichtsmaßnahmen, die beachtet werden müssen, um Schäden am MFC/FAX zu vermeiden.

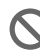

**Stalsche Einstellungen, Geräte und Funktionen, die nicht kom**patibel mit dem MFC/FAX sind und daher nicht verwendet werden können.

Hinweise, wie auf eine bestimmte Situation reagiert werden sollte, und Tipps zur beschriebenen Funktion.

## **Inhaltsverzeichnis**

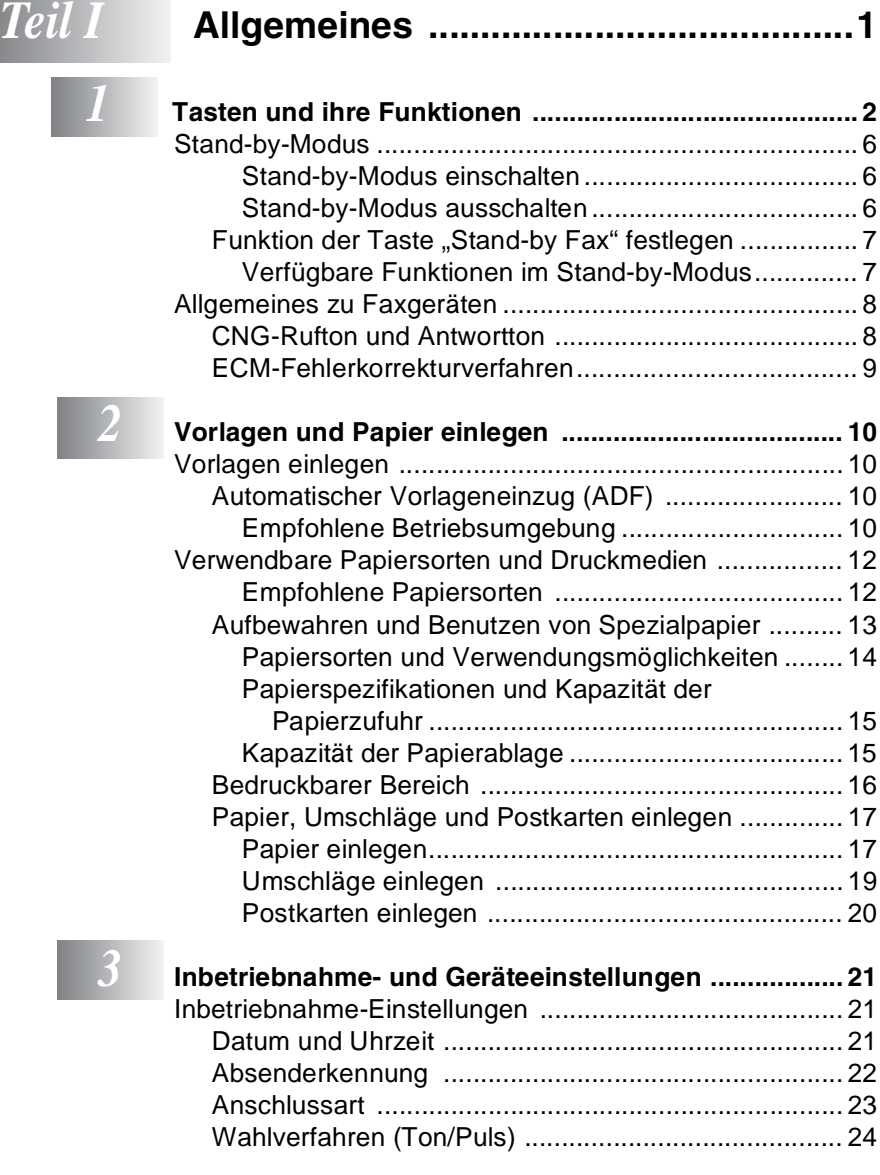

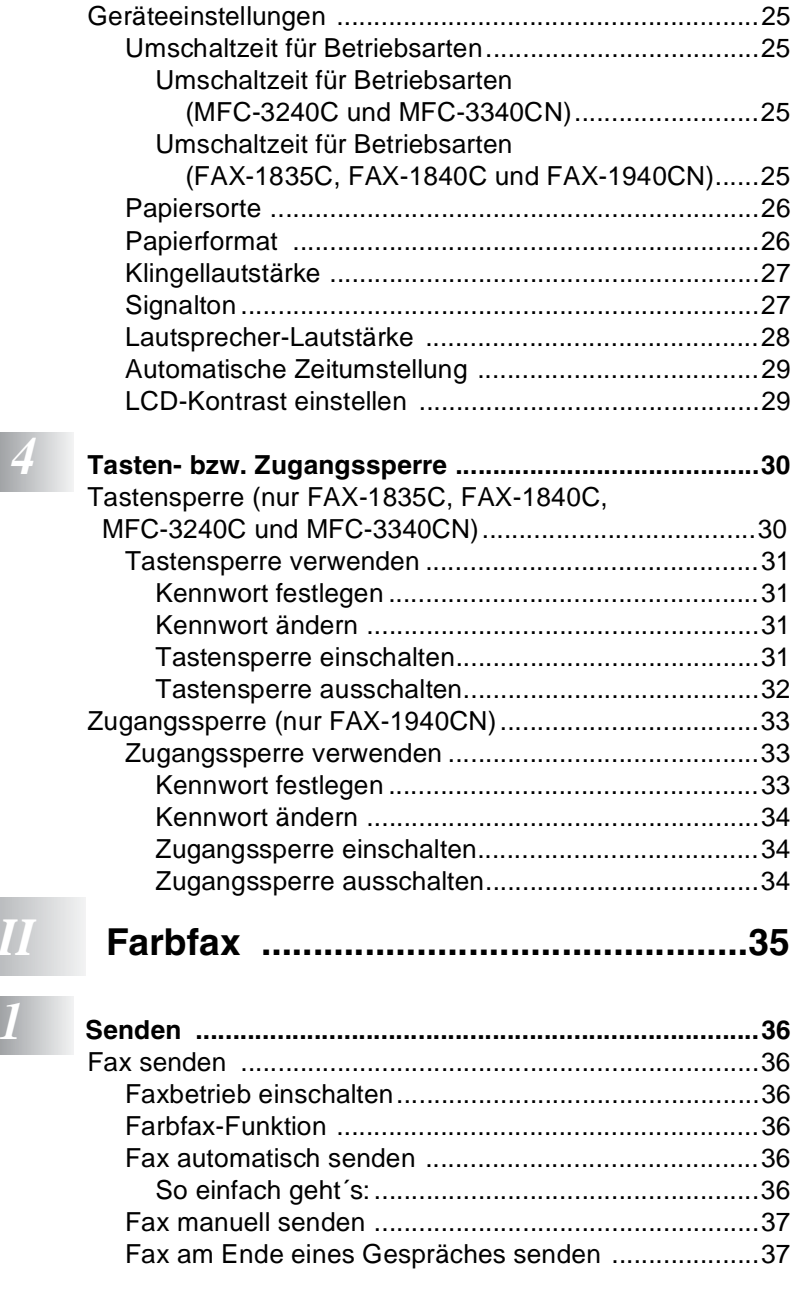

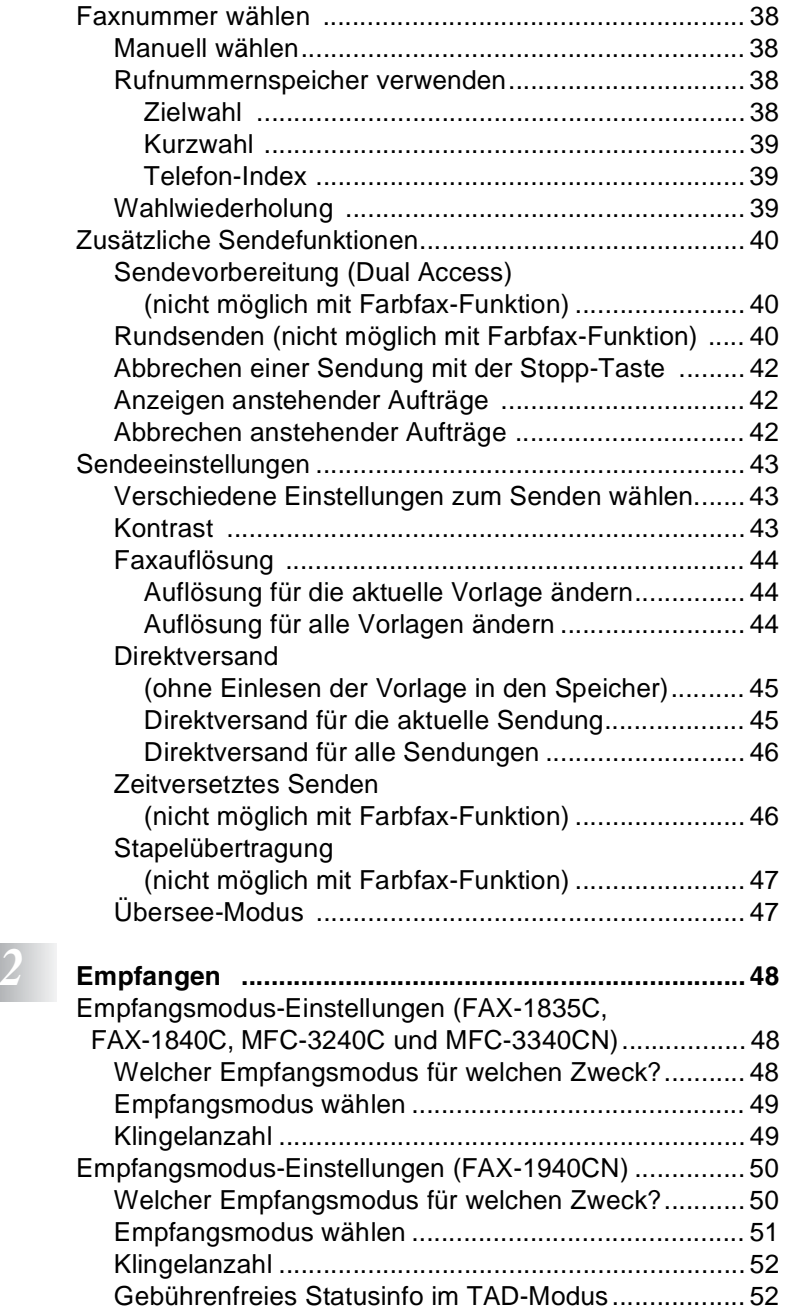

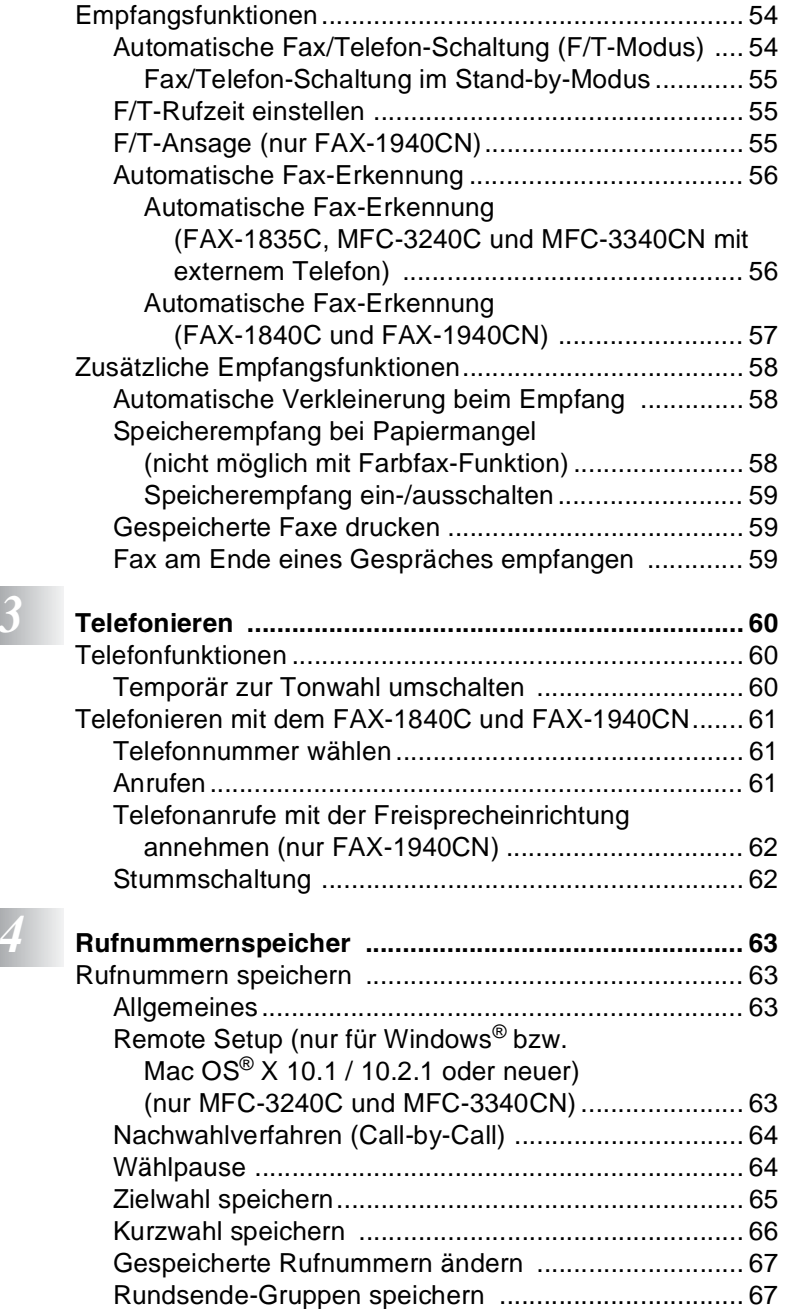

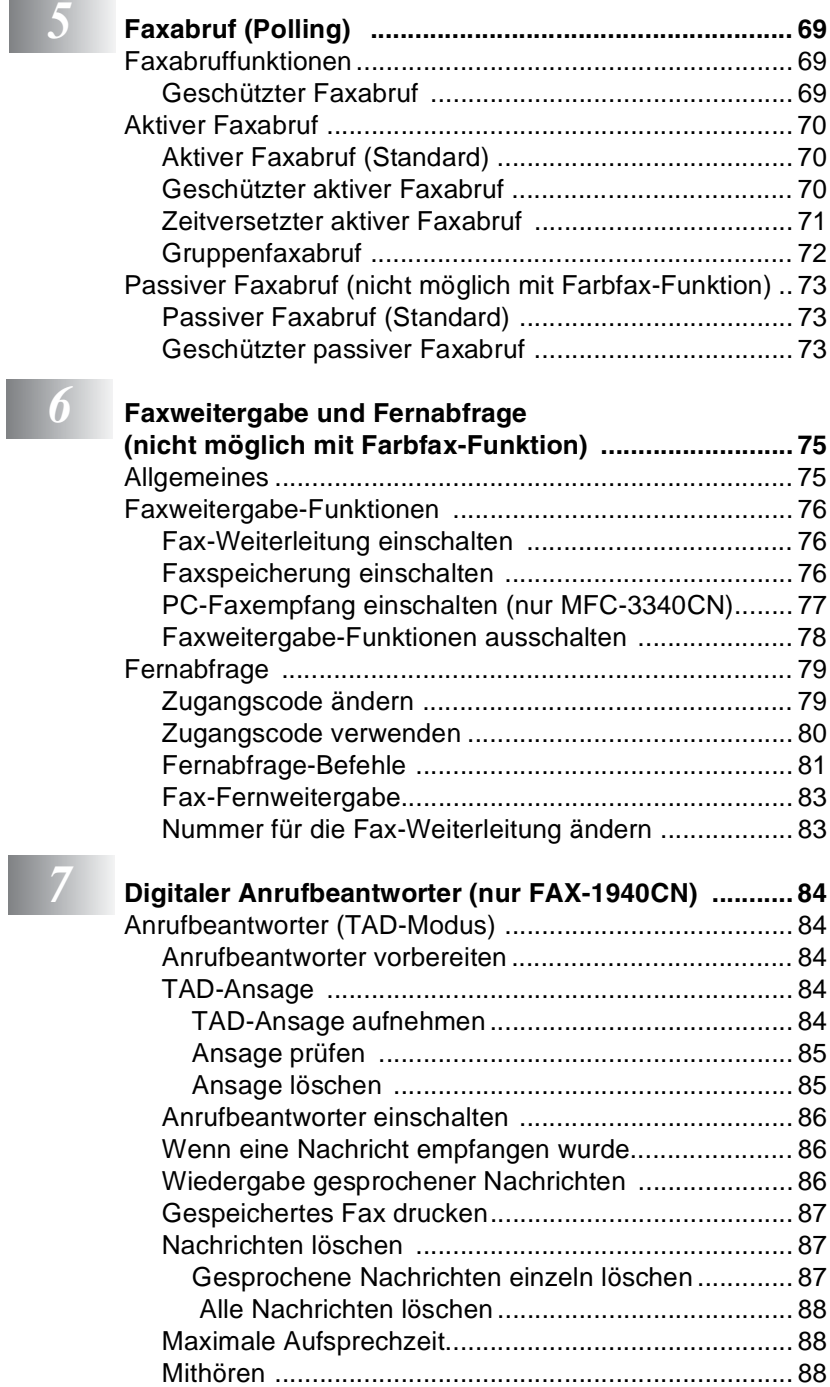

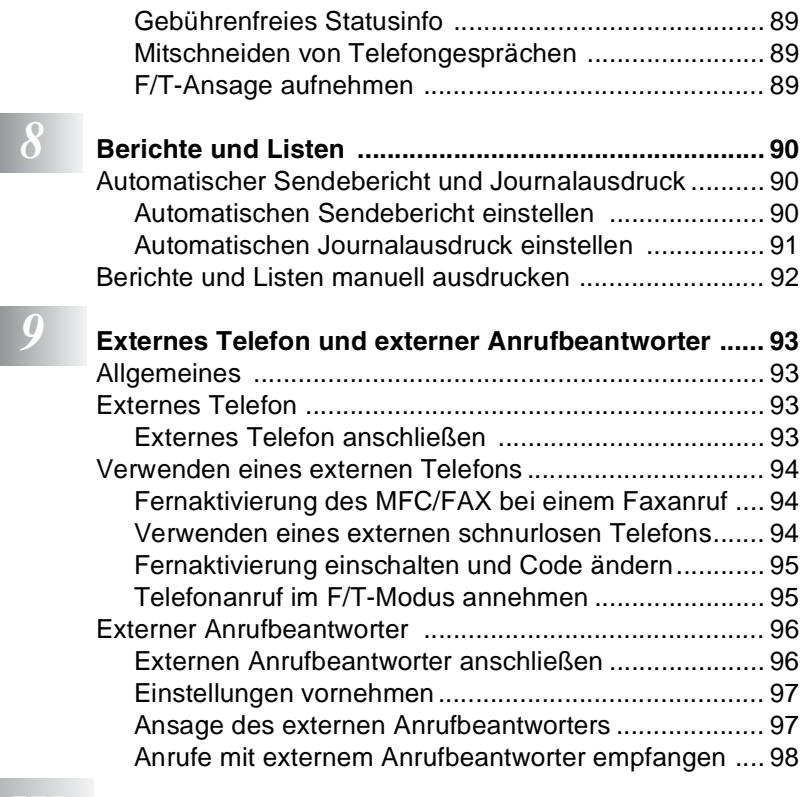

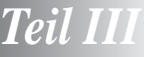

## *Teil III* **[Farbkopierer ......................................99](#page-116-0)**

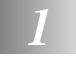

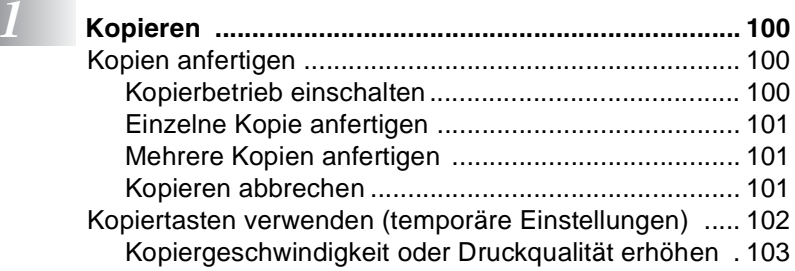

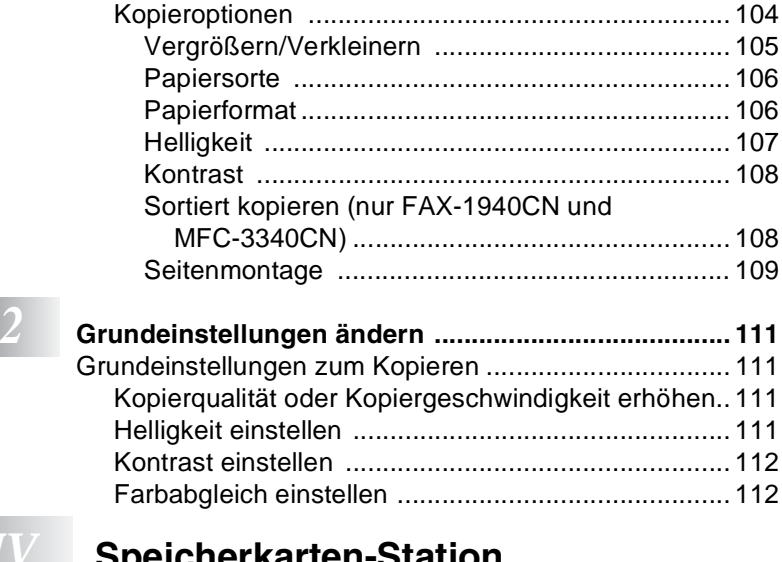

## *Teil IV* **Speicherkarten-Station [\(nur MFC-3340CN\) ...........................113](#page-130-0)**

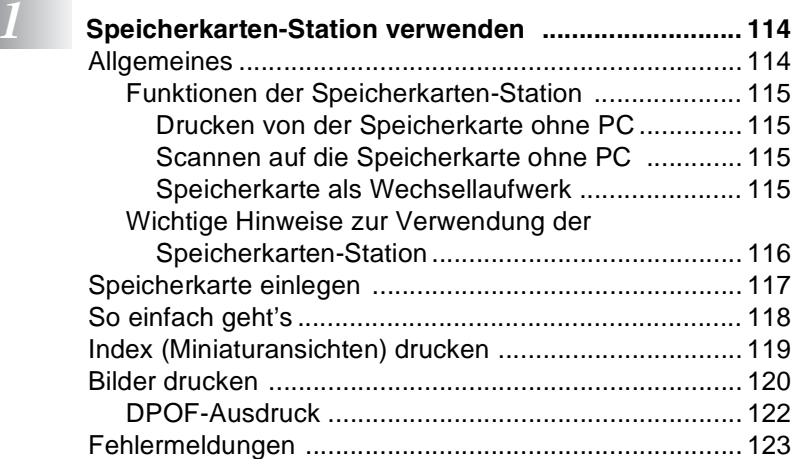

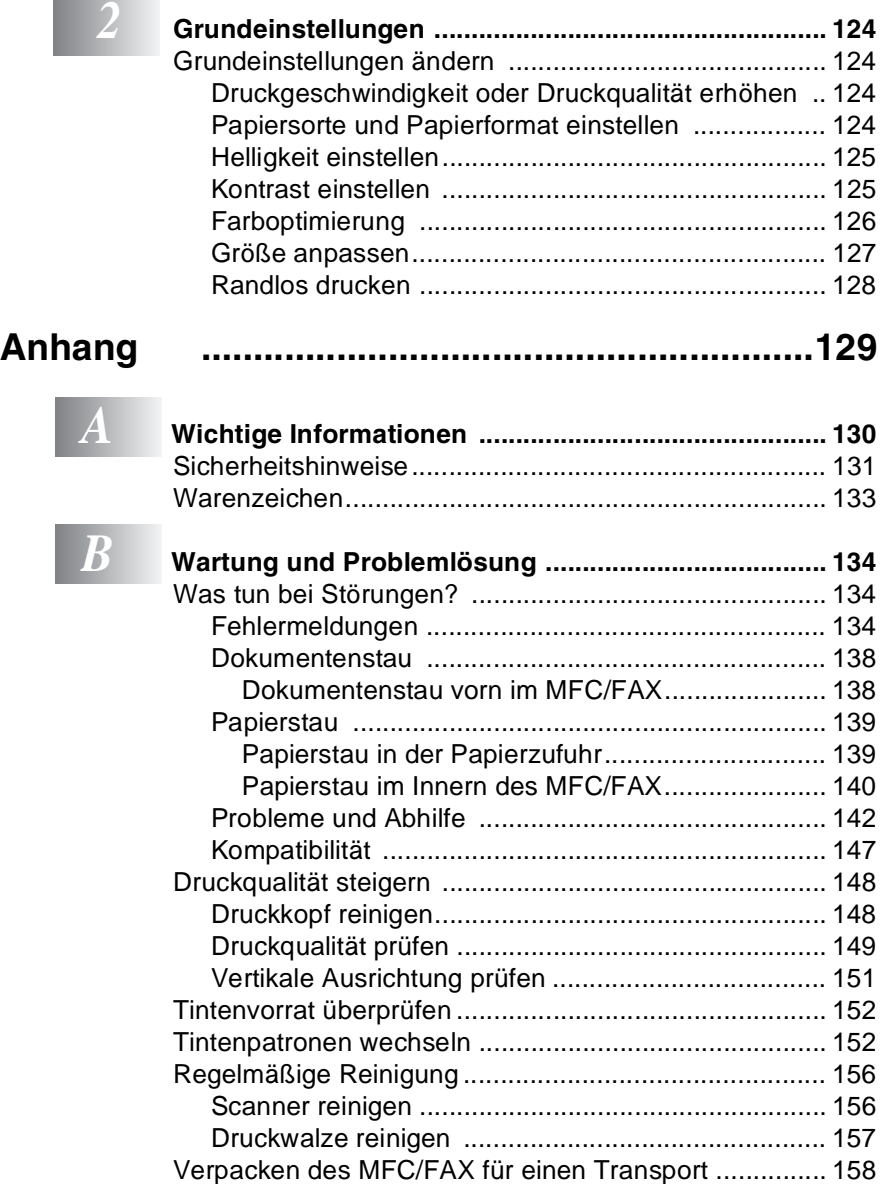

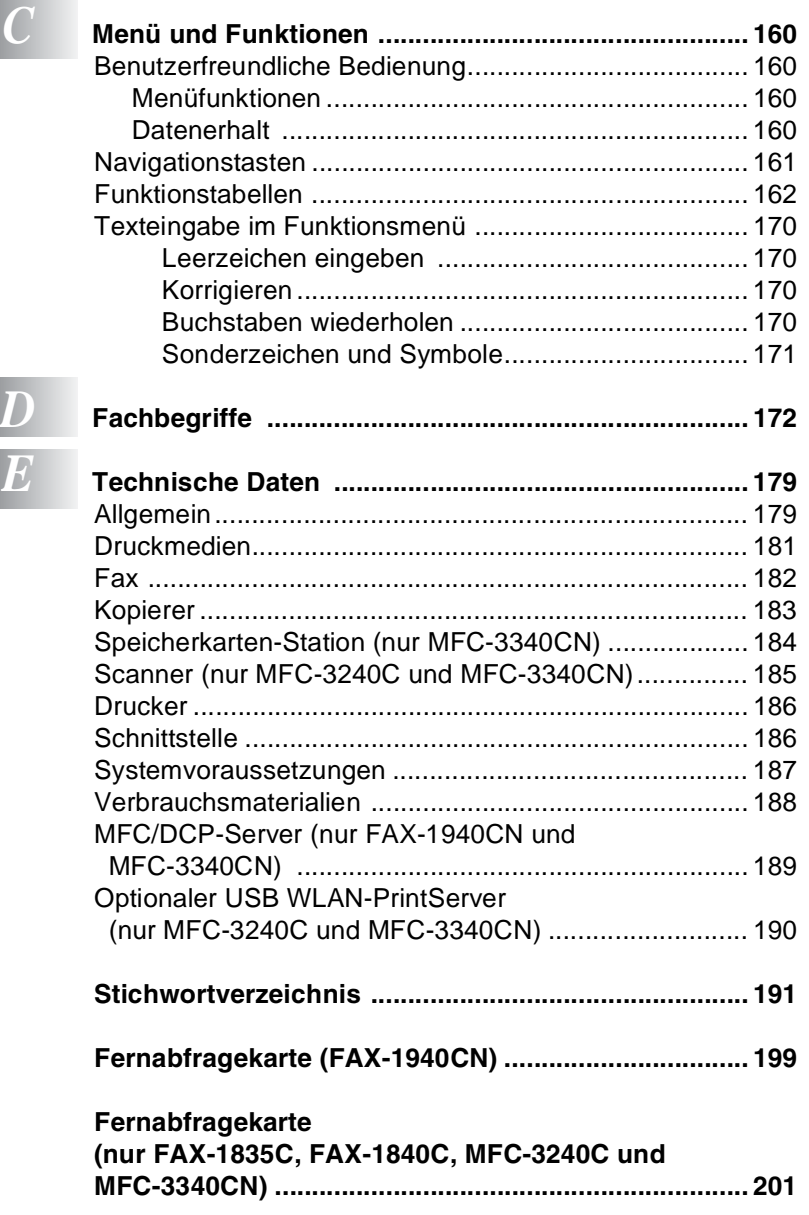

<span id="page-18-0"></span>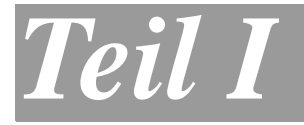

## **Allgemeines**

- **1. [Tasten und ihre Funktionen](#page-19-0)**
- **2. [Vorlagen und Papier einlegen](#page-27-4)**
- **3. [Inbetriebnahme- und](#page-38-3)  Geräteeinstellungen**
- <span id="page-18-1"></span>**4. [Tasten- bzw. Zugangssperre](#page-47-2)**

## <span id="page-19-1"></span><span id="page-19-0"></span> **Tasten und ihre Funktionen**

MFC-3240C

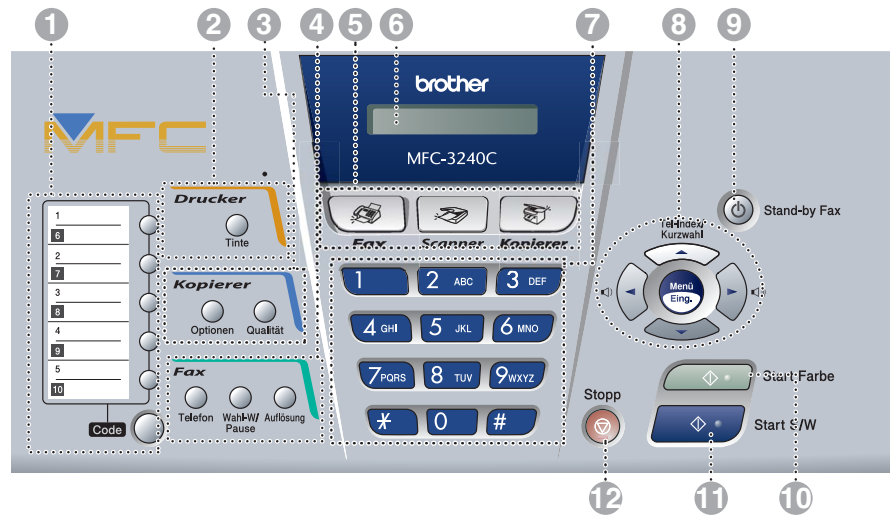

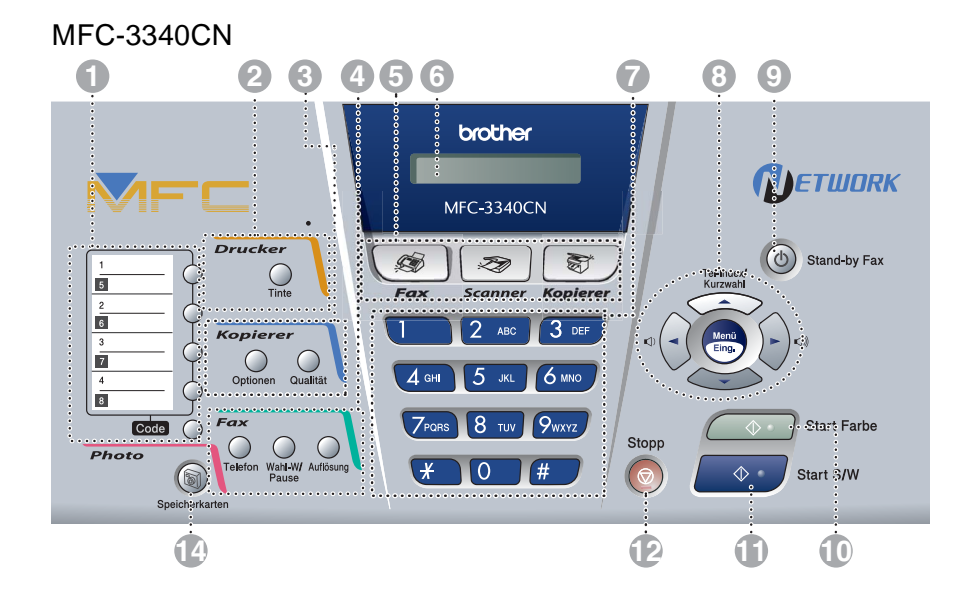

### <span id="page-20-0"></span>FAX-1835C und FAX-1840C

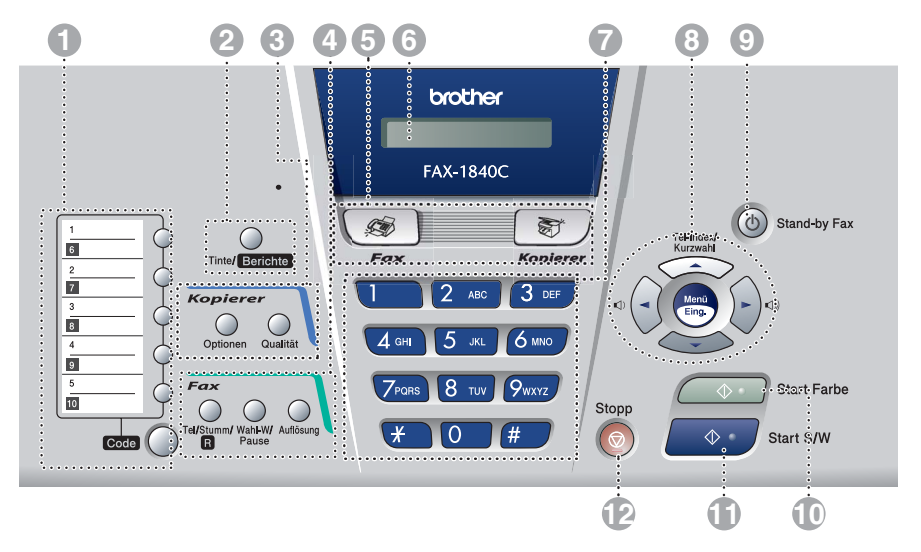

Die Funktionstastenfelder des FAX-1835C und FAX-1840C unterscheiden sich nur geringfügig.

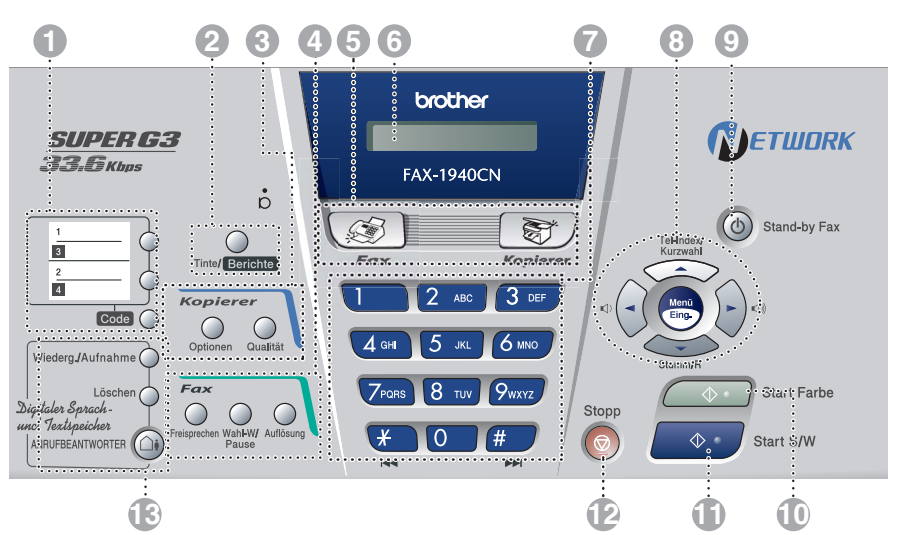

#### FAX-1940CN

#### 1 **Zielwahltasten**

Zum Aufrufen der unter diesen Tasten gespeicherten Rufnummern.

#### **Code**

Zur Verwendung der schwarz dargestellten Zielwahlnummern drücken Sie die Zielwahltaste bei niedergedrückter **Code**-Taste.

#### 2 **Tinte (nur MFC-3240C und MFC-3340CN)**

Zum Reinigen des Druckkopfes, zur Überprüfung der Druckqualität und zum Anzeigen des Tintenvorrats.

#### **Tinte/Berichte (nur FAX-1835C, FAX-1840Cund FAX-1940CN)**

Zum Reinigen des Druckkopfes, zur Überprüfung der Druckqualität und zum Anzeigen des Tintenvorrats.

**— oder —**

Durch Drücken bei niedergedrückter **Code**-Taste zum Ausdrucken von Listen und Berichten.

#### 3 **Kopiertasten**

#### **Optionen**

Zum schnellen Ändern von Kopiereinstellungen für die nächste Kopie.

#### **Qualität**

Zur Wahl der Kopierqualität entsprechend der Art der zu kopierenden Vorlage.

4 **Fax- und Telefon-Tasten**

#### **Freisprechen (nur FAX-1940CN)**

Zum Telefonieren über die Freisprecheinrichtung.

#### **Stumm/R (nur FAX-1940CN)**

Zum Stummschalten der Freisprecheinrichtung. Innerhalb einer Nebenstellenanlage kann durch Drücken dieser Taste ein Anruf weitergeleitet werden oder die Amtsholung erfolgen.

#### **Telefon (FAX-1835C, MFC-3240C und MFC-3340CN)**

Wenn im Fax/Tel-Modus das Pseudoklingeln zu hören ist, können Sie den Hörer eines externen Telefons abnehmen und diese Taste drücken, um das Gespräch zu führen.

#### **Tel/Stumm/R (nur FAX-1840C)**

Schaltet zwischen dem Telefonhörer und dem Lautsprecher um

#### **— oder —**

dient zum Stummschalten des Telefonhörers

**— oder —**

durch Drücken bei niedergedrückter **Code**-Taste kann innerhalb einer Nebenstellenanlage ein Anruf weitergeleitet werden oder die Amtsholung erfolgen.

#### **Wahl-W/Pause**

Wählt die zuletzt gewählte Nummer noch einmal an und fügt beim Speichern von Rufnummern eine Pause ein.

#### **Auflösung**

Zum Wählen der Auflösung für das Senden einer Vorlage.

**Mikrofon (nur FAX-1940CN)**

Mikrofon zum Telefonieren über die Freisprecheinrichtung.

#### 5 **Betriebsarten-Tasten:**

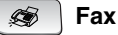

Zur Verwendung der Faxfunktionen.

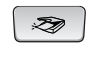

#### **Scanner (nur MFC-3240C und MFC-3340CN)**

Zur Verwendung der Scannerfunktionen (siehe Software-Handbuch auf der CD-ROM).

#### 5 **Betriebsarten-Tasten:**

(Fortsetzung)

#### 新 / **Kopierer**

Zur Verwendung der Kopierfunktionen.

#### 6 **LC-Display**

Zeigt Funktionen, Bedienungshinweise und Fehlermeldungen an.

#### 7 **Zifferntasten**

Zum Wählen von Rufnummern und zur Eingabe von Funktionsnummern und Texten im Menü.

Mit der #-Taste können Sie temporär von der Puls- zur Tonwahl umschalten.

8 **Navigationstasten:**

#### **Menü/Eing.**

Ruft das Funktionsmenü zum Einstellen von Funktionen auf und speichert im Menü gewählte Einstellungen.

 $\Box$   $\Box$ 

Zum Ändern der Lautstärke.

#### ▲ **Tel-Index/Kurzwahl**

Nach Drücken dieser Taste kann eine gespeicherte Nummer durch Auswählen des Namens im alphabetisch sortierten Rufnummernverzeichnis - oder - durch Eingabe einer Kurzwahl (z.B. #, 0, 1) angewählt werden.

◀ oder ▶

Zur Auswahl von Rufnummern (alphabetisch sortiert).

Mit < gelangen Sie auch eine Ebene im Funktionsmenü zurück.

#### ▲ oder ▼

Zur Auswahl von Menüs und Optionen innerhalb einer Menüebene und zur Auswahl von Rufnummern (numerisch sortiert).

#### 9 **Stand-by Fax**

Zum Verrringern des Energieverbrauchs.

#### 0 **Start Farbe**

Zum Senden oder Kopieren in Farbe.

Am MFC-3240C und MFC-3340CN auch zum Starten eines Scanvorganges (farbig oder schwarzweiß entsprechend der am Computer gewählten Einstellung).

### **11**  $\&$  Start S/W

Zum Senden oder Kopieren in Schwarzweiß.

Am MFC-3240C und MFC-3340CN auch zum Starten eines Scanvorganges (farbig oder schwarzweiß entsprechend der am Computer gewählten Einstellung).

#### B **Stopp**

Zum Abbrechen einer Funktion und zum Verlassen des Menüs.

#### C **Anrufbeantwortertasten (nur FAX-1940CN)**

#### $\left( \bigcap_{i} \mathbf{f} \right)$ **ANRUFBEANTWORTER**

Zum Ein- und Ausschalten des Anrufbeantworters. Leuchtet, wenn der Anrufbeantworter eingeschaltet ist, und blinkt, wenn eine neue Nachricht empfangen wurde.

#### **Wiederg./Aufnahme**

Zum Abhören gesprochener Nachrichten und zum Mitschneiden von Telefonaten.

#### **Löschen**

ten-Station.

Zum Löschen von gesprochenen Nachrichten und/oder Faxen.

## **D** Speicherkarten

**(nur MFC-3340CN)** Zur Verwendung der Speicherkar-

## <span id="page-23-0"></span>**Stand-by-Modus**

Wenn das MFC/FAX nicht mit dem Ausführen einer Funktion beschäftigt ist, können Sie durch Drücken der Taste **Stand-by Fax** den Stand-by-Modus für den Faxempfang einschalten, um den Energieverbrauch zu reduzieren. Die meisten Funktionen des Gerätes sind dann deaktiviert, Faxe können jedoch weiter empfangen werden. Lesen Sie in der Tabelle Funktion der Taste "Stand-by Fax" festlegen [auf Seite 7](#page-24-0) nach, welche Funktionen noch zur Verfügung stehen.

Zuvor programmierte zeitversetzte Sendevorgänge werden noch ausgeführt und empfangene und gespeicherte Faxe können mit den Fernabfragefunktionen abgerufen werden. Zur Verwendung anderer Funktionen muss der Stand-by-Modus wieder ausgeschaltet werden.

### <span id="page-23-1"></span>**Stand-by-Modus einschalten**

Halten Sie die Taste **Stand-by Fax** gedrückt, bis im Display Beenden angezeigt wird.

Das Display erlischt anschließend.

## <span id="page-23-2"></span>**Stand-by-Modus ausschalten**

Halten Sie die Taste **Stand-by Fax** gedrückt, bis im Display Bitte warten angezeigt wird. Anschließend werden wieder Datum und Uhrzeit angezeigt (Faxmodus).

Sie können das MFC/FAX auch ganz ausschalten, indem Sie die Einstellung für die Taste **Stand-by Fax** in Faxempfang: Aus ändern (siehe Funktion der Taste "Stand-by Fax" festlegen [auf Seite 7](#page-24-0)).

Auch wenn das MFC/FAX ausgeschaltet ist, reinigt es in regelmäßigen Abständen den Druckkopf, um die optimale Druckqualität zu erhalten.

Wenn der Netzstecker gezogen ist, werden keinerlei Funktionen ausgeführt.

Ein externes Telefon kann unabhängig von der hier gewählten Einstellung verwendet werden.

Beenden

Bitte warten

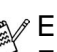

## <span id="page-24-0"></span>**Funktion der Taste "Stand-by Fax" festlegen**

Sie können einstellen, ob bei eingeschaltetem Stand-by-Modus Faxe und Telefonanrufe angenommen werden sollen oder nicht. Wenn keine Anrufe angenommen werden sollen, wählen Sie Faxempfang:Aus.

- **1.** Drücken Sie **Menü/Eing.**, **1**, **6**.
- **2.** Wählen Sie mit ▲ oder ▼ die Einstellung Faxempfang:Aus (oder Ein).
- **3.** Drücken Sie **Menü/Eing.**
- **4.** Drücken Sie **Stopp**.

### <span id="page-24-1"></span>**Verfügbare Funktionen im Stand-by-Modus**

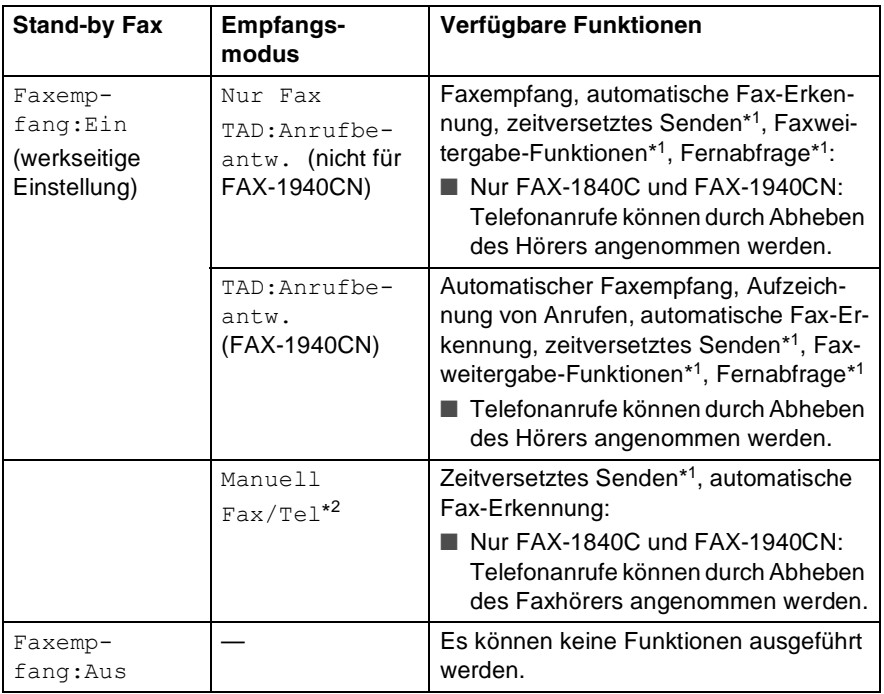

\*1 Diese Funktionen müssen vor dem Einschalten des Stand-by-Modus programmiert werden.

\*2 FAX-1835C, MFC-3240C und MFC-3340CN: Faxe können nicht automatisch empfangen werden, auch nicht, wenn der Empfangsmodus Fax/Tel gewählt ist.

## <span id="page-25-0"></span>**Allgemeines zu Faxgeräten**

Faxgeräte verständigen sich untereinander durch die Übertragung verschiedener Tonsignale. Daher werden Sie beim Senden von Vorlagen über den Lautsprecher unterschiedliche Tonfolgen hören, deren Bedeutung im folgenden Abschnitt erklärt sind.

## <span id="page-25-1"></span>**CNG-Rufton und Antwortton**

Wenn ein Fax verschickt wird, überträgt das sendende Gerät zuerst den sogenannten CNG-Ton (CalliNG). Dies ist ein kurzer Rufton, der im Abstand von ca. 4 Sekunden wiederholt wird. Sie hören diesen Ton auch über den Lautsprecher Ihres MFC/FAX, wenn Sie ein Fax automatisch versenden. Er wird nach dem Anwählen ca. 60 Sekunden lang ausgegeben. Währenddessen muss das empfangende Gerät mit dem Antwortton, einem zirpenden, ununterbrochenen Signal in hoher Frequenz, antworten.

Wenn am MFC/FAX der automatische Faxempfang (Nur Fax) eingeschaltet ist, beantwortet es automatisch jeden Anruf mit einem 40 Sekunden langen Antwortton und zeigt im Display Empfang an. Auch wenn der Sender auflegt, sendet das MFC/FAX den Antwortton insgesamt 40 Sekunden lang. (Sie können den Empfangsmodus mit **Stopp** abbrechen).

Der CNG-Rufton des sendenden und der Antwortton des empfangenden Gerätes müssen sich mindestens 2 bis 4 Sekunden lang überlappen, damit die Geräte alle notwendigen Informationen austauschen können. Weil der CNG-Ton nach Anwählen der Rufnummer nur ca. 60 Sekunden lang ausgegeben wird und der Austausch der Informationen erst beginnen kann, nachdem der Anruf angenommen wurde, ist es wichtig, dass das Empfängergerät den Anruf möglichst schnell annimmt.

Wenn ein externer Anrufbeantworter zusammen mit dem Gerät verwendet wird, bestimmt dieser, nach wie vielen Klingelzeichen der Anruf angenommen wird. Damit auch Faxe empfangen werden können, müssen Sie den externen Anrufbeantworter (nicht das MFC/FAX) so einstellen, dass er die Anrufe schnell annimmt (siehe [Anrufe mit externem Anrufbeantworter](#page-115-1)  empfangen [auf Seite 98](#page-115-1)).

## <span id="page-26-0"></span>**ECM-Fehlerkorrekturverfahren**

Diese Funktion überprüft während des Sendens, ob die Übermittlung fehlerfrei erfolgt und überträgt fehlerhafte Daten automatisch neu.

Dazu müssen das empfangende und das sendende Gerät mit diesem Verfahren arbeiten können, und es muss genügend Speicherplatz frei sein.

## <span id="page-27-4"></span><span id="page-27-0"></span>*2* **Vorlagen und Papier einlegen**

## <span id="page-27-1"></span>**Vorlagen einlegen**

Mit dem MFC/FAX können Sie Dokumente aus dem Vorlageneinzug automatisch einziehen lassen.

## <span id="page-27-2"></span>**Automatischer Vorlageneinzug (ADF)**

In den automatischen Vorlageneinzug können bis zu 20 Seiten eingelegt werden, die nacheinander automatisch eingezogen werden. Verwenden Sie Normalpapier (80 g/m2). Fächern Sie mehrseitige Dokumente stets gut auf, bevor Sie sie in den Einzug einlegen.

## <span id="page-27-3"></span>**Empfohlene Betriebsumgebung**

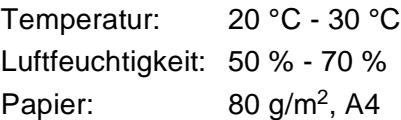

Verwenden Sie kein gerolltes, geknicktes, gefaltetes, geklebtes, eingerissenes oder geheftetes Papier.

Legen Sie keine Karten, Zeitungen oder Stoffe in den Vorlageneinzug.

- Achten Sie darauf, dass mit Tinte geschriebene oder gedruckte Dokumente vollkommen getrocknet sind, bevor Sie sie in den Vorlageneinzug einlegen.
- Zum Faxen eingelegte Dokumente müssen zwischen 8,9 und 21,6 cm breit und zwischen 12,7 und 35,6 cm lang sein.
- **1.** Wenn Sie mehrere Seiten einlegen, fächern Sie diese gut auf.
- 2. Öffnen Sie die Vorlagenablage (1), klappen Sie die Verlängerung heraus (2) und klappen Sie dann die Vorlagenstütze  $aut(3)$ .

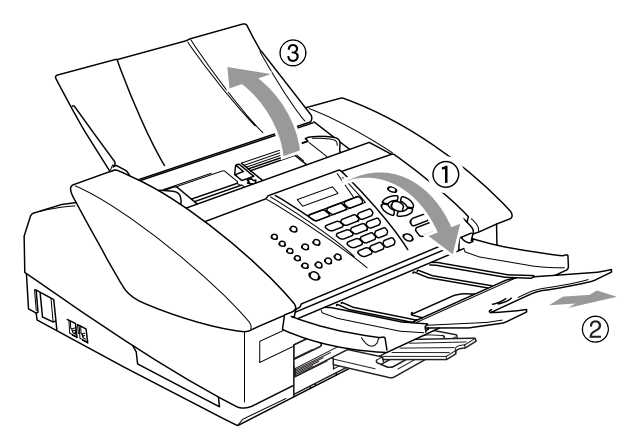

- **3.** Legen Sie das Dokument mit der **bedruckten Seite nach unten und der Oberkante zuerst** so weit in den Vorlageneinzug, bis es die Einzugsrolle leicht berührt (4). Wenn Sie mehrere Seiten einlegen, fächern Sie diese gut auf.
- **4.** Richten Sie die Papierführungen entsprechend der Vorlagenbreite aus  $(6)$ .

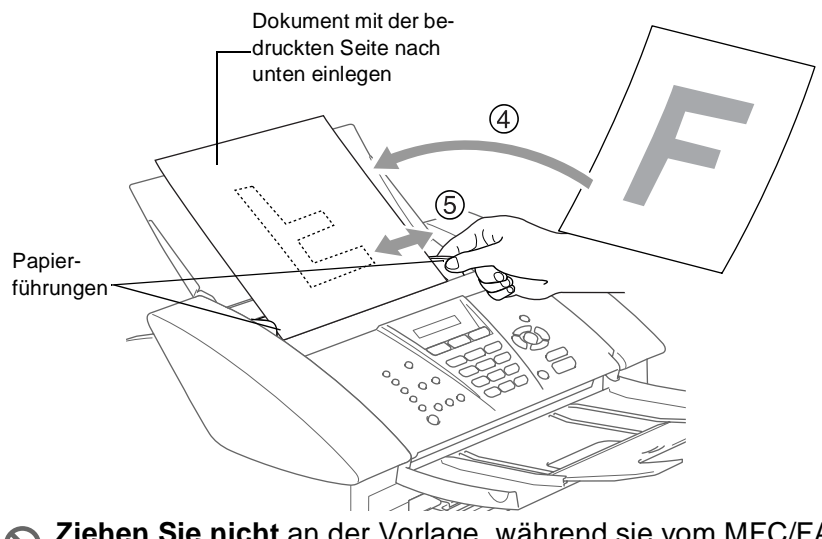

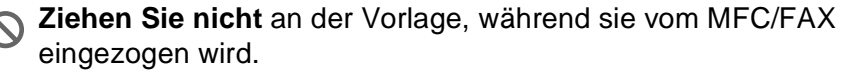

## <span id="page-29-0"></span>**Verwendbare Papiersorten und Druckmedien**

Die Qualität der Ausdrucke wird durch die verwendete Papiersorte beeinflusst. Damit Sie die besten Resultate erhalten, empfehlen wir die Verwendung des unten genannten Brother-Papiers. Falls kein Brother-Papier erhältlich ist, sollten Sie verschiedene Papiersorten testen, bevor Sie größere Mengen einkaufen.

Sie können Normalpapier, Inkjet-Papier, Glanzpapier, Folien und Umschläge verwenden.

Stellen Sie das MFC/FAX stets auf die verwendete Papiersorte ein, um die bestmögliche Druckqualität zu erhalten.

- Damit Sie jeweils die bestmögliche Druckqualität erhalten, kann das MFC/FAX die Druckweise an das verwendete Papier bzw. Druckmedium anpassen. Denken Sie deshalb daran, wenn Sie Inkjet-Papier, Glanzpapier oder Folien in die Papierzufuhr einlegen, im Funktionsmenü des MFC/FAX (**Menü/Eing.**, **1**, **2**) bzw. in der Registerkarte **Grundeinstellung** des Druckertreibers die passende Einstellung zu wählen.
	- Glanzpapier und Folien sollten nicht auf der Papierablage gestapelt werden, sondern direkt nach der Ausgabe herausgenommen werden, um einen Papierstau oder das Verschmieren der Schrift zu vermeiden.
	- Berühren Sie die bedruckte Seite des Papiers nicht direkt nach dem Drucken, um das Verschmieren der Tinte und Tintenflecke auf der Haut zu vermeiden.

### <span id="page-29-1"></span>**Empfohlene Papiersorten**

Um die bestmögliche Druckqualität zu erhalten, empfehlen wir, Brother-Papier zu verwenden. Bei Verwendung von Brother Glanzpapier legen Sie zuerst das mit dem Glanzpapier (BP60GLA) gelieferte Beiblatt ein und legen Sie dann das Glanzpapier darauf.

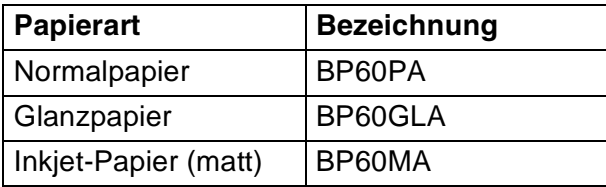

## <span id="page-30-0"></span>**Aufbewahren und Benutzen von Spezialpapier**

- Lagern Sie das Papier in der verschlossenen Originalverpackung. Das Papier muss gerade liegen und vor Feuchtigkeit, direkter Sonneneinstrahlung und Hitze geschützt sein.
- Die beschichtete Seite des Glanzpapiers ist leicht am Glanz zu erkennen. Berühren Sie die glänzende Seite nicht. Legen Sie das Glanzpapier mit der glänzenden Seite nach unten ein.
- Berühren Sie nicht die Vorder- oder Rückseite von Folien, weil diese leicht Feuchtigkeit aufnehmen und dadurch die Druckqualität beeinträchtigt werden könnte. Die Verwendung von Folien für Laserdrucker/-kopierer kann zur Verschmutzung des nächsten Dokumentes führen. Benutzen Sie nur für Tintenstrahlgeräte empfohlene Folien.

Die folgenden Papierarten sollten NICHT verwendet werden:

■ Beschädigte, gerollte, gebogene, zerknitterte oder ungleichmäßig geformte Blätter

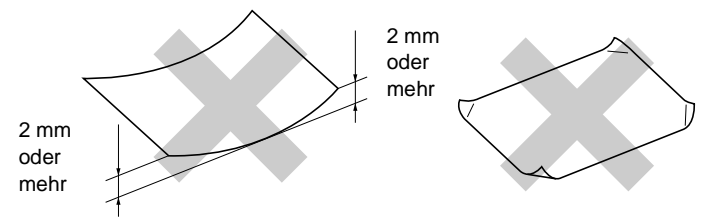

Extrem glänzende oder stark strukturierte Papiersorten

Mit einem Drucker vorbedruckte Blätter

Papiere, die nicht exakt übereinandergelegt werden können

Papiersorten aus kurzfaserigem Papier

Hinweise zu verwendbaren Umschlägen und zum Einlegen von Umschlägen finden Sie im Abschnitt [Umschläge einlegen](#page-36-0) auf [Seite 19](#page-36-0).

## Papiersorten und Verwendungsmöglichkeiten

<span id="page-31-0"></span>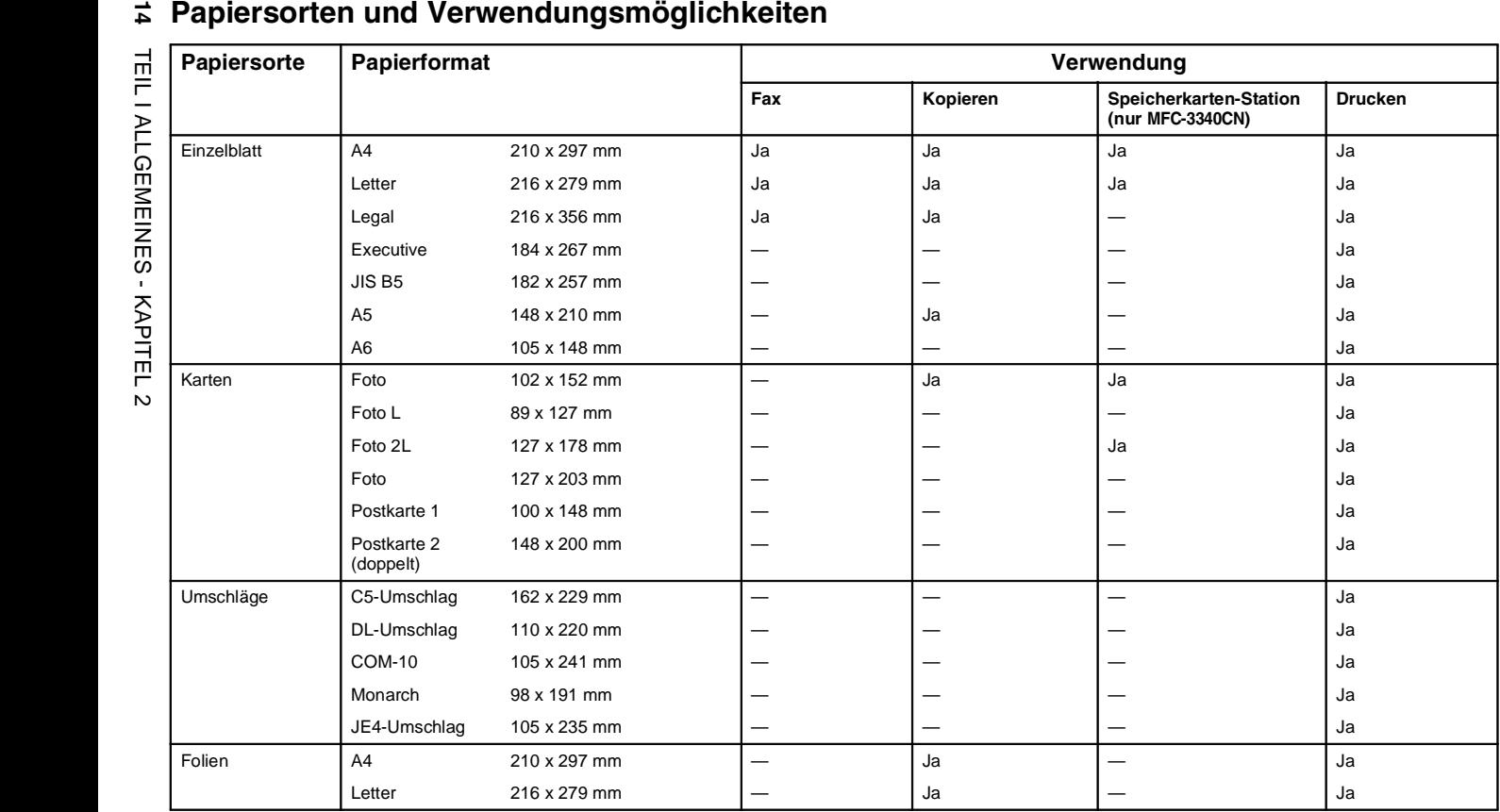

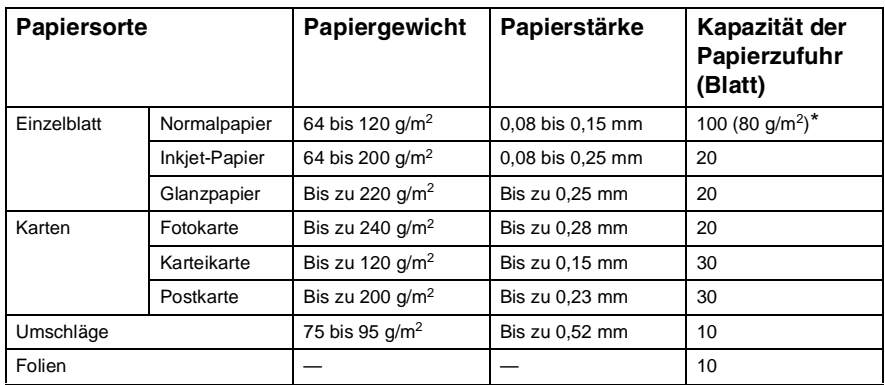

### <span id="page-32-0"></span>**Papierspezifikationen und Kapazität der Papierzufuhr**

\* Legal-Format: Bis zu 50 Blatt mit einem Papiergewicht von 80 g/m<sup>2</sup>.

## <span id="page-32-1"></span>**Kapazität der Papierablage**

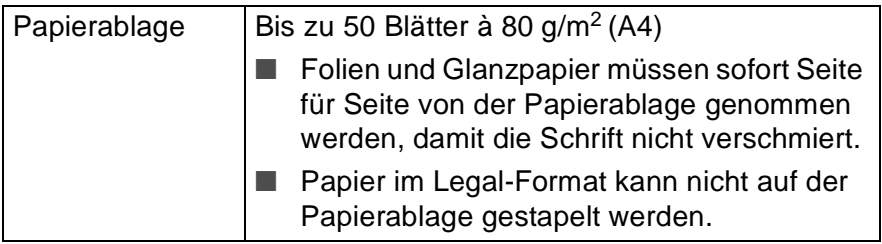

## <span id="page-33-0"></span>**Bedruckbarer Bereich**

Der bedruckbare Bereich ist von der Art der Anwendung abhängig. Die folgenden Abbildungen zeigen den nicht bedruckbaren Bereich von Einzelblättern und Umschlägen.

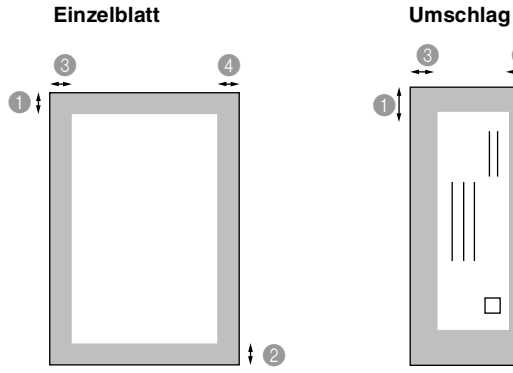

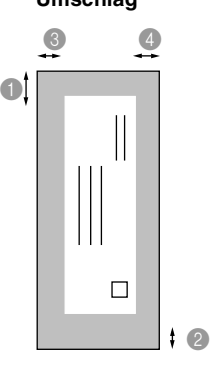

■ nicht bedruckbarer Bereich

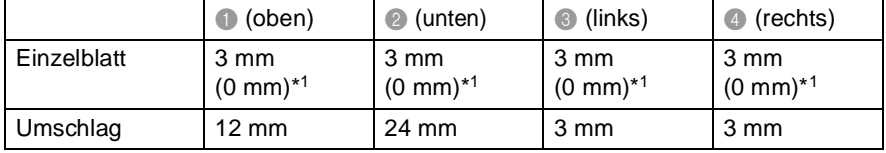

\*<sup>1</sup> Wenn die Funktion "Randlos drucken" eingeschaltet ist.

Der bedruckbare Bereich für die Druckerfunktionen ist von den Druckertreiber-Einstellungen abhängig.

Die oben genannten Angaben sind keine absoluten Angaben, sondern Richtwerte. Der bedruckbare Bereich kann je nach Papiersorte variieren.

## <span id="page-34-0"></span>**Papier, Umschläge und Postkarten einlegen**

### <span id="page-34-1"></span>**Papier einlegen**

**1.** Ziehen Sie die Papierzufuhr vollständig aus dem MFC/FAX heraus. Nehmen Sie dann die Abdeckung ab.

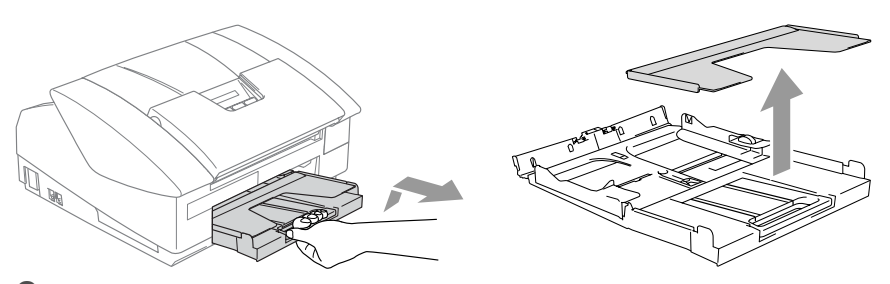

**2.** Drücken Sie die beiden Teile der seitlichen Papierführungen zusammen und verschieben Sie sie entsprechend der Breite des Papiers.

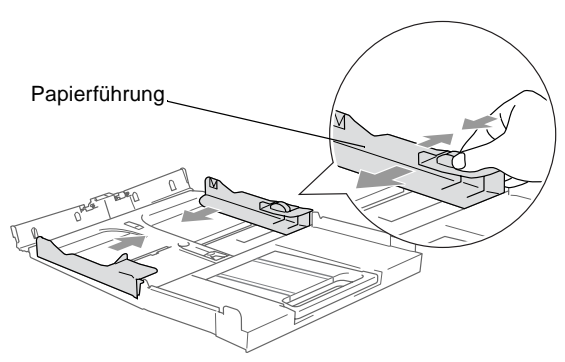

**3.** Ziehen Sie die Papierablage heraus und klappen Sie die Papierstütze aus.

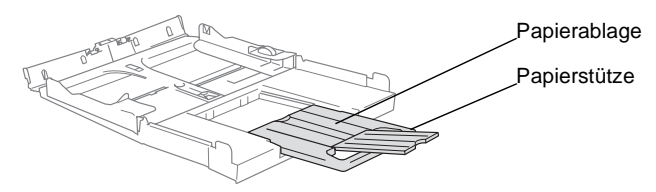

**Klappen Sie die Papierstütze stets aus, wenn Sie A4-, Letter**oder Legal-Papier verwenden. Dadurch können die bedruckten Seiten ordentlich übereinander gestapelt und Flecken am unteren Rand des Papiers vermieden werden.

**4.** Fächern Sie den Papierstapel gut auf, damit das Papier richtig eingezogen werden kann und kein Papierstau entsteht.

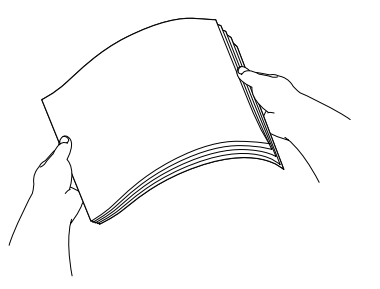

**5.** Legen Sie das Papier vorsichtig mit der Oberkante zuerst und mit der zu bedruckenden Seite nach unten ein.

Vergewissern Sie sich, dass das Papier flach in der Zufuhr liegt und der Stapel die Markierung für die maximale Stapelhöhe nicht überschreitet.

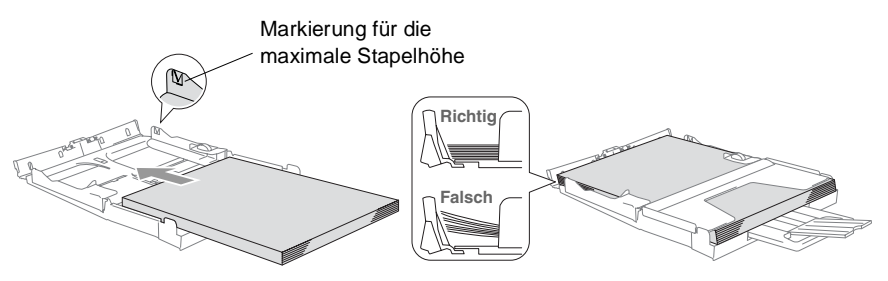

- Vergewissern Sie sich, dass die Papierführungen die Papierkanten berühren.
- **6.** Befestigen Sie wieder die Abdeckung der Papierzufuhr und schieben Sie die Papierzufuhr fest in das MFC/FAX ein.

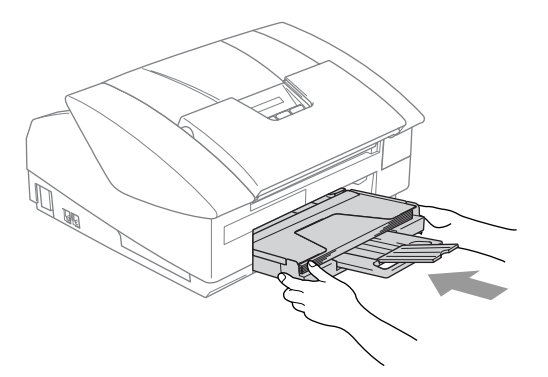
#### **Umschläge einlegen**

- Verwenden Sie Umschläge mit einem Gewicht von 75 bis 95  $g/m<sup>2</sup>$ .
- Zum Bedrucken einiger Umschläge kann es notwendig sein, die Seitenränder im Anwendungsprogramm zu ändern. Fertigen Sie zunächst einen Probedruck an, um die Einstellungen zu prüfen.

Um eventuelle Schäden an der Papierzuführung zu vermeiden. verwenden Sie nicht die unten aufgeführten Umschläge.

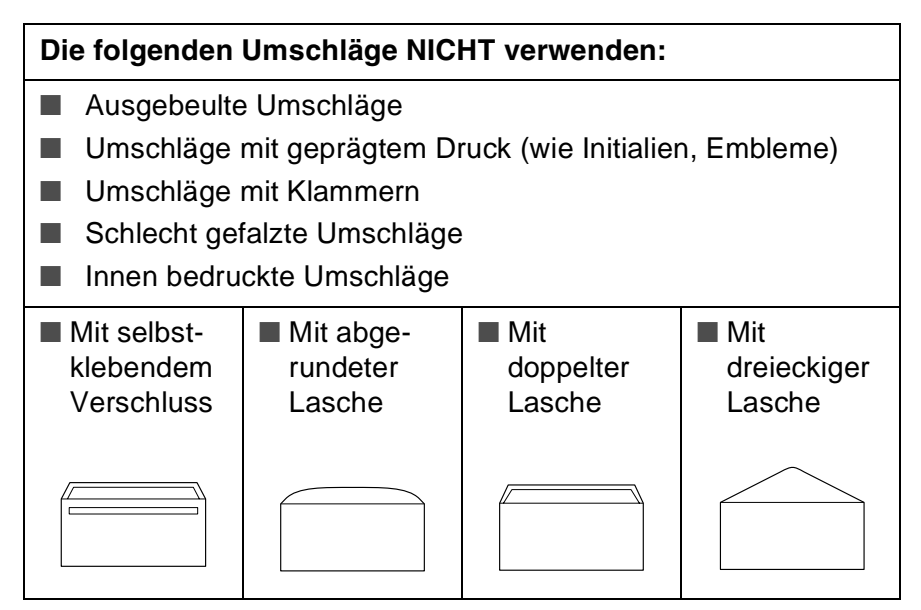

#### **So legen Sie Umschläge in die Papierzufuhr ein**

**1.** Vor dem Einlegen sollten Sie die Ecken und Kanten der Umschläge sowie den gesamten Stapel (maximal 10 Umschläge) möglichst flach zusammendrücken.

Falls zwei Umschläge auf einmal eingezogen werden, sollten Sie Umschlag für Umschlag einzeln einlegen.

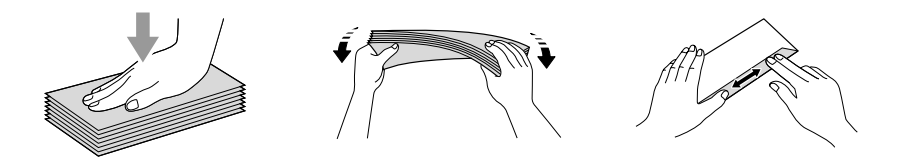

**2.** Legen Sie die Umschläge mit der Oberkante zuerst und mit der zu bedruckenden Seite nach unten wie in der Abbildung gezeigt ein.

Verschieben Sie die Papierführungen entsprechend der Breite der Umschläge.

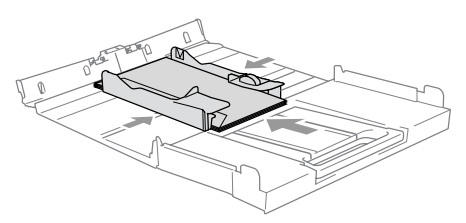

#### **Falls Probleme beim Einzug auftreten sollten, versuchen Sie diese wie folgt zu beheben:**

- **1.** Klappen Sie die Lasche der Umschläge auf.
- **2.** Legen Sie die Umschläge so ein, dass die Lasche zur Seite oder nach hinten zeigt.

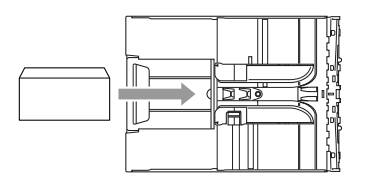

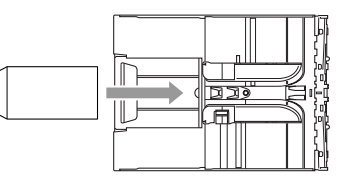

**3.** Stellen Sie am Computer im Anwendungsprogramm das richtige Papierformat und die Seitenränder ein.

#### **Postkarten einlegen**

**1.** Klappen Sie den Papierstopper hoch und legen Sie die Postkarten in die Papierzufuhr ein.

Verschieben Sie die Papierführungen entsprechend der Breite der Postkarten.

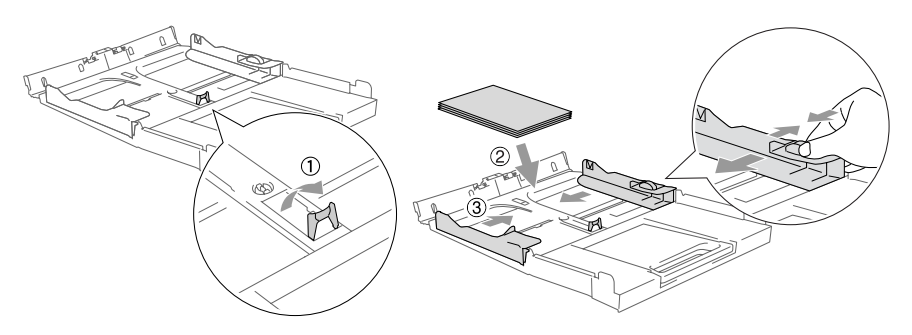

## *3* **Inbetriebnahmeund Geräteeinstellungen**

## **Inbetriebnahme-Einstellungen**

## **Datum und Uhrzeit**

Datum und Uhrzeit werden im Display angezeigt und - sofern die Absenderkennung programmiert ist - auf jedes gesendete Fax gedruckt.

Nach einer Stromunterbrechung müssen Datum und Uhrzeit eventuell neu eingestellt werden. Alle anderen Einstellungen bleiben auch bei längeren Stromunterbrechungen erhalten (siehe [Datenerhalt](#page-177-0) auf [Seite 160\)](#page-177-0).

**1.** Drücken Sie **Menü/Eing.**, **0**, **2**.

2.Datum/Uhrzeit

**2.** Geben Sie die Jahreszahl zweistellig ein (z.B. 05 für 2005).

Drücken Sie **Menü/Eing.**

**3.** Geben Sie zwei Ziffern für den Monat ein (z.B. 09 für September).

Drücken Sie **Menü/Eing.**

- **4.** Geben Sie zwei Ziffern für den Tag ein (z.B. 06). Drücken Sie **Menü/Eing.**
- **5.** Geben Sie die Uhrzeit im 24-Stundenformat ein (z.B.15:25). Drücken Sie **Menü/Eing.**
- **6.** Drücken Sie **Stopp**.

Im Faxmodus werden nun das aktuelle Datum und die aktuelle Uhrzeit angezeigt.

## **Absenderkennung**

Die Absenderkennung, d.h. die Rufnummer des MFC/FAX und Ihr Name bzw. Firmenname, wird am Anfang jeder gesendeten Seite gedruckt.

Geben Sie die Rufnummer im international standardisierten Format ein:

- Zuerst das Pluszeichen (+) mit der Taste  $\star$
- dann die internationale Kennziffer des Landes ("49" für Deutschland bzw. "43" für Österreich)
- die Vorwahl (ohne Null am Anfang) (z.B. "69" für Frankfurt)
- ein Leerzeichen (mit der Taste ▶)
- die Rufnummer des MFC/FAX (evtl. zur besseren Lesbarkeit auch durch Leerzeichen untergliedert)

Beispiel: +49 69 12345 (für Deutschland)

**1.** Drücken Sie **Menü/Eing.**, **0**, **3**.

3.Abs.-Kennung

- **2.** Geben Sie die Faxnummer des MFC/FAX ein (bis zu 20 Zeichen). Drücken Sie **Menü/Eing.**
- **3.** Geben Sie Ihren Namen bzw. den Firmennamen (bis zu 20 Zeichen) über die Zifferntasten ein (siehe [Texteingabe im Funkti](#page-187-0)onsmenü [auf Seite 170\)](#page-187-0).

Drücken Sie **Menü/Eing.**

- **4.** Drücken Sie **Stopp**.
- 
- Bindestriche können in der Faxnummer nicht eingegeben werden.
	- Um ein Leerzeichen einzugeben, drücken Sie zwischen Ziffern einmal und zwischen Buchstaben zweimal ▶.
	- Wenn zuvor bereits eine Absenderkennung programmiert wurde, werden Sie gefragt, ob diese geändert werden soll. Drücken Sie **1** und ändern Sie dann die Angaben, oder drücken Sie **2**, wenn die Absenderkennung nicht geändert werden soll.

## **Anschlussart**

Ihr MFC/FAX ist werkseitig für die Installation an einem Hauptanschluss eingestellt (Normal). Wenn Sie das MFC/FAX weder an einer Nebenstellenanlage noch an einem ADSL-/ISDN-Anschluss betreiben, verwenden Sie die werkseitige Einstellung Normal.

Für den Betrieb des MFC/FAX in einer Nebenstellenanlage wählen Sie Nebenstelle, für den Betrieb in einer ISDN-Anlage ISDN und für den Betrieb an einem ADSL-Anschluss, der auch zum Senden und Empfangen von Faxen verwendet wird, wählen Sie ADSL.

**1.** Drücken Sie **Menü/Eing.**, **0**, **5**.

5.Anschlussart

- **2.** Wählen Sie mit ▲ oder ▼ die Einstellung Nebenstelle, ADSL, ISDN (oder Normal). Drücken Sie **Menü/Eing**.
	-
- **3.** Drücken Sie **Stopp**.

## **Nur FAX-1840C und FAX-1940CN**

- Wenn der Nebenstellenbetrieb eingeschaltet ist, kann die Taste **R** zur Amtsholung oder zum Weiterverbinden verwendet werden. Wenn der Nebenstellenbetrieb eingeschaltet ist und zur Amtsholung die Taste **R** verwendet wird, können Sie die Amtsholung auch mit den Rufnummern speichern. Dazu drücken Sie beim Speichern der Nummern die Taste **R**, bevor Sie die erste Ziffer der Rufnummer eingeben. Es erscheint "!" im Display. Anschließend geben Sie die Rufnummer ein (siehe [Rufnummern speichern](#page-80-0) auf Seite 63). Sie brauchen dann zur Amtsholung vor dem Anwählen der gespeicherten Rufnummer nicht mehr die Taste **R** drücken.
- Am FAX-1840CN müssen Sie die Taste **R** bei niedergedrückter **Code**-Taste drücken.

## **Wahlverfahren (Ton/Puls)**

Werkseitig ist das modernere Tonwahlverfahren (MFV) eingestellt. Falls in Ihrem Telefonnetz noch die Pulswahl verwendet wird, müssen Sie hier die entsprechende Einstellung wählen.

**1.** Drücken Sie **Menü/Eing.**, **0**, **4**.

4.Ton-/Pulswahl

**2.** Wählen Sie mit ▲ oder ▼ die Einstellung Pulswahl (oder Tonwahl).

Drücken Sie **Menü/Eing.**

**3.** Drücken Sie **Stopp**.

# **Geräteeinstellungen**

## **Umschaltzeit für Betriebsarten**

#### **Umschaltzeit für Betriebsarten (MFC-3240C und MFC-3340CN)**

Das MFC hat 4 Betriebsarten-Tasten zum temporären Wechseln der Betriebsart: Speicherkarten (nur MFC-3340CN), Fax, Scanner und Kopierer. Sie können einstellen, wie viele Minuten oder Sekunden nach dem letzten Speicherkarten-, Scan- oder Kopiervorgang das MFC wieder zum Faxbetrieb umschaltet. Wenn Sie Aus wählen, verbleibt das MFC jeweils in der zuletzt verwendeten Betriebsart.

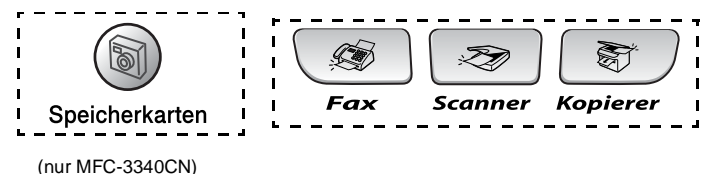

**1.** Drücken Sie **Menü/Eing.**, **1**, **1**.

.Umschaltzeit

- **2.** Wählen Sie mit ▲ oder ▼ die Einstellung 0 Sek., 30 Sek., 1 Min., 2 Min., 5 Min. oder Aus. Drücken Sie **Menü/Eing.**
- **3.** Drücken Sie **Stopp**.

#### **Umschaltzeit für Betriebsarten (FAX-1835C, FAX-1840C und FAX-1940CN)**

Das FAX hat 2 Betriebsarten-Tasten zum temporären Wechseln der Betriebsart: Fax und Kopierer. Sie können einstellen, wie viele Minuten oder Sekunden nach dem letzten Kopiergang das Gerät wieder zum Faxbetrieb umschaltet. Wenn Sie Aus wählen, verbleibt das Faxgerät jeweils in der zuletzt verwendeten Betriebsart.

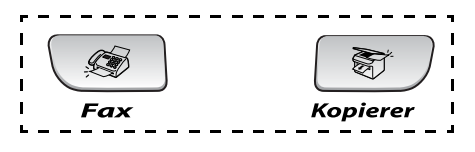

- **1.** Drücken Sie **Menü/Eing.**, **1**, **1**.
- **2.** Wählen Sie mit ▲ oder ▼ die Einstellung 0 Sek., 30 Sek., 1 Min., 2 Min., 5 Min. oder Aus. Drücken Sie **Menü/Eing.**
- **3.** Drücken Sie **Stopp**.

## **Papiersorte**

Damit Sie die optimale Druckqualität erhalten, sollte das MFC/FAX auf die jeweils verwendete Papiersorte eingestellt werden.

**1.** Drücken Sie **Menü/Eing.**, **1**, **2**.

2.Papiersorte

- **2.** Wählen Sie mit ▲ oder ▼ die Einstellung Normal, Inkjet, Glanz oder Folie. Drücken Sie **Menü/Eing.**
- **3.** Drücken Sie **Stopp**.
- Das MFC/FAX legt das Papier mit der bedruckten Seite nach oben auf der Papierablage ab. Bedruckte Folien oder Glanzpapier sollten Sie sofort von der Papierablage nehmen, um Papierstaus oder das Verschmieren der Tinte zu vermeiden.

## **Papierformat**

Zum Kopieren können Sie zwischen fünf verschiedenen Papierformaten wählen: A4, A5, Foto (10 x 15 cm), Letter und Legal. Zum Faxen können die Formate A4, Letter und Legal benutzt werden.

Wenn das Papierformat gewechselt wurde, müssen Sie die Papierformat-Einstellung ändern, damit das MFC/FAX Faxe auf das verwendete Format verkleinern kann.

- **1.** Drücken Sie **Menü/Eing.**, **1**, **3**.
- 3.Papierformat
- **2.** Wählen Sie mit ▲ oder ▼ die Einstellung Letter, Legal, A4, A5 oder 10x15cm. Drücken Sie **Menü/Eing.**
- **3.** Drücken Sie **Stopp**.

1.Umschaltzeit

## **Klingellautstärke**

Mit dieser Funktion können Sie einstellen, wie laut das MFC/FAX bei einem Anruf klingelt, oder das Klingeln ganz ausschalten.

Sie können die Einstellung über das Menü oder - wenn das MFC/FAX nicht mit einer anderen Funktion beschäftigt ist - auch über die Lautstärke-Tasten ändern.

Über das Menü:

- **1.** Drücken Sie **Menü/Eing.**, **1**, **4**, **1**.
- **2.** Wählen Sie mit ▲ oder ▼ die Einstellung Leise, Normal, Laut oder Aus. Drücken Sie **Menü/Eing.**
- **3.** Drücken Sie **Stopp**.

Mit den Lautstärke-Tasten:

- **1.** Vergewissern Sie sich, dass das Gerät nicht mit einer anderen Funktion beschäftigt ist.
- **2.** Drücken Sie die Taste (**Fax**), falls sie nicht grün leuchtet.
- 3. Drücken Sie die Taste < die der  $\blacktriangleright$  < 0. um das Klingeln lauter oder leiser zu stellen. Das Gerät klingelt jeweils beim Drücken dieser Tasten, damit Sie die Lautstärke prüfen können. Im Display wird die gewählte Lautstärke angezeigt. Die gewählte Einstellung bleibt erhalten, bis sie erneut geändert wird.

## **Signalton**

Werkseitig ist der Signalton auf Leise gestellt. Er ist zu hören, wenn ein Fehler auftritt oder ein Fax gesendet bzw. empfangen wurde. Sie können die Lautstärke verändern oder den Signalton ausschalten.

- **1.** Drücken Sie **Menü/Eing.**, **1**, **4**, **2**.
- 2.Signalton
- **2.** Wählen Sie mit ▲ oder ▼ die Einstellung Leise, Normal, Laut oder Aus.

Drücken Sie **Menü/Eing.**

**3.** Drücken Sie **Stopp**.

1.Klingeln

## **Lautsprecher-Lautstärke**

Sie können den Lautsprecher leiser bzw. lauter stellen oder ausschalten.

**1.** Drücken Sie **Menü/Eing.**, **1**, **4**, **3**.

3.Lautsprecher

**2.** Wählen Sie mit ▲ oder ▼ die Einstellung Leise, Normal, Laut oder Aus.

Drücken Sie **Menü/Eing.**

**3.** Drücken Sie **Stopp**.

#### **Nur FAX-1940CN**

Am FAX-1940CN können Sie die Lautstärke auch wie folgt ändern:

- **1.** Drücken Sie die Taste (**Fax**), falls sie nicht grün leuchtet.
- **2.** Drücken Sie **Freisprechen**.
- 3. Wählen Sie mit den Tasten < die der  $\blacktriangleright$  <  $\text{d}$  die gewünschte Lautstärke. Im Display wird die gewählte Einstellung angezeigt. Sie bleibt erhalten, bis sie erneut geändert wird.
- **4.** Drücken Sie erneut **Freisprechen**, um aufzulegen.
- Sie können die Lautsprecher-Lautstärke am FAX-1940CN auch während der Wiedergabe von Ansagetexten und von gesprochenen Nachrichten mit den Tasten oder ▲▲ verändern.
	- Die Funktion "Mithören" (Menü/Eing., 2, 7, 3) schaltet den Lautsprecher nur während der Aufzeichnung von Nachrichten ein oder aus. Die Lautsprecher-Lautstärke aller anderen Funktionen kann mit < 4 oder ▶ < 3 reguliert werden.

#### **2.** Wählen Sie mit ▲ oder ▼ die Einstellung Ein oder Aus.

Sie sich, dass Datum/Uhrzeit richtig eingestellt sind.

Drücken Sie **Menü/Eing.**

**1.** Drücken Sie **Menü/Eing.**, **1**, **5**.

**Automatische Zeitumstellung** 

**3.** Drücken Sie **Stopp**.

## **LCD-Kontrast einstellen**

Sie können den LCD-Kontrast einstellen, um die Zeichen im Display je nach Standort des Gerätes besser lesen zu können.

Mit dieser Funktion können Sie die automatische Zeitumstellung zwischen Winter- und Sommerzeit ein- oder ausschalten. Vergewissern

- **1.** Drücken Sie **Menü/Eing.**, **1**, **7**.
- **2.** Wählen Sie mit ▲ oder ▼ die Einstellung Hell oder Dunkel. Drücken Sie **Menü/Eing.**
- **3.** Drücken Sie **Stopp**.

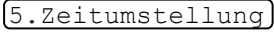

7.LCD-Kontrast

*4* **Tasten- bzw. Zugangssperre**

## **Tastensperre (nur FAX-1835C, FAX-1840C, MFC-3240C und MFC-3340CN)**

Mit dieser Funktion können Sie den Zugang zu den wichtigsten Funktionen des MFC/FAX sperren.

Wenn die Tastensperre eingeschaltet ist, können nur noch die folgenden Funktionen ausgeführt werden:

- Empfang von Faxen
- Fax-Weiterleitung (nur wenn die Fax-Weiterleitung bereits eingeschaltet war)
- PC-Faxempfang (nur MFC-3340CN)
- Fernabfrage (nur wenn die Faxspeicherung bereits eingeschaltet war)

Wenn die Tastensperre eingeschaltet ist, können die folgenden Funktionen NICHT verwendet werden:

- Senden von Faxen
- Kopieren
- Ausdruck vom Computer aus (nur MFC-3240C und MFC-3340CN)
- Scannen vom Computer aus (nur MFC-3240C und MFC-3340CN)
- Speicherkarten-Station (nur MFC-3340CN)
- Wenn die Fax-Weiterleitung bzw. Faxspeicherung vor der Tastensperre eingeschaltet wurde (**Menü/Eing.**, **2**, **5**, **1**), werden Faxe automatisch weitergeleitet und die Fernabfrage kann weiter verwendet werden.
	- Zeitversetzte Sendevorgänge und Faxabrufe werden noch ausgeführt, sofern Sie vor Einschalten der Tastensperre programmiert wurden.
	- Um gespeicherte Faxe auszudrucken, schalten Sie die Tastensperre aus.

### **Tastensperre verwenden**

Falls Sie das programmierte Kennwort vergessen haben, wenden Sie sich bitte an Ihren Brother-Vertriebspartner.

#### **Kennwort festlegen**

- **1.** Drücken Sie **Menü/Eing.**, **2**, **0**, **1**.
- **2.** Geben Sie eine vierstellige Zahl als Kennwort ein.

Drücken Sie **Menü/Eing.**

**3.** Wenn im Display Bestätigen angezeigt wird, geben Sie dasselbe Kennwort noch einmal ein.

Drücken Sie **Menü/Eing.**

**4.** Drücken Sie **Stopp**.

#### **Kennwort ändern**

- **1.** Drücken Sie **Menü/Eing.**, **2**, **0**, **1**.
- **2.** Wählen Sie mit ▲ oder ▼ die Einstellung Kennwort.

Drücken Sie **Menü/Eing.**

- **3.** Geben Sie das vierstellige aktuell gültige Kennwort ein. Drücken Sie **Menü/Eing.**
- **4.** Geben Sie eine vierstellige Zahl als neues Kennwort ein. Drücken Sie **Menü/Eing.**
- **5.** Wenn im Display Bestätigen angezeigt wird, geben Sie dasselbe Kennwort noch einmal ein.

Drücken Sie **Menü/Eing.**

**6.** Drücken Sie **Stopp**.

#### **Tastensperre einschalten**

- **1.** Drücken Sie **Menü/Eing.**, **2**, **0**, **1**.
- **2.** Wählen Sie mit ▲ oder ▼ die Einstellung Sperre einstell. Drücken Sie **Menü/Eing.**
- **3.** Geben Sie das vierstellige Kennwort über die Zifferntasten ein. Drücken Sie **Menü/Eing.**

Im Display erscheint Tasten gesperrt.

1.Tastensperre

1.Tastensperre

1.Tastensperre

#### **Tastensperre ausschalten**

- **1.** Wenn die Tastensperre eingeschaltet ist, drücken Sie **Menü/Eing.**
- **2.** Geben Sie das 4-stellige Kennwort über die Zifferntasten ein. Drücken Sie **Menü/Eing.**

Die Tastensperre ist dann ausgeschaltet.

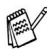

Wenn Sie das falsche Kennwort eingeben, erscheint Kennwort falsch im Display. Die Tastensperre bleibt eingeschaltet, bis Sie das richtige Kennwort eingeben.

# **Zugangssperre (nur FAX-1940CN)**

Mit dieser Funktion können Sie den Zugang zu den wichtigsten Funktionen des MFC/FAX sperren.

Wenn die Zugangssperre eingeschaltet ist, können nur noch die folgenden Funktionen ausgeführt werden:

- Empfang von Faxen im Speicher (sofern noch genügend Speicherkapazität zur Verfügung steht)
- Fax-Weiterleitung (nur wenn die Fax-Weiterleitung bereits eingeschaltet war)
- Fernabfrage-Funktionen (nur wenn die Faxspeicherung bereits eingeschaltet war)

Wenn die Zugangssperre eingeschaltet ist, können die folgenden Funktionen NICHT verwendet werden:

- Senden von Faxen
- Kopieren
- Ausdruck der empfangenen Faxe
	- Wenn die Fax-Weiterleitung bzw. Faxspeicherung vor der Zugangssperre eingeschaltet wurde (**Menü/Eing.**, **2**, **5**, **1**), werden Faxe automatisch weitergeleitet und die Fernabfrage kann weiter verwendet werden.
		- Zeitversetzte Sendevorgänge und Faxabrufe werden noch ausgeführt, sofern Sie vor Einschalten der Zugangssperre programmiert wurden.
		- Um gespeicherte Faxe auszudrucken, schalten Sie die Zugangssperre aus.

## **Zugangssperre verwenden**

Falls Sie das programmierte Kennwort vergessen haben, wenden Sie sich bitte an Ihren Brother-Vertriebspartner.

#### **Kennwort festlegen**

**1.** Drücken Sie **Menü/Eing.**, **2**, **0**, **1**.

1.Zugangssperre

**2.** Geben Sie eine vierstellige Zahl als Kennwort ein.

Drücken Sie **Menü/Eing.**

**34** TEIL I ALLGEMEINES - KAPITEL 4

- **3.** Wenn im Display Bestätigen angezeigt wird, geben Sie dasselbe Kennwort noch einmal ein.
	- Drücken Sie **Menü/Eing.**
- **4.** Drücken Sie **Stopp**.

#### **Kennwort ändern**

- **1.** Drücken Sie **Menü/Eing.**, **2**, **0**, **1**.
- **2.** Wählen Sie mit ▲ oder ▼ die Einstellung Kennwort. Drücken Sie **Menü/Eing.**
- **3.** Geben Sie das vierstellige aktuell gültige Kennwort ein. Drücken Sie **Menü/Eing.**
- **4.** Geben Sie eine vierstellige Zahl als neues Kennwort ein. Drücken Sie **Menü/Eing.**
- **5.** Wenn im Display Bestätigen angezeigt wird, geben Sie dasselbe Kennwort noch einmal ein.
	- Drücken Sie **Menü/Eing.**
- **6.** Drücken Sie **Stopp**.

#### **Zugangssperre einschalten**

- **1.** Drücken Sie **Menü/Eing.**, **2**, **0**, **1**.
- **2.** Wählen Sie mit ▲ oder ▼ die Einstellung Sperre einstell. Drücken Sie **Menü/Eing.**
- **3.** Geben Sie das vierstellige Kennwort über die Zifferntasten ein. Drücken Sie **Menü/Eing.**

Im Display erscheint Tasten gesperrt.

#### **Zugangssperre ausschalten**

- **1.** Wenn die Zugangssperre eingeschaltet ist, drücken Sie **Menü/Eing.**
- **2.** Geben Sie das 4-stellige Kennwort über die Zifferntasten ein. Drücken Sie **Menü/Eing.**

Die Zugangssperre ist dann ausgeschaltet.

Wenn Sie das falsche Kennwort eingeben, erscheint Kennwort falsch im Display. Die Zugangssperre bleibt eingeschaltet, bis Sie das richtige Kennwort eingeben.

1.Zugangssperre

1.Zugangssperre

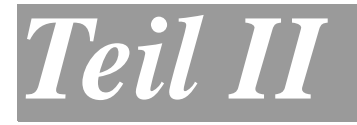

# **Farbfax**

- **1. [Senden](#page-53-0)**
- **2. [Empfangen](#page-65-0)**
- **3. [Telefonieren](#page-77-0)**
- **4. [Rufnummernspeicher](#page-80-1)**
- **5. [Faxabruf \(Polling\)](#page-86-0)**
- **6. [Faxweitergabe und Fernabfrage \(nicht](#page-92-0)  möglich mit Farbfax-Funktion)**
- **7. [Digitaler Anrufbeantworter \(nur](#page-101-0)  FAX-1940CN)**
- **8. [Berichte und Listen](#page-107-0)**
- **9. [Externes Telefon und externer](#page-110-0)  Anrufbeantworter**

<span id="page-53-0"></span>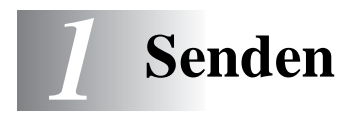

## **Fax senden**

## **Faxbetrieb einschalten**

Vergewissern Sie sich vor dem Senden, dass die Taste (**Fax**) grün leuchtet. Wenn Sie nicht leuchtet, drücken Sie die Taste **Fax**), um den Faxbetrieb einzuschalten. Werkseitig ist der Faxbetrieb als Standardbetriebsart eingestellt.

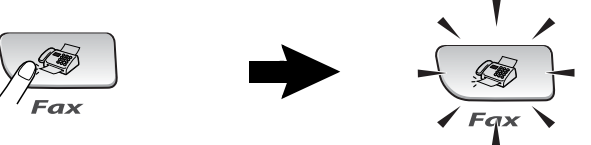

## **Farbfax-Funktion**

Sie können mit Ihrem MFC/FAX ein Farbfax an Faxgeräte senden, die diese Funktion unterstützen.

Farbfaxe können nicht gespeichert werden. Sie werden direkt gesendet, auch wenn der Direktversand ausgeschaltet ist.

## **Fax automatisch senden**

#### **So einfach geht´s:**

- **1.** Drücken Sie die Taste (**Fax**), falls sie nicht grün leuchtet.
- **2.** Legen Sie die Vorlage in den Vorlageneinzug ein.
- **3.** Geben Sie die Faxnummer ein.
- **4.** Drücken Sie **Start S/W** oder **Start Farbe**.

In den folgenden Abschnitten werden alle zum Senden von Dokumenten verfügbaren Einstellungen und Funktionen ausführlich erklärt.

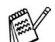

Während das MFC/FAX ein Dokument einliest, die Faxnummer wählt oder das Dokument sendet, können Sie den Auftrag einfach mit **Stopp** abbrechen.

## **Fax manuell senden**

Beim manuellen Senden können Sie die Empfängernummer anwählen und den Sendevorgang manuell starten, wenn die Verbindung hergestellt ist.

An Geräten ohne Hörer oder Freisprecheinrichtung muss dazu ein externes Telefon angeschlossen sein.

- **1.** Drücken Sie die Taste (**Fax**), falls sie nicht grün leuchtet.
- **2.** Legen Sie die Vorlage ein.
- **3.** FAX-1840C: Nehmen Sie den Faxhörer ab. FAX-1835C, MFC-3240C und MFC-3340CN: Nehmen Sie den Hörer eines externen Telefons ab. FAX-1940CN: Nehmen Sie den Faxhörer ab oder drücken Sie

**Freisprechen**.

- **4.** Geben Sie die Faxnummer des Empfängers ein.
- **5.** Warten Sie, bis Sie den Faxton hören, und drücken Sie dann **Start S/W** oder **Start Farbe**.
- **6.** Wenn Sie den Hörer abgenommen haben, legen Sie ihn nun wieder auf.

### **Fax am Ende eines Gespräches senden**

Falls Ihr Gesprächspartner auch von einem Telefonanschluss mit Faxgerät aus telefoniert, können Sie am Ende des Gespräches, das heißt bevor eine der Parteien auflegt, ein Dokument senden.

An Geräten ohne Hörer oder Freisprecheinrichtung muss dazu ein externes Telefon angeschlossen sein (siehe [Externes Tele](#page-110-1)fon [auf Seite 93](#page-110-1)).

- **1.** Bitten Sie den Gesprächspartner zu warten, bis er den Faxton hört, um dann die Start-Taste seines Gerätes zu drücken, bevor er auflegt.
- **2.** Drücken Sie die Taste (**Fax**), falls sie nicht grün leuchtet.
- **3.** Legen Sie die Vorlage ein.
- **4.** Drücken Sie dann **Start S/W** oder **Start Farbe**.

## **Faxnummer wählen**

## **Manuell wählen**

Geben Sie die Faxnummer über die Zifferntasten ein.

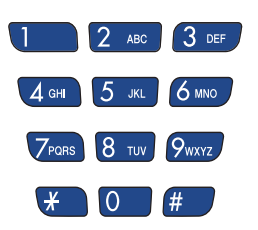

### **Rufnummernspeicher verwenden**

Wenn Sie die gewünschte Rufnummer zuvor gespeichert haben (siehe [Rufnummern speichern](#page-80-0) auf Seite 63), können Sie zum Anwählen auch den Telefon-Index, die Zielwahl und die Kurzwahl verwenden.

#### **Zielwahl**

Drücken Sie die Zielwahltaste, unter der der Empfänger gespeichert ist (siehe [Zielwahl speichern](#page-82-0) auf Seite 65). Zur Verwendung der schwarz dargestellten Zielwahlnummern drücken Sie die entsprechende Taste bei niedergedrückter **Code**-Taste.

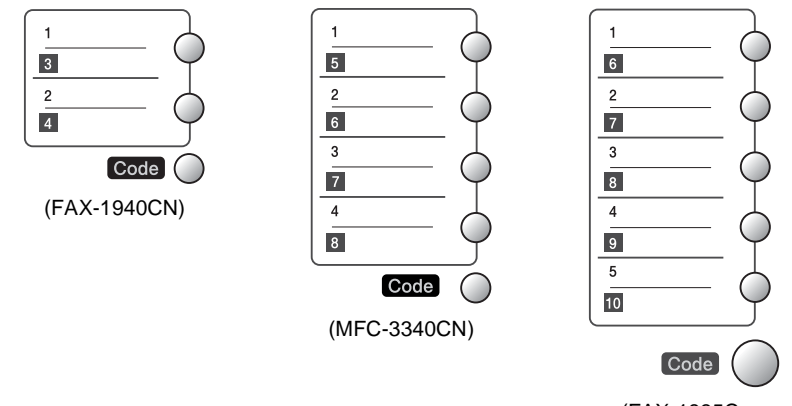

(FAX-1835C, FAX-1840C,MFC-3240C)

#### **Kurzwahl**

Drücken Sie **Tel-Index/Kurzwahl**, dann **#** und geben Sie anschließend die zweistellige Kurzwahlnummer ein, unter der die Faxnummer gespeichert wurde (siehe [Kurzwahl speichern](#page-83-0) auf Seite 66).

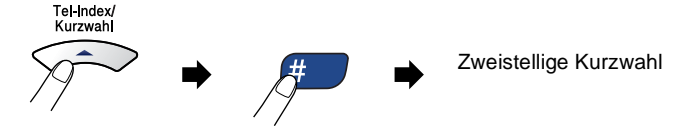

Wenn im Display Nicht belegt! erscheint, ist unter der eingegebenen Kurzwahl keine Nummer gespeichert.

#### **Telefon-Index**

Drücken Sie **Tel-Index/Kurzwahl** und wählen Sie dann mit den Navigationstasten die Nummer im Telefon-Index aus.

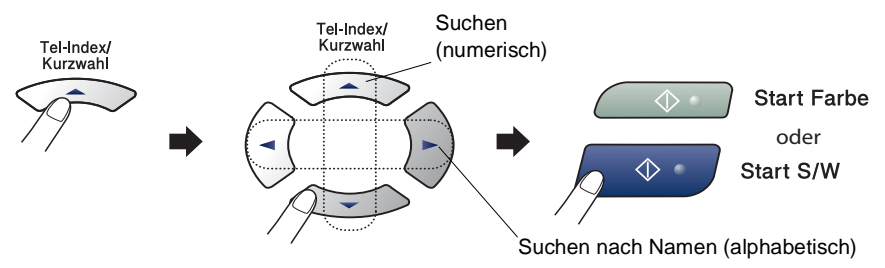

Zur alphabetischen Suche können Sie auch zuerst den Anfangsbuchstaben des Namens mit den Zifferntasten eingeben und dann den Namen auswählen.

### **Wahlwiederholung**

Automatische Wahlwiederholung: Beim automatischen Senden wählt das MFC/FAX einen besetzten Anschluss selbsttätig bis zu 3-mal im Abstand von 5 Minuten an.

Manuelle Wahlwiederholung: Um die zuletzt gewählte Nummer noch einmal anzuwählen, drücken Sie **Wahl-W/Pause**, dann **Start S/W** oder **Start Farbe**.

Mit **Stopp** können Sie die Wahlwiederholung abbrechen.

# **Zusätzliche Sendefunktionen**

### **Sendevorbereitung (Dual Access) (nicht möglich mit Farbfax-Funktion)**

Das MFC/FAX liest das Dokument normalerweise vor dem Senden in den Speicher ein. Sie können dadurch Faxsendungen vorbereiten, während das MFC/FAX ein Fax empfängt oder aus dem Speicher sendet.

Das Display zeigt jeweils die Nummer des Sendeauftrages und den noch freien Speicherplatz an.

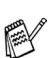

- Wie viele Seiten gespeichert werden können, ist von der Menge und Art der Daten (Text oder Grafiken) abhängig.
- Farbfaxe können vor dem Senden nicht gespeichert werden. Sie werden immer direkt versendet, auch wenn der Direktversand ausgeschaltet ist (siehe [Direktversand \(ohne Einle](#page-62-0)[sen der Vorlage in den Speicher\)](#page-62-0) auf Seite 45).
- Wenn beim Einlesen der ersten Seite Speicher voll im Display erscheint, brechen Sie die Funktion mit **Stopp** ab. Erscheint die Meldung beim Einlesen der 2. oder folgender Seiten, können Sie statt **Stopp** auch die Taste **Start S/W**  drücken, um die bereits eingelesenen Seiten zu senden.

### **Rundsenden (nicht möglich mit Farbfax-Funktion)**

Sie können eine Vorlage automatisch an verschiedene Empfänger rundsenden. Zur Nummerneingabe können gespeicherte Gruppen, die Ziel- und Kurzwahl verwendet und 50 Rufnummern manuell eingegeben werden.

Nach Eingabe jeder Faxnummer müssen Sie **Menü/Eing.** drücken.

Sie können die gespeicherten Rufnummern zu verschiedenen Rundsendegruppen (max. 6) zusammenfassen, z.B. eine Gruppe für Kunden, eine andere für Vereinsmitglieder (siehe [Rundsende-Gruppen](#page-84-0)  speichern [auf Seite 67](#page-84-0)). Sie brauchen dann zur Eingabe der Nummern nur die entsprechende Gruppe zu wählen.

Nach dem Rundsendevorgang wird ein Bericht ausgedruckt, der Sie über das Ergebnis der Übertragung informiert.

- **1.** Drücken Sie die Taste (**Fax**), falls sie nicht grün leuchtet.
- **2.** Legen Sie die Vorlage ein.
- **3.** Geben Sie die erste Nummer bzw. Rundsendegruppe mit Hilfe des Telefon-Index, der Zielwahl, der Kurzwahl oder manuell mit den Zifferntasten ein.
- **4.** Wenn der gewünschte Name oder die gewünschte Nummer im Display angezeigt wird, drücken Sie **Menü/Eing.**

Wenn Sie die Nummer im Telefon-Index gewählt haben, drücken Sie noch einmal **Menü/Eing.**

Die Aufforderung zur Eingabe der nächsten Nummer erscheint nun.

- **5.** Geben Sie die nächste Nummer ein und drücken Sie **Menü/Eing.**
- **6.** Wiederholen Sie Schritt 5, bis Sie alle Empfänger eingegeben haben.
- **7.** Drücken Sie danach **Start S/W**. Das MFC/FAX beginnt mit dem Einlesen der Vorlage.
- Sie können ein Dokument an bis zu 100 (FAX-1835C, FAX-1840C und MFC-3240C), 154 (FAX-1940CN) oder 158 (MFC-3340CN) verschiedene Rufnummern rundsenden.
	- Sie können das Nachwahlverfahren verwenden, um z.B. eine Vorwahl für kostengünstige Tarife einzugeben [\(siehe](#page-81-0)  [Nachwahlverfahren \(Call-by-Call\)](#page-81-0) auf Seite 64). Beachten Sie jedoch, dass jede Zielwahl bzw. Kurzwahl als eine Station zählt und sich dadurch die Anzahl der Stationen verringert, zu denen rundgesendet werden kann.
	- Der verfügbare Speicher ist von Anzahl und Umfang der bereits gespeicherten Aufträge und der Anzahl der für das Rundsenden eingegebenen Empfänger abhängig. Wenn Sie ein Fax an die maximal mögliche Anzahl von Empfängern rundsenden, können Sie nicht gleichzeitig das zeitversetzte Senden oder die Sendevorbereitung nutzen.
	- Während das Gerät wählt, kann der aktuelle Sendevorgang mit **Stopp** abgebrochen werden. Um den gesamten Rundsendevorgang abzubrechen, verwenden Sie die Funktion **Menü/Eing.**, **2**, **6** (siehe [Abbrechen anstehender Aufträge](#page-59-0) [auf Seite 42\)](#page-59-0).

Wenn der Speicher voll ist, können Sie den Auftrag mit **Stopp** abbrechen oder - falls bereits mehr als eine Seite eingelesen wurde - den bereits eingelesenen Teil durch Drücken der Taste **Start S/W** senden.

### **Abbrechen einer Sendung mit der Stopp-Taste**

Während das MFC/FAX eine Vorlage einliest, die Faxnummer wählt oder die Vorlage sendet, können Sie den Auftrag einfach mit **Stopp** abbrechen.

### **Anzeigen anstehender Aufträge**

Anstehende Aufträge können wie folgt angezeigt werden. (Falls kein Auftrag programmiert ist, erscheint: Kein Vorgang.)

**1.** Drücken Sie **Menü/Eing.**, **2**, **6**.

6.Anst. Aufträge

- **2.** Wenn mehr als ein Auftrag programmiert ist, können Sie mit ▲ oder ▼ durch die Auftragsliste blättern.
- **3.** Drücken Sie **Stopp**, um das Menü zu verlassen.

#### <span id="page-59-0"></span>**Abbrechen anstehender Aufträge**

Anstehende Aufträge können wie folgt abgebrochen werden:

**1.** Drücken Sie **Menü/Eing.**, **2**, **6**.

6.Anst. Aufträge

Es wird nun der erste anstehende Auftrag im Display angezeigt. (Falls kein Auftrag programmiert ist, erscheint: Kein Vorgang).

**2.** Falls nur ein Auftrag programmiert ist, gehen Sie zu Schritt 3 — **oder** —

wenn mehr als ein Auftrag programmiert ist, können Sie den Auftrag, der abgebrochen werden soll, mit ▲ oder ▼ wählen und dann **Menü/Eing.** drücken.

**3.** Drücken Sie **1**, um den Auftrag abzubrechen (zum Löschen weiterer Aufträge gehen Sie wieder zu Schritt 2)

— **oder** —

drücken Sie **2**, wenn der Auftrag nicht abgebrochen werden soll.

**4.** Drücken Sie **Stopp**, um das Menü zu verlassen.

## **Sendeeinstellungen**

## **Verschiedene Einstellungen zum Senden wählen**

Zum Senden einer Vorlage können Sie verschiedene Funktionen einstellen, wie den passenden Kontrast, eine andere Auflösung, den Übersee-Modus, zeitversetztes Senden, Faxabruf oder den Direktversand.

Nachdem Sie eine Einstellung (wie in den folgenden Funktionsbeschreibungen erklärt) geändert haben, zeigt das Display:

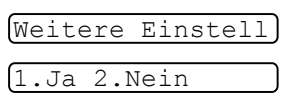

Drücken Sie **1**, wenn Sie weitere Sendeeinstellungen vornehmen möchten. Im Display erscheint wieder Sendeeinstell.

— **Oder** —

Drücken Sie **2**, wenn Sie den Sendevorgang starten möchten.

## **Kontrast**

Wenn die Einstellung Auto gewählt ist, verwendet das MFC/FAX für normal gedruckte Vorlagen automatisch die passende Kontrasteinstellung. Für extrem helle oder dunkle Vorlagen kann der entsprechende Kontrast (Hell für sehr helle, Dunkel für sehr dunkle Vorlagen) wie folgt gewählt werden.

Nach dem Senden der Vorlage wird der Kontrast automatisch wieder auf die Einstellung Auto zurückgesetzt, die für die meisten Vorlagen verwendet werden kann.

- **1.** Drücken Sie die Taste (**Fax**), falls sie nicht grün leuchtet.
- **2.** Legen Sie die Vorlage ein.
- **3.** Drücken Sie **Menü/Eing.**, **2**, **2**, **1**.
- **4.** Wählen Sie mit ▲ oder ▼ die Einstellung Auto, Hell oder Dunkel. Drücken Sie **Menü/Eing.**

1.Kontrast

## **Faxauflösung**

Die Auflösung kann entweder mit der Taste **Auflösung** temporär geändert werden, d. h. nur für das aktuelle Fax, oder über das Menü für alle Faxe festgelegt werden.

#### **Auflösung für die aktuelle Vorlage ändern**

- **1.** Drücken Sie die Taste (**Fax**), falls sie nicht grün leuchtet.
- **2.** Legen Sie die Vorlage ein.
- **3.** Drücken Sie dann die Taste **Auflösung** und wählen Sie die gewünschte Auflösung mit ▲ oder ▼ aus. Drücken Sie **Menü/Eing.**

#### **Auflösung für alle Vorlagen ändern**

Die hier gewählte Auflösung ist für alle Vorlagen gültig, bis Sie eine andere Einstellung wählen.

- **1.** Drücken Sie die Taste (**Fax**), falls sie nicht grün leuchtet.
- **2.** Drücken Sie **Menü/Eing.**, **2**, **2**, **2**.

2.Faxauflösung

**3.** Wählen Sie mit ▲ oder ▼ die gewünschte Einstellung.

#### Drücken Sie **Menü/Eing.**

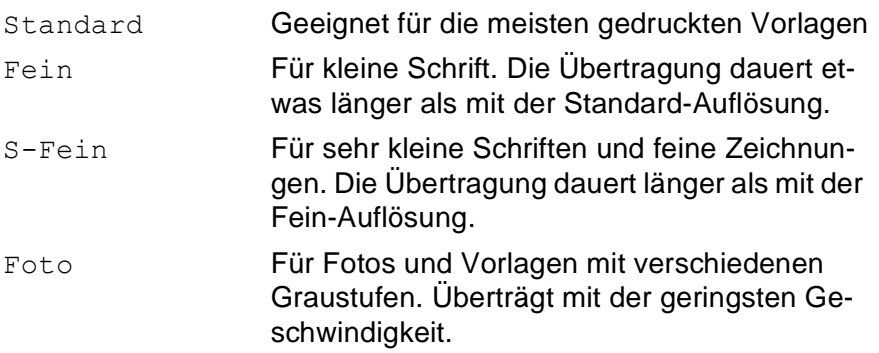

#### <span id="page-62-0"></span>**Direktversand (ohne Einlesen der Vorlage in den Speicher)**

Wenn der Direktversand eingeschaltet ist, wird die zu sendende Vorlage nicht gespeichert, sondern erst eingelesen, wenn die Verbindung hergestellt ist. Der Direktversand kann für alle Sendungen oder nur für die aktuelle Sendung eingeschaltet werden.

Sie können den Direktversand zum Beispiel verwenden, wenn viele verschiedene Sendevorgänge vorbereitet wurden und zwischendurch dringend ein anderes Fax versendet werden muss. Sobald die Leitung frei ist, beginnt das Gerät zu wählen und sendet dann das Fax mit Direktversand ohne es zu speichern. Anschließend setzt das Gerät die Übertragung der restlichen vorbereiteten Sendevorgänge fort.

Wenn der Speicher voll ist, sendet das MFC/FAX automatisch mit Direktversand (auch wenn der Direktversand auf Aus gestellt ist).

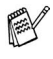

- Farbfaxe werden unabhängig von der hier gewählten Einstellung immer direkt versendet, ohne zuvor gespeichert zu werden.
	- Wenn der Direktversand eingeschaltet ist, kann die Wahlwiederholung nicht verwendet werden.

#### **Direktversand für die aktuelle Sendung**

- **1.** Drücken Sie die Taste (**Fax**), falls sie nicht grün leuchtet.
- **2.** Legen Sie die Vorlage ein.
- **3.** Drücken Sie **Menü/Eing.**, **2**, **2**, **5**.
- **4.** Wählen Sie mit ▲ oder ▼ die Einstellung Aktuelle Sendung. Drücken Sie **Menü/Eing.**
- **5.** Wählen Sie mit ▲ oder ▼ die Einstellung Akt. Send.:Ein (oder Aus).

Drücken Sie **Menü/Eing.**

5.Direktversand

#### **Direktversand für alle Sendungen**

- **1.** Drücken Sie die Taste (**Fax**), falls sie nicht grün leuchtet.
- **2.** Drücken Sie **Menü/Eing.**, **2**, **2**, **5**.
- **3.** Wählen Sie mit ▲ oder ▼ die Einstellung Alle Send.:Ein (oder Aus). Drücken Sie **Menü/Eing.**

### **Zeitversetztes Senden (nicht möglich mit Farbfax-Funktion)**

Sie können bis zu 50 Faxe automatisch zu einem späteren Zeitpunkt (innerhalb von 24 Stunden) senden lassen, um z.B. billigere Gebührentarife zu nutzen.

- **1.** Drücken Sie die Taste (**Fax**), falls sie nicht grün leuchtet.
- **2.** Legen Sie die Vorlage ein.
- **3.** Drücken Sie **Menü/Eing.**, **2**, **2**, **3**.
- **4.** Drücken Sie **Menü/Eing.**, um die im Display gezeigte Uhrzeit als Sendezeit zu übernehmen — **oder** —

geben Sie die Uhrzeit, zu der die Vorlage gesendet werden soll, im 24-Stundenformat ein (z.B. 19:45) und drücken Sie **Menü/Eing.**

**5.** Drücken Sie **1**, wenn das Dokument bis zum Senden im Vorlageneinzug bleiben soll.

— **oder** —

drücken Sie **2**, um das Dokument zu speichern, damit der Vorlageneinzug zum Senden und Kopieren weiterer Dokumente frei bleibt.

Wie viele Seiten gespeichert werden können, ist von der Menge und Art der Daten (Text oder Grafiken) abhängig.

5.Direktversand

1.Direkt2.Speich

3.Zeitwahl

### **Stapelübertragung (nicht möglich mit Farbfax-Funktion)**

Wenn diese Funktion eingeschaltet ist, ordnet das Gerät alle zeitversetzten Sendevorgänge und sendet alle Dokumente, für die dieselbe Sendezeit und derselbe Empfänger programmiert wurden, zusammen in einem Übertragungsvorgang.

- **1.** Drücken Sie die Taste (**Fax**), falls sie nicht grün leuchtet.
- **2.** Drücken Sie **Menü/Eing.**, **2**, **2**, **4**.

4.Stapelübertrag

- **3.** Wählen Sie mit ▲ oder ▼ die Einstellung Ein (oder Aus). Drücken Sie **Menü/Eing.**
- **4.** Drücken Sie **Stopp**.

## **Übersee-Modus**

Wenn bei Übersee-Übertragungen Fehler auftreten, sollten Sie diese Funktion einschalten. Sie wird nach der Übertragung automatisch wieder ausgeschaltet.

- **1.** Drücken Sie die Taste (**Fax**), falls sie nicht grün leuchtet.
- **2.** Legen Sie die Vorlage ein.
- **3.** Drücken Sie **Menü/Eing.**, **2**, **2**, **7**.

7.Übersee-Modus

**4.** Wählen Sie mit ▲ oder ▼ die Einstellung Ein (oder Aus).

Drücken Sie **Menü/Eing.**

## <span id="page-65-0"></span>*2* **Empfangen**

## **Empfangsmodus-Einstellungen (FAX-1835C, FAX-1840C, MFC-3240C und MFC-3340CN)**

### **Welcher Empfangsmodus für welchen Zweck?**

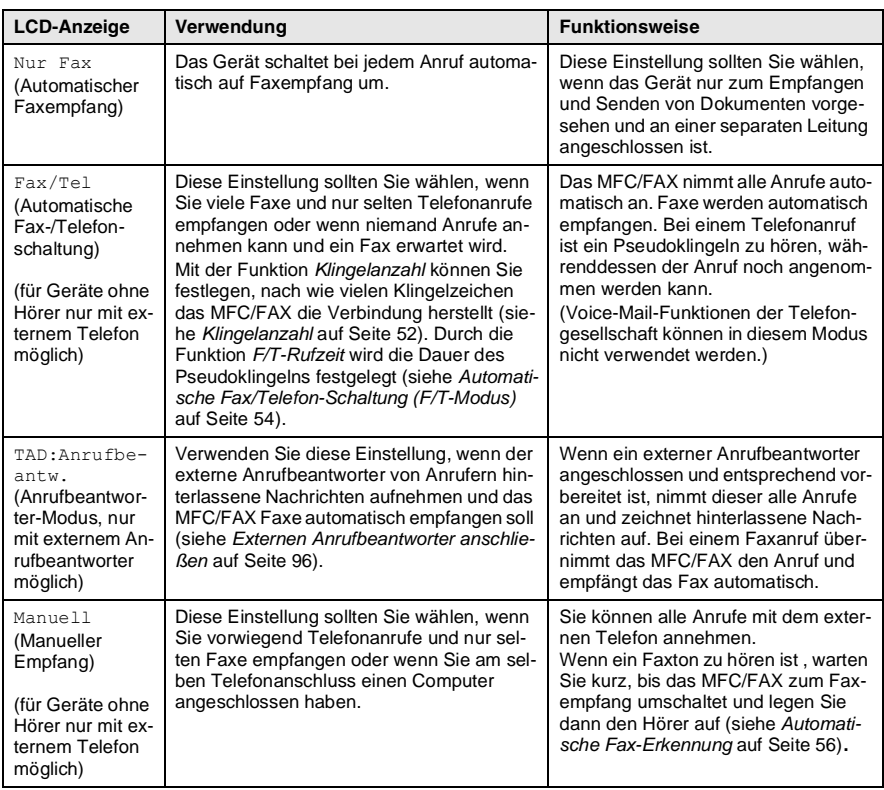

## **Empfangsmodus wählen**

- **1.** Drücken Sie **Menü/Eing.**, **0**, **1**.
- **2.** Wählen Sie mit ▲ oder ▼ die Einstellung Nur Fax, Fax/Tel, TAD:Anrufbeantw. oder Manuell.

Drücken Sie **Menü/Eing.**

**3.** Drücken Sie **Stopp**.

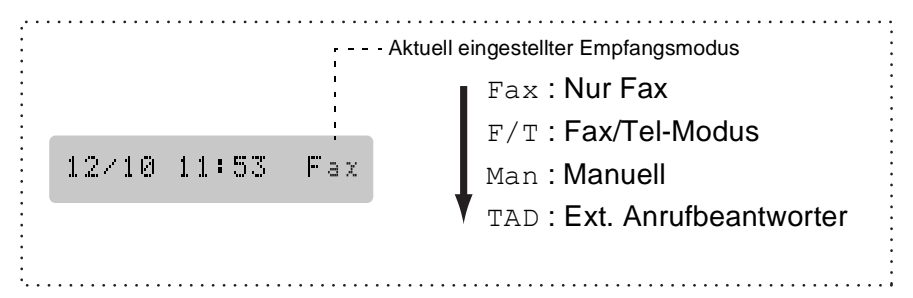

## **Klingelanzahl**

Mit dieser Funktion wird festgelegt, nach wie vielen Klingelzeichen das MFC/FAX einen Anruf im Fax- oder Fax/Tel- Modus automatisch annimmt. Wenn ein externes Telefon angeschlossen ist, sollten Sie die Klingelanzahl auf 04 einstellen, damit Sie Zeit haben, den Anruf mit dem externen Telefon anzunehmen.

- **1.** Drücken Sie die Taste (**Fax**), falls sie nicht grün leuchtet.
- **2.** Drücken Sie **Menü/Eing.**, **2**, **1**, **1**.
- **3.** Wählen Sie mit ▲ oder ▼ die gewünschte Klingelanzahl (01-04). Drücken Sie **Menü/Eing.**
- **4.** Drücken Sie **Stopp**.

## **Empfangsmodus-Einstellungen (FAX-1940CN)**

## **Welcher Empfangsmodus für welchen Zweck?**

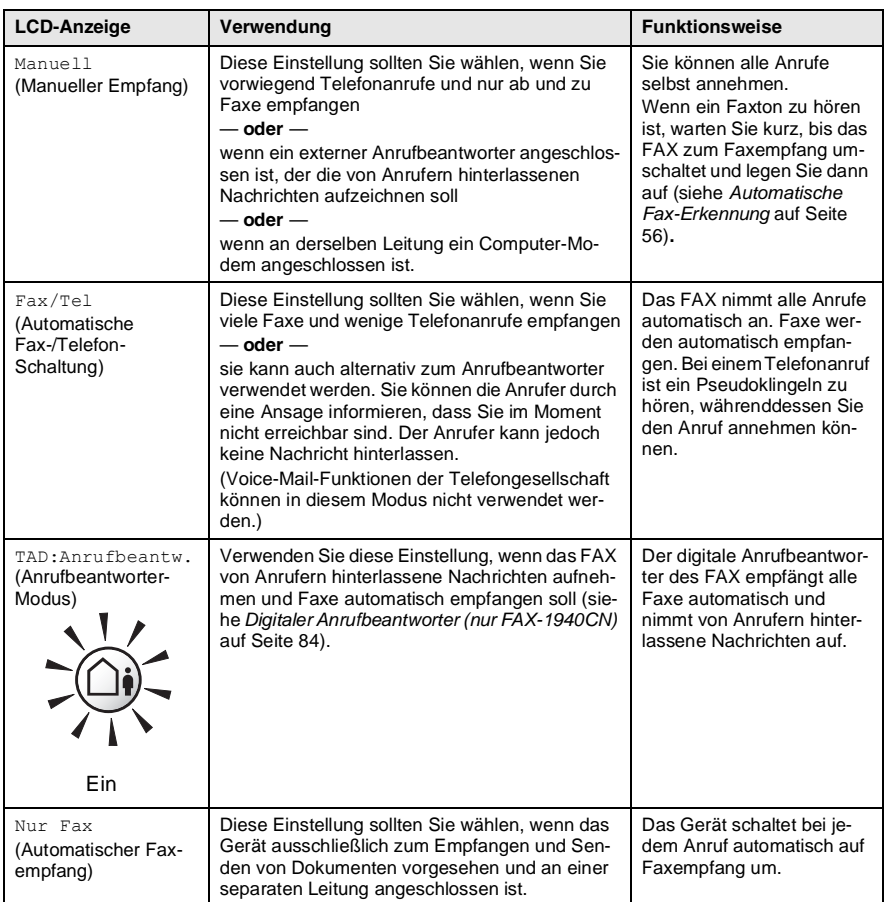

## **Empfangsmodus wählen**

**1.** Drücken Sie **Menü/Eing.**, **0**, **1**.

1.Empfangsmodus

- **2.** Wählen Sie mit ▲ oder ▼ die Einstellung Nur Fax, Fax/Tel, oder Manuell. Drücken Sie **Menü/Eing.**
- **3.** Drücken Sie **Stopp**.

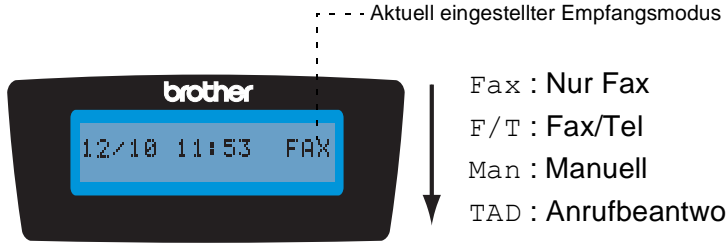

Fax : Nur Fax F/T : Fax/Tel Man : Manuell TAD : Anrufbeantworter

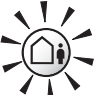

Zum Einschalten des Anrufbeantworters drücken Sie diese Taste, bis sie leuchtet

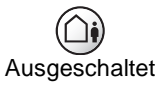

Wenn der Anrufbeantworter eingeschaltet ist, sind die übrigen Empfangsmodi deaktiviert und im Display erscheint: TAD:Anrufbeantw. [\(sie](#page-101-0)he [Digitaler Anrufbeantworter \(nur](#page-101-0)  FAX-1940CN) auf Seite 84).

Wenn der Anrufbeantworter ausgeschaltet wird, ist wieder die im Menü gewählte Empfangsmodus-Einstellung gültig.

#### **52** TEIL II FARBFAX - KAPITEL 2

### <span id="page-69-0"></span>**Klingelanzahl**

Mit dieser Funktion wird festgelegt, nach wie vielen Klingelzeichen das MFC/FAX einen Anruf im Fax-, Fax/Tel- oder im TAD:Anrufbeantw.-Modus automatisch annimmt. Wenn ein externes Telefon angeschlossen ist, sollten Sie die Klingelanzahl auf 04 einstellen, damit Sie Zeit haben, den Anruf mit dem externen Telefon anzunehmen.

- **1.** Drücken Sie die Taste (**Fax**), falls sie nicht grün leuchtet.
- **2.** Drücken Sie **Menü/Eing.**, **2**, **1**, **1**.
- **3.** Wählen Sie mit ▲ oder ▼ die Anzeige Klingelanzahl.

Drücken Sie **Menü/Eing.**

Klingelanzahl

**4.** Wählen Sie mit ▲ oder ▼ die gewünschte Klingelanzahl (01-04). Drücken Sie **Menü/Eing.**

**5.** Drücken Sie **Stopp**.

Wenn die Funktion Statusinfo eingeschaltet ist, wird die hier gewählte Klingelanzahl ignoriert.

#### **Gebührenfreies Statusinfo im TAD-Modus**

Wenn diese Funktion eingeschaltet ist, nimmt das Gerät im TAD-Modus Anrufe nach 4-maligem Telefonklingeln an, falls keine Nachricht (Fax oder Telefonanruf) gespeichert wurde, und nach 2-maligem Klingeln, wenn Nachrichten gespeichert wurden. Wenn Sie von unterwegs vom Anrufbeantworter aufgezeichnete Nachrichten abfragen möchten, wissen Sie beim 3. Klingeln, dass keine Nachrichten empfangen wurden. Sie können dann den Hörer auflegen, bevor Kosten entstehen.

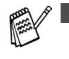

■ Das Statusinfo steht nur zur Verfügung, wenn der Anrufbeantworter eingeschaltet ist.

■ Wenn Sie das Statusinfo einschalten, wird die Klingelanzahl- Einstellung ignoriert. Wenn die eingestellte Klingelanzahl gelten soll, muss das Statusinfo ausgeschaltet werden.

- **1.** Drücken Sie die Taste (**Fax**), falls sie nicht grün leuchtet.
- **2.** Drücken Sie **Menü/Eing.**, **2**, **1**, **1**.

**Statusinfo** 

- **3.** Wählen Sie mit ▲ oder ▼ die Anzeige Statusinfo. Drücken Sie **Menü/Eing.**
- **4.** Wählen Sie mit ▲ oder ▼ die Einstellung Ein (oder Aus). Drücken Sie **Menü/Eing.**
- **5.** Drücken Sie **Stopp**.

# **Empfangsfunktionen**

## <span id="page-71-0"></span>**Automatische Fax/Telefon-Schaltung (F/T-Modus)**

Wenn der F/T-Modus eingestellt ist, klingeln bei einem Anruf alle an der Leitung angeschlossenen Telefone. Das MFC/FAX nimmt den Anruf nach der eingestellten Anzahl von Klingelzeichen an ([siehe](#page-69-0)  [Klingelanzahl](#page-69-0) auf Seite 52) und prüft, ob es sich um ein Fax oder einen Telefonanruf handelt. Handelt es sich um einen Faxanruf, wird das Dokument empfangen. Bei einem Telefonanruf gibt das MFC/FAX so lange, wie mit der F/T-Rufzeit eingestellt, zwei kurze Klingelzeichen aus (Pseudoklingeln), um Sie ans Telefon zu rufen (siehe [F/T-Rufzeit einstellen](#page-72-0) auf Seite 55).

Wenn Ihr Gerät mit einem Hörer ausgestattet ist, können Sie den Anruf während des Pseudoklingelns durch Abheben des Hörers übernehmen. An Geräten ohne Hörer, an die ein externes Telefon angeschlossen ist, können Sie den Hörer des externen Telefons abnehmen und dann **Telefon** drücken, um das Gespräch zu führen.

Am FAX-1940CN können Sie auch eine Ansage aufnehmen, die der Anrufer während des Pseudoklingelns hört (siehe [F/T-Ansage auf](#page-106-0)nehmen [auf Seite 89](#page-106-0)).

- Nachdem das MFC/FAX den Anruf angenommen hat, ist nur noch das Pseudoklingeln des MFC/FAX zu hören. Extern angeschlossene Telefone klingeln nach Annahme des Anrufes durch das MFC/FAX nicht weiter.
	- Auch wenn der Anrufer während des Pseudoklingelns den Hörer auflegt, klingelt es weiter.
	- Sobald das Gerät den Anruf angenommen hat, ist der Anruf gebührenpflichtig für den Anrufer.
#### **Fax/Telefon-Schaltung im Stand-by-Modus**

Am FAX-1840C und FAX-1940CN:

Wenn der Stand-by-Modus eingeschaltet ist und das FAX das Pseudoklingeln ausgibt, um einen Telefonanruf zu signalisieren, kann der Anruf mit dem Faxhörer angenommen werden.

Bevor das FAX den Anruf annimmt, können Sie ihn auch mit einem externen Telefon annehmen.

Am FAX-1835C, MFC-3240C und MFC-3340CN:

Im Stand-by-Modus funktioniert die automatische Fax/Telefon-Schaltung nicht. Das MFC/FAX nimmt Anrufe nicht automatisch an, sondern klingelt weiter. Wenn ein externes Telefon angeschlossen ist, können Sie den Anruf mit diesem annehmen. Falls Sie nach Abheben des Hörers einen Faxton hören, warten Sie, bis das MFC/FAX automatisch zum Faxempfang umschaltet oder geben Sie am Telefon den Fernaktivierungs-Code ein (siehe [Automatische](#page-71-0)  [Fax/Telefon-Schaltung \(F/T-Modus\)](#page-71-0) auf Seite 54 und [Fernaktivie](#page-111-0)[rung des MFC/FAX bei einem Faxanruf](#page-111-0) auf Seite 94).

## **F/T-Rufzeit einstellen**

Sie können wählen, wie lange das MFC/FAX im F/T-Modus klingeln soll (Pseudoklingeln), um Sie ans Telefon zu rufen.

- **1.** Drücken Sie die Taste (**Fax**), falls sie nicht grün leuchtet.
- **2.** Drücken Sie **Menü/Eing.**, **2**, **1**, **2**.
- **3.** Wählen Sie mit ▲ oder ▼, wie lange das Gerät klingeln soll, nachdem es einen Telefonanruf angenommen hat (20, 30, 40 oder 70 Sekunden).

Drücken Sie **Menü/Eing.**

**4.** Drücken Sie **Stopp**.

## **F/T-Ansage (nur FAX-1940CN)**

Sie können auch eine F/T-Ansage aufsprechen, die den Anrufer bei eingeschalteter Fax/Tel-Schaltung informiert, dass niemand zu Hau-se ist (siehe [F/T-Ansage aufnehmen](#page-106-0) auf Seite 89).

#### **Automatische Fax-Erkennung (FAX-1835C, MFC-3240C und MFC-3340CN mit externem Telefon)**

Wenn Sie einen Faxanruf angenommen haben und hier die Einstellung Ein gewählt ist (werkseitige Einstellung), wird das Fax automatisch empfangen. Sie müssen nur einige Sekunden warten, bis zum Empfang umgeschaltet wird und im Display Empfangen erscheint. Das Fax wird dann empfangen und Sie können den Hörer auflegen.

Wenn die Einstellung Aus gewählt ist (oder aufgrund einer schlechten Verbindung nicht automatisch zum Faxempfang umgeschaltet wird), müssen Sie den Faxempfang manuell mit der Taste **Start S/W** oder **Start Farbe** aktivieren

#### — **oder** —

am externen Telefon den Fernaktivierungs-Code eingeben [\(siehe](#page-111-0)  [Fernaktivierung des MFC/FAX bei einem Faxanruf](#page-111-0) auf Seite 94).

- **1.** Drücken Sie die Taste (**Fax**), falls sie nicht grün leuchtet.
- **2.** Drücken Sie **Menü/Eing.**, **2**, **1**, **3**.
- 3.Fax-Erkennung
- **3.** Wählen Sie mit ▲ oder ▼ die Einstellung Ein oder Aus. Drücken Sie **Menü/Eing.**
- **4.** Drücken Sie **Stopp**.
- Wenn Sie von einem Computer aus Faxe über dieselbe Telefonleitung versenden und das MFC/FAX diese Übertragung unterbricht, sollten Sie die Fax-Erkennung auf Aus stellen.

#### **Automatische Fax-Erkennung (FAX-1840C und FAX-1940CN)**

Wenn Sie einen Faxanruf angenommen haben und hier die Einstellung Ein gewählt ist (werkseitige Einstellung), wird das Fax automatisch empfangen. Sie müssen nur einige Sekunden warten, bis zum Empfang umgeschaltet wird und im Display Empfangen erscheint. Das Fax wird dann empfangen und Sie können den Hörer auflegen.

Wenn die Einstellung Auto gewählt ist, wird das Fax nur automatisch empfangen, wenn Sie den Anruf am Gerät angenommen haben.

Wenn die Einstellung Aus gewählt ist (oder aufgrund einer schlechten Verbindung nicht automatisch zum Faxempfang umgeschaltet wird), müssen Sie den Faxempfang manuell mit der Taste **Start S/W** oder **Start Farbe** aktivieren

— **oder** —

am externen Telefon den Fernaktivierungs-Code eingeben ([siehe](#page-111-0)  [Fernaktivierung des MFC/FAX bei einem Faxanruf](#page-111-0) auf Seite 94).

- **1.** Drücken Sie die Taste (**Fax**), falls sie nicht grün leuchtet.
- **2.** Drücken Sie **Menü/Eing.**, **2**, **1**, **3**.

3.Fax-Erkennung

- **3.** Wählen Sie mit ▲ oder ▼ die Einstellung Ein, Auto oder Aus. Drücken Sie **Menü/Eing.**
- **4.** Drücken Sie **Stopp**.

Wenn Sie von einem Computer aus Faxe über dieselbe Telefonleitung versenden und das FAX diese Übertragung unterbricht, sollten Sie die Fax-Erkennung auf Aus stellen.

# **Zusätzliche Empfangsfunktionen**

## **Automatische Verkleinerung beim Empfang**

Diese Funktion verkleinert die Seiten eines empfangenen Faxes automatisch so, dass sie auf das eingestellte Papierformat A4, Letter oder Legal (**Menü/Eing.**, **1**, **3**) passen.

- **1.** Drücken Sie die Taste (**Fax**), falls sie nicht grün leuchtet.
- **2.** Drücken Sie **Menü/Eing.**, **2**, **1**, **5**.

5.Auto Verkl.

- **3.** Wählen Sie mit ▲ oder ▼ die Einstellung Ein (oder Aus). Drücken Sie **Menü/Eing.**
- **4.** Drücken Sie **Stopp**.
	- Wenn ein einseitiges Dokument beim Empfang auf zwei Seiten ausgedruckt wird, sollten Sie die Einstellung Ein wählen. Falls das Dokument jedoch zu lang ist, kann es nur auf zwei Seiten gedruckt werden.
		- Auch wenn Text am linken oder rechten Rand des Faxes abgeschnitten ist, sollten Sie die Einstellung Ein wählen.

#### **Speicherempfang bei Papiermangel (nicht möglich mit Farbfax-Funktion)**

Falls die Papierzufuhr während des Empfangs leer wird, erscheint im Display Papier prüfen. Legen Sie dann neues Papier ein ([siehe](#page-34-0)  [Papier, Umschläge und Postkarten einlegen](#page-34-0) auf Seite 17). Falls kein Papier nachgelegt wird, geschieht Folgendes:

#### **Wenn der Speicherempfang eingeschaltet ist (werkseitige Einstellung) …**

Der Empfang wird trotz Papiermangels fortgesetzt und die restlichen Seiten werden - soweit genügend Speicherkapazität zur Verfügung steht - gespeichert.

Es werden auch alle anschließend empfangenen Faxe gespeichert, bis die Speicherkapazität erschöpft ist. Wenn der Speicher voll ist, werden keine Faxe mehr angenommen. Um die im Speicher empfangenen Faxe auszudrucken, legen Sie neues Papier in die Papierzufuhr ein und drücken Sie **Start S/W** oder **Start Farbe**.

#### **Wenn der Speicherempfang ausgeschaltet ist …**

Die restlichen Seiten des Faxes, das gerade empfangen wird, werden gespeichert, sofern noch genügend Speicherkapazität zur Verfügung steht. Alle nachfolgenden Faxe werden nicht mehr angenommen, bis neues Papier eingelegt wird. Um die restlichen Seiten des Faxes auszudrucken, legen Sie neues Papier in die Papierzufuhr ein und drücken Sie **Start S/W** oder **Start Farbe**.

#### **Speicherempfang ein-/ausschalten**

- **1.** Drücken Sie die Taste (**Fax**), falls sie nicht grün leuchtet.
- **2.** Drücken Sie **Menü/Eing.**, **2**, **1**, **6**.
- **3.** Wählen Sie mit ▲ oder ▼ die Einstellung Ein (oder Aus).

Drücken Sie **Menü/Eing.**

**4.** Drücken Sie **Stopp**.

#### <span id="page-76-0"></span>**Gespeicherte Faxe drucken**

Wenn die Faxspeicherung oder die Fax-Weiterleitung (**Menü/Eing.**, **2**, **5**, **1**) eingeschaltet ist (siehe [Faxweitergabe und Fernabfrage](#page-92-0)  [\(nicht möglich mit Farbfax-Funktion\)](#page-92-0) auf Seite 75), können Sie gespeicherte Faxe wie folgt vom MFC/FAX ausdrucken lassen:

**1.** Drücken Sie **Menü/Eing.**, **2**, **5**, **3**.

**2.** Drücken Sie **Start S/W**.

**Fax am Ende eines Gespräches empfangen** 

Falls Ihr Gesprächsspartner von einem Telefonanschluss mit Faxgerät aus telefoniert, kann er Ihnen am Ende des Gesprächs ein Fax zusenden, bevor Sie auflegen.

An Geräten ohne Hörer oder Freisprecheinrichtung muss dazu ein externes Telefon angeschlossen sein (siehe [Externes Tele](#page-110-0)fon [auf Seite 93](#page-110-0)).

- **1.** Bitten Sie den Gesprächspartner, das Dokument in sein Faxgerät einzulegen und die Start-Taste zu drücken.
- **2.** Wenn Sie den CNG-Ton (zirpen) des sendenden Geräts hören, drücken Sie **Start S/W** oder **Start Farbe**.
- **3.** Legen Sie den Hörer wieder auf.

6.Speicherempf.

3.Fax drucken

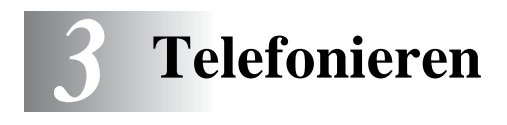

## **Telefonfunktionen**

#### **Temporär zur Tonwahl umschalten**

Zur Abfrage von Anrufbeantwortern und zur Verwendung eines Telefon-Service müssen Ziffern zur Auswahl von Funktionen eingegeben werden. Dazu muss das Telefon mit der Tonwahl arbeiten.

Falls an Ihrem MFC/FAX die Pulswahl eingestellt ist, muss vor Eingabe der Funktionsnummern mit **#** vorübergehend zur Tonwahl umgeschaltet werden. Dies ist nicht notwendig, wenn bereits das Tonwahlverfahren eingestellt ist (siehe [Wahlverfahren \(Ton/Puls\)](#page-41-0) auf [Seite 24](#page-41-0)).

**1.** Am FAX-1840C und FAX-1940CN: Heben Sie den Hörer ab.

```
— oder —
```
Am FAX-1835C, MFC-3240C und MFC-3340CN: Heben Sie den Hörer des externen Telefons ab.

- **2.** Geben Sie die Rufnummer ein.
- **3.** Bevor Sie eine Ziffer zur Auswahl einer Funktion eingeben, drücken Sie **#**, um zur Tonwahl umzuschalten. Geben Sie dann die Ziffern zur Funktionsauswahl nacheinander ein. Die Ziffern werden als Töne gesendet.

Nach dem Auflegen wird automatisch wieder zur Pulswahl umgeschaltet.

## **Telefonieren mit dem FAX-1840C und FAX-1940CN**

Sie können Telefonate über den Faxhörer und am FAX-1940CN auch über die Freisprecheinrichtung führen.

#### **Telefonnummer wählen**

Die Telefonnummern können manuell mit den Zifferntasten oder wenn die Nummer zuvor gespeichert wurde - auch über die Zielbzw. Kurzwahl oder den Telefon-Index angewählt werden. Lesen Sie dazu [Faxnummer wählen](#page-55-0) auf Seite 38.

Wenn Sie eine gespeicherte Nummer anwählen wird im Display der Name oder falls kein Name gespeichert ist, die gespeicherte Telefonnummer angezeigt.

#### **Anrufen**

**1.** Nehmen Sie den Faxhörer ab

— **oder** —

drücken Sie **Freisprechen** (nur FAX-1940CN).

- **2.** Warten Sie, bis Sie den Wählton hören und geben Sie dann die Rufnummer mit den Zifferntasten, der Zielwahl, der Kurzwahl oder mit dem Telefon-Index ein.
- **3.** Wenn Sie am FAX-1940CN **Freisprechen** gedrückt haben, sprechen Sie in Richtung des Mikrofons  $\bigcap$ .
- **4.** Am Ende des Gesprächs legen Sie den Hörer auf

#### — **oder** —

drücken Sie **Freisprechen** (nur FAX-1940CN).

#### **Telefonanrufe mit der Freisprecheinrichtung annehmen (nur FAX-1940CN)**

Sie können einen Anruf durch Drücken der Taste **Freisprechen** annehmen. Sprechen Sie dann in Richtung des Mikrofons  $\bigcirc$ .

Am Ende des Gesprächs drücken Sie noch einmal **Freisprechen**.

Falls die Verbindung schlecht ist, hört der Gesprächspartner ihre Stimme eventuell hallend. Sie können dann den Faxhörer abnehmen, um das Gespräch weiter zu führen — **oder** — das Gespräch mit der Taste **Freisprechen** beenden und erneut anrufen.

## **Stummschaltung**

- **1.** Sie können während eines Gespräches **Stumm** zur Stummschaltung des Faxhörers drücken.
- **2.** Sie können sich dann im Raum unterhalten, ohne dass der Gesprächspartner mithören kann. Sie können auch den Hörer auflegen, die Verbindung wird nicht unterbrochen.
- **3.** Nehmen Sie den Faxhörer wieder ab oder drücken Sie am FAX-1940CN die Taste **Freisprechen**, um die Stummschaltung aufzuheben.

# *4* **Rufnummernspeicher**

# **Rufnummern speichern**

## **Allgemeines**

Sie können Rufnummern für die Zielwahl, die Kurzwahl und Rufnummerngruppen zum Rundsenden eines Dokumentes speichern. Alle gespeicherten Rufnummern können über den alphabetisch sortierten Telefon-Index im Display gesucht und angewählt werden.

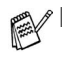

- Die gespeicherten Nummern bleiben auch bei einer Stromunterbrechung erhalten.
- Sie können sich auch ein Rufnummernverzeichnis ausdrucken lassen, dem Sie entnehmen können, unter welcher Ziel- bzw. Kurzwahl welche Rufnummer gespeichert ist ([sie](#page-109-0)he [Berichte und Listen manuell ausdrucken](#page-109-0) auf Seite 92).

#### **Remote Setup (nur für Windows® bzw. Mac OS® X 10.1 / 10.2.1 oder neuer) (nur MFC-3240C und MFC-3340CN)**

Wenn das MFC an einen Computer angeschlossen ist und die MFL-Pro Suite installiert wurde, können Sie mit dem Remote-Setup-Programm das Speichern von Rufnummern, einfach und bequem vom Computer aus vornehmen (siehe MFC Remote Setup (Windows<sup>®</sup>) auf Seite 96 und MFC Remote Setup (nur Mac OS<sup>®</sup> X) 10.2.4 oder neuer) auf Seite 173 im Software-Handbuch auf der CD-ROM).

### **Nachwahlverfahren (Call-by-Call)**

Es ist auch möglich, Teile einer Rufnummer, z.B. Vorwahl und Rufnummer, unter verschiedenen Ziel- oder Kurzwahlnummern zu speichern. Zum Anwählen der Nummer können Sie dann die Ziel- und Kurzwahl nacheinander verwenden und ggf. auch einen Teil der Nummer manuell über die Zifferntasten eingeben.

So können Sie z.B. lange Zugriffs- und Rufnummern oder Vorwahlen für kostengünstige Vermittlungsdienste (Call-by-Call) speichern und mit einer anderen gespeicherten Rufnummer oder der manuellen Eingabe kombinieren.

Die Nummern werden in der Reihenfolge, in der sie eingegeben werden, angewählt, sobald Sie **Start S/W** oder **Start Farbe** drücken.

Beispiel: Nehmen wir an, Sie speichern "06424" unter der Zielwahl **1** und "7000" unter der Zielwahl **2**. Wenn Sie nun die Zielwahltaste **1**, dann die Zielwahltaste **2** drücken, wird die Nummer 06424 7000 angewählt.

### **Wählpause**

Sie können beim Speichern der Rufnummer eine Wählpause einfügen, z.B. zur Amtsholung in einer Nebenstellenanlage. Drücken Sie dazu **Wahl-W/Pause**. Es erscheint dann ein Bindestrich (-) im Display. Durch jeden Druck auf diese Taste wird eine Pause von 3,5 Sekunden eingefügt.

### **Zielwahl speichern**

Unter den Zielwahltasten des MFC/FAX können Sie Rufnummern speichern, die dann einfach durch Drücken der entsprechenden Zielwahltaste angewählt werden können.

Die schwarz dargestellten Zielwahlnummern werden durch Drücken der entsprechenden Zielwahltaste bei niedergedrückter **Code**-Taste aufgerufen.

- **1.** Drücken Sie **Menü/Eing.**, **2**, **3**, **1**.
- **2.** Drücken Sie die Zielwahltaste, unter der Sie die Nummer speichern möchten.

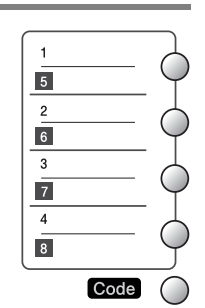

(MFC-3340CN)

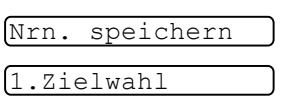

- **3.** Geben Sie die Rufnummer ein (bis zu 20 Stellen). Drücken Sie **Menü/Eing.**
- **4.** Geben Sie über die Zifferntasten einen Namen ein (bis zu 15 Stellen) (siehe [Texteingabe im Funktionsmenü](#page-187-0) auf Seite 170) und drücken Sie **Menü/Eing.**

#### **— Oder —**

Wenn Sie keinen Namen speichern möchten, drücken Sie nur **Menü/Eing.**

**5.** Gehen Sie zu Schritt 2, um weitere Nummern als Zielwahl zu speichern,

#### **— oder —**

drücken Sie **Stopp**, um das Menü zu verlassen.

#### **Kurzwahl speichern**

Es können auch Rufnummern als Kurzwahl gespeichert werden. Diese können dann über den Telefon-Index oder durch Drücken weniger Tasten angewählt werden (**Tel-Index/Kurzwahl**, **#**, zweistellige Nummer, dann **Start S/W** oder **Start Farbe**).

Am FAX-1835C, FAX-1840C und MFC-3240C können 40, am FAX-1940CN und MFC-3340CN können 100 Rufnummern als Kurzwahl gespeichert werden.

**1.** Drücken Sie **Menü/Eing.**, **2**, **3**, **2**.

2.Kurzwahl

**2.** Geben Sie über die Zifferntasten eine zweistellige Kurzwahlnummer ein (01-40 am FAX-1835C, FAX-1840C und MFC-3240C) (00-99 am FAX-1940CN und MFC-3340CN). (Zum Beispiel: **05**) Drücken Sie **Menü/Eing.**

**3.** Geben Sie die Rufnummer ein (bis zu 20 Stellen). Drücken Sie **Menü/Eing.**

**4.** Geben Sie über die Zifferntasten einen Namen mit bis zu 15 Zeichen ein (siehe [Texteingabe im Funktionsmenü](#page-187-0) auf Seite 170) und drücken Sie **Menü/Eing.**

— **Oder** —

Wenn Sie keinen Namen speichern möchten, drücken Sie nur **Menü/Eing.**

**5.** Gehen Sie zu Schritt 2, um weitere Kurzwahlnummern zu speichern,

**— oder —**

drücken Sie **Stopp**.

#### **Gespeicherte Rufnummern ändern**

Wenn Sie beim Speichern von Rufnummern eine Zielwahl oder eine Kurzwahlnummer eingeben, unter der bereits eine Rufnummer gespeichert wurde, erscheint im Display der Name bzw. die Nummer und die Frage, ob eine Änderung vorgenommen werden soll.

**1.** Drücken Sie **1**, wenn die gespeicherte Nummer geändert werden soll

 $05:$ LD GMBH

1.Ändern 2.Nein

#### **— oder —**

drücken Sie **2**, wenn die Nummer nicht geändert werden soll.

- **2.** Geben Sie die neue Nummer ein.
	- Soll die gesamte Nummer gelöscht werden, drücken Sie **Stopp**, wenn sich der Cursor unter der ersten Ziffer befindet. Mit **Stopp** werden jeweils alle Zeichen vom Cursor bis zum Ende der Nummer gelöscht.
	- Soll nur ein Zeichen geändert werden, bringen Sie den Cursor mit  $\blacktriangleleft$  oder  $\blacktriangleright$  unter dieses und geben dann das neue Zeichen ein.
- **3.** Drücken Sie nun **Menü/Eing.** und ändern Sie gegebenenfalls den Namen auf die gleiche Weise.

#### **Rundsende-Gruppen speichern**

Durch das Zusammenfassen gespeicherter Rufnummern in einer Rundsende-Gruppe brauchen Sie beim Rundsenden zur Eingabe der Rufnummern nur die entsprechende Gruppe wählen.

**Zuerst** müssen die Nummern wie zuvor beschrieben als Ziel- oder Kurzwahl gespeichert werden,

**danach** können sie als Rundsende-Gruppe unter einer Ziel- oder Kurzwahl zusammengefasst werden.

Sie können eine große Rundsende-Gruppe mit 103 Rufnummern (FAX-1940CN), 107 Rufnummern (MFC-3340CN) oder mit 49 Rufnummern (FAX-1835C, FAX-1840C und MFC-3240C) oder 6 kleinere Gruppen speichern.

**1.** Drücken Sie **Menü/Eing.**, **2**, **3**, **3**.

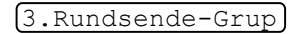

**2.** Sie können nun wählen unter wel-

cher Ziel- oder Kurzwahl die Gruppe gespeichert werden soll. Drücken Sie dazu die gewünschte Zielwahltaste (zum Beispiel Zielwahltaste **2**)

**— oder —**

drücken Sie **Tel-Index/Kurzwahl**, geben Sie die zweistellige Kurzwahlnummer ein und drücken Sie **Menü/Eing.**

- **3.** Geben Sie mit den Zifferntasten eine Gruppennummer (1-6) ein. (Zum Beispiel **1** für Gruppe 1) Drücken Sie **Menü/Eing.**
- **4.** Geben Sie nacheinander die einzelnen Nummern ein. Sie können dazu nacheinander die Zielwahltasten drücken (z. B. Zielwahltaste **2**) oder **Tel-Index/Kurzwahl** und anschließend die zweistellige Kurzwahl eingeben (z. B. **09**). Das Display zeigt  $\star$  02#09.

Zur Eingabe einer der schwarz dargestellten Zielwahlnummern, wie z.B. 6, drücken Sie die Zielwahltaste bei niedergedrückter **Code**-Taste.

- **5.** Nach Eingabe aller Nummern drücken Sie **Menü/Eing.**
- **6.** Geben Sie über die Zifferntasten einen Namen für die Rundsende-Gruppe ein (siehe [Texteingabe im Funktionsmenü](#page-187-0) auf Seite [170\)](#page-187-0).

(Zum Beispiel NEUE KUNDEN)

Drücken Sie **Menü/Eing.**

- **7.** Drücken Sie **Stopp**.
- Sie können ein Rufnummernverzeichnis ausdrucken lassen. Die Spalte IN GRUPPE zeigt, welche Nummern in welcher Rundsende-Gruppe gespeichert sind (siehe [Berichte und Listen](#page-109-0)  [manuell ausdrucken](#page-109-0) auf Seite 92).

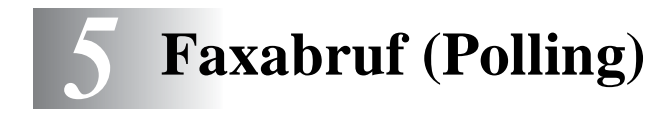

## **Faxabruffunktionen**

Viele Unternehmen bieten einen Faxabruf-Service an, über den Sie Produktinformationen, Preise oder andere Informationen abrufen können.

Mit den Faxabruffunktionen können Sie ein anderes Faxgerät anrufen, um dort ein bereitgelegtes Dokument abzurufen und zu empfangen (aktiver Faxabruf) oder Ihr MFC/FAX so vorbereiten, dass ein anderes Faxgerät ein dort bereitgelegtes Dokument abrufen kann (passiver Faxabruf).

Das sendende sowie das empfangende Gerät müssen dazu eine Faxabruffunktion haben und entsprechend vorbereitet und eingestellt sein. Die Kosten übernimmt jeweils das anrufende Gerät.

Beachten Sie, dass nicht alle Faxgeräte auf einen Faxabruf antworten können.

### **Geschützter Faxabruf**

Durch den geschützten Faxabruf können Faxe nur nach Eingabe des richtigen Kennwortes abgerufen werden. Dadurch wird verhindert, dass unbefugte Personen das bereitgelegte Dokument abrufen.

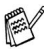

 $\mathscr N$  Der geschützte Faxabruf (aktiv und passiv) ist nur zwischen baugleichen Geräten möglich.

# **Aktiver Faxabruf**

Mit dieser Funktion können Sie ein anderes Faxgerät anrufen, um ein dort bereitgelegtes Dokument abzurufen und zu empfangen.

## **Aktiver Faxabruf (Standard)**

- **1.** Drücken Sie die Taste (**Fax**), falls sie nicht grün leuchtet.
- **2.** Drücken Sie **Menü/Eing.**, **2**, **1**, **7**.
- **3.** Wählen Sie mit ▲ oder ▼ die Einstellung Standard.

Drücken Sie **Menü/Eing.**

**4.** Geben Sie die Faxnummer des Gerätes, von dem Sie ein Dokument abrufen möchten, ein und drücken Sie **Start S/W** oder **Start Farbe**.

Ihr MFC/FAX wählt die eingegebene Nummer an und ruft das dort bereitgelegte Dokument ab.

## **Geschützter aktiver Faxabruf**

Informieren Sie sich, welches Kennwort am Gerät, von dem Sie ein Dokument abrufen möchten, programmiert ist.

- **1.** Drücken Sie die Taste (**Fax**), falls sie nicht grün leuchtet.
- **2.** Drücken Sie **Menü/Eing.**, **2**, **1**, **7**.
- **3.** Wählen Sie mit ▲ oder ▼ die Einstellung Geschützt.

Drücken Sie **Menü/Eing.**

- **4.** Geben Sie das vierstellige Kennwort ein, das am Gerät, von dem Sie abrufen möchten, programmiert ist. Drücken Sie **Menü/Eing.**
- **5.** Geben Sie die Rufnummer des Gerätes ein, von dem ein Dokument abgerufen werden soll.
- **6.** Drücken Sie **Start S/W** oder **Start Farbe**. Ihr MFC/FAX wählt die eingegebene Nummer an und ruft das dort bereitgelegte Dokument ab.

7.Aktiver Abruf

7.Aktiver Abruf

#### **Zeitversetzter aktiver Faxabruf**

Sie können auch eine Zeit innerhalb von 24 Stunden programmieren, zu der Ihr MFC/FAX ein Dokument von einem anderen Gerät abrufen soll.

- **1.** Drücken Sie die Taste (**Fax**), falls sie nicht grün leuchtet.
- **2.** Drücken Sie **Menü/Eing.**, **2**, **1**, **7**.
- 7.Aktiver Abruf
- **3.** Wählen Sie mit ▲ oder ▼ die Einstellung Zeitwahl. Drücken Sie **Menü/Eing.**

**4.** Geben Sie die gewünschte Abrufzeit im 24-Stundenformat ein, z.B. 21:45.

Drücken Sie **Menü/Eing.**

**5.** Geben Sie die Rufnummer des Gerätes, von dem ein Dokument abgerufen werden soll, ein.

#### **6.** Drücken Sie **Start S/W** oder **Start Farbe**.

Ihr MFC/FAX wählt zum angegebenen Zeitpunkt die eingegebene Nummer an und ruft das dort bereitgelegte Dokument ab.

Es kann jeweils nur 1 zeitversetzter Abruf programmiert werden.

## **Gruppenfaxabruf**

Mit dieser Funktion können Sie automatisch nacheinander Dokumente von verschiedenen Faxgeräten abrufen lassen. Sie geben dazu einfach die verschiedenen Rufnummern ein. Das Gerät wählt die Rufnummern nacheinander an und ruft die dort vorbereiteten Dokumente ab. Anschließend wird automatisch ein Bericht über den Gruppenfaxabruf ausgedruckt.

- **1.** Drücken Sie die Taste (**Fax**), falls sie nicht grün leuchtet.
- **2.** Drücken Sie **Menü/Eing.**, **2**, **1**, **7**.

7.Aktiver Abruf

- **3.** Wählen Sie mit ▲ oder ▼ die Einstellung Standard, Geschützt oder Zeitwahl. Drücken Sie **Menü/Eing.**
- **4.** Wenn Sie Standard gewählt haben, lesen Sie bei Schritt 5 weiter.
	- Falls Sie Geschützt gewählt haben, geben Sie das vierstellige Kennwort ein und drücken **Menü/Eing.**
	- Falls Sie Zeitwahl gewählt haben, geben Sie die gewünschte Abrufzeit im 24-Stundenformat ein und drücken **Menü/Eing.**
- **5.** Geben Sie nun nacheinander die Rufnummern der Faxgeräte ein, von denen ein Dokument abgerufen werden soll.

Dazu können Sie gespeicherte Gruppen, die Zielwahl, den Telefon-Index, die Kurzwahl (siehe [Rufnummernspeicher verwen](#page-55-1)den [auf Seite 38](#page-55-1)) oder die Zifferntasten verwenden. Drücken Sie nach Eingabe jeder Rufnummer **Menü/Eing.**

**6.** Nachdem alle Nummern eingegeben wurden, drücken Sie **Start S/W** oder **Start Farbe**.

Das Gerät wählt nun nacheinander alle angegebenen Nummern an und ruft die dort bereitgelegten Dokumente ab.

Während das Gerät wählt, kann der aktuelle Faxabruf mit **Stopp** abgebrochen werden. Um den gesamten Gruppenfaxabruf abzubrechen, verwenden Sie die Funktion **Menü/Eing.**, **2**, **6** (siehe [Abbrechen anstehender Aufträge](#page-59-0) auf Seite 42).

## **Passiver Faxabruf (nicht möglich mit Farbfax-Funktion)**

Mit dieser Funktion können Sie ein Dokument so vorbereiten, dass es von einem anderen Faxgerät abgerufen werden kann.

#### **Passiver Faxabruf (Standard)**

- **1.** Drücken Sie die Taste (**Fax**), falls sie nicht grün leuchtet.
- **2.** Legen Sie die Vorlage ein.
- **3.** Drücken Sie **Menü/Eing.**, **2**, **2**, **6**.
- **4.** Wählen Sie mit ▲ oder ▼ die Einstellung Standard.

Drücken Sie **Menü/Eing.**

**5.** Drücken Sie **1**, wenn das Dokument bis zum Senden im Vorlageneinzug bleiben soll.

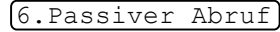

1.Direkt2.Speich

— **oder** —

drücken Sie **2**, um das Dokument zu speichern, damit der Vorlageneinzug zum Senden und Kopieren weiterer Dokumente frei bleibt. Das Dokument wird dann gespeichert und kann von verschiedenen Faxgeräten abgerufen werden, bis Sie es wieder mit der Funktion **Menü/Eing.**, **2**, **6** im Speicher löschen ([siehe](#page-59-0)  [Abbrechen anstehender Aufträge](#page-59-0) auf Seite 42).

#### **Geschützter passiver Faxabruf**

Wenn Sie diese Funktion verwenden, kann die vorbereitete Vorlage nur mit dem richtigen Passwort abgerufen werden.

- **1.** Drücken Sie die Taste (**Fax**), falls sie nicht grün leuchtet.
- **2.** Legen Sie die Vorlage ein.
- **3.** Drücken Sie **Menü/Eing.**, **2**, **2**, **6**.
- **4.** Wählen Sie mit ▲ oder ▼ die Einstellung Geschützt. Drücken Sie **Menü/Eing.**

6.Passiver Abruf

- **5.** Geben Sie ein vierstelliges Kennwort ein. Drücken Sie **Menü/Eing.**
- **6.** Drücken Sie **1**, wenn das Dokument bis zum Senden im Vorlageneinzug bleiben soll.

1.Direkt2.Speich

— **oder** —

drücken Sie **2**, um das Dokument zu speichern, damit der Vorlageneinzug zum Senden und Kopieren weiterer Dokumente frei bleibt. Das Dokument wird dann gespeichert und kann von verschiedenen Faxgeräten abgerufen werden, bis Sie es wieder mit der Funktion **Menü/Eing.**, **2**, **6** im Speicher löschen ([siehe](#page-59-0)  [Abbrechen anstehender Aufträge](#page-59-0) auf Seite 42).

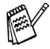

Der geschützte passive Faxabruf ist nur zwischen baugleichen Geräten möglich.

# <span id="page-92-0"></span>*6* **Faxweitergabe und Fernabfrage**

(nicht möglich mit Farbfax-Funktion)

# **Allgemeines**

Mit den Faxweitergabe- und Fernabfrage-Funktionen können Sie sich auch im Urlaub oder auf Reisen über die von Ihrem MFC/FAX empfangenen Faxe und Nachrichten informieren.

Sie können dazu:

- von Anrufern hinterlassene Nachrichten abhören (nur FAX-1940CN)
- jedes gespeicherte Fax direkt nach dem Empfang zu einem anderen Faxgerät weiterleiten lassen (Fax-Weiterleitung)
- die Faxspeicherung einschalten und dann alle empfangenen und gespeicherten Faxe per Telefon an ein anderes Faxgerät weitergeben (Fax-Fernweitergabe)
- alle empfangenen und gespeicherten Faxe an einen PC weiterleiten (nur MFC)
- Funktionen des MFC/FAX, wie z.B. den Empfangsmodus, fernschalten

Zur Verwendung der Faxweitergabe-Funktionen muss am MFC/FAX der Empfangsmodus Fax, F/T oder TAD eingeschaltet sein, damit das Gerät Faxe selbstständig empfangen kann. Lesen Sie dazu [Empfangsmodus-Einstellungen \(FAX-1835C,](#page-65-0)  [FAX-1840C, MFC-3240C und MFC-3340CN\)](#page-65-0) auf Seite 48 [und](#page-67-0)  [Empfangsmodus-Einstellungen \(FAX-1940CN\)](#page-67-0) auf Seite 50.

## **Faxweitergabe-Funktionen**

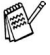

Es kann jeweils nur eine der Faxweitergabe-Funktionen eingeschaltet werden: Entweder die Fax-Weiterleitung oder die Faxspeicherung oder der PC-Faxempfang.

### **Fax-Weiterleitung einschalten**

Wenn Sie die Fax-Weiterleitung eingeschaltet haben, speichert das MFC/FAX automatisch alle empfangenen Faxe, ruft direkt nach dem Empfang eine von Ihnen programmierte Faxnummer an und leitet das Fax an diese Nummer weiter.

- **1.** Drücken Sie **Menü/Eing.**, **2**, **5**, **1**.
- **2.** Wählen Sie mit ▲ oder ▼ die Einstellung Fax weiterleiten.

Drücken Sie **Menü/Eing.**

- **3.** Geben Sie die Rufnummer des Faxgerätes ein, zu dem die Faxe weitergeleitet werden sollen (bis zu 20 Stellen). Drücken Sie **Menü/Eing.**
- **4.** Wählen Sie mit ▲ oder ▼ die Einstellung Kontrolldr.:Ein oder Kontrolldr.:Aus. Drücken Sie **Menü/Eing.**

.Weiterl/Speich

Kontrolldr.:Ein

Wenn Sie Kontrolldr.:Ein wählen, wird von den im Speicher empfangenen Faxen auch eine Kopie ausgedruckt.

<span id="page-93-0"></span>**5.** Drücken Sie **Stopp**.

#### **Faxspeicherung einschalten**

Wenn Sie die Faxspeicherung eingeschaltet haben, speichert das MFC/FAX automatisch alle empfangenen Faxe. Sie können dann mit den Fernabfrage-Funktionen alle empfangenen Faxe per Handy an ein anderes Faxgerät übergeben.

- **1.** Drücken Sie **Menü/Eing.**, **2**, **5**, **1**.
- **2.** Wählen Sie mit ▲ oder ▼ die Einstellung Fax speichern.

Drücken Sie **Menü/Eing.**

**3.** Drücken Sie **Stopp**.

1.Weiterl/Speich

Wenn die Faxspeicherung eingeschaltet ist, wird automatisch eine Kopie der empfangenen Faxe vom MFC/FAX ausgedruckt, damit im Falle eines Stromausfalls keine Daten verloren gehen.

## **PC-Faxempfang einschalten (nur MFC-3340CN)**

Wenn Sie den PC-Faxempfang eingeschaltet haben, speichert das MFC alle empfangenen Faxe temporär und sendet sie dann zum angeschlossenen PC. So können über das MFC-3340CN empfangene Faxe am Computer angesehen und verwaltet werden.

Diese Funktion steht für Macintosh®-Computer nicht zur Verfügung.

- **1.** Drücken Sie **Menü/Eing.**, **2**, **5**, **1**.
- **2.** Wählen Sie mit ▲ oder ▼ die Einstellung PC Faxempfang. Drücken Sie **Menü/Eing.**
- **3.** Wählen Sie mit ▲ oder ▼ die Einstellung Kontrolldr.:Ein oder Kontrolldr.:Aus.

1.Weiterl/Speich

Kontrolldr.:Ein

Drücken Sie **Menü/Eing.**

- **4.** Drücken Sie **Stopp**.
- 
- Damit die vom MFC empfangenen Faxe automatisch zum Computer übertragen werden können, muss der PC eingeschaltet und mit einem USB-Kabel mit dem MFC verbunden sein. Außerdem muss die MFL-Pro Suite installiert und der PC-FAX-Empfang aktiviert sein (siehe Brother PC-FAX-Funktionen (Windows®) auf Seite 98 im Software-Handbuch auf der CD-ROM).
- Wenn Sie Kontrolldr.: Ein wählen, wird von den im Speicher empfangenen Faxen auch eine Kopie ausgedruckt, damit im Falle eines Stromausfalls keine Daten verloren gehen, bevor sie zum Computer übertragen wurden.
- Falls eine Fehlermeldung im Display erscheint und das MFC empfangene Faxe nicht drucken kann, können Sie die Funktion PC-Faxempfang verwenden, um die Faxe zum PC zu übertragen ([siehe Seite 135](#page-152-0)).

#### **Faxweitergabe-Funktionen ausschalten**

- **1.** Drücken Sie **Menü/Eing.**, **2**, **5**, **1**.
- **2.** Wählen Sie mit ▲ oder ▼ die Einstellung Aus. Drücken Sie **Menü/Eing.**
- **3.** Drücken Sie **Stopp**.

Falls sich noch Faxe im Speicher befinden, werden Sie gefragt, ob die Dokumente im Speicher gelöscht werden sollen.

- Wenn Sie 1 drücken, werden alle bisher noch nicht ausgedruckten Faxe gedruckt und dann gelöscht, bevor die Funktion ausgeschaltet wird. Wenn bereits ein Kontrolldruck angefertigt wurde, wird das Fax nicht erneut ausgedruckt.
- Wenn Sie 2 drücken, wird das Ausschalten abgebrochen und die Faxe werden nicht gelöscht.

(Siehe auch [Gespeicherte Faxe drucken](#page-76-0) auf Seite 59.)

# <span id="page-96-0"></span>**Fernabfrage**

Sie können das MFC/FAX von unterwegs mit jedem Telefon oder Handy anrufen, um alle bisher empfangenen und gespeicherten Faxe an ein anderes Faxgerät weiterzugeben (Fax-Fernweitergabe), von Anrufern hinterlassene Nachrichten abzuhören oder um Geräteeinstellungen zu ändern (Fernschaltung).

Damit nur dazu berechtigte Personen diese Funktionen nutzen können, muss ein Zugangscode eingegeben werden.

Schneiden Sie die Fernabfragekarte auf den letzten Seiten dieses Handbuches aus. Sie enthält eine Kurzbeschreibung der Funktionen, die Ihnen unterwegs helfen, die Fernabfrage zu verwenden.

## **Zugangscode ändern**

Bevor Sie die Fernabfrage-Funktionen verwenden können, muss ein Zugangscode programmiert werden. Mit dem werkseitig programmierten inaktiven Code  $(- - + \times)$  ist keine Fernabfrage möglich.

- **1.** Drücken Sie **Menü/Eing.**, **2**, **5**, **2**.
- 2.Zugangscode
- **2.** Geben Sie einen dreistelligen Zugangscode ein. Dazu können Sie die Tasten 0 bis 9 und  $*$  verwenden.

Drücken Sie **Menü/Eing.** (Der Stern (\*) des vorprogrammierten Codes kann nicht verändert werden.)

- **3.** Drücken Sie **Stopp**.
- Verwenden Sie einen anderen Code als für die Fernaktivierung (siehe [Fernaktivierung einschalten und Code ändern](#page-112-0) auf Seite [95](#page-112-0)).
- Sie können den Zugangscode jederzeit ändern. Um wieder den werkseitigen inaktiven Code  $(- - + \times)$  einzustellen, drücken Sie in Schritt 2 **Stopp**.

### **Zugangscode verwenden**

- **1.** Wählen Sie Ihr MFC/FAX mit einem Telefon oder Handy an.
- **2.** Geben Sie sofort wenn der Faxton zu hören ist den Zugangscode ein (drei Ziffern, dann  $\star$ ).
- **3.** Anschließend zeigt Ihr MFC/FAX durch ein akustisches Signal an, ob Nachrichten empfangen wurden:

**1 langer Ton —— Fax(e) gespeichert**

- **2 lange Töne —— Gesprochene Nachrichten gespeichert (nur FAX-1940CN)**
- **3 lange Töne —— Fax(e) und gesprochene Nachrichten gespeichert (nur FAX-1940CN)**

#### **Kein langer Ton — Kein Fax und keine Nachrichten gespeichert**

- **4.** Ihr MFC/FAX fordert Sie dann durch 2 kurze Töne auf, einen Befehlscode einzugeben (siehe [Fernabfrage-Befehle](#page-98-0) auf Seite [81\)](#page-98-0). Wird innerhalb von 30 Sekunden kein Befehl eingegeben, unterbricht Ihr MFC/FAX die Verbindung. Falls Sie einen ungültigen Befehl eingeben, hören Sie 3 kurze Töne.
- **5.** Um die Fernabfrage zu beenden, drücken Sie **9**, **0**.
- **6.** Legen Sie den Hörer auf.
- **Somall Falls am MFC/FAX der manuelle Empfang (Manuell) einge**stellt ist, nimmt es den Anruf erst nach ca. 2 Minuten an. Anschließend können Sie den Zugangscode innerhalb der nächsten 30 Sekunden eingeben.

#### <span id="page-98-0"></span>**Fernabfrage-Befehle**

Wenn Sie das MFC/FAX angerufen und den Zugangscode (drei Ziffern, dann  $\ast$ ) eingegeben haben, werden Sie durch 2 kurze Töne aufgefordert, Fernabfragebefehle einzugeben. Die folgenden Befehle können verwendet werden:

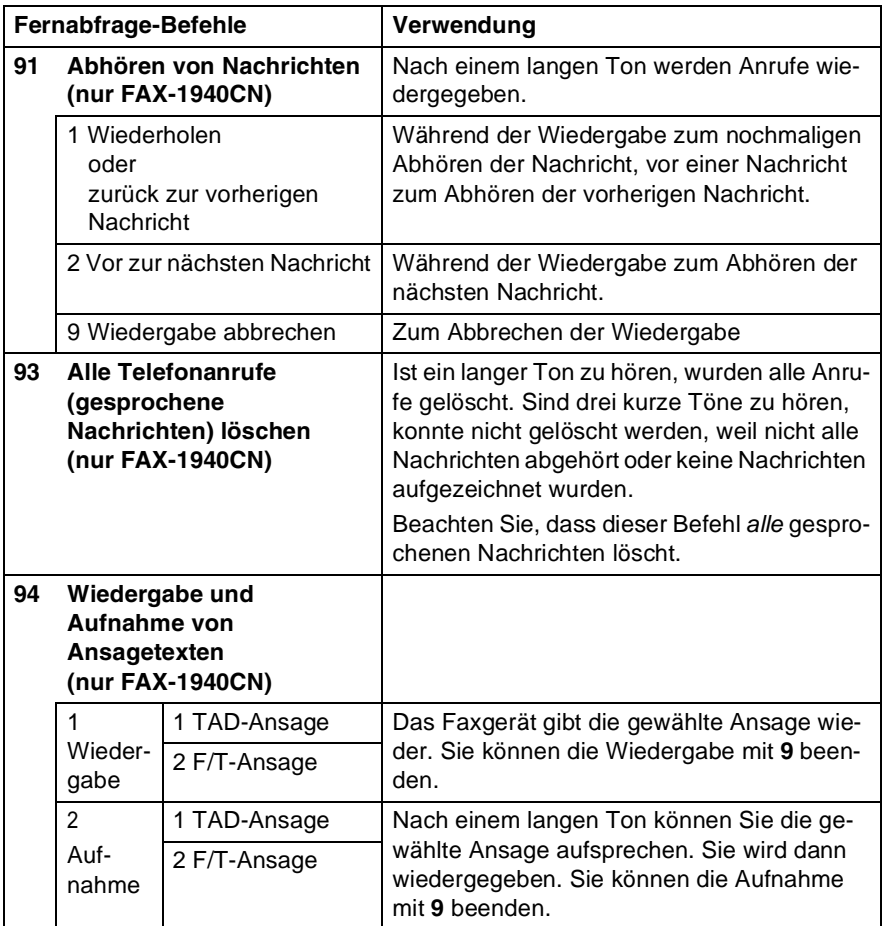

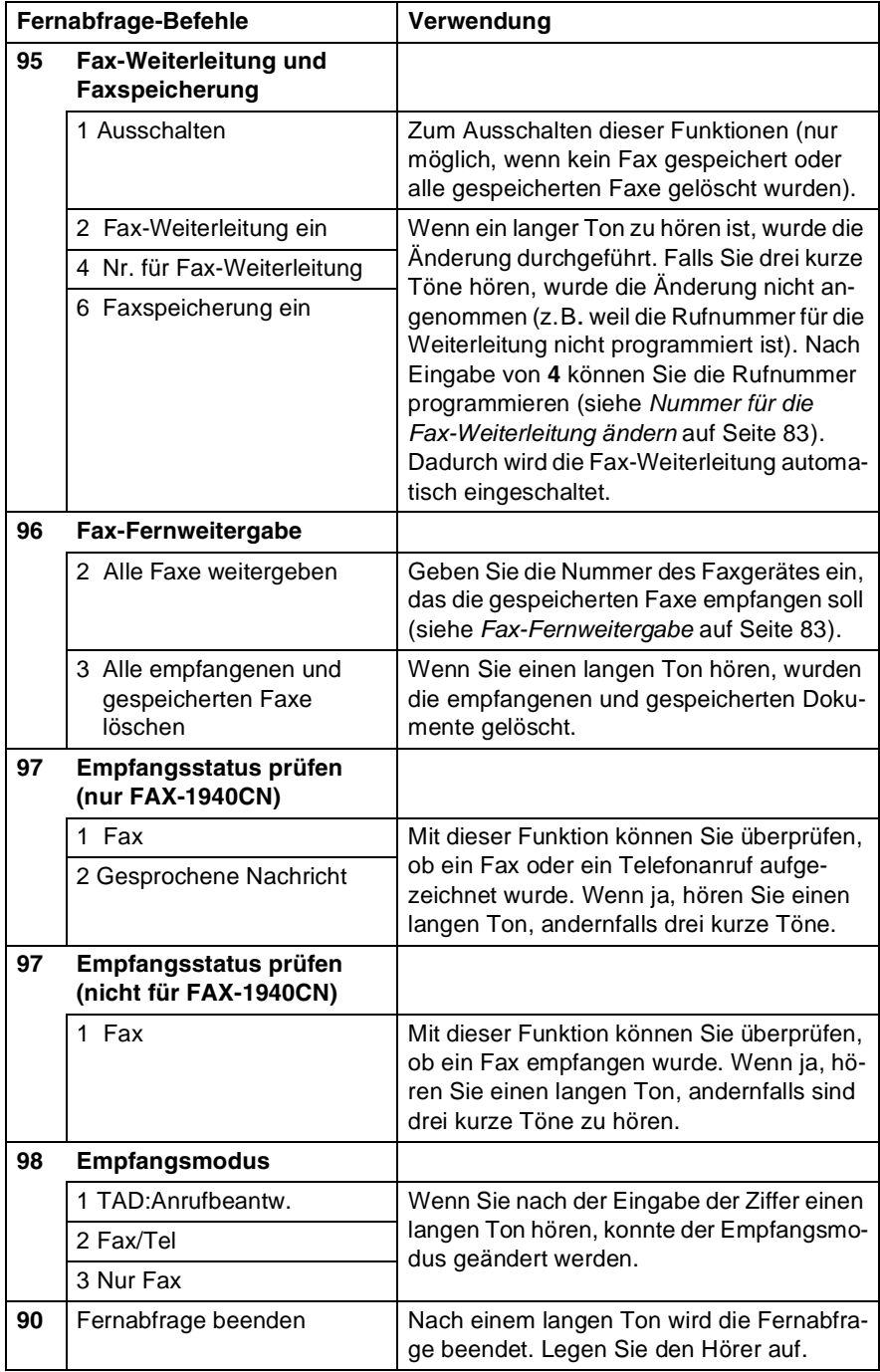

#### <span id="page-100-1"></span>**Fax-Fernweitergabe**

- **1.** Wählen Sie das MFC/FAX mit einem Telefon oder Handy an.
- **2.** Geben Sie sofort wenn der Faxton zu hören ist den Zugangscode ein (drei Ziffern, dann  $\star$ ). Wenn Sie einen langen Ton hören, hat das MFC/FAX Dokumente empfangen und gespeichert.
- **3.** Warten Sie, bis Sie 2 kurze Töne hören, und geben Sie dann mit den Zifferntasten **9 6 2** ein.
- **4.** Warten Sie auf den langen Ton. Geben Sie dann die Nummer des Faxgerätes ein (bis zu 20 Stellen), an das die Faxe gesendet werden sollen. Drücken Sie abschließend **# #**.
- Die Tasten und **#** können zur Nummerneingabe nicht verwendet werden. Sie können jedoch durch Drücken der Taste **#** eine Wählpause eingeben.
- **5.** Wenn Sie den Signalton des MFC/FAX hören, legen Sie den Hörer auf. Das MFC/FAX sendet nun die empfangenen Faxe an die angegebene Faxnummer.

## <span id="page-100-0"></span>**Nummer für die Fax-Weiterleitung ändern**

Sie können über die Fernabfrage-Funktion auch die Rufnummer ändern, an die Faxe weitergeleitet werden sollen, und die Fax-Weiterleitung einschalten.

- **1.** Wählen Sie das MFC/FAX mit einem Telefon oder Handy an.
- **2.** Geben Sie sofort wenn der Faxton zu hören ist den Zugangscode ein (drei Ziffern, dann  $\star$ ). Wenn Sie einen langen Ton hören, hat das MFC/FAX Dokumente empfangen und gespeichert.
- **3.** Warten Sie, bis Sie 2 kurze Töne hören, und geben Sie dann mit den Zifferntasten **9 5 4** ein.
- **4.** Warten Sie auf den langen Ton. Geben Sie dann die Nummer des Faxgerätes ein (bis zu 20 Stellen), an das die Faxe weitergeleitet werden sollen. Drücken Sie abschließend **# #**.
- Die Tasten \* und # können zur Nummerneingabe nicht verwendet werden. Sie können jedoch durch Drücken der Taste **#** eine Wählpause eingeben.
- **5.** Wenn Sie den Signalton des MFC/FAX hören, legen Sie den Hörer auf.

## *7* **Digitaler Anrufbeantworter (nur FAX-1940CN)**

# **Anrufbeantworter (TAD-Modus)**

Der automatische digitale Anrufbeantworter kann bis zu 99 maximal 3 Minuten lange Nachrichten speichern.

Mit den Fernabfrage-Funktionen können Sie gespeicherte Anrufe von unterwegs abhören (siehe Fernabfrage [auf Seite 79](#page-96-0)).

Vor dem ersten Einschalten des TAD-Modus muss ein Ansagetext aufgenommen werden.

#### **Anrufbeantworter vorbereiten**

Die folgenden Schritte sollten nacheinander ausgeführt werden:

- **1.** TAD-Ansage aufnehmen
- **2.** Anrufbeantworter (TAD-Modus) mit der Taste @ einschalten

## <span id="page-101-0"></span>**TAD-Ansage**

#### **TAD-Ansage aufnehmen**

Damit Sie den Anrufbeantworter einschalten können, müssen Sie einen Ansagetext (TAD-Ansage) aufnehmen. Dieser sollte kürzer als 20 Sekunden sein.

- **1.** Drücken Sie **Menü/Eing.**, **2**, **7**, **1**.
- **2.** Wählen Sie mit ▲ oder ▼ die Anzeige TAD-Ansage.

```
1.Ansagetexte
TAD-Ansage
```
Drücken Sie **Menü/Eing.**

Beachten Sie: Für den Anrufbeantworter muss die TAD-Ansage aufgesprochen werden (nicht die F/T-Ansage).

**3.** Wählen Sie mit ▲ oder ▼ die Funktion Aufnehmen. Drücken Sie **Menü/Eing.**

**4.** Sprechen Sie die Ansage auf. Nehmen Sie den Faxhörer ab oder sprechen Sie deutlich in Richtung des Mikrofons  $\bigcirc$ .

**Ansage-Beispiel:** Guten Tag. Der Anschluss ist im Moment nicht besetzt. Sie können jedoch nach dem Signalton eine Nachricht hinterlassen.

**5.** Drücken Sie am Ende der Ansage **Stopp** bzw. legen Sie den Hörer wieder auf.

Die Ansage wird nun zu Ihrer Kontrolle wiedergegeben.

**6.** Drücken Sie **Stopp**.

#### **Ansage prüfen**

- **1.** Drücken Sie **Menü/Eing.**, **2**, **7**, **1**.
- **2.** Wählen Sie mit ▲ oder ▼ die gewünschte Ansage (TAD-Ansage oder F/T-Ansage). Drücken Sie **Menü/Eing.**
- **3.** Wählen Sie mit ▲ oder ▼ die Anzeige Wiedergeben. Drücken Sie **Menü/Eing.**

Mit  $\Box$  oder  $\Box$  können Sie die Lautstärke verändern.

**4.** Drücken Sie **Stopp**.

#### **Ansage löschen**

- **1.** Drücken Sie **Menü/Eing.**, **2**, **7**, **1**.
- **2.** Wählen Sie mit ▲ oder ▼ die zu löschende Ansage (TAD-Ansage oder F/T-Ansage). Drücken Sie **Menü/Eing.**
- **3.** Wählen Sie mit ▲ oder ▼ die Anzeige Löschen. Drücken Sie **Menü/Eing.**
- **4.** Drücken Sie **1**, um die Ansage zu löschen
	- **oder** —

drücken Sie **2**, um die Funktion abzubrechen.

**5.** Drücken Sie **Stopp**.

1.Ansagetexte

1.Ansagetexte

#### **Anrufbeantworter einschalten**

Drücken Sie die Taste (oi), bis sie leuchtet und das Display zeigt:

Wenn die Taste @ nicht leuchtet, ist der Anrufbeantworter ausgeschaltet.

### **Wenn eine Nachricht empfangen wurde**

Wenn eine neue gesprochene Nachricht empfangen wurde, blinkt die Taste  $\circledcirc$ .

Im Display wird die Anzahl der empfangenen gesprochenen Nachrichten und der empfangenen und gespeicherten Faxe angezeigt:

**Faxe werden nur gespeichert, wenn die Faxspeicherung** eingeschaltet ist (**Menü/Eing.**, **2**, **5**, **1**, siehe [Faxspeicherung](#page-93-0)  einschalten [auf Seite 76\)](#page-93-0).

#### **Wiedergabe gesprochener Nachrichten**

Von Anrufern hinterlassene Nachrichten können wie folgt abgehört werden:

**1.** Drücken Sie **Wiederg./Aufnahme**.

Mit der Taste oder können Sie die Lautstärke verän-▲ ▲dern.

Die Nachrichten werden nacheinander in der Reihenfolge wiedergegeben, in der sie aufgezeichnet wurden. Das Display zeigt jeweils an, welche Nachricht wiedergegeben wird (z. B. 04/08 für die 4. von 8 Nachrichten), und an welchem Tag bzw. zu welcher Uhrzeit die Nachricht aufgezeichnet wurde.

- **2.** Drücken Sie \* (Rücklauf) am Ende der Nachricht, um die Nachricht nochmal zu hören. Oder drücken Sie **#** (Vorlauf) um die nächste Nachricht zu hören. Sie können diese Tasten wiederholt drücken, um zur gewünschten Nachricht zu gelangen.
- **3.** Drücken Sie **Stopp**.

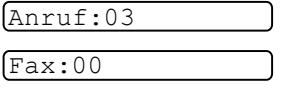

TAD:Anrufbeantw.

Empfangene und gespeicherte Faxe können Sie wie folgt ausdrucken lassen. Anschließend sind die Faxe im Speicher gelöscht.

#### **1.** Drücken Sie **Wiederg./Aufnahme**.

Nach ca. 2 Sekunden werden die gesprochenen Nachrichten wiedergegeben.

**2.** Wenn die Faxspeicherung eingeschaltet ist und Faxe empfangen wurden, erscheint nach Wiedergabe der gesprochenen Nachrichten

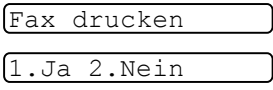

die Frage, ob die Faxe ausgedruckt werden sollen.

**3.** Drücken Sie **1** zum Ausdrucken der Dokumente —**oder**—

drücken Sie **2** zum Abbrechen der Funktion.

#### **Nachrichten löschen**

Sie können einzelne Nachrichten, alle Nachrichten oder alle Faxe in einem Arbeitsgang löschen. Faxe können nicht einzeln gelöscht werden.

#### **Gesprochene Nachrichten einzeln löschen**

**1.** Drücken Sie **Wiederg./Aufnahme**.

Sie hören einen 2 Sekunden langen Signalton, dann beginnt das Gerät mit der Wiedergabe der Nachrichten. Vor jeder Nachricht hören Sie einen langen Signalton, hinter jeder Nachricht zwei kurze Töne.

- **2.** Zum Löschen einer bestimmten Nachricht drücken Sie während der Wiedergabe oder unmittelbar nach den zwei Tönen am Ende der Nachricht **Löschen.**
- **3.** Drücken Sie **1**, um eine Nachricht zu löschen

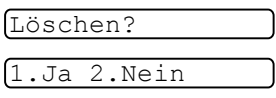

—**oder**—

drücken Sie **2**, wenn die Nachricht nicht gelöscht werden soll.

**4.** Drücken Sie **Stopp**.

#### **Alle Nachrichten löschen**

**1.** Drücken Sie **Löschen**. Sie werden nun aufgefordert zu wählen, welche Nachrichten gelöscht werden sollen.

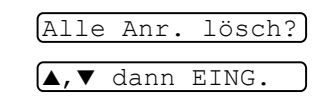

**2.** Wählen Sie mit ▲ oder ▼ :

```
Alle Anr. lösch? (um alle Anrufe zu löschen)
Alle Dok. lösch? (um alle Faxe zu löschen) 
Alles löschen? (um alle Anrufe und Faxe zu löschen).
```
Drücken Sie **Menü/Eing.**

**3.** Drücken Sie **1**, um zu löschen,

```
— oder —
```
drücken Sie **2**, wenn die Nachrichten nicht gelöscht werden sollen.

**4.** Drücken Sie **Stopp**.

## **Maximale Aufsprechzeit**

Werkseitig ist eine Aufsprechzeit von maximal 30 Sekunden pro Nachricht eingestellt. Sie können auch eine Aufsprechzeit von maximal 60, 120 oder 180 Sekunden wählen.

**1.** Drücken Sie **Menü/Eing.**, **2**, **7**, **2**.

2.Aufsprechzeit

- **2.** Wählen Sie mit ▲ oder ▼ die maximale Aufsprechzeit (30, 60, 120 oder 180 Sekunden). Drücken Sie **Menü/Eing.**
- **3.** Drücken Sie **Stopp**.

### **Mithören**

Mit dieser Funktion können Sie die Wiedergabe der Nachrichten während der Aufzeichnung aus- oder einschalten. Wenn Sie Aus wählen, ist die Nachricht während der Aufzeichnung nicht zu hören, so dass Sie nicht gestört werden. Wenn Sie diese Funktion einschalten, können Sie den Anrufer und seine Nachricht während der Aufzeichnung hören und gegebenenfalls den Anruf noch annehmen.

- **1.** Drücken Sie **Menü/Eing.**, **2**, **7**, **3**.
- **2.** Wählen Sie mit ▲ oder ▼ die Einstellung Aus (oder Ein). Drücken Sie **Menü/Eing.**
- **3.** Drücken Sie **Stopp**.

#### **Gebührenfreies Statusinfo**

Lesen Sie dazu [Gebührenfreies Statusinfo im TAD-Modus](#page-69-0) auf Seite [52.](#page-69-0)

#### **Mitschneiden von Telefongesprächen**

Bei Verwendung des Faxhörers können Sie Telefongespräche aufnehmen, indem sie während des Telefonats **Wiederg./Aufnahme** drücken. Während des Mitschnitts hört der Gesprächspartner in regelmäßigen Abständen einen Signalton. Die maximale Länge der Aufnahme ist durch die eingestellte maximale Aufsprechzeit festgelegt. Um das Mitschneiden zu beenden, drücken Sie **Stopp**.

Über die Freisprecheinrichtung des FAX-1940CN geführte Gespräche können nicht mitgeschnitten werden.

### <span id="page-106-0"></span>**F/T-Ansage aufnehmen**

Die F/T-Ansage wird im Empfangsmodus Fax/Tel bei einem Telefonanruf wiedergegeben. Sie können mit dieser Ansage den Anrufer zum Beispiel darüber informieren, wann Sie wieder erreichbar sind. Nach dieser Ansage kann der Anrufer keine Nachricht hinterlassen. Um Anrufern die Möglichkeit zu geben, Nachrichten zu hinterlassen, verwenden Sie den Anrufbeantworter-Modus.

Die F/T-Ansage kann auf die gleiche Weise wie die TAD-Ansage aufgenommen, wiedergegeben und gelöscht werden (siehe [TAD-Ansa](#page-101-0)ge [auf Seite 84](#page-101-0)). Sie müssen jeweils nur anstelle der Anzeige TAD-Ansage die Anzeige F/T-Ansage wählen.

Weitere Informationen zum Fax/Tel-Modus finden Sie im Kapitel [Empfangsmodus-Einstellungen \(FAX-1835C, FAX-1840C,](#page-65-0)  [MFC-3240C und MFC-3340CN\)](#page-65-0) auf Seite 48 [und](#page-67-0)  [Empfangsmodus-Einstellungen \(FAX-1940CN\)](#page-67-0) auf Seite 50.

*8* **Berichte und Listen**

## **Automatischer Sendebericht und Journalausdruck**

Sendebericht und Journalausdruck können automatisch vom MFC/FAX oder manuell (siehe [Berichte und Listen manuell ausdru](#page-109-1)cken [auf Seite 92\)](#page-109-1) ausgedruckt werden. Für den automatischen Ausdruck dieser Berichte müssen Einstellungen im Funktionsmenü vorgenommen werden.

#### **Automatischen Sendebericht einstellen**

Im Sendebericht werden der Empfänger (Name oder Faxnummer), Datum und Uhrzeit der Übertragung und das Resultat (OK oder FEH-LER) festgehalten.

Wenn Sie die Einstellung Ein oder Ein+Dok wählen, wird der Bericht nach jedem Sendevorgang ausgedruckt.

Wenn Sie Aus oder Aus+Dok wählen, wird der Sendebericht nur ausgedruckt, falls ein Fehler aufgetreten ist.

t. Wenn Sie z.B. oft Faxe zum selben Empfänger schicken, ist es hilfreich die Einstellung Ein+Dok bzw. Aus+Dok zu wählen. Es wird dann mit dem Sendebericht ein Teil der ersten Seite des gesendeten Dokumentes ausgedruckt, so dass Sie auch später noch leicht feststellen können, zu welchem Fax der Sendebericht gehört.

- **1.** Drücken Sie **Menü/Eing.**, **2**, **4**, **1**.
- 1.Sendebericht
- **2.** Wählen Sie mit ▲ oder ▼ die Einstellung Aus, Aus+Dok, Ein oder Ein+Dok.

Drücken Sie **Menü/Eing.**

**3.** Drücken Sie **Stopp**.
## **Automatischen Journalausdruck einstellen**

Im Journalausdruck werden Angaben über die im eingestellten Zeitraum empfangenen und gesendeten Faxe ausgedruckt. Das Intervall, in dem das Journal automatisch ausgedruckt werden soll, kann auf Nach 50 Faxen, 6, 12, 24 Stunden, 2 oder 7 Tage eingestellt werden. Wenn Sie die Einstellung Aus wählen, erfolgt kein automatischer Ausdruck.

Werkseitig ist der Journalausdruck auf Nach 50 Faxen eingestellt, das heißt, das MFC/FAX druckt nach insgesamt 50 gesendeten und empfangenen Faxen ein Journal aus.

**1.** Drücken Sie **Menü/Eing.**, **2**, **4**, **2**.

2.Journal

**2.** Wählen Sie mit ▲ oder ▼ die gewünschte Einstellung.

Drücken Sie **Menü/Eing.**

(Wenn Sie 7 Tage gewählt haben, können Sie nun mit ▲ oder ▼ den Wochentag wählen und dann **Menü/Eing.** drücken.)

**3.** Geben Sie nun die Uhrzeit, zu der das Journal das erste Mal gedruckt werden soll, im 24-Stundenformat ein, z.B. 19:45.

Drücken Sie **Menü/Eing.**

- **4.** Drücken Sie **Stopp**.
	- Durch den automatischen Journalausdruck werden alle gespeicherten Einträge gelöscht. Ist die Einstellung 6, 12, 24 Stunden, 2 oder 7 Tage gewählt, wird das Journal auch vor dem eingestellten Intervall gedruckt, wenn der Journalspeicher voll ist (nach 200 Sende-/Empfangsvorgängen). Anschließend wird der Journalspeicher gelöscht.
		- Wenn Sie vor Ablauf des eingestellten Intervalls einen Journalausdruck benötigen, können Sie diesen manuell ausdrucken lassen, ohne dass die Daten gelöscht werden ([siehe](#page-109-0)  [Berichte und Listen manuell ausdrucken](#page-109-0) auf Seite 92).

# <span id="page-109-0"></span>**Berichte und Listen manuell ausdrucken**

Die folgenden Listen und Berichte können ausgedruckt werden:

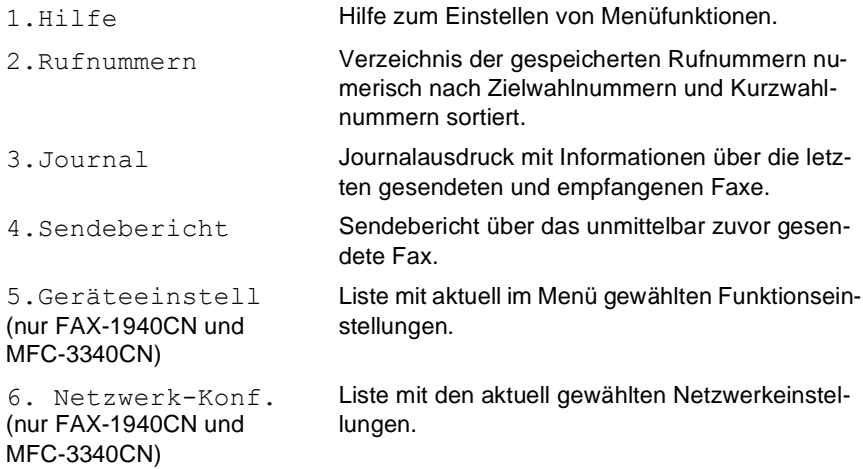

Drucken Sie die gewünschte Liste wie folgt aus:

- **1.** Am MFC-3240C: Drücken Sie **Menü/Eing.**, **4**. Am MFC-3340CN: Drücken Sie **Menü/Eing.**, **6**. Am FAX-1835C, FAX-1840C und FAX-1940CN: Drücken Sie **Tinte/Berichte** bei niedergedrückter **Code**-Taste.
- **2.** Wählen Sie mit ▲ oder ▼ den gewünschten Bericht aus und drücken Sie **Menü/Eing.**

— **oder** —

geben Sie die Funktionsnummer des Berichtes oder der Liste ein, z.B. **1** für die Hilfe-Liste.

**3.** Drücken Sie **Start S/W**.

# *9* **Externes Telefon und externer Anrufbeantworter**

# **Allgemeines**

Sie können ein externes Telefon und einen externen Anrufbeantworter an derselben TAE-Telefondose wie das MFC/FAX anschließen.

# **Externes Telefon**

# **Externes Telefon anschließen**

Schließen Sie das externe Telefon an die mittlere Buchse und das MFC/FAX an die linke Buchse der TAE-Steckdose an.

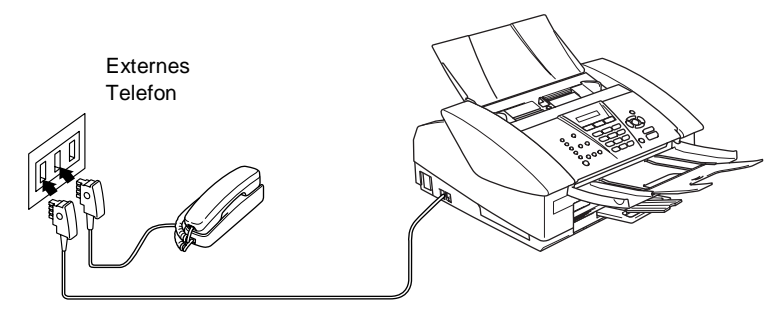

Wenn Sie das externe Telefon verwenden, wird im Display des FAX-1835C, MFC-3240C und MFC-3340CN Telefon und im Display des FAX-1840C und FAX-1940CN Telefon (extern) angezeigt.

# **Verwenden eines externen Telefons**

# **Fernaktivierung des MFC/FAX bei einem Faxanruf**

Diese Funktion werden Sie nur benötigen, wenn die automatische Fax-Erkennung nicht eingeschaltet ist oder z.B. aufgrund von Leitungsstörungen nicht richtig arbeitet.

Wenn Sie einen Faxanruf über ein extern angeschlossenes Telefon angenommen haben, warten Sie einen Moment. Falls das MFC/FAX nicht automatisch zum Faxempfang umschaltet, können Sie das Dokument zum MFC/FAX leiten, indem Sie den Fernaktivierungs-Code (werkseitig **51**) über die Tasten des externen Telefons eingeben. Warten Sie, bis das Gerät den Anruf übernimmt (der Faxton ist zu hören und das Display des MFC/FAX zeigt Empfangen). Legen Sie dann den Hörer auf.

Zur Verwendung des Fernaktivierungs-Codes muss die Fernaktivierung eingeschaltet sein.

# **Verwenden eines externen schnurlosen Telefons**

Wenn die Basisstation eines schnurlosen externen Telefons an derselben TAE-Steckdose wie das MFC/FAX angeschlossen ist, ist es oft einfacher, den Anruf während der normalen Klingelzeichen anzunehmen.

# **Fernaktivierung einschalten und Code ändern**

Mit dieser Funktion können Sie die Fernaktivierung einschalten und - falls der vorprogrammierte Code **51** nicht funktioniert - einen anderen Code eingeben.

 Palls nach Eingabe des Fernaktivierungs-Codes die Leitung immer unterbrochen wird, sollten Sie anstelle des Fernaktivierungs-Codes **51** einen anderen Code programmieren (z.B. **###** oder **999**).

- **1.** Drücken Sie die Taste (**Fax**), falls sie nicht grün leuchtet.
- **2.** Drücken Sie **Menü/Eing.**, **2**, **1**, **4**.

4.Fernakt.-Code

- **3.** Wählen Sie mit ▲ oder ▼ die Einstellung Ein (oder Aus). Drücken Sie **Menü/Eing.**
- **4.** Sie können nun einen neuen Code eingeben. Drücken Sie dann **Menü/Eing.**
- **5.** Drücken Sie **Stopp**.

## **Telefonanruf im F/T-Modus annehmen**

Wenn das MFC/FAX das Pseudoklingeln ausgibt, um einen Telefonanruf zu signalisieren, können Sie den Hörer des externen Telefons abnehmen und **Telefon** (FAX-1835C, MFC-3240C und MFC-3340CN) bzw.**Tel/Stumm/R** (FAX-1840C) oder zweimal **Freisprechen** (FAX-1940CN) drücken, um das Gespräch mit dem externen Telefon zu führen.

Wenn der Stand-by-Modus des MFC/FAX eingeschaltet ist, können Sie den Anruf mit einem externen Telefon nur annehmen, bevor das MFC/FAX den Anruf angenommen hat (siehe [Fax/Telefon-Schal](#page-72-0)[tung im Stand-by-Modus](#page-72-0) auf Seite 55).

# **Externer Anrufbeantworter**

## **Externen Anrufbeantworter anschließen**

Schließen Sie den externen Anrufbeantworter - wie unten gezeigt an die rechte Buchse und das MFC/FAX an die linke Buchse der TAE-Telefondose an.

**Schließen Sie den Anrufbeantworter nicht an einer anderen TAE-Dose derselben Leitung an. Der Anrufbeantworter darf nur an derselben TAE-Dose wie das MFC/FAX angeschlossen werden.**

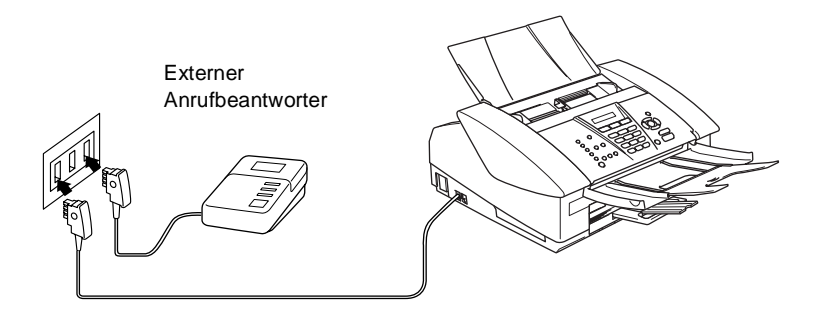

Wenn der externe Anrufbeantworter aktiv ist, wird im Display des FAX-1835C, MFC-3240C und MFC-3340CN Telefon und im Display des FAX-1840C und FAX-1940C Telefon (extern) angezeigt.

# **Einstellungen vornehmen**

- **1.** Stellen Sie den externen Anrufbeantworter so ein, dass er Anrufe nach 1-2-maligem Klingeln annimmt.
- **2.** Nehmen Sie am externen Anrufbeantworter eine Ansage auf (siehe nächsten Abschnitt).
- **3.** Stellen Sie den Anrufbeantworter so ein, dass er zum Aufzeichnen von Telefonanrufen bereit ist.
- **4.** FAX-1940CN: Stellen Sie den Empfangsmodus Manuell ein. FAX-1835C, FAX-1840C, MFC-3240C und MFC-3340CN: Stellen Sie den Empfangsmodus TAD:Anrufbeatw. ein.

(Siehe [Empfangsmodus-Einstellungen \(FAX-1835C,](#page-65-0)  [FAX-1840C, MFC-3240C und MFC-3340CN\)](#page-65-0) auf Seite 48 [und](#page-67-0)  [Empfangsmodus-Einstellungen \(FAX-1940CN\)](#page-67-0) auf Seite 50)

Wenn Sie bei Verwendung eines externen Anrufbeantworters keine Faxe empfangen können, sollten Sie die Anzahl der Klingelzeichen reduzieren, nach der der externe Anrufbeantworter antwortet.

# **Ansage des externen Anrufbeantworters**

Beachten Sie unbedingt die folgenden Hinweise zum Aufsprechen des Ansagetextes für den externen Anrufbeantworter:

- **1.** Starten Sie die Aufnahme und beginnen Sie erst nach ca. 5 Sekunden zu sprechen. (Diese 5 Sekunden ermöglichen es dem MFC/FAX, den CNG-Ton des anrufenden Gerätes vor Beginn der Ansage zu erkennen und zum Empfang umzuschalten.)
- **2.** Sprechen Sie eine kurze Ansage auf, am besten kürzer als 20 Sekunden.
- Die Ansage sollte mit einer Sprechpause von ca. 5 Sekunden beginnen. Während der Ansage kann das MFC/FAX den CNG-Ton eventuell nicht erkennen. Sie können auch zuerst versuchen, ob der Faxempfang ohne die Pause funktioniert. Falls jedoch Probleme auftreten, sollten Sie die Ansage neu aufsprechen und dabei mit einer Pause von 5 Sekunden beginnen.

## **Anrufe mit externem Anrufbeantworter empfangen**

Wenn Sie den externen Anrufbeantworter einschalten, nimmt dieser alle Anrufe an. Das MFC/FAX prüft dann, ob der CNG-Ton eines anderen MFC/FAX zu hören ist. Wenn ja, übernimmt es den Anruf und empfängt das Fax. Falls kein CNG-Ton zu hören ist, wird das MFC/FAX nicht aktiv. Der Anrufer kann dann eine Nachricht hinterlassen, die wie gewohnt vom externen Anrufbeantworter aufgezeichnet wird.

Der Anrufbeantworter muss den Anruf innerhalb von 4 Klingelzeichen annehmen. Wir empfehlen jedoch, den Anrufbeantworter so einzustellen, dass er den Anruf nach 1-2 Klingelzeichen annimmt. Das MFC/FAX kann den CNG-Ton nicht hören, bevor der Anrufbeantworter den Anruf angenommen hat. Nach vier Klingelzeichen bleiben dem Gerät nur noch 8 bis 10 Sekunden, um den CNG-Ton zu ermitteln und alle notwendigen Informationen mit dem sendenden Gerät auszutauschen. Beachten Sie bei der Aufnahme des Ansagetextes genau die Hinweise zur Anrufbeantworter-Ansage (siehe oben).

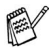

Wenn Sie nicht alle gesendeten Faxe empfangen, sollten Sie die Anzahl der Klingelzeichen, nach denen der externe Anrufbeantworter den Anruf annimmt, verringern.

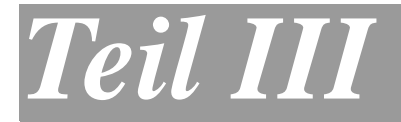

# **Farbkopierer**

- **1. [Kopieren](#page-117-0)**
- **2. [Grundeinstellungen ändern](#page-128-0)**

<span id="page-117-0"></span>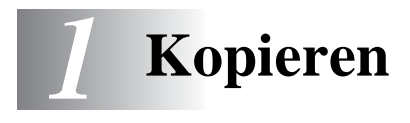

# **Kopien anfertigen**

Mit dem MFC/FAX können Sie eine Vorlage bis zu 99-mal kopieren.

## **Kopierbetrieb einschalten**

Vergewissern Sie sich vor dem Kopieren, dass die Taste

**The Coupierer**) grün leuchtet.

Wenn Sie nicht leuchtet, drücken Sie die Taste ( $\blacktriangledown$  (**Kopierer**), um den Kopierbetrieb einzuschalten.

Werkseitig ist der Faxbetrieb als Standardbetriebsart eingestellt. Sie können wählen, wie lange das Gerät nach einem Kopiervorgang im Kopierbetrieb bleibt, bevor es wieder zum Faxbetrieb wechselt [\(sie](#page-42-0)he [Umschaltzeit für Betriebsarten](#page-42-0) auf Seite 25).

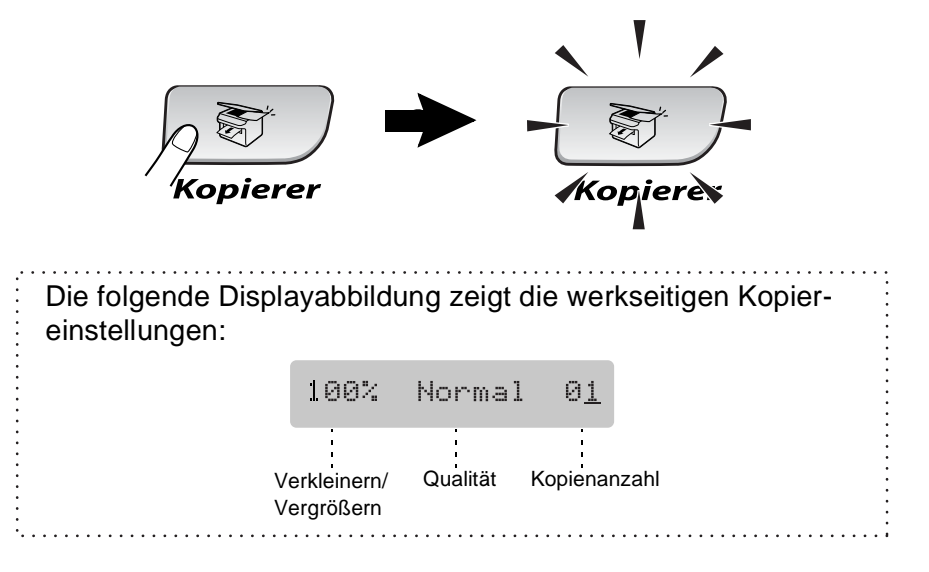

# **Einzelne Kopie anfertigen**

- **1.** Drücken Sie (**Kopierer**), so dass die Taste grün leuchtet.
- **2.** Legen Sie die Vorlage ein.
- **3.** Drücken Sie **Start S/W** oder **Start Farbe**.

Um den Kopiervorgang abzubrechen, drücken Sie **Stopp**.

## **Mehrere Kopien anfertigen**

- 1. Drücken Sie  $\sqrt{\epsilon}$  (Kopierer), so dass die Taste grün leuchtet.
- **2.** Legen Sie die Vorlage ein.
- **3.** Geben Sie mit den Zifferntasten die gewünschte Kopienanzahl ein (bis zu 99).
- **4.** Drücken Sie **Start S/W** oder **Start Farbe**.
- Nur FAX-1940CN und MFC-3340CN:
	- Zum sortierten Kopieren mehrseitiger Dokumente drücken Sie die Taste **Optionen** (siehe [Sortiert kopieren \(nur FAX-1940CN](#page-125-0)  [und MFC-3340CN\)](#page-125-0) auf Seite 108).

## **Kopieren abbrechen**

Drücken Sie **Stopp**, um den Kopiervorgang abzubrechen.

# **Kopiertasten verwenden (temporäre Einstellungen)**

Mit den Kopiertasten können Sie die Einstellungen temporär, das heißt für die nächste Kopie ändern. Sie können verschiedene Einstellungskombinationen wählen.

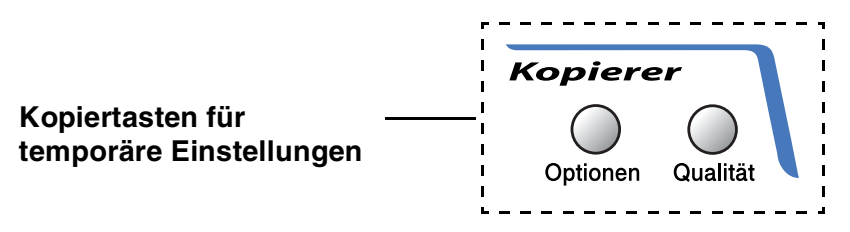

Die hier gewählten Einstellungen sind temporär und werden eine Minute nach dem Kopiervorgang wieder auf die Grundeinstellungen zurückgesetzt. Wenn Sie die gewählten Einstellungen für weitere Kopien nutzen möchten, starten Sie den nächsten Kopiervorgang vor Ablauf einer Minute.

Wenn die Betriebsarten-Umschaltzeit auf 0 oder 30 Sekunden eingestellt ist, wird sofort bzw. schon nach 30 Sekunden zum Faxbetrieb umgeschaltet, wodurch die temporären Einstellungen wieder auf die Grundeinstellungen zurückgesetzt werden (siehe [Umschaltzeit für Betriebsarten](#page-42-0) auf Seite 25).

Sie können die Einstellungen, die Sie meistens verwenden, als Grundeinstellungen speichern (siehe [Grundeinstellungen zum](#page-128-1)  Kopieren [auf Seite 111](#page-128-1)).

## **Kopiergeschwindigkeit oder Druckqualität erhöhen**

Sie können die gewünschte Kopierqualität einstellen. Die werkseitige Einstellung ist Normal.

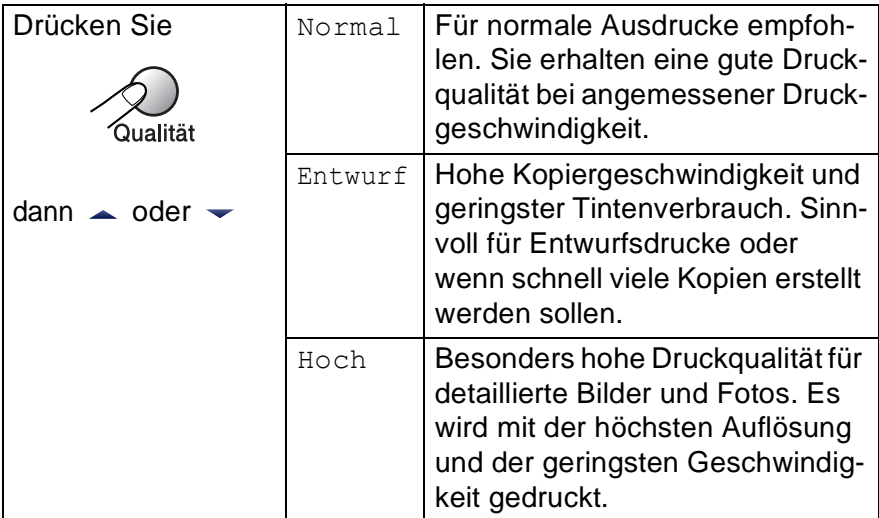

- 1. Drücken Sie  $\sqrt{\epsilon}$  (Kopierer), so dass die Taste grün leuchtet.
- **2.** Legen Sie die Vorlage ein.
- **3.** Geben Sie mit den Zifferntasten die gewünschte Kopienanzahl ein (bis zu 99).
- **4.** Drücken Sie **Qualität**.
- **5.** Wählen Sie mit ▲ oder ▼ die gewünschte Einstellung (Entwurf, Normal oder Hoch).

Drücken Sie **Menü/Eing.**

**6.** Drücken Sie **Start S/W** oder **Start Farbe**

#### — **oder** —

wählen Sie mit den anderen Kopiertasten weitere temporäre Einstellungen.

Mit der Taste **Optionen** können Sie verschiedene Einstellungen für die nächste Kopie vornehmen.

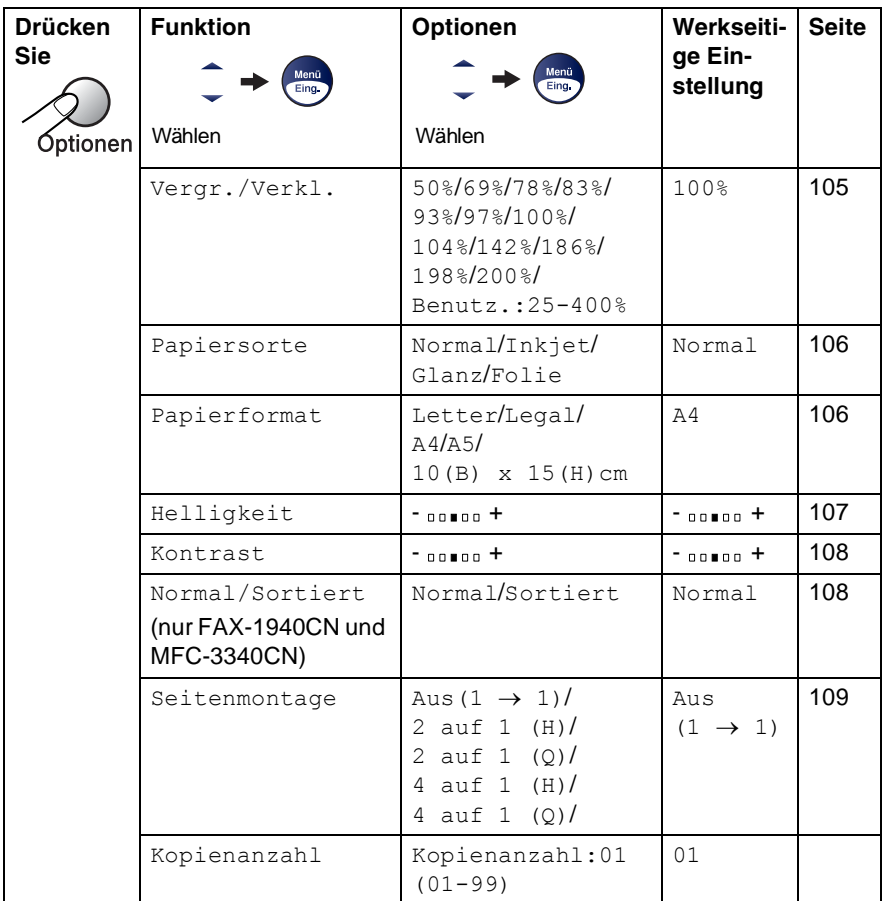

Nachdem Sie Einstellungen mit der Taste **Menü/Eing.** vorgenommen haben, zeigt das Display Temporäre Einst. und dann wieder das Funktionsmenü an.

Drücken Sie **Start S/W** oder **Start Farbe**, um den Kopiervorgang zu starten,

— **oder** —

wählen Sie mit ▲ oder ▼ weitere Einstellungen.

### <span id="page-122-0"></span>**Vergrößern/Verkleinern**

Die folgenden Vergrößerungs-/Verkleinerungsstufen können gewählt werden. Die Einstellung Benutz.:25-400% ermöglicht die Eingabe eines Wertes zwischen 25 und 400 Prozent.

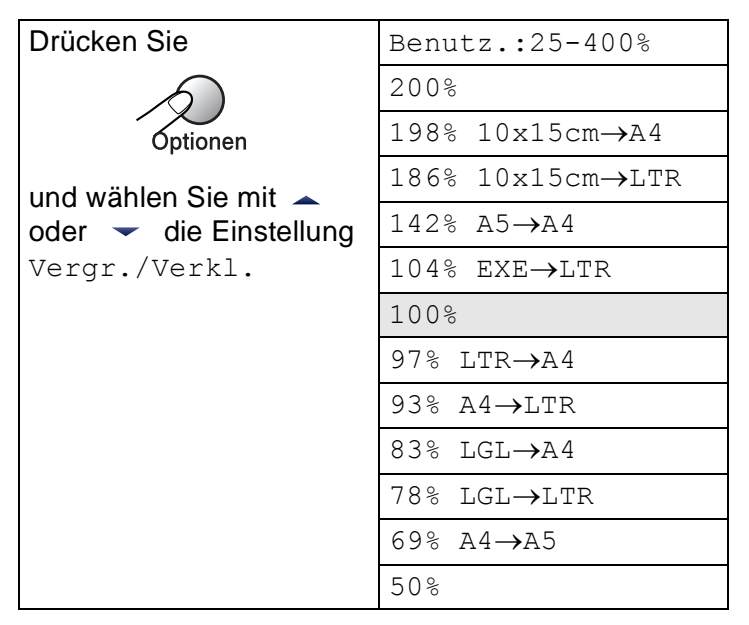

- 1. Drücken Sie  $\sqrt{8}$  (**Kopierer**), so dass die Taste grün leuchtet.
- **2.** Legen Sie die Vorlage ein.
- **3.** Geben Sie mit den Zifferntasten die gewünschte Kopienanzahl ein (bis zu 99).
- **4.** Drücken Sie **Optionen** und wählen Sie mit ▲ oder ▼ die Anzeige Vergr./Verkl.

Drücken Sie **Menü/Eing.**

**5.** Wählen Sie mit ▲ oder ▼ die gewünschte Einstellung. Drücken Sie **Menü/Eing.**

#### — **oder** —

wählen Sie Benutz.:25-400% und drücken Sie **Menü/Eing.** Geben Sie dann mit den Zifferntasten die gewünschte Vergrößerungs-/Verkleinerungsstufe zwischen 25% und 400% ein (zum Beispiel: **5**, **3** zum Verkleinern auf 53%).

Drücken Sie **Menü/Eing.**

## **6.** Drücken Sie **Start S/W** oder **Start Farbe**

— **oder** —

wählen Sie mit ▲ oder ▼ weitere temporäre Einstellungen.

Wenn eine Vergrößerungs-/Verkleinerungsstufe gewählt wurde, können die Seitenmontage-Funktionen 2 auf 1 (H), 2 auf 1 (Q), 4 auf 1 (H) und 4 auf 1 (Q) nicht verwendet werden.

# <span id="page-123-1"></span>**Papiersorte**

Damit Sie die beste Kopierqualität erhalten, sollten Sie das MFC/FAX auf die zum Kopieren verwendete Papiersorte einstellen.

- 1. Drücken Sie  $\sqrt{\epsilon}$  (Kopierer), so dass die Taste grün leuchtet.
- **2.** Legen Sie die Vorlage ein.
- **3.** Geben Sie mit den Zifferntasten die gewünschte Kopienanzahl ein (bis zu 99).
- **4.** Drücken Sie **Optionen** und wählen Sie dann mit ▲ oder ▼ die Anzeige Papiersorte. Drücken Sie **Menü/Eing.**
- **5.** Wählen Sie mit ▲ oder ▼ die Einstellung entsprechend dem in die Papierzufuhr eingelegten Papier (Normal, Inkjet, Glanz oder Folie).

Drücken Sie **Menü/Eing.**

**6.** Drücken Sie **Start S/W** oder **Start Farbe**.

```
— oder —
```
wählen Sie mit ▲ oder ▼ weitere Einstellungen.

# <span id="page-123-0"></span>**Papierformat**

Stellen Sie ein, auf welches Papierformat kopiert werden soll.

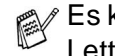

Es kann auf die Papierformate A4, A5, Foto (10 (B) x 15 (H) cm), Letter und Legal kopiert werden.

- 1. Drücken Sie  $\sqrt{\ast}$  (Kopierer), so dass die Taste grün leuchtet.
- **2.** Legen Sie die Vorlage ein.
- **3.** Geben Sie mit den Zifferntasten die gewünschte Kopienanzahl ein (bis zu 99).
- **4.** Drücken Sie **Optionen** und wählen Sie dann mit ▲ oder ▼ die Anzeige Papierformat.
	- Drücken Sie **Menü/Eing.**
- **5.** Wählen Sie mit ▲ oder ▼ das zum Kopieren verwendete Papierformat (Letter, Legal, A4, A5 oder 10(B)  $\times$  15(H)cm). Drücken Sie **Menü/Eing.**
- **6.** Drücken Sie **Start S/W** oder **Start Farbe**

### — **oder** —

wählen Sie mit ▲ oder ▼ weitere Einstellungen.

## <span id="page-124-0"></span>**Helligkeit**

Sie können die Helligkeit wie folgt erhöhen oder verringern, um eine hellere oder dunklere Kopie zu erhalten.

- 1. Drücken Sie  $\sqrt{\epsilon}$  (Kopierer), so dass die Taste grün leuchtet.
- **2.** Legen Sie die Vorlage ein.
- **3.** Geben Sie mit den Zifferntasten die gewünschte Kopienanzahl ein (bis zu 99).
- **4.** Drücken Sie **Optionen** und wählen Sie dann mit ▲ oder ▼ die Anzeige Helligkeit.

Drücken Sie **Menü/Eing.**

**5.** Drücken Sie ▲, wenn die Kopie heller werden soll — **oder** —

drücken Sie ▼, wenn die Kopie dunkler werden soll. Drücken Sie **Menü/Eing.**

**6.** Drücken Sie **Start S/W** oder **Start Farbe**.

### — **oder** —

wählen Sie mit ▲ oder ▼ weitere Einstellungen.

## <span id="page-125-1"></span>**Kontrast**

Durch eine höhere Kontrasteinstellung werden die Konturen schärfer und die Kopien sehen insgesamt lebendiger aus.

- **1.** Drücken Sie (**Kopierer**), so dass die Taste grün leuchtet.
- **2.** Legen Sie die Vorlage ein.
- **3.** Geben Sie mit den Zifferntasten die gewünschte Kopienanzahl ein (bis zu 99).
- **4.** Drücken Sie **Optionen** und wählen Sie dann mit ▲ oder ▼ die Anzeige Kontrast.

Drücken Sie **Menü/Eing.**

**5.** Drücken Sie ▲, um den Kontrast zu erhöhen,

```
— oder —
```
drücken Sie ▼, um den Kontrast zu verringern.

Drücken Sie **Menü/Eing.**

**6.** Drücken Sie **Start S/W** oder **Start Farbe**.

— **oder** —

wählen Sie mit ▲ oder ▼ bzw. den anderen Kopiertasten weitere Einstellungen.

## <span id="page-125-0"></span>**Sortiert kopieren (nur FAX-1940CN und MFC-3340CN)**

Zum mehrfachen Kopieren einer mehrseitigen Vorlage können Sie wählen, ob die Kopien sortiert (Seite 1, 2, 3, 1, 2, 3) oder normal (1, 1, 2, 2, 3, 3) ausgegeben werden sollen.

- **1.** Drücken Sie (**Kopierer**), so dass die Taste grün leuchtet.
- **2.** Legen Sie das Dokument ein.
- **3.** Geben Sie über die Zifferntasten die gewünschte Kopienanzahl (bis zu 99) ein.
- **4.** Drücken Sie **Optionen** und wählen Sie mit ▲ oder ▼ die Funktion Normal/Sortiert.

Drücken Sie **Menü/Eing.**

**5.** Wählen Sie mit ▲ oder ▼ die Einstellung Sortiert. Drücken Sie **Menü/Eing.**

### **6.** Drücken Sie **Start S/W** oder **Start Farbe**

#### — **oder** —

wählen Sie mit ▲ oder ▼ weitere Einstellungen.

### <span id="page-126-0"></span>**Seitenmontage**

Sie können Papier sparen, indem Sie 2 oder 4 Seiten auf ein Blatt kopieren. Die Seiten können im Querformat oder im Hochformat auf das Blatt gedruckt werden.

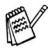

Vergewissern Sie sich, dass A4-Papier oder Letter-Papier eingelegt und die entsprechende Papierformat-Einstellung gewählt ist.

■ Die Funktionen 2 auf 1 oder 4 auf 1 können nur verwendet werden, wenn Vergr./Verkl. auf 100% eingestellt ist.

- **1.** Drücken Sie (**Kopierer**), so dass die Taste grün leuchtet.
- **2.** Legen Sie die Vorlage ein.
- **3.** Geben Sie mit den Zifferntasten die gewünschte Kopienanzahl ein (bis zu 99).
- **4.** Drücken Sie **Optionen** und wählen Sie dann mit ▲ oder ▼ die Anzeige Seitenmontage. Drücken Sie **Menü/Eing.**
- **5.** Wählen Sie mit ▲ oder ▼ die Anzeige 2 auf 1 (H), 2 auf 1 (0), 4 auf 1 (H), 4 auf 1 (0) oder Aus  $(1 \rightarrow 1)$ . Drücken Sie **Menü/Eing.**

(H) bedeutet Hochformat und (Q) bedeutet Querformat.

**6.** Drücken Sie **Start S/W** oder **Start Farbe**.

**Legen Sie die Vorlage mit der einzulesenden Seite nach unten in der Richtung ein, wie in den Abbildungen gezeigt:**

**2 auf 1 (H)**

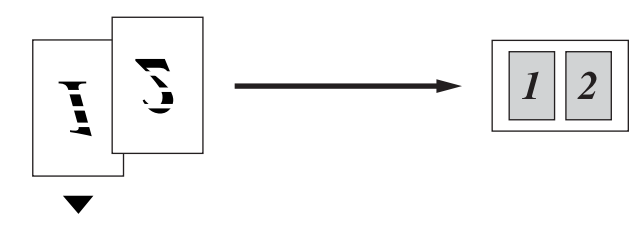

**2 auf 1 (H)**

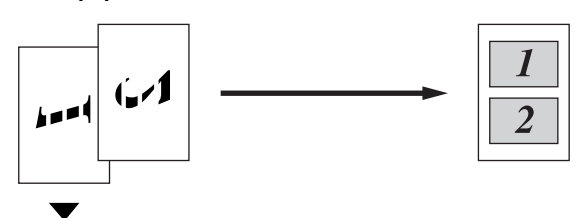

**4 auf 1 (H)**

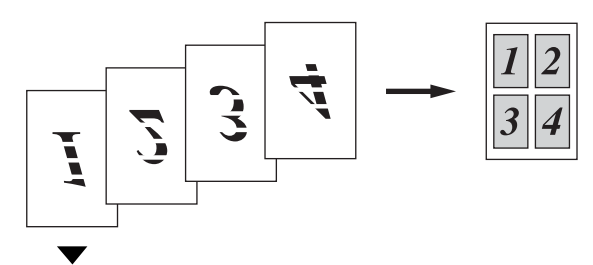

**4 auf 1 (Q)**

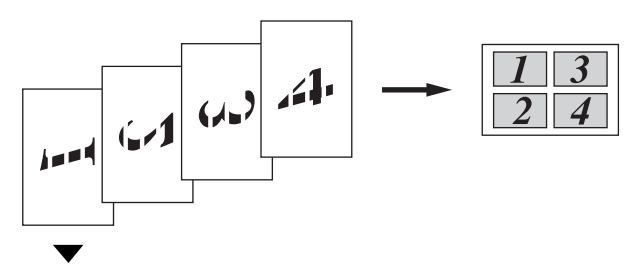

# <span id="page-128-0"></span>*2* **Grundeinstellungen ändern**

# <span id="page-128-1"></span>**Grundeinstellungen zum Kopieren**

Sie können die Kopiereinstellungen, die Sie meistens verwenden, als Grundeinstellungen speichern. Diese Grundeinstellungen bleiben wirksam, bis sie wieder im Funktionsmenü geändert werden.

Wie die Grundeinstellungen für Papiersorte und Papier-format geändert werden, ist unter [Papiersorte](#page-43-0), Seite 26 und [Papierformat](#page-43-1) auf Seite 26 beschrieben.

## **Kopierqualität oder Kopiergeschwindigkeit erhöhen**

- **1.** Drücken Sie **Menü/Eing.**, **3**, **1.**
- **2.** Wählen Sie mit ▲ oder ▼ die Einstellung Normal, Hoch oder Entwurf. Drücken Sie **Menü/Eing.**
- **3.** Drücken Sie **Stopp**.

# **Helligkeit einstellen**

- **1.** Drücken Sie **Menü/Eing.**, **3**, **2**.
- **2.** Drücken Sie ▲, wenn die Kopie heller werden soll
	- — **oder** —

drücken Sie ▼, wenn die Kopie dunkler werden soll.

- Drücken Sie **Menü/Eing.**
- **3.** Drücken Sie **Stopp**.

1.Qualität

2.Helligkeit

#### lung Rot, Grün oder Blau. Drücken Sie **Menü/Eing.**

**3.** Drücken Sie ▲, um den Farbanteil zu erhöhen

— **oder** —

drücken Sie ▼, um den Farbanteil zu verringern.

Drücken Sie **Menü/Eing.**

**4.** Gehen Sie zurück zu Schritt 2, um die Einstellung einer weiteren Farbe zu ändern

— **oder** —

drücken Sie **Stopp**.

# **Kontrast einstellen**

- **1.** Drücken Sie **Menü/Eing.**, **3**, **3**.
- **2.** Drücken Sie ▲, um den Kontrast zu erhöhen

— **oder** —

drücken Sie ▼, um den Kontrast zu verringern.

Drücken Sie **Menü/Eing.**

**3.** Drücken Sie **Stopp**.

## **Farbabgleich einstellen**

**1.** Drücken Sie **Menü/Eing.**, **3**, **4**.

**2.** Wählen Sie mit ▲ oder ▼ die Einstel-

4.Farbabgleich

3.Kontrast

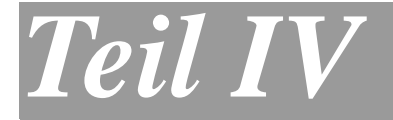

# **Speicherkarten-Station (nur MFC-3340CN)**

- **1. [Speicherkarten-Station verwenden](#page-131-0)**
- **2. [Grundeinstellungen](#page-141-0)**

# <span id="page-131-0"></span>*1* **Speicherkarten-Station verwenden**

# **Allgemeines**

Durch die integrierte Speicherkarten-Station mit 5 Laufwerken für CompactFlash®-, SmartMedia®-, Memory Stick®-, SecureDigital™ und xD-Picture Card™-Speicherkarten haben Sie die Bearbeitung und Verwaltung Ihrer digitalen Dokumente und Hardcopies voll im Griff.

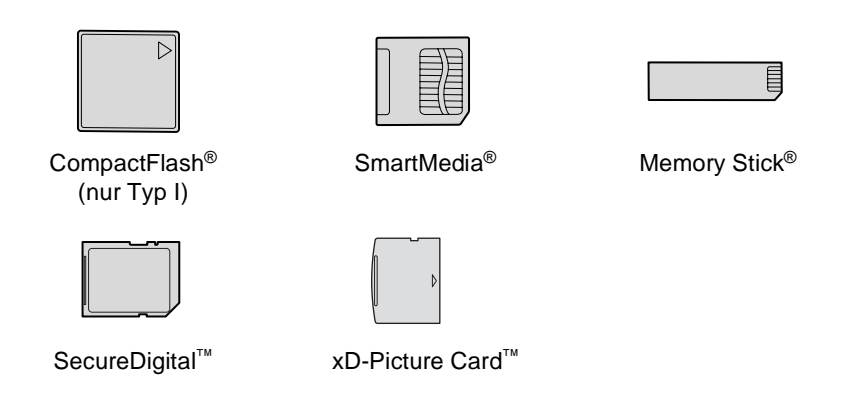

Mit den entsprechenden Adaptern können auch miniSD™- Karten und Memory Stick Duo™-Karten verwendet werden. Die Adapter sind nicht im Lieferumfang des MFC enthalten. Wenden Sie sich an den Fachhandel, wenn Sie einen Adapter

benötigen.

# **Funktionen der Speicherkarten-Station**

### **Drucken von der Speicherkarte ohne PC**

Sie können Bilder im JPEG-Format, z.B. digitale Fotos, ohne PC-Anschluss in erstklassiger Qualität und in vielen verschiedenen Größen drucken. Der Index-Druck verschafft Ihnen eine Übersicht über die auf der Karte gespeicherten Fotos. Der Mehrfachdruck erlaubt Ihnen, mehrere Fotos zum Drucken auszuwählen (siehe [Bilder dru](#page-137-0)cken [auf Seite 120\)](#page-137-0).

### **Scannen auf die Speicherkarte ohne PC**

Mit dieser Funktion können Sie Hardcopies direkt ohne PC-Anschluss auf die Speicherkarte scannen.

So einfach geht's: Karte in den Einschub des MFC stecken, **Scanner**-Taste drücken, die Anzeige Scannen:Karte und gegebenenfalls Druckqualität und Dateityp wählen. Die Speicherkarten-Station des MFC macht so im Handumdrehen aus Ihrer Hardcopy eine digitale Kopie im PDF-, JPEG- oder TIFF-Format (für Windows® siehe Seite 33 und für Macintosh® siehe Seite 140 im Software-Handbuch auf der CD-ROM).

### **Speicherkarte als Wechsellaufwerk**

Sie können mit Ihrem Computer auf eine in das MFC eingelegte Speicherkarte zugreifen und die Speicherkarten-Station des MFC als Wechsellaufwerk in Ihrem PC oder Apple Macintosh® verwenden.

So einfach geht's: Speicherkarte in den Einschub des MFC stecken und Dateien auf dem Computer-Bildschirm betrachten, bearbeiten und zum Archivieren wieder auf der Karte speichern.

Lesen Sie dazu im Software-Handbuch auf der CD-ROM Speicherkarten-Station mit einem Windows®-Computer verwenden auf Seite 118 oder Speicherkarten-Station mit einem Macintosh® verwenden auf Seite 175.

### **Wichtige Hinweise zur Verwendung der Speicherkarten-Station**

Beachten Sie bitte die folgenden Hinweise, um Fehler zu vermeiden:

- Die DPOF-Datei auf der Speicherkarte muss im gültigen Format sein (siehe [DPOF-Ausdruck](#page-139-0) auf Seite 122).
- Die Dateinamenerweiterung der Bilddateien muss JPG sein (JPEG, TIF, GIF und andere Dateinamenerweiterungen werden nicht erkannt).
- Die Speicherkarten-Station kann entweder über das Funktionstastenfeld des MFC oder vom Computer aus verwendet werden. Die gleichzeitige Verwendung über die Tasten des MFC und über den Computer ist nicht möglich.
- IBM Microdrive<sup>®</sup> ist mit dem MFC nicht kompatibel.
- Das MFC kann bis zu 999 Dateien einer Speicherkarte lesen.
- Verwenden Sie nur SmartMedia®-Speicherkarten für 3,3 V.
- CompactFlash<sup>®</sup> Typ II-Karten werden nicht unterstützt.
	- Beim Drucken eines Index oder von Bildern druckt das MFC stets alle gültigen Bilddateien aus, auch wenn diese teilweie beschädigt sind. Dadurch kann es vorkommen, dass Teile eines defekten Bildes gedruckt werden.
		- Das MFC kann Daten von Speicherkarten lesen, die von einer Digitalkamera formatiert wurden. Beim Formatieren erstellt die Kamera einen Ordner, in dem die Bilddateien gespeichert werden. Wenn Sie auf der Karte gespeicherte Dateien am PC bearbeiten, sollten Sie die von der Kamera erstellte Ordnerstruktur auf der Karte nicht verändern. Neue oder geänderte Dateien sollten stets in dem auch von der Kamera verwendeten Ordner gespeichert werden, da das MFC die Dateien sonst eventuell nicht lesen oder drucken kann.

# **Speicherkarte einlegen**

Setzen Sie die Karte fest in den entsprechenden Einschub ein.

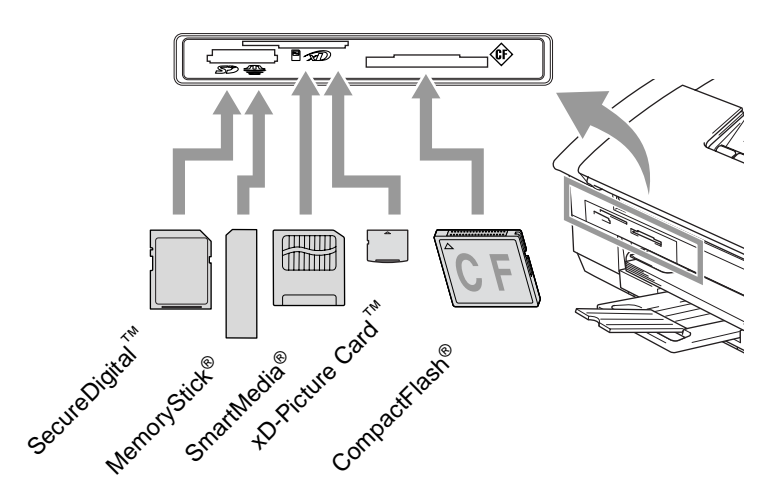

Taste **Speicherkarten**:

- Die Taste **Speicherkarten** leuchtet, wenn die Speicherkarte richtig eingesetzt ist.
- Die Taste **Speicherkarten** leuchtet nicht, wenn die Speicherkarte nicht richtig oder wenn keine Speicherkarte eingesetzt ist.

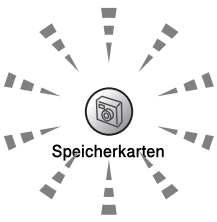

- Die Taste **Speicherkarten** blinkt, wenn von der Speicherkarte gelesen oder auf die Karte geschrieben wird.
	- Ziehen Sie nicht den Netzstecker des MFC und nehmen Sie die Speicherkarte nicht aus der Speicherkarten-Station heraus, während das MFC von der Karte liest oder auf die Karte schreibt (Taste **Speicherkarten** blinkt). **Dadurch werden Daten zerstört oder die Speicherkarte wird beschädigt.**

Das MFC kann jeweils nur auf eine Karte zugreifen. Setzen Sie daher jeweils immer nur eine Karte ein.

Die vorgenommenen temporären Einstellungen zum Drucken bleiben so lange erhalten, bis die Karte aus dem Einschub herausgenommen wird, die Bilder gedruckt wurden oder **Stopp** gedrückt wird.

# **So einfach geht's**

Im Folgenden werden kurz die einzelnen Schritte zum Drucken von Fotos beschrieben. Eine ausführliche Beschreibung der einzelnen Funktionen finden Sie auf den folgenden Seiten.

**1.** Schieben Sie die Speicherkarte fest in den entsprechenden Einschub ein.

Wenn die Karte richtig eingelegt wurde, zeigt das Display z.B.:

C.Flash aktiv BILDER/INDEX DRUCKEN...

- Die Aktiv-Anzeige wird nach ca. 1 Minute ausgeblendet. Auch danach können Sie die Speicherkarten-Funktionen durch Drücken der Taste **Speicherkarten** verwenden.
- **2.** Drücken Sie die Taste **Speicherkarten**. Wenn Ihre digitale Kamera den DPOF-Druck unterstützt, lesen Sie [DPOF-Ausdruck](#page-139-0) auf Seite 122.
- **3.** Drucken Sie einen Index der auf der Karte gespeicherten Bilder, indem Sie mit ▲ oder ▼ Index drucken wählen und dann **Menü/Eing.** drücken.

Starten Sie den Ausdruck mit **Start Farbe** (siehe [Index \(Miniaturansichten\) drucken](#page-136-0) auf Seite 119).

**4.** Wählen Sie mit ▲ oder ▼ Bilder drucken und drücken Sie **Menü/Eing.**

Geben Sie die Nummern der Bilder ein, die gedruckt werden sollen, und drücken Sie **Menü/Eing.**

Starten Sie den Ausdruck mit **Start Farbe**  (siehe [Bilder drucken](#page-137-0) auf Seite 120).

- Sie können vor dem Ausdruck die gewünschte Anzahl der Kopien, die Papiersorte, das Papier- und Druckformat wählen (siehe [Bilder drucken](#page-137-0) auf Seite 120).
	- Zum Ändern der Grundeinstellungen für die Speicherkar-ten-Funktionen lesen Sie [Grundeinstellungen ändern](#page-141-1) auf [Seite 124.](#page-141-1)

# <span id="page-136-0"></span>**Index (Miniaturansichten) drucken**

Die Speicherkarten-Station ordnet jedem Bild automatisch eine eigene Nummer zu (z.B. No.1, No.2, No.3, etc.). Nummern oder Namen, die Ihre digitale Kamera oder der Computer für die einzelnen Bilder verwendet, werden von der Speicherkarten-Station nicht erkannt.

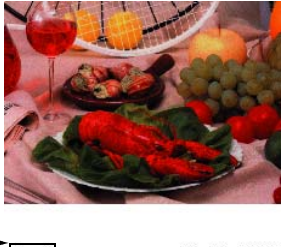

01.01.2003  $100KR$ 

Mit der Index-Funktion können Sie Miniaturansichten von allen Bildern auf der Speicherkarte mit den dazugehörigen Bildnummern ausdrucken lassen.

- **1.** Vergewissern Sie sich, dass die Speicherkarte eingesetzt ist. Drücken Sie **Speicherkarten**.
- **2.** Wählen Sie mit ▲ oder ▼ die Anzeige Index drucken. Drücken Sie **Menü/Eing.**
- **3.** Wählen Sie mit ▲ oder ▼ die Einstellung 6 Bilder/Zeile oder 5 Bilder/Zeile.

Drücken Sie **Menü/Eing.**

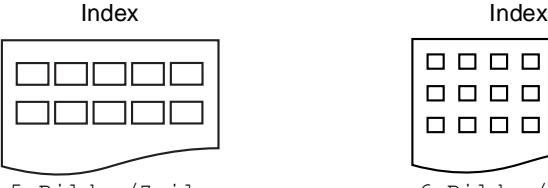

5 Bilder/Zeile 6 Bilder/Zeile

000000 000000 000000

**4.** Drücken Sie **Start Farbe**, um den Ausdruck zu starten.

Die Druckgeschwindigkeit ist mit der Einstellung

5 Bilder/Zeile geringer als mit 6 Bilder/Zeile, die Druckqualität ist jedoch besser.

# <span id="page-137-0"></span>**Bilder drucken**

Bevor Sie Bilder ausdrucken können, müssen Sie die im Index ausgedruckten Bildnummern kennen.

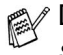

Drucken Sie zuerst einen Index aus (siehe [Index \(Miniaturan](#page-136-0)[sichten\) drucken](#page-136-0) auf Seite 119).

- **1.** Vergewissern Sie sich, dass die Speicherkarte eingesetzt ist. Drücken Sie **Speicherkarten.**
- **2.** Wählen Sie mit ▲ oder ▼ die Anzeige Bilder drucken. Drücken Sie **Menü/Eing.**
- Wenn sich auf der Speicherkarte DPOF-Informationen befinden, zeigt das Display DPOF-Druck:Ja. Lesen Sie dazu [DPOF-Ausdruck](#page-139-0) auf Seite 122.
- **3.** Geben Sie die im Index ausgedruckte Nummer des gewünschten Bildes über die Zifferntasten ein.

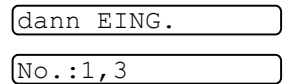

### Drücken Sie **Menü/Eing.**

Wiederholen Sie diesen Schritt, bis die Nummern aller Bilder, die gedruckt werden sollen, eingegeben wurden.

Sie können auch nacheinander mehrere Bildnummern eingeben, indem Sie die Taste \* zur Eingabe eines Kommas drücken (zum Beispiel **1**  $\angle$  **3**  $\angle$  **6**, um die Bilder Nr.1, Nr.3 und Nr.6 zu drucken).

— **oder** —

mit Hilfe der Taste **#** einen Bereich von Nummern angeben (zum Beispiel **1#5**, um die Bilder Nr. 1 bis Nr. 5 zu drucken).

**4.** Nachdem Sie alle gewünschten Bildnummern eingegeben haben, drücken Sie noch einmal **Menü/Eing.**

Lesen Sie bei Schritt 5 weiter, wenn Sie die Einstellungen zum Drucken der Bilder ändern möchten

— **oder** —

drücken Sie **Start Farbe**, um den Ausdruck zu starten.

#### **Papiersorte und Papierformat**

**5.** Wählen Sie mit ▲ oder ▼ die Papiersorte und das Format, auf das die Bilder gedruckt werden sollen

(Letter Glanz, 10x15 Glanz, 13x18cm Glanz,

```
A4 Glanz, Letter Normal, A4 Normal, Letter Inkjet, 
A4 Inkjet oder 10x15 Inkjet).
```
### Drücken Sie **Menü/Eing.**

Wenn Sie A4 oder Letter gewählt haben, lesen Sie bei Schritt 6 weiter.

Wenn Sie eine andere Einstellung gewählt haben, lesen Sie bei Schritt 7 weiter

— **oder** —

um den Ausdruck ohne Änderung weiterer Einstellungen zu starten, drücken Sie **Start Farbe**.

### **Druckformat**

**6.** Wenn Sie A4 oder Letter gewählt haben, wählen Sie nun mit ▲ oder ▼ das gewünschte Druckformat (10x8cm, 13x9cm, 15x10cm, 18x13cm, 20x15cm oder Max. Größe).

Drücken Sie **Menü/Eing.** und lesen Sie bei Schritt 7 weiter

— **oder** —

um den Ausdruck ohne Änderung weiterer Einstellungen zu starten, drücken Sie **Start Farbe**.

#### **Druckformat und Druckposition für A4-Papier**

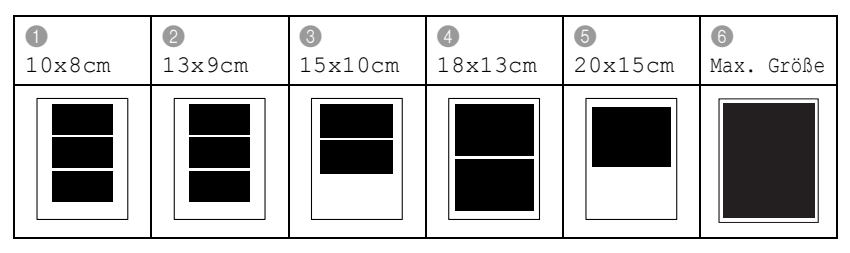

### **Kopienanzahl**

**7.** Geben Sie mit den Zifferntasten die gewünschte Kopienanzahl ein.

Drücken Sie **Menü/Eing.**

**8.** Drücken Sie **Start Farbe**, um den Ausdruck zu starten.

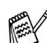

Beachten Sie, dass vorgenommene temporäre Einstellungen wieder gelöscht werden, wenn die Karte aus dem Einschub herausgenommen wird, Bilder gedruckt wurden oder **Stopp** gedrückt wird.

# <span id="page-139-0"></span>**DPOF-Ausdruck**

DPOF (Digital Print Order Format) ist ein von großen Digitalkamera-Herstellern (Canon Inc., Eastman Kodak Company, Fuji Photo Film Co. Ltd., Matsushita Electric Industrial Co., Ltd. und Sony Corporation) entwickelter Standard, der es erleichtert, mit digitalen Kameras fotografierte Bilder zu drucken.

Wenn die digitale Kamera den DPOF-Druck unterstützt, können Sie im Display der digitalen Kamera die Bilder und die gewünschte Anzahl von Ausdrucken wählen.

Wenn anschließend die Speicherkarte (CompactFlash®, SmartMedia®, Memory Stick®, SecureDigital™ oder xD-Picture Card™) mit den DPOF-Informationen in das MFC eingeschoben wird, können die ausgewählten Bilder einfach ausgedruckt werden.

**1.** Schieben Sie die Speicherkarte in den entsprechenden Einschub ein. Im Display erscheint z.B.:

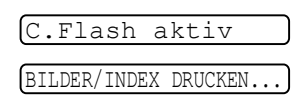

- Diese Anzeige wird nach ca. einer Minute ausgeblendet. Auch danach können Sie noch durch Drücken der Taste **Speicherkarten** auf die Speicherkarten-Station zugreifen.
- **2.** Drücken Sie **Speicherkarten**.
- **3.** Wählen Sie mit ▲ oder ▼ Bilder drucken. Drücken Sie **Menü/Eing.**

Wenn auf der Karte eine DPOF-Datei gespeichert ist, erscheint im Display:

▲,▼ dann EING. DPOF-Druck:Nein 4. Wählen Sie mit ▲ oder v die Anzeige DPOF-Druck: Ja. Drücken Sie **Menü/Eing.**

Wenn Sie stattdessen einen Index drucken, andere Bilder auswählen oder Druckoptionen ändern möchten, wählen Sie DPOF-Druck:Nein.

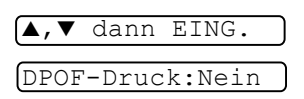

**5.** Drücken Sie **Start Farbe**, um den Ausdruck zu starten.

# **Fehlermeldungen**

Das MFC zeigt Bedienungs- und andere Fehler beim Arbeiten mit der Speicherkarten-Station durch entsprechende Meldungen an und gibt einen Signalton aus.

Kartenfehler: Diese Meldung erscheint, wenn Sie eine Speicherkarte einsetzen, die nicht richtig formatiert oder defekt ist ([siehe](#page-151-0) Fehlermeldungen [auf Seite 134\)](#page-151-0) oder ein Fehler am Laufwerk vorliegt.

Keine Datei: Diese Meldung erscheint, wenn Sie versuchen, auf die Speicherkarte zuzugreifen und auf der Karte keine JPG-Datei vorhanden ist.

Speicher voll: Diese Meldung erscheint, wenn das Bild zu groß für den verfügbaren Speicher des MFC ist.

# <span id="page-141-0"></span>*2* **Grundeinstellungen**

# <span id="page-141-1"></span>**Grundeinstellungen ändern**

Sie können die Einstellungen, die Sie normalerweise verwenden, als Grundeinstellungen speichern. Die Grundeinstellungen für die Speicherkarten-Station bleiben wirksam, bis sie wieder geändert werden.

# **Druckgeschwindigkeit oder Druckqualität erhöhen**

Wenn die Einstellung Foto gewählt ist, wird in hoher Qualität und mit geringerer Geschwindigkeit gedruckt.

- **1.** Drücken Sie **Menü/Eing.**, **4**, **1**.
- **2.** Wählen Sie mit ▲ oder ▼ die Einstellung Normal oder Foto. Drücken Sie **Menü/Eing.**
- **3.** Drücken Sie **Stopp**.

## **Papiersorte und Papierformat einstellen**

- **1.** Drücken Sie **Menü/Eing.**, **4**, **2**.
- **2.** Wählen Sie mit ▲ oder ▼ die Einstellung Letter Glanz, 10x15 Glanz, 13x18cm Glanz, A4 Glanz, Letter Normal, A4 Normal, Letter Inkjet, A4 Inkjet oder 10x15 Inkjet. Drücken Sie **Menü/Eing.**
- **3.** Wenn Sie A4 oder Letter gewählt haben, wählen Sie nun mit ▲ oder ▼ das gewünschte Druckformat (10x8cm, 13x9cm, 15x10cm, 18x13cm, 20x15cm oder Max. Größe). Drücken Sie **Menü/Eing.**
- **4.** Drücken Sie **Stopp**.

1.Druckqualität

2.Format/Papier

## **Helligkeit einstellen**

**1.** Drücken Sie **Menü/Eing.**, **4**, **3**.

3.Helligkeit

**2.** Wenn der Ausdruck heller werden soll, drücken Sie ▲

— **oder** —

wenn der Ausdruck dunkler werden soll, drücken Sie ▼.

Drücken Sie **Menü/Eing.**

**3.** Drücken Sie **Stopp**.

# **Kontrast einstellen**

Eine hohe Kontrasteinstellung ergibt schärfere und lebhaftere Bilder.

**1.** Drücken Sie **Menü/Eing.**, **4**, **4**.

4.Kontrast

**2.** Um den Kontrast zu erhöhen, drücken Sie ▲ — **oder** —

um den Kontrast zu verringern, drücken Sie ▼.

Drücken Sie **Menü/Eing.**

**3.** Drücken Sie **Stopp**.

# **Farboptimierung**

Wenn die Farboptimierung eingeschaltet ist, werden die Bilder in lebhafteren Farben gedruckt. Die Druckgeschwindigkeit verringert sich dadurch.

**1.** Drücken Sie **Menü/Eing.**, **4**, **5**.

5.Farboptimieren

**2.** Wählen Sie mit ▲ oder ▼ die Einstellung Ein. Drücken Sie **Menü/Eing.**

```
— oder —
```
wählen Sie Aus und drücken Sie **Menü/Eing.** Fahren Sie dann mit Schritt 5 fort.

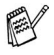

Wenn Sie in Schritt 2 Ein wählen, können Sie den Weißabgleich, die Schärfe oder die Farbintensität einstellen.

**3.** Wählen Sie mit ▲ oder ▼ die Funktion Weißabgleich, Schärfe oder Farbintensität.

Drücken Sie **Menü/Eing.**

- **4.** Wählen Sie mit ▲ oder ▼ die gewünschte Einstellung. Drücken Sie **Menü/Eing.**
- **5.** Drücken Sie **Stopp**.

### ■ **Weißabgleich**

Diese Einstellung korrigiert die Verfärbung von weißen Bereichen innerhalb eines Bildes. Beleuchtung, Kameraeinstellungen und andere Bedingungen können eine Verfärbung der weißen Bereiche hervorrufen. Dadurch können die weißen Bereiche leicht gelblich, rosa, oder in einer anderen Farbe getönt erscheinen. Mit dem Weißabgleich können Sie diese Verfärbung korrigieren, um vollkommen weiße Bereiche zu erhalten.

### ■ **Schärfe**

Diese Einstellung hebt die Details eines Bildes hervor. Sie entspricht der Feinfokussierung mit einer Kamera. Wenn ein Bild nicht scharfgestellt ist, können Sie feine Details des Bildes nicht sehen.

#### ■ **Farbintensität**

Sie können die Farbintensität erhöhen oder vermindern, um die Qualität eines zu blassen oder zu bunten Bildes zu verbessern.
### **Größe anpassen**

Wenn das Foto zu hoch oder zu breit ist, um auf das gewählte Format zu passen, kann es mit dieser Funktion automatisch zurechtgeschnitten und an das Papierformat angepasst werden.

Werkseitig ist diese Funktion eingeschaltet. Wenn Sie möchten, dass das Bild vollständig ausgedruckt wird, wählen Sie die Einstellung Aus.

- **1.** Drücken Sie **Menü/Eing.**, **4**, **6**.
- **2.** Wählen Sie mit ▲ oder ▼ die Einstellung Aus (oder Ein). Drücken Sie **Menü/Eing.**
- **3.** Drücken Sie **Stopp**.

Anpassen:Ein

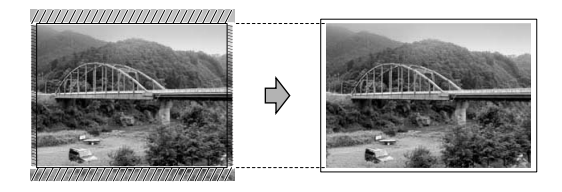

Anpassen:Aus

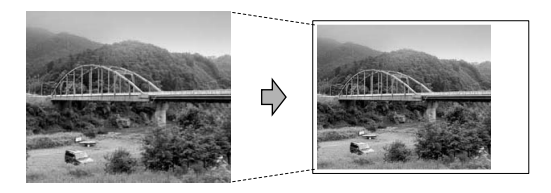

### **Randlos drucken**

Diese Funktion erweitert den bedruckbaren Bereich, so dass bis an die Kanten des Papiers heran gedruckt werden kann. Die Druckgeschwindigkeit verringert sich ein wenig.

- **1.** Drücken Sie **Menü/Eing.**, **4**, **7**.
- **2.** Wählen Sie mit ▲ oder ▼ die Einstellung Aus (oder Ein). Drücken Sie **Menü/Eing.**
- **3.** Drücken Sie **Stopp**.

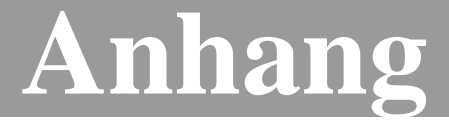

- **A [Wichtige Informationen](#page-147-0)**
- **B [Wartung und Problemlösung](#page-151-0)**
- **C [Menü und Funktionen](#page-177-0)**
- **D [Fachbegriffe](#page-189-0)**
- **E [Technische Daten](#page-196-0)**

<span id="page-147-0"></span>*A* **Wichtige Informationen**

## **Wichtig - Für Ihre Sicherheit**

Schließen Sie das MFC/FAX nur an einer geerdeten Steckdose an. Die Tatsache, dass das MFC/FAX richtig arbeitet, bedeutet nicht, dass der Netzanschluss richtig geerdet und vollkommen sicher ist. Falls Sie nicht ganz sicher sind, ob der Netzanschluss korrekt geerdet ist, wenden Sie sich bitte an einen qualifizierten Elektriker.

### **LAN-Anschluss (nur FAX-1940CN und MFC-3340CN)**

#### **Vorsicht**

Schließen Sie das MFC nur in einem Netzwerk an, in dem keine Überspannungen entstehen können.

## **Internationale ENERGY STAR® Konformität**

Das Internationale ENERGY STAR®-Programm hat die Aufgabe, die Herstellung und Verbreitung energiesparender Bürogeräte zu fördern.

Als Partner des Internationalen ENERGY STAR® Programms bestätigt Brother Industries, Ltd., dass dieses Produkt den internationalen

ENERGY STAR®-Richtlinien für Energiesparen entspricht.

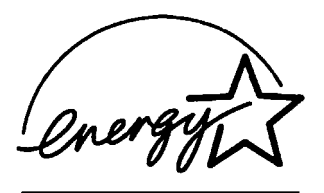

## **Sicherheitshinweise**

- **1.** Lesen Sie die folgenden Hinweise aufmerksam durch.
- **2.** Bewahren Sie diese Sicherheitshinweise zum Nachschlagen sorgfältig auf.
- **3.** Befolgen Sie alle am Gerät angebrachten Warn- und Sicherheitshinweise.
- **4.** Ziehen Sie vor Reinigungsarbeiten den Netzstecker des MFC/FAX aus der Steckdose. Reinigen Sie das MFC/FAX nicht mit flüssigen Reinigungsmitteln oder Sprühreinigern. Verwenden Sie zur Reinigung ein leicht angefeuchtetes Tuch.
- **5.** Verwenden Sie das MFC/FAX nicht in der Nähe von Wasserquellen, wie Handwaschbecken.
- **6.** Stellen Sie das MFC/FAX nicht auf instabilen Standflächen auf. Es könnte herunterfallen und beschädigt werden.
- **7.** Die Schlitze und Öffnungen im Gehäuse dienen zur Belüftung. Um einen zuverlässigen Betrieb des MFC/FAX zu ermöglichen und um die Überhitzung des MFC/FAX zu vermeiden, dürfen die Belüftungsschlitze und Öffnungen nicht zugestellt oder durch Vorhänge, Decken, weiche Unterlagen usw. abgedeckt werden. Stellen Sie das MFC/FAX nie auf Heizkörpern oder in der Nähe von Wärmequellen auf. Das MFC/FAX darf nicht in Einbauschränken oder abgeschlossenen Regalen aufgestellt werden, wenn nicht für ausreichende Belüftung gesorgt ist. Die Luft muss frei um das MFC/FAX zirkulieren können.
- **8.** Das MFC/FAX darf nur an ein Stromnetz angeschlossen werden, das den auf dem Aufkleber angegebenen technischen Daten entspricht. Wenden Sie sich an Ihren Brother Vertriebspartner oder einen Elektriker, falls Sie sich nicht sicher sind, ob ihr Netzanschluss geeignet ist.

Verwenden Sie nur das mit dem MFC/FAX gelieferte Netzkabel.

**9.** Schließen Sie das MFC/FAX an einer jederzeit leicht zugänglichen, geerdeten Netzsteckdose an, um es im Notfall schnell vom Netz trennen zu können. Verwenden Sie nur ein geerdetes Netzkabel mit geerdetem Netzstecker. Deaktivieren Sie auf keinen Fall den Schutzleiter des Steckers, da er eine wichtige Sicherheitsfunktion darstellt.

- **10.** Stellen Sie keine Gegenstände auf das Netzkabel. Verlegen Sie das Netzkabel so, dass niemand darauf treten oder darüber stolpern kann.
- **11.** Stellen oder legen Sie keine Gegenstände vor das MFC/FAX, die die Ausgabe der bedruckten Seiten behindern.
- **12.** Berühren Sie die Dokumente nicht während des Ausdrucks. Warten Sie, bis das MFC/FAX die Seiten ausgegeben hat, bevor Sie die Seiten entnehmen.
- **13.** Unter den folgenden Umständen sollten Sie den Netzstecker ziehen und sich an Ihren Brother-Vertriebspartner wenden:
	- Wenn das Netzkabel durchgescheuert bzw. beschädigt oder der Netzstecker defekt ist.
	- Wenn Flüssigkeit in das Gerät gelangt ist.
	- Wenn das MFC/FAX Regen, Wasser oder extremer Feuchtigkeit ausgesetzt wurde.
	- Wenn das MFC/FAX nicht mehr richtig arbeitet, obwohl es entsprechend den Anweisungen in den mitgelieferten Dokumentationen bedient wurde. Nehmen Sie nur die in den mitgelieferten Dokumentationen beschriebenen Einstellungen vor. Durch die Änderung anderer Einstellungen können Geräteteile beschädigt und teure Reparaturen notwendig werden.
	- Wenn das MFC/FAX heruntergefallen oder das Gehäuse beschädigt ist.
	- Falls das MFC/FAX nicht wie gewohnt arbeitet und eine Reparatur notwendig ist.
- **14.** Um das MFC/FAX vor Überspannungsspitzen zu sichern, empfehlen wir die Verwendung eines Überspannungsschutzes.

## **Warenzeichen**

Das Brother Logo ist ein eingetragenes Warenzeichen von Brother Industries, Ltd.

Brother ist ein eingetragenes Warenzeichen von Brother Industries, Ltd.

© 2004 Brother Industries, Ltd. Alle Rechte vorbehalten.

Windows und Microsoft sind eingetragene Warenzeichen von Microsoft in den USA und anderen Ländern.

Macintosh und TrueType sind eingetragene Warenzeichen der Apple Computer, Inc.

PaperPort und OmniPage OCR sind eingetragene Warenzeichen von ScanSoft, Inc.

Presto! PageManager ist ein eingetragenes Warenzeichen von NewSoft Technology Corporation.

Microdrive ist ein Warenzeichen der International Business Machine Corporation.

Smart Media ist ein eingetragenes Warenzeichen der Toshiba Corporation.

Compact Flash ist ein eingetragenes Warenzeichen der SanDisk Corporation.

Memory Stick ist ein eingetragenes Warenzeichen der Sony Corporation.

SecureDigital ist ein Warenzeichen der Matsushita Electric Industrial Co.Ltd., SanDisk Corporation und der Toshiba Corporation.

SanDisk ist Lizenzinhaber der SD- und miniSD-Warenzeichen.

xD-Picture Card ist ein Warenzeichen der Fujifilm Co. Ltd., Olympus Optical Co. Ltd und der Toshiba Corporation.

Memory Stick Duo und MagicGate sind Warenzeichen der Sony Corporation.

Alle Firmen, deren Programmnamen in diesem Handbuch erwähnt sind, haben spezielle Lizenzvereinbarungen für die zu Ihrem Eigentum gehörenden Programme.

**Alle anderen im Benutzerhandbuch, Softwarehandbuch (nur MFC-3240C und MFC-3340CN) und Netzwerkhandbuch (nur FAX-1940CN und MFC-3340CN) erwähnten Produktnamen und Produktbezeichnungen sind Warenzeichen oder eingetragene Warenzeichen der betreffenden Firmen.**

# <span id="page-151-0"></span>*B* **Wartung und Problemlösung**

## **Was tun bei Störungen?**

### <span id="page-151-1"></span>**Fehlermeldungen**

Sollten einmal Fehler oder Probleme durch Fehlbedienung auftreten, erkennt das Gerät meist selbst die Fehlerursache und zeigt einen entsprechenden Hinweis im Display an. Im Folgenden werden die Fehlermeldungen erklärt und Hinweise zur Abhilfe gegeben.

Sie können die meisten Probleme selbst beheben.

Falls Sie weitere Hilfe benötigen, finden Sie auf der Brother-Homepage Antworten auf häufig gestellte Fragen (FAQ) sowie Tipps, um Störungen zu beheben. Besuchen Sie dazu <www.brother.de>oder <http://solutions.brother.com>

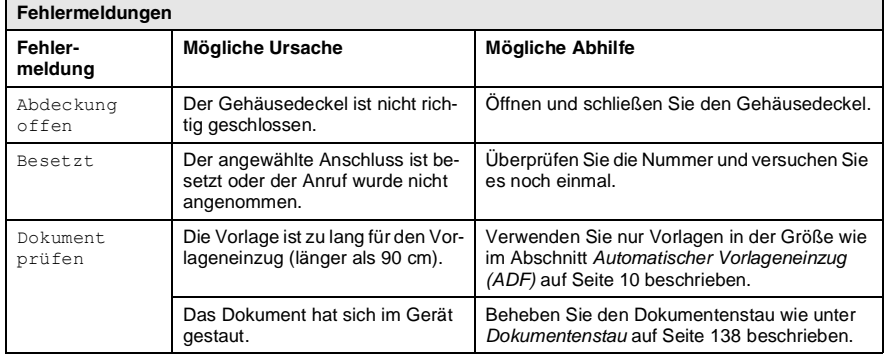

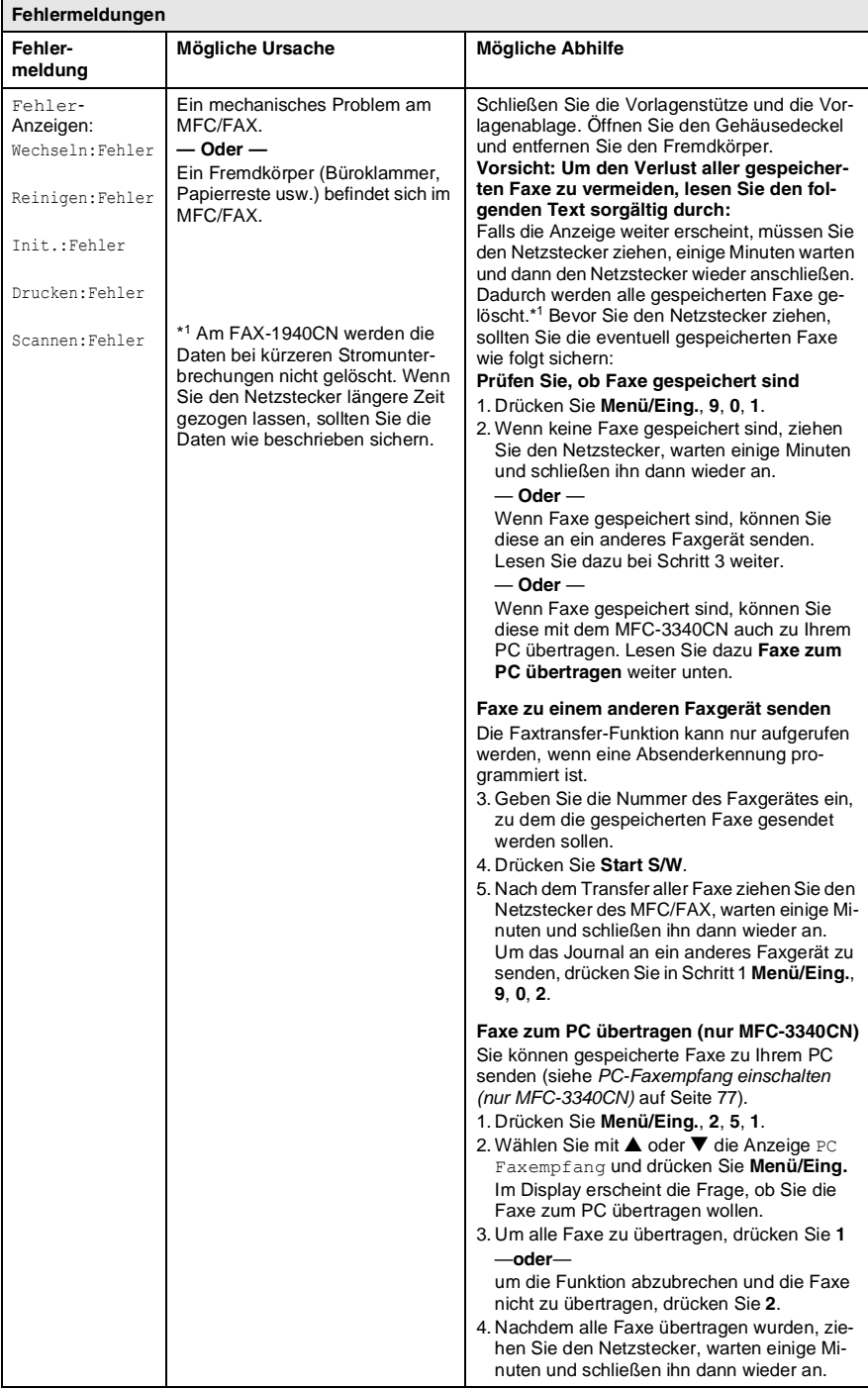

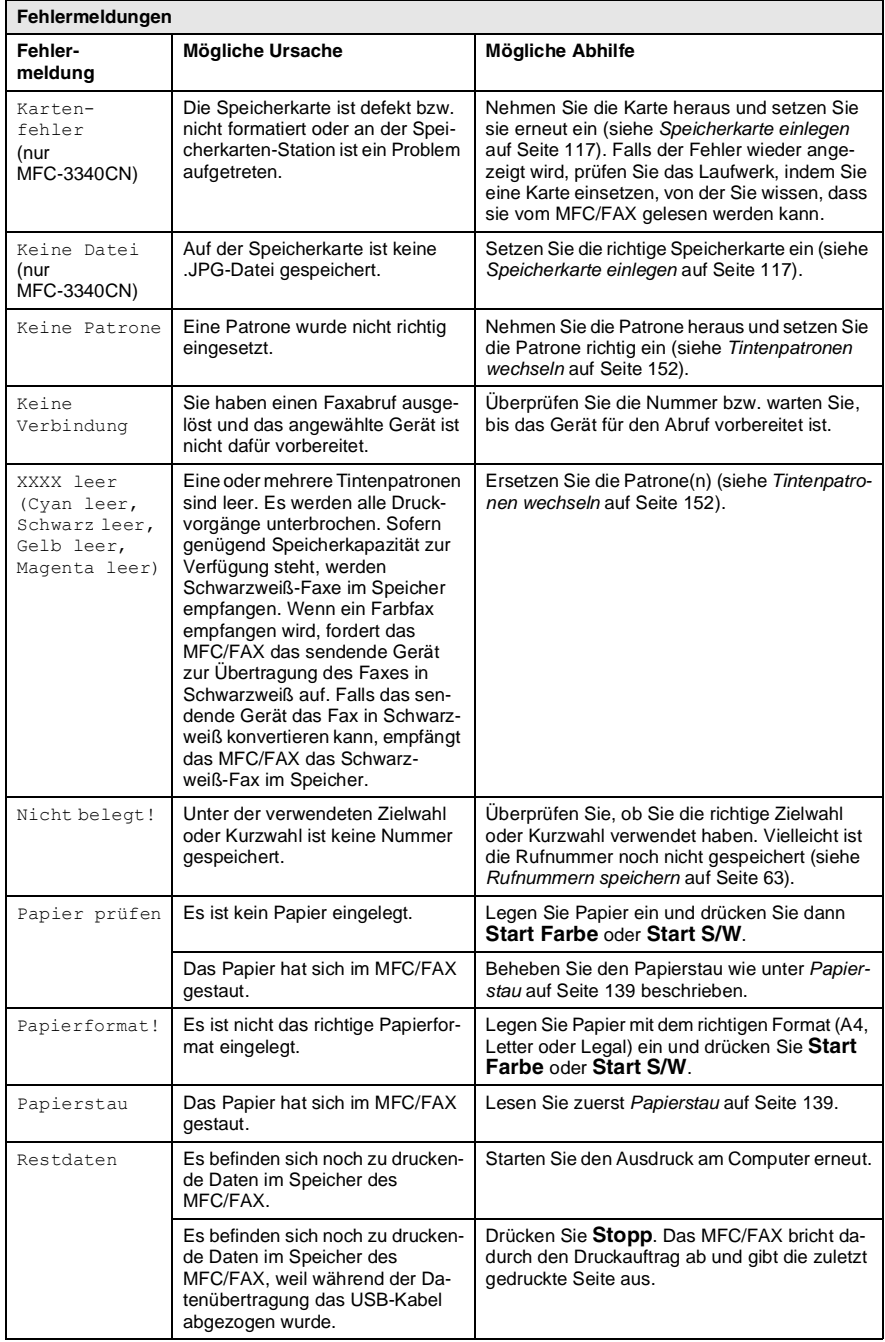

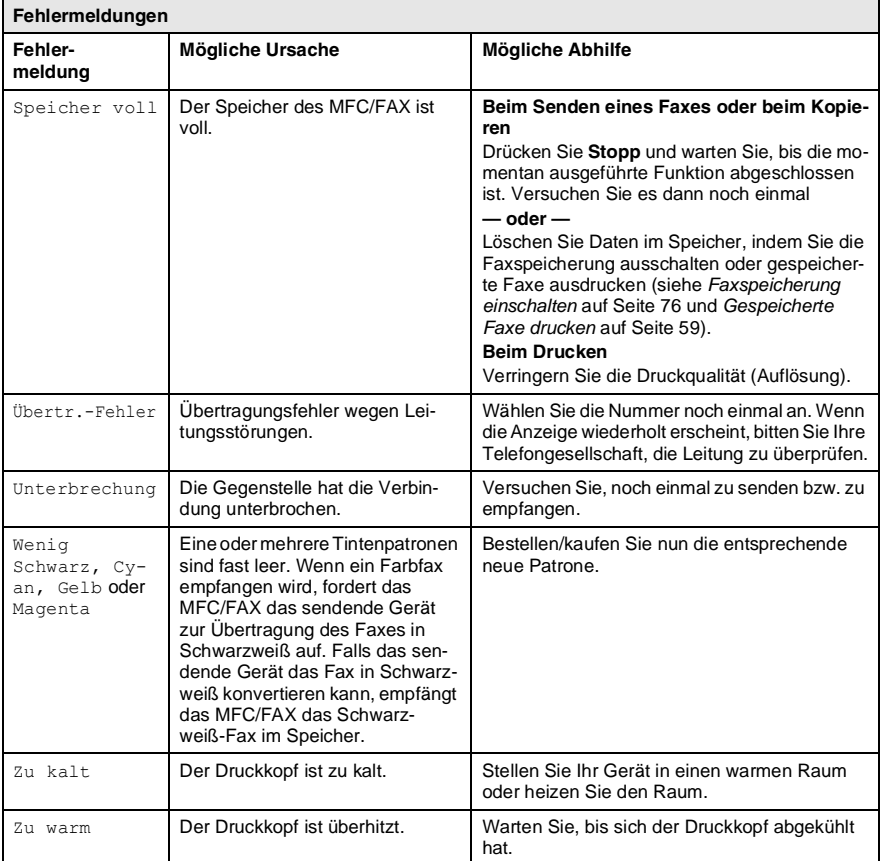

### <span id="page-155-0"></span>**Dokumentenstau**

#### **Dokumentenstau vorn im MFC/FAX**

- **1.** Nehmen Sie das gesamte, nicht gestaute Papier aus dem Vorlageneinzug.
- **2.** Ziehen Sie das gestaute Dokument wie unten gezeigt aus dem MFC/FAX heraus.

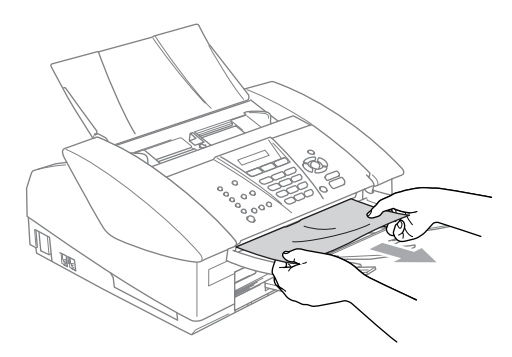

**3.** Drücken Sie **Stopp**.

### <span id="page-156-0"></span>**Papierstau**

#### **Papierstau in der Papierzufuhr**

**1.** Ziehen Sie die Papierzufuhr vollständig aus dem MFC/FAX heraus.

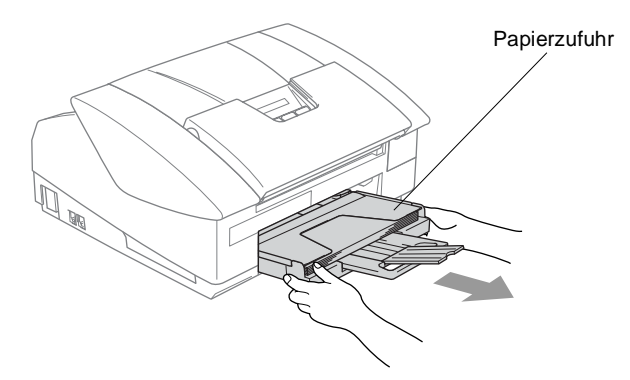

**2.** Ziehen Sie das Papier langsam nach vorn heraus.

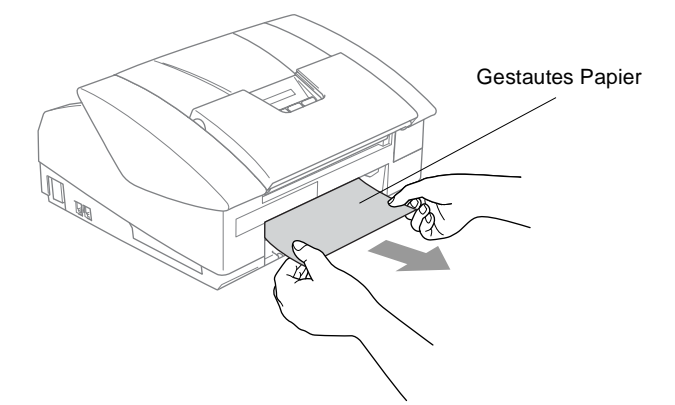

#### **Papierstau im Innern des MFC/FAX**

**1.** Nehmen Sie die Papierstau-Abdeckung an der Rückseite des Gerätes ab und ziehen Sie das gestaute Papier heraus.

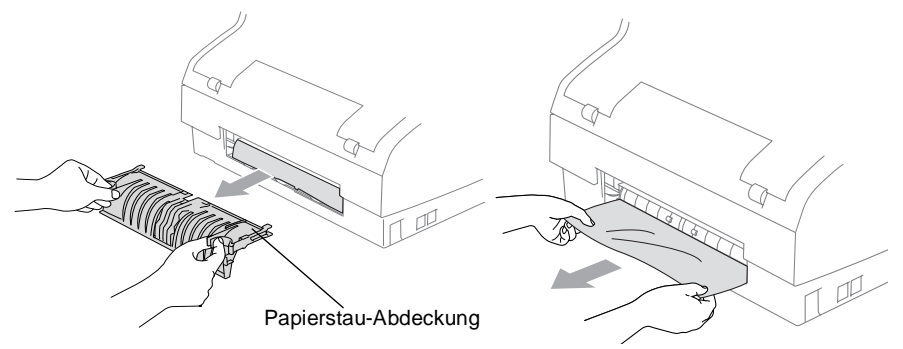

- Falls sich das Papier nicht herausziehen lässt, lesen Sie nach dem Wiedereinsetzen der Papierstau-Abdeckung bei Schritt 3 weiter.
- **2.** Setzen Sie die Papierstau-Abdeckung wieder ein.
- **3.** Falls der Papierstau nun noch nicht behoben ist, schließen Sie die Vorlagenstütze und die Vorlagenablage und öffnen Sie dann den Gehäusedeckel, bis er sicher einrastet.
- **4.** Ziehen Sie nun das gestaute Papier heraus.

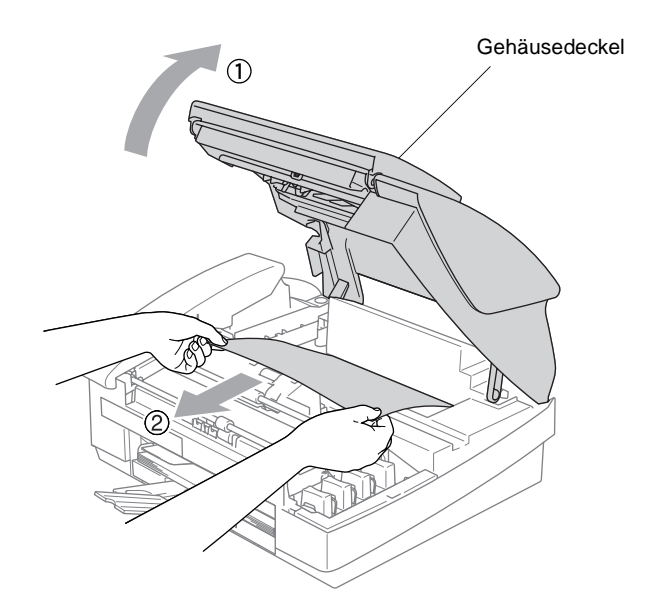

- Falls sich das Papier unter dem Druckkopf gestaut hat, ziehen Sie den Netzstecker des MFC/FAX. Sie können dann den Druckkopf verschieben, um das gestaute Papier zu entfernen.
- **5.** Schließen Sie den Gehäusedeckel.

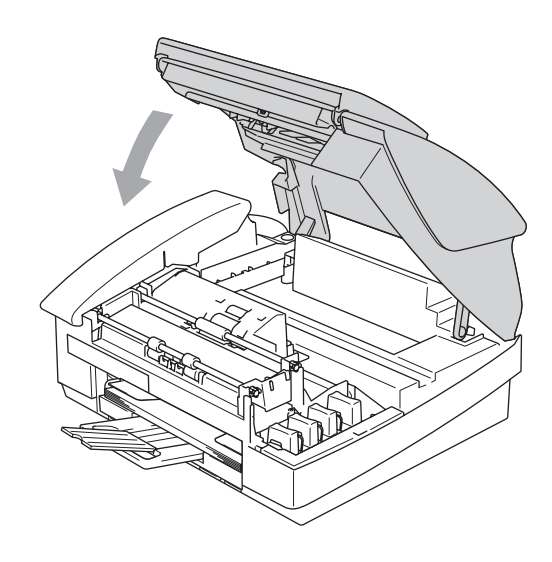

### **Probleme und Abhilfe**

Sollten die Ausdrucke des MFC/FAX nicht zufriedenstellend ausfallen, fertigen Sie zuerst eine Kopie an. Ist diese gut, liegt das Problem wahrscheinlich nicht beim MFC/FAX. Versuchen Sie, mit Hilfe der folgenden Tabelle den Fehler zu beseitigen.

Auf der Brother-Homepage finden Sie die neusten Informationen und Tipps zu Ihrem MFC/FAX. Besuchen Sie unsere Websites <www.brother.de>oder <http://solutions.brother.com>

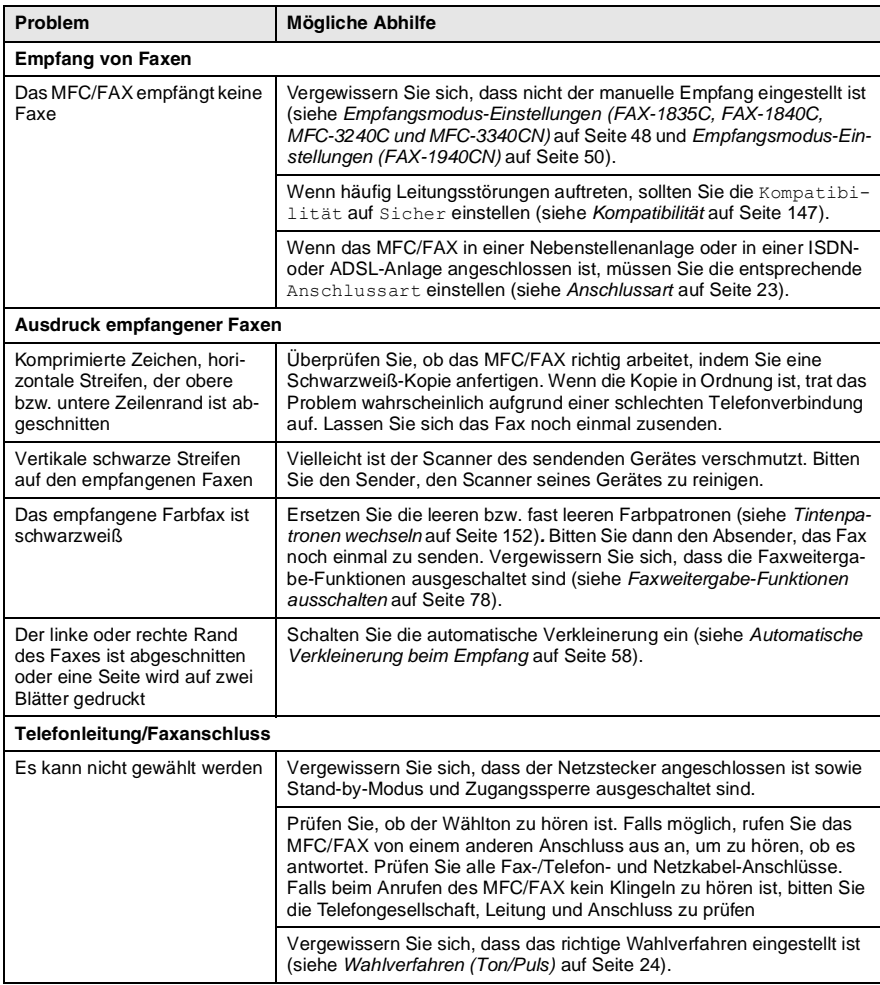

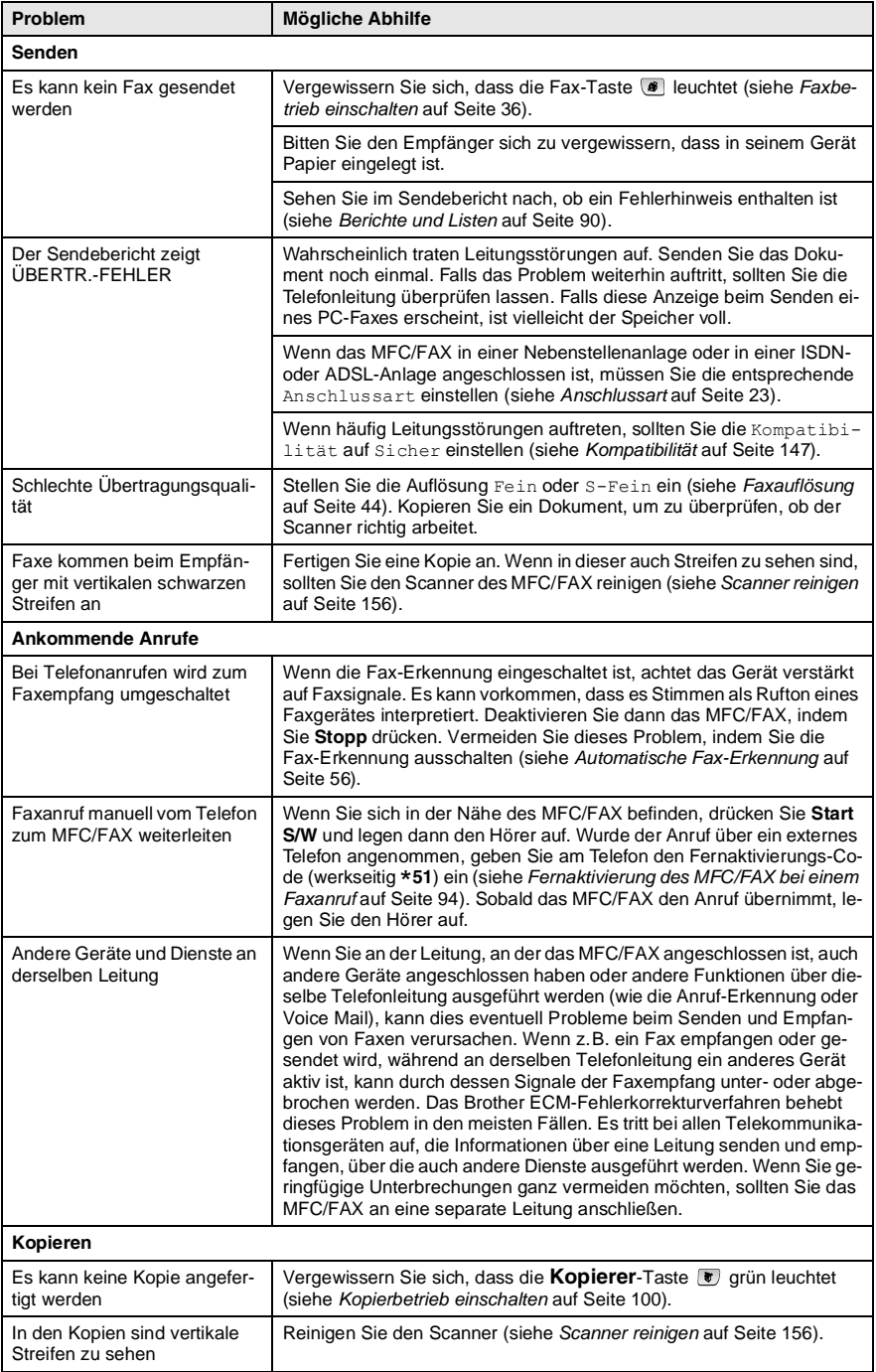

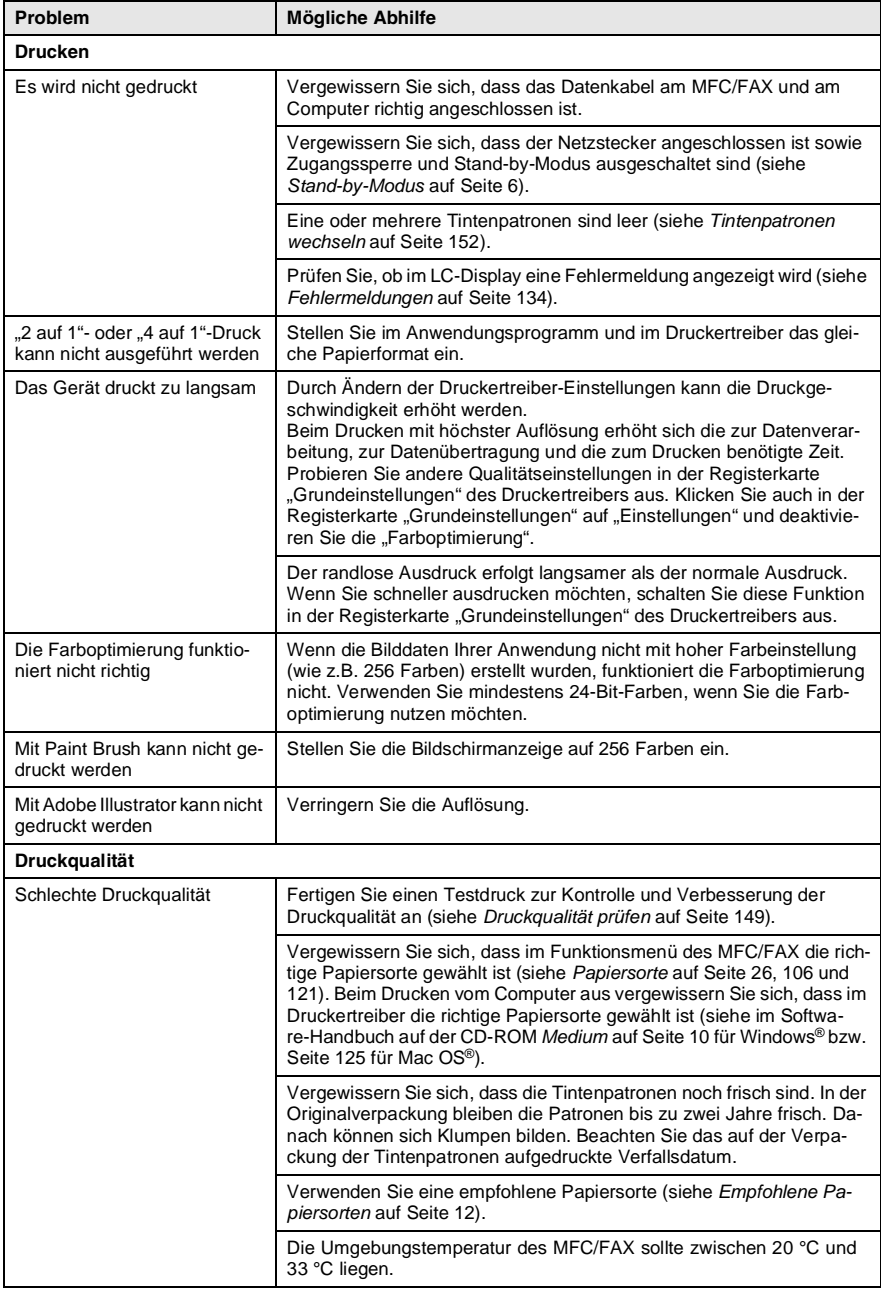

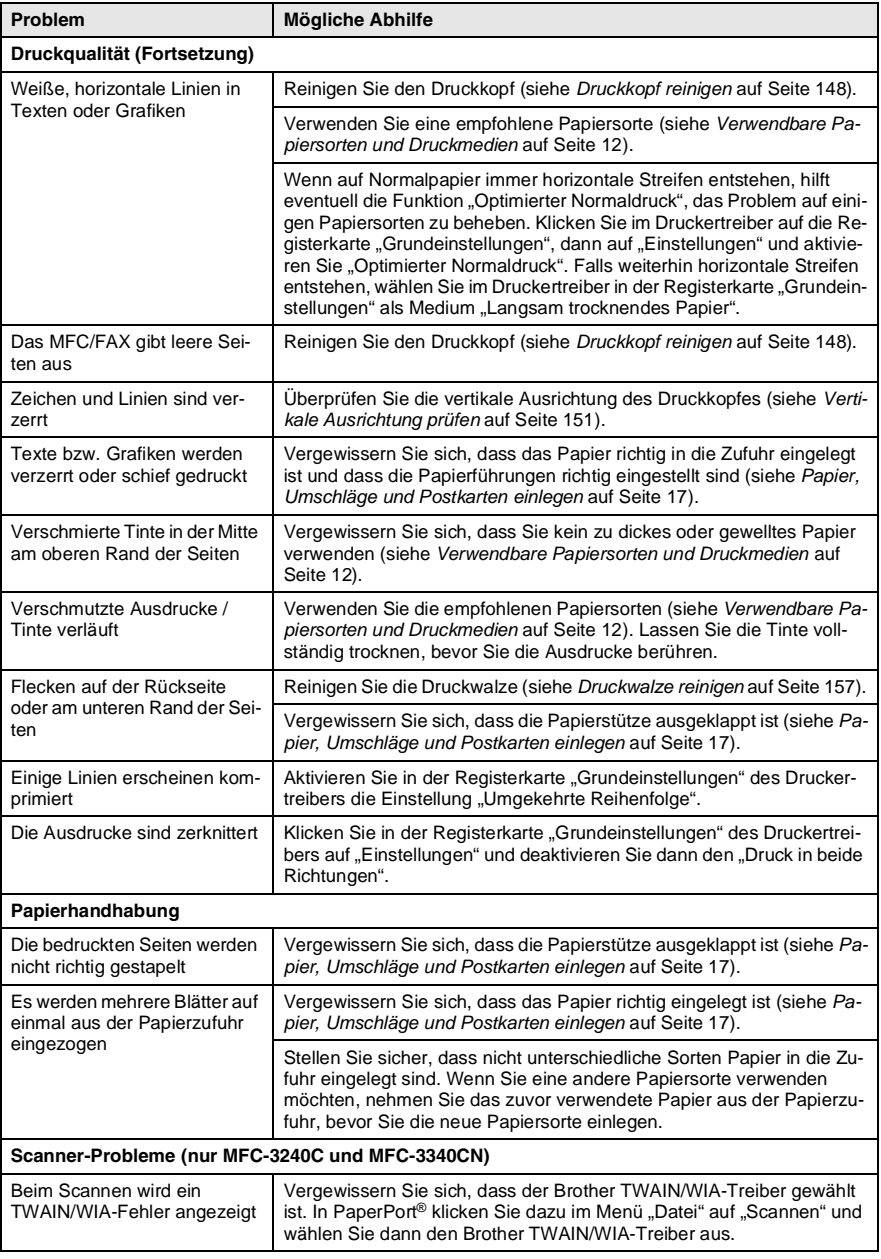

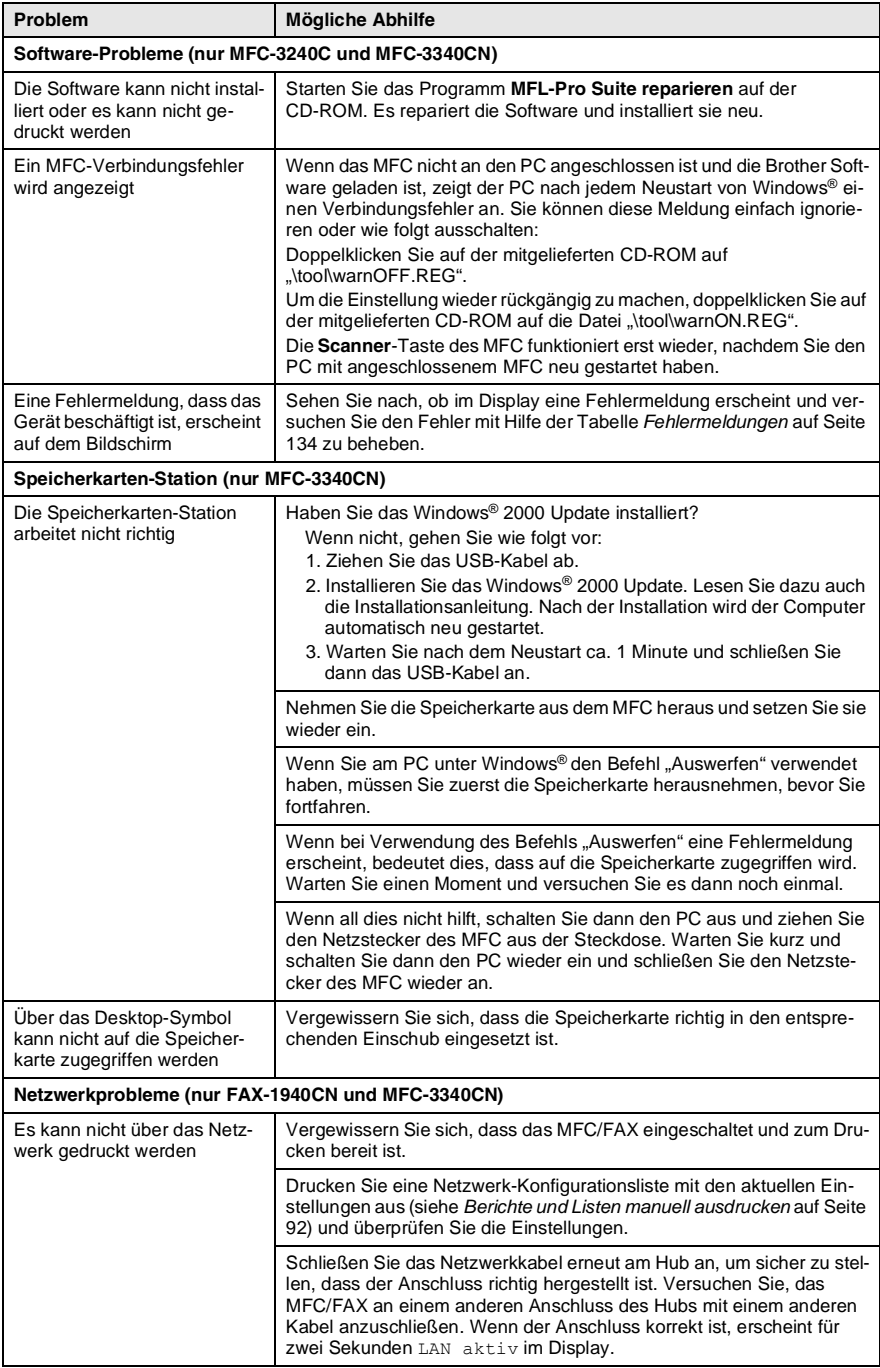

## <span id="page-164-0"></span>**Kompatibilität**

Wenn aufgrund schlechter Leitungsqualität öfter Probleme beim Senden oder Empfangen von Faxen auftreten, sollten Sie die Kombatibilitätseinstellung ändern, um die Übertragungsgeschwindigkeit des MFC/FAX zum Senden und Empfangen von Faxen zu reduzieren.

Die Einstellung Normal überträgt mit 14400 bps.

Mit der Einstellung Sicher wird langsamer (9600 bps), aber am erfolgreichsten übertragen.

**1.** Drücken Sie **Menü/Eing.**, **2**, **0**, **2**.

2.Kompatibilität

**2.** Wählen Sie mit ▲ oder ▼ die Einstellung Sicher (oder Normal).

Am FAX-1940CN, MFC-3240C und MFC-3340CN kann auch die Einstellung Schnell gewählt werden, wodurch mit 33600 bps übertragen wird.

Drücken Sie **Menü/Eing.**

**3.** Drücken Sie **Stopp**.

## **Druckqualität steigern**

## <span id="page-165-0"></span>**Druckkopf reinigen**

Um die bestmögliche Druckqualität zu erhalten, reinigt das MFC/FAX den Druckkopf automatisch in regelmäßigen Abständen. Bei Bedarf können Sie die Druckkopfreinigung auch manuell starten.

Wenn zum Beispiel in Texten und Grafiken eine horizontale Linie erscheint, sollten Sie den Druckkopf reinigen. Sie können entweder nur Schwarz oder drei Farben auf einmal (Cyan/Gelb/Magenta) oder alle vier Farben auf einmal reinigen.

Bei der Druckkopfreinigung wird Tinte verbraucht. Durch zu häufiges Reinigen wird unnötig Tinte verschwendet.

#### **Vorsicht**

Reinigen Sie den Druckkopf NICHT mit einem Tuch oder mit den Fingern. Das Berühren des Druckkopfes führt zu dauerhaften Schäden am Druckkopf und zum Verlust des Garantieanspruches.

- **1.** Drücken Sie **Tinte**.
- **2.** Wählen Sie mit ▲ oder ▼ die Anzeige Reinigen. Drücken Sie **Menü/Eing.**
- **3.** Wählen Sie mit ▲ oder ▼ die Anzeige Schwarz, Farbe oder Alle.

#### Drücken Sie **Menü/Eing.**

Der Druckkopf wird nun automatisch gereinigt. Nach Abschluss der Reinigung wechselt das MFC/FAX automatisch wieder zur Bereitschaftsanzeige.

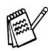

Falls die Druckqualität sich nach mindestens fünfmaligem Reinigen nicht verbessert hat, wenden Sie sich bitte an Ihren Brother Vertriebspartner.

## <span id="page-166-0"></span>**Druckqualität prüfen**

Wenn die Ausdrucke blass sind oder Streifen in farbigen Bildern oder in Texten zu sehen sind, können verstopfte Tintendüsen die Ursache sein. Sie können dies anhand eines Testausdruckes überprüfen.

- **1.** Drücken Sie **Tinte**.
- **2.** Wählen Sie mit ▲ oder ▼ die Anzeige Testdruck. Drücken Sie **Menü/Eing.**
- **3.** Wählen Sie mit ▲ oder ▼ die Anzeige Druckqualität. Drücken Sie **Menü/Eing.**
- **4.** Drücken Sie **Start Farbe**.

Das MFC/FAX druckt eine Testseite zur Überprüfung der Druckqualität aus.

Das Display zeigt:

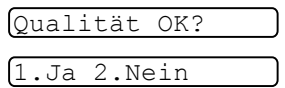

- **5.** Prüfen Sie die Druckqualität der vier aus kurzen Linien bestehenden Farbblöcke auf der Testseite.
- **6.** Wenn alle kurzen, gestrichelten Linien klar und deutlich zu sehen sind, ist die Druckqualität gut. Drücken Sie in diesem Fall **1** (Ja) und dann **Stopp**, um die Druckqualitätsprüfung zu beenden.

#### — **Oder** —

Falls - wie unten gezeigt - einige Striche fehlen, drücken Sie **2** (Nein).

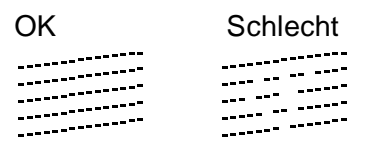

Sie werden gefragt, ob die Druckqualität des schwarzen und der drei farbigen Blöcke gut ist.

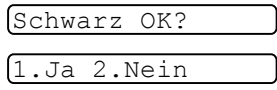

**7.** Drücken Sie **2** (Nein), wenn die Druckqualität des schwarzen Blockes bzw. die Druckqualität der Farbblöcke nicht gut ist.

Das Display zeigt:

Drücken Sie **1** (Ja), um die Druckkopfreinigung zu starten.

Reinigen starten 1.Ja 2.Nein

**8.** Nachdem der Reinigungsvorgang abgeschlossen ist, drücken Sie **Start Farbe**. Das MFC/FAX druckt nochmals die Testseite. Gehen Sie wieder wie ab Schritt 5 beschrieben vor.

Falls anschließend im Testdruck eine Farbe wieder nicht richtig gedruckt wird, sollten Sie den Reinigungsvorgang und den Testdruck mindestens 5-mal wiederholen. Wenn danach das Problem nicht behoben ist, sollten Sie die entsprechende Tintenpatrone austauschen. (Vielleicht war die Tintenpatrone länger als 6 Monate oder über ihr Verfallsdatum hinaus im Gerät oder die Patrone wurde vor dem Einsetzen nicht richtig gelagert.)

Fertigen Sie nach dem Austauschen der Tintenpatrone erneut einen Testdruck an. Besteht das Problem weiter, wiederholen Sie den Reinigungsvorgang für die neue Patrone und den Testdruck mindestens 5-mal. Fehlt anschließend noch immer Tinte im Ausdruck, wenden Sie sich bitte an Ihren Brother Vertriebspartner.

#### **Vorsicht**

Berühren Sie nicht den Druckkopf. Dies kann zu dauerhaften Schäden und zum Verlust des Garantieanspruches führen.

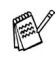

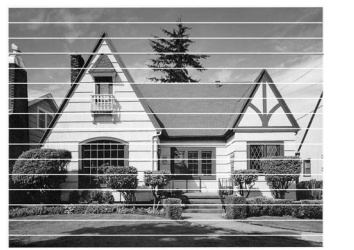

Wenn eine Druckkopf-Düse verstopft ist, sind horizontale Streifen im Ausdruck zu sehen

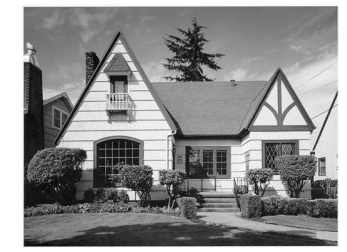

Nach der Reinigung sind keine horizontalen Streifen mehr zu sehen

## <span id="page-168-0"></span>**Vertikale Ausrichtung prüfen**

Die vertikale Ausrichtung des Druckkopfes werden Sie nur sehr selten einstellen müssen. Wenn jedoch z.B. nach einem Transport des MFC/FAX gedruckter Text verschwommen aussieht oder gedruckte Bilder blass erscheinen, sollten Sie die vertikale Ausrichtung prüfen.

- **1.** Drücken Sie **Tinte**.
- **2.** Wählen Sie mit ▲ oder ▼ die Anzeige Testdruck. Drücken Sie **Menü/Eing.**
- **3.** Wählen Sie mit ▲ oder ▼ die Anzeige Ausrichtung. Drücken Sie **Menü/Eing.**
- **4.** Drücken Sie **Start S/W** oder **Start Farbe**.

Das MFC/FAX druckt eine Testseite zur Überprüfung der vertikalen Ausrichtung aus.

Das Display zeigt:

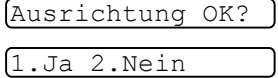

**5.** Überprüfen Sie anhand der Testmuster für 600 dpi und 1200 dpi, ob das Muster Nr. 5 am besten dem Beispiel "0" entspricht. Wenn Nr. 5 am besten dem Beispiel "0" entspricht, drücken Sie **1** (Ja) und dann **Stopp**, um den Test zu beenden. — **Oder** —

Falls ein anderes Testmuster dem Beispiel "0" für 600 dpi oder 1200 dpi besser entspricht, drücken Sie **2** (Nein), um das entsprechende Testmuster zu wählen.

- **6.** Geben Sie für 600 dpi die Nummer des Testmusters ein, das dem Beispiel "0" am besten entspricht (1-8).
- **7.** Geben Sie für 1200 dpi die Nummer des Testmusters ein, das dem Beispiel "0" im Ausdruck am besten entspricht (1-8).
- **8.** Drücken Sie **Stopp**.

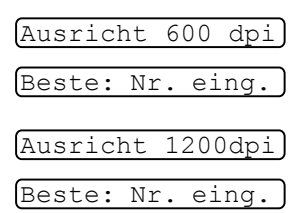

## **Tintenvorrat überprüfen**

Sie können überprüfen, wieviel Tinte sich noch in den Tintenpatronen befindet.

- **1.** Drücken Sie **Tinte**.
- **2.** Wählen Sie mit ▲ oder ▼ die Anzeige Tintenvorrat. Drücken Sie **Menü/Eing.**
- **3.** Wählen Sie mit ▲ oder ▼ die Tintenpatrone aus, deren Tintenvorrat Sie überprüfen möchten.

Im Display wird der Tintenvorrat angezeigt.

Tintenvorrat

**4.** Drücken Sie **Stopp**.

 $S: -00000000 +$ ا ہ

Nur MFC-3240C und MFC-3340CN: Den Tintenvorrat des MFC-3240C und MFC-3340CN können Sie auch von Ihrem Computer aus überprüfen (siehe Tintenvorrat auf Seite 63 für einen Windows®-PC oder Tintenvorrat auf Seite 163 für einen Macintosh®-Computer im Software-Handbuch auf der CD-ROM).

## <span id="page-169-0"></span>**Tintenpatronen wechseln**

Das MFC/FAX ist mit einem Tintenpunktzähler ausgestattet, der automatisch den Tintenvorrat für jede Tintenpatrone ermittelt. Wenn der Tintenvorrat zu Ende geht, erscheint eine entsprechende Meldung im Display.

Das Display zeigt an, welche Tintenpatrone leer oder fast leer ist. Folgen Sie den Hinweisen im Display, damit Sie die Farben in der richtigen Reihenfolge ersetzen.

Wenn das MFC/FAX anzeigt, dass eine Tintenpatrone leer ist, befindet sich noch ein kleiner Tintenrest in der Patrone. Es ist notwendig, dass ein wenig Tinte in der Patrone bleibt, damit der Druckkopf nicht austrocknet und beschädigt wird.

Verwenden Sie nur original Brother Tintenpatronen. Die Verwendung von Verbrauchsmaterial, das nicht den Spezifikationen von Brother entspricht und/oder von gleicher Qualität und Eignung wie das von Brother gelieferte oder freigegebene ist, kann zu Schäden am Gerät und zum Verlust von Gewährleistungsansprüchen führen.

- **1.** Schließen Sie die Vorlagenstütze und die Vorlagenablage und öffnen Sie dann den Gehäusedeckel, bis er sicher einrastet. Wenn eine oder mehrere Tintenpatronen leer sind, zum Beispiel die Patrone mit schwarzer Tinte, wird im Display Schwarz leer und Abdeckung offen angezeigt.
- **2.** Ziehen Sie den Tintenpatronen-Haken zu sich und nehmen Sie die Patrone für die im Display angezeigte Farbe heraus.

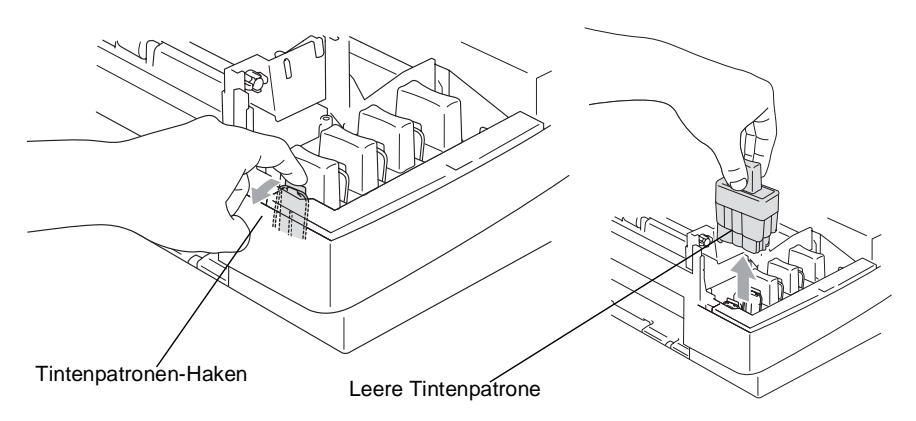

- **3.** Öffnen Sie den Beutel der entsprechenden neuen Tintenpatrone und nehmen Sie die Patrone heraus. Halten Sie die Patrone gerade.
- **4.** Entfernen Sie vorsichtig den Verschluss der Tintenpatrone.

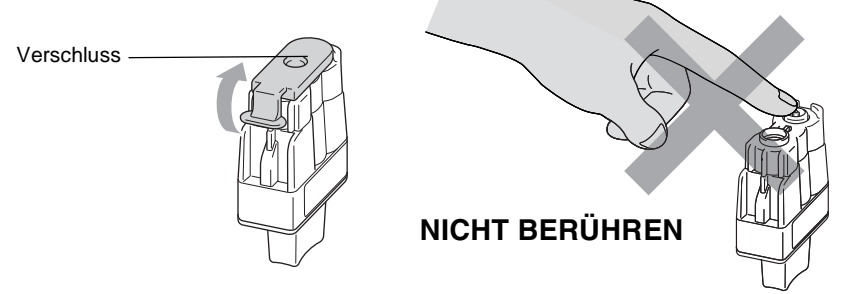

- Berühren Sie nicht den in der Abbildung rechts gezeigten Bereich.
- Auch wenn sich beim Öffnen des Beutels der Verschluss der Tintenpatrone gelöst hat, können Sie die Patrone problemlos verwenden.

**5.** Achten Sie darauf, dass die Tintenpatronen jeweils an der richtigen Farbposition eingesetzt werden. Halten Sie die Patrone gerade und drücken Sie sie fest nach unten, bis der Haken an der Oberkante der Patrone einrastet.

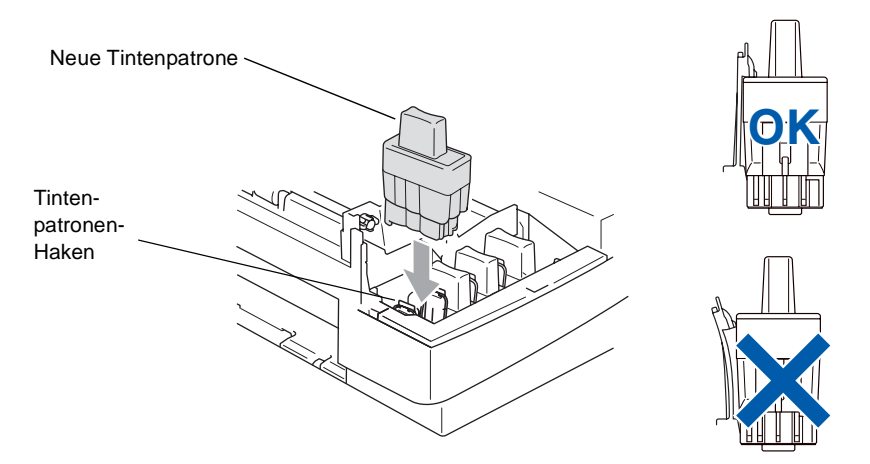

- **6.** Nachdem Sie die Tintenpatronen installiert haben, heben Sie den Gehäusedeckel ein wenig an, um die Stütze zu lösen. Drücken Sie die Stütze vorsichtig nach unten und schließen Sie den Gehäusedeckel.
- **7.** Falls Sie eine Tintenpatrone ersetzt haben, während im Display angezeigt wurde, dass nur noch wenig Tinte vorhanden ist (z.B. Wenig Schwarz), kann es sein, dass im LC-Display die Frage erscheint, ob die Patrone ausgetauscht wurde,

z.B.: Ausgetauscht? Schw? 1.Ja 2.Nein

Wenn Sie eine *neue* Tintenpatrone eingesetzt haben, drücken Sie **1** für Ja, um den Tintenpunktzähler für diese Farbe zurückzusetzen. Wenn die eingesetzte Tintenpatrone nicht unbenutzt war, drücken Sie **2** für Nein.

- Wenn Sie eine Tintenpatrone erst ersetzen, wenn im LC-Display angezeigt wird, dass sie leer ist (z.B. Schwarz leer), setzt das MFC/FAX den Tintenpunktzähler für diese Patrone automatisch zurück.
	- Wenn nach der Installation von Patronen im LC-Display Einsetzen angezeigt wird, überprüfen Sie, ob alle Patronen richtig eingesetzt sind.

## **WARNUNG**

Falls Tinte in Ihre Augen gelangt, waschen Sie sie sofort mit Wasser aus und suchen Sie wenn nötig einen Arzt auf.

#### **Vorsicht**

- Entfernen Sie die Tintenpatronen nicht, wenn Sie nicht ersetzt werden müssen. Dadurch kann Tinte auslaufen und der Tintenvorrat vom MFC/FAX nicht mehr richtig ermittelt werden.
- Berühren Sie nicht die Tintenpatronenschächte im Gerät. Dabei kann Tinte auf die Haut gelangen.

■ Falls Tinte auf Kleidung oder Haut gelangt, sollten Sie sie sofort mit Seife oder Waschmittel entfernen.

- Falls eine Tintenfarbe an der falschen Position eingesetzt wurde, muss die Patrone wieder entfernt und an der richtigen Position eingesetzt werden. Sie müssen den Druckkopf mehrmals reinigen, bevor Sie den nächsten Ausdruck starten, weil sich die Farben vermischt haben.
- Setzen Sie eine neue Patrone direkt nach dem Öffnen in das MFC/FAX ein, und verbrauchen Sie sie innerhalb von 6 Monaten. Eine ungeöffnete Patrone sollte bis zum aufgedruckten Verfallsdatum verbraucht werden.
- Nehmen Sie die Tintenpatrone nicht auseinander und nehmen Sie keine Veränderungen an ihr vor. Dadurch könnte Tinte auslaufen.
- Füllen Sie die Patronen nicht wieder auf. Das Wiederauffüllen kann zur Beschädigung des Druckkopfes und zum Verlust des Gewährleistungsanspruches führen. Verwenden Sie nur original Brother Tintenpatronen. Die Verwendung von Verbrauchsmaterial, das nicht den Spezifikationen von Brother entspricht und/oder von gleicher Qualität und Eignung wie das von Brother gelieferte oder freigegebene ist, kann zu Schäden am Gerät und zum Verlust von Gewährleistungsansprüchen führen.

## **Regelmäßige Reinigung**

### <span id="page-173-0"></span>**Scanner reinigen**

- **1.** Ziehen Sie zuerst das Faxanschlusskabel und dann den Netzstecker aus der Steckdose.
- **2.** Schließen Sie die Vorlagenstütze und die Vorlagenablage und öffnen Sie den Gehäusedeckel.
- **3.** Reinigen Sie die weiße Schiene und den Glasstreifen mit einem fusselfreien, leicht mit Isopropylalkohol angefeuchteten weichen Tuch.

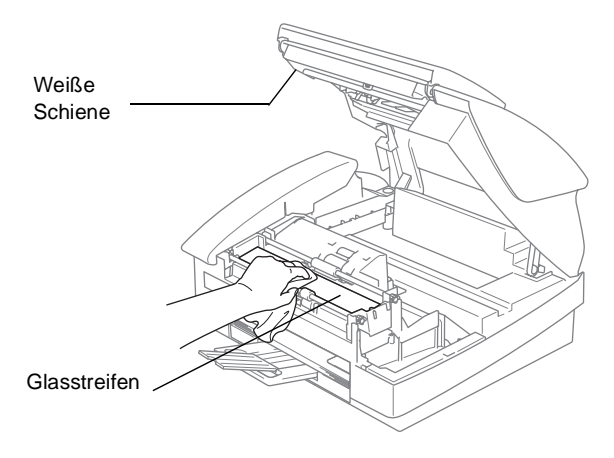

- **4.** Schließen Sie den Gehäusedeckel.
- **5.** Schließen Sie zuerst den Netzstecker und dann das Faxanschlusskabel wieder an.

### <span id="page-174-0"></span>**Druckwalze reinigen**

- Berühren Sie nicht die sternförmigen Papiereinzugsräder oder die Kodierfolie.
	- **1.** Ziehen Sie zuerst das Faxanschlusskabel und dann den Netzstecker des MFC/FAX.
- **2.** Schließen Sie die Vorlagenstütze und die Vorlagenablage und öffnen Sie den Gehäusedeckel.

Falls sich Tinte auf der Druckwalze oder im Bereich der Druckwalze befindet, entfernen Sie diese mit einem *trockenen* weichen, fusselfreien Tuch.

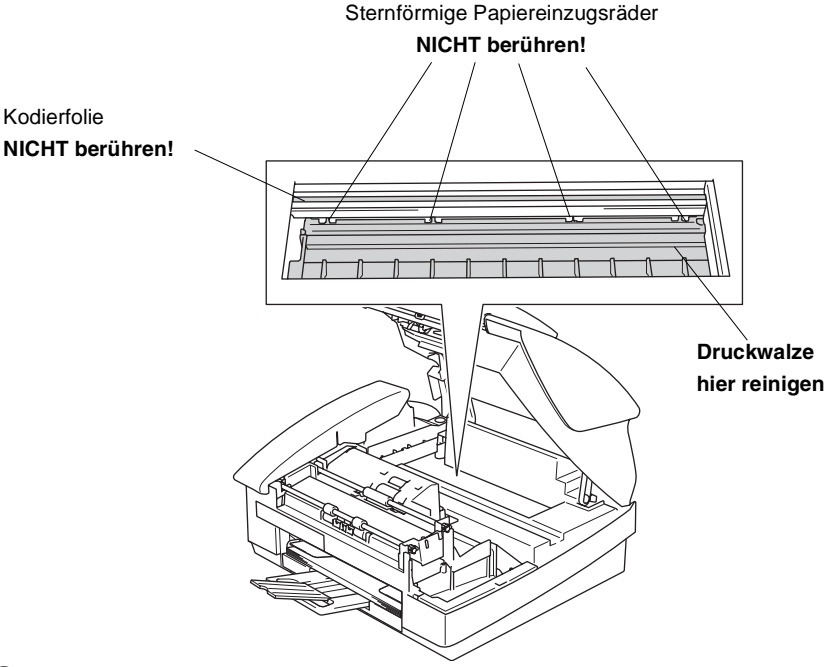

- **3.** Schließen Sie den Gehäusedeckel.
- **4.** Schließen Sie zuerst den Netzstecker und dann das Faxanschlusskabel wieder an.

## **Verpacken des MFC/FAX für einen Transport**

Zum Transport des MFC/FAX sollten Sie es wieder mit dem Originalmaterial, in dem es geliefert wurde, verpacken. Wenn das Gerät nicht richtig verpackt wird, erlischt der Garantieanspruch.

#### **Vorsicht**

Es ist wichtig, dass das MFC/FAX den Druckkopf nach dem Drucken wieder in die richtige Position bringen kann. Warten Sie daher stets, bis alle Druckaufträge abgeschlossen sind und kein mechanisches Geräusch mehr zu hören ist, bevor Sie den Netzstecker ziehen. Wenn der Netzstecker zu früh gezogen wird und das MFC/FAX den Druckkopf nicht in seine richtige Position bringen kann, können Probleme beim Drucken und Schäden am Druckkopf entstehen.

- **1.** Schließen Sie die Vorlagenabdeckung und die Vorlagenablage.
- **2.** Öffnen Sie dann den Gehäusedeckel, bis er sicher einrastet.
- **3.** Nehmen Sie die Tintenpatronen aus dem Gerät heraus ([siehe](#page-169-0)  [Tintenpatronen wechseln](#page-169-0) auf Seite 152). Setzen Sie stattdessen die Transportschutz-Teile in die Patronenschächte ein.

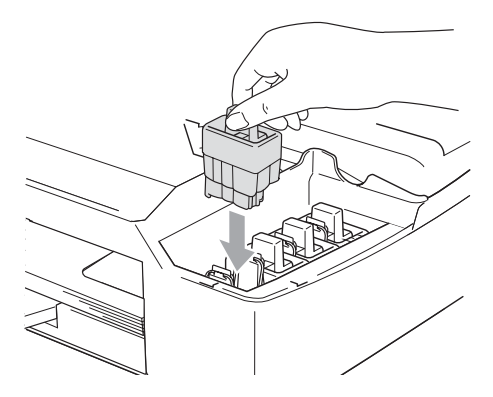

Achten Sie beim Einsetzen der Transportschutz-Teile darauf, dass der Haken an der Oberkante des Transportschutzes einrastet.

#### **Vorsicht**

Wenn Sie die Transportschutz-Teile nicht mehr haben, sollten Sie die Tintenpatronen vor dem Transport NICHT entfernen. Es müssen entweder die Transportschutz-Teile oder die Tintenpatronen installiert sein. Der Versand des MFC/FAX ohne eingesetzte Tintenpatronen oder Transportschutz kann zu Schäden am MFC/FAX und zum Verlust von Gewährleistungsansprüchen führen.

#### **158** ANHANG B

- **4.** Schließen Sie den Gehäusedeckel.
- **5.** Ziehen Sie das Faxanschlusskabel vom MFC/FAX und von der Telefonsteckdose ab.
- **6.** Lösen Sie den Netzkabelanschluss.
- **7.** Falls angeschlossen, ziehen Sie nun das USB-Kabel bzw. das Netzwerk-Kabel ab.
- **8.** Falls Ihr Gerät mit einem Hörer ausgestattet ist, ziehen Sie den Hörer vom Spiralkabel ab.
- **9.** Packen Sie das MFC/FAX zuerst in den Plastikbeutel und dann mit den Originalverpackungsmaterialien in den Originalkarton.

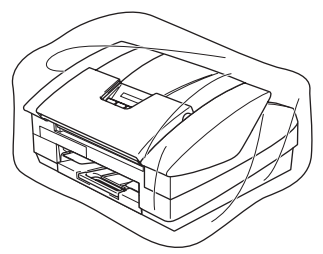

**10.** Verpacken Sie das Zubehör und legen Sie es in den Karton. Packen Sie KEINE gebrauchten Tintenpatronen in den Karton.

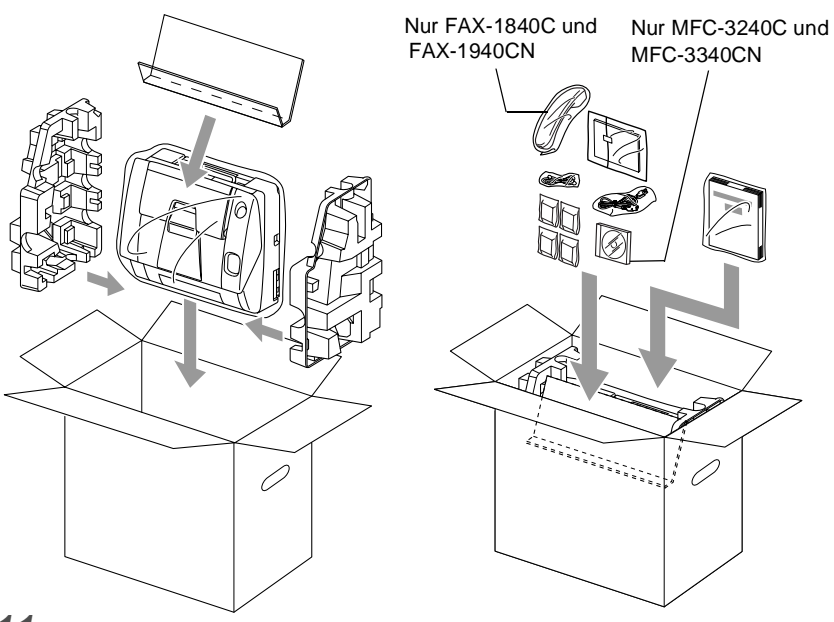

**11.** Schließen Sie den Karton.

## <span id="page-177-0"></span>*C* **Menü und Funktionen**

## **Benutzerfreundliche Bedienung**

Die Funktionen des MFC/FAX werden entweder durch Tastendruck oder in einem übersichtlichen und leicht zu bedienenden Display-Menü eingestellt.

### **Menüfunktionen**

Alle Menüfunktionen werden nach dem gleichen Prinzip eingestellt, so dass Sie schnell mit der Bedienung des Gerätes vertraut sind. Das Display zeigt Ihnen jeweils Schritt für Schritt an, was zu tun ist. Drücken Sie einfach **Menü/Eing.**, um das Funktionsmenü aufzu-

rufen, und folgen Sie den Hinweisen im Display

Sie finden eine Übersicht über die Menüs und Funktionen sowie eine kurze Beschreibung der Einstellungsmöglichkeiten in den Funktionstabellen dieses Handbuches (siehe [Funktionstabellen](#page-179-0) auf Seite [162](#page-179-0)).

Funktionseinstellungen können einfach durch Eingabe der Menü- und Funktionsnummern mit Hilfe der Funktionstabellen geändert werden.

Um zum Beispiel den Signalton auf Laut einzustellen:

Drücken Sie **Menü/Eing.**, **1**, **4**, **2.**

Wählen Sie mit ▲ oder ▼ Laut.

Drücken Sie **Menü/Eing.**

## **Datenerhalt**

Nach einer Stromunterbrechung müssen Datum und Uhrzeit eventuell neu eingestellt werden. Alle anderen Menüeinstellungen bleiben auch bei längeren Stromunterbrechungen erhalten, mit Ausnahme der Funktionen, die nur für die aktuell eingelegte Vorlage gültig sind, wie Kontrast, Übersee-Modus etc.

## **Navigationstasten**

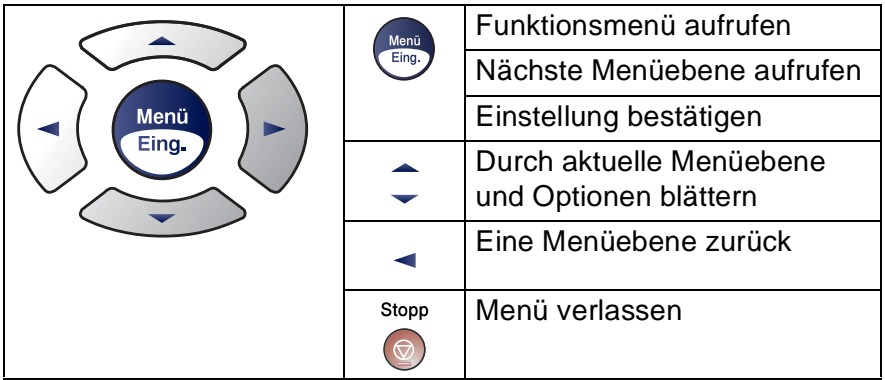

Drücken Sie **Menü/Eing.**, um das Funktionsmenü aufzurufen. Es werden dann nacheinander die verschiedenen Menüs angezeigt.

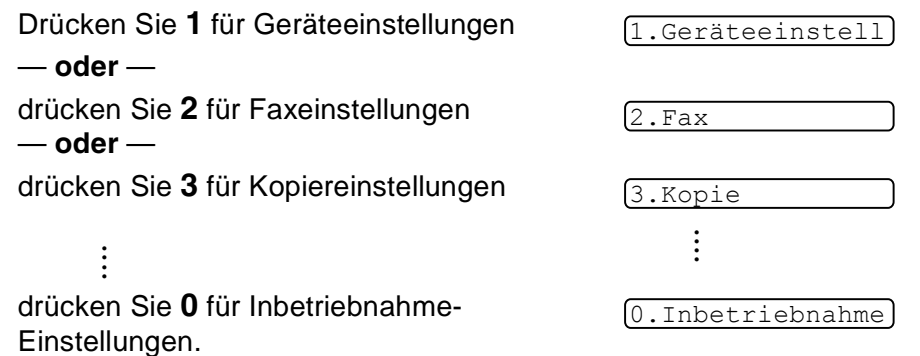

Sie können schneller durch jedes Menü blättern, indem Sie auf den Pfeil drücken, der in die gewünschte Richtung zeigt: ▲ oder ▼.

Durch Drücken von **Menü/Eing.** kann die jeweils im Display angezeigte Funktion aufgerufen werden. Es wird dann im Display die nächste Funktionsebene angezeigt.

Drücken Sie ▲ oder ▼, um die gewünschte Einstellung auszuwählen. Drücken Sie **Menü/Eing.**, um die gewählte Einstellung zu speichern.

Nachdem eine Einstellung geändert wurde, erscheint Ausgeführt! im Display.

## <span id="page-179-0"></span>**Funktionstabellen**

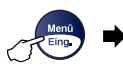

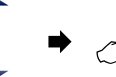

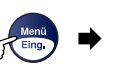

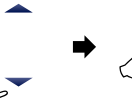

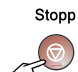

Menü

Menü aufrufen

Wählen und bestätigen Wählen und bestätigen verlassen

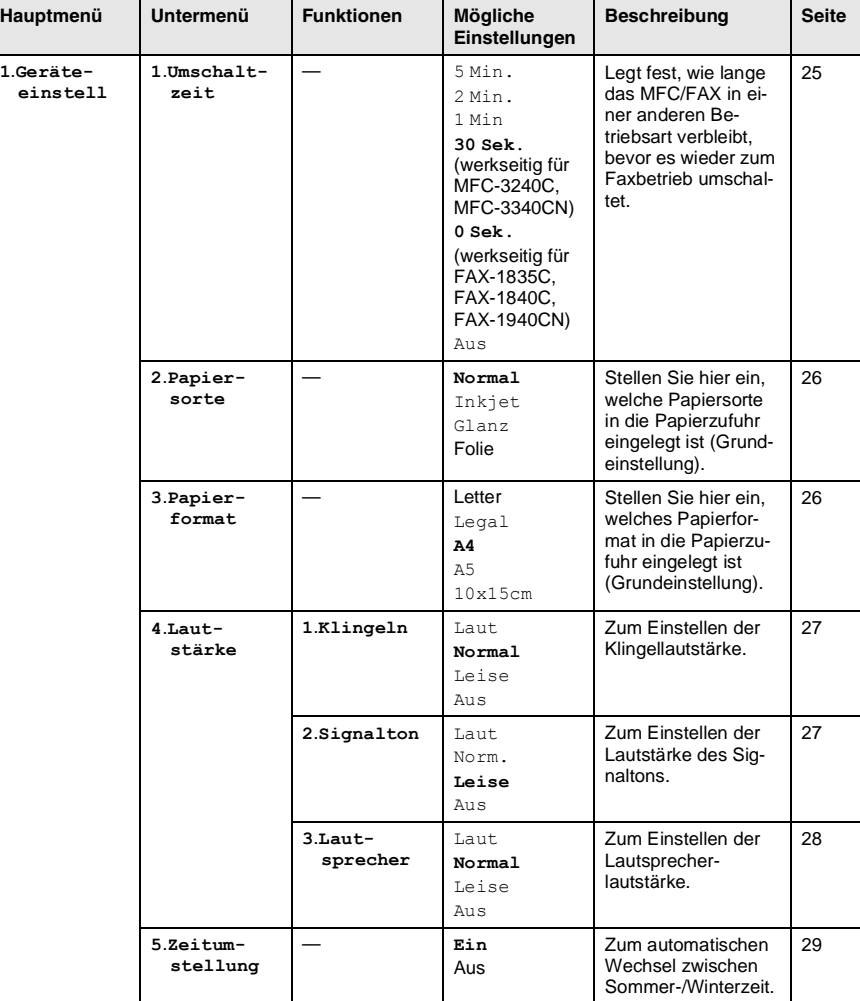

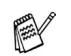

Die werkseitigen Einstellungen sind fettgedruckt.
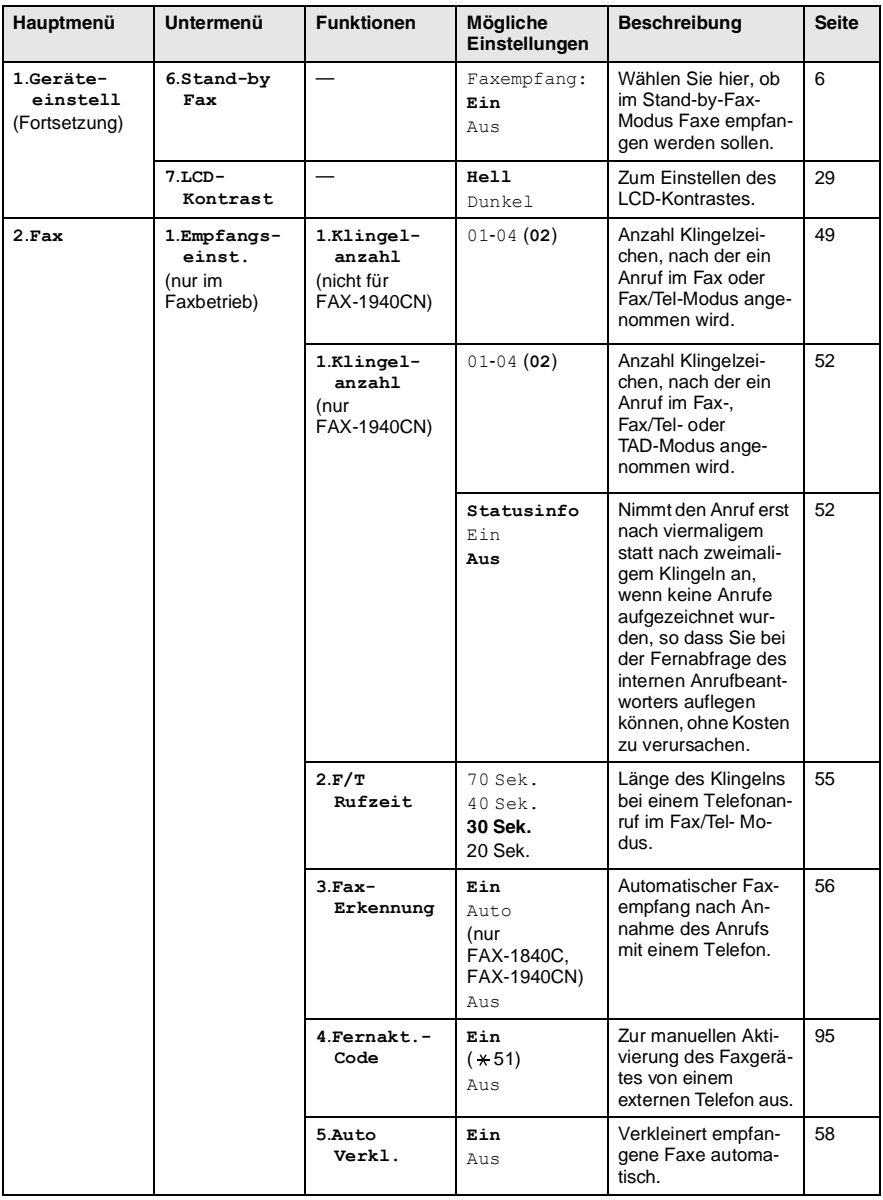

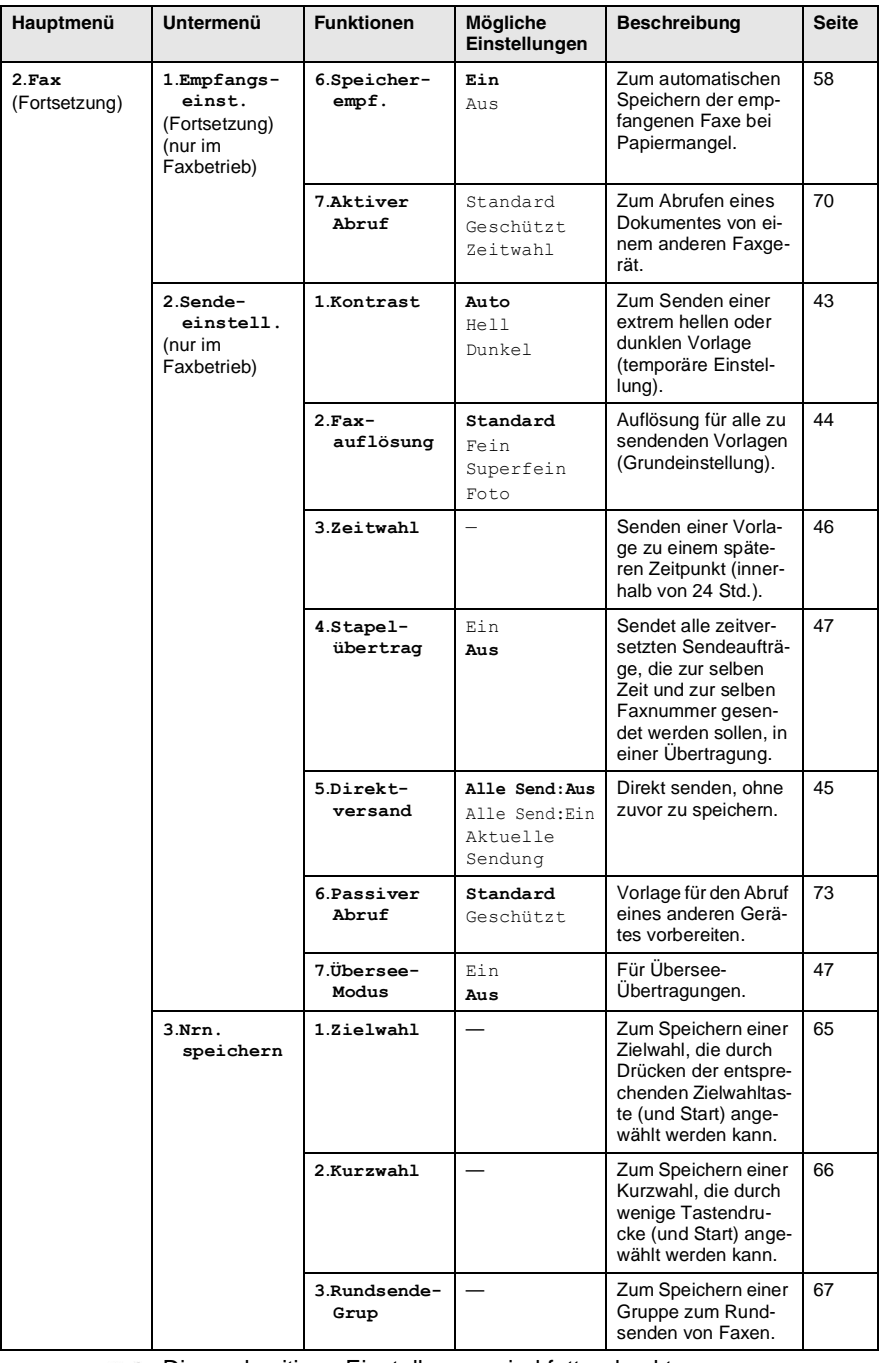

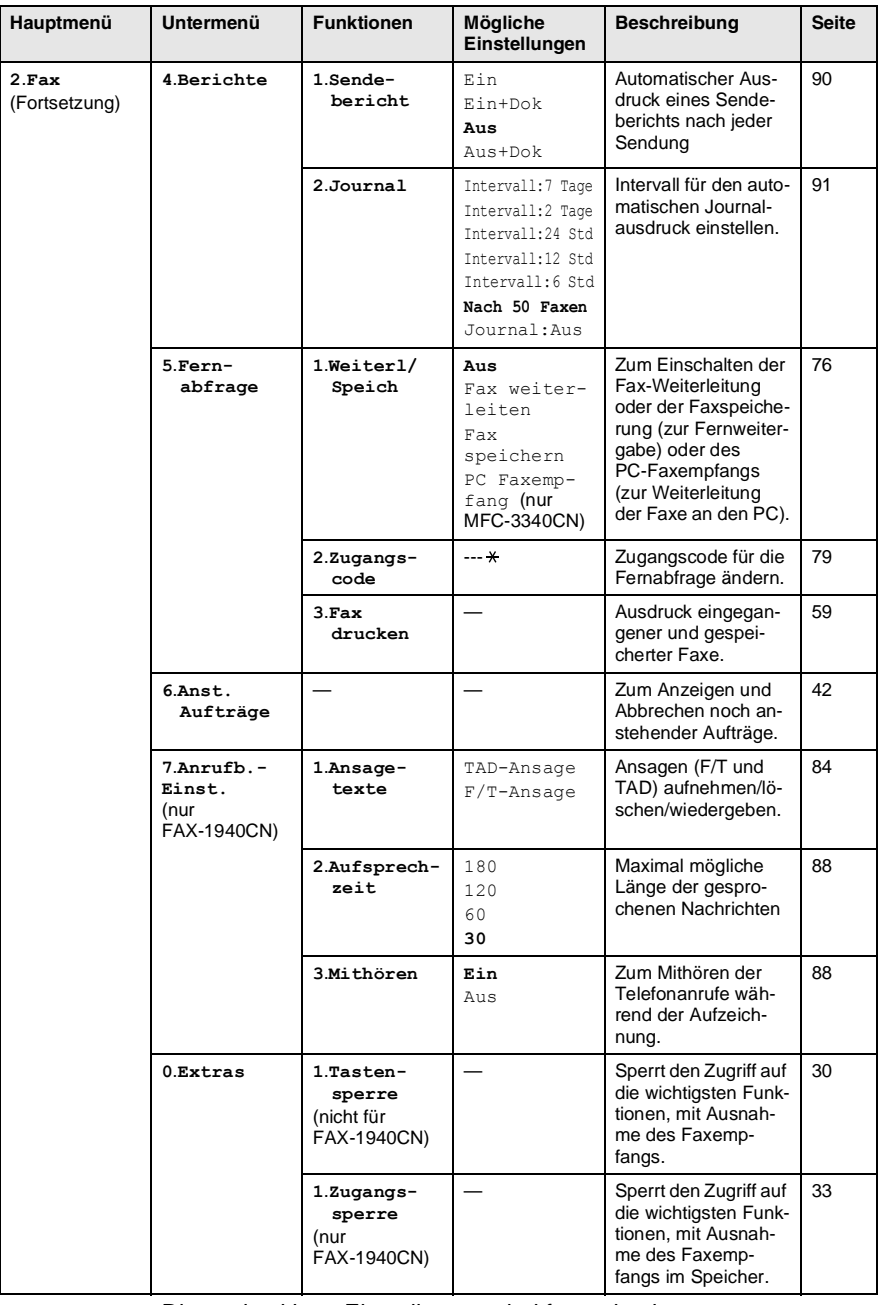

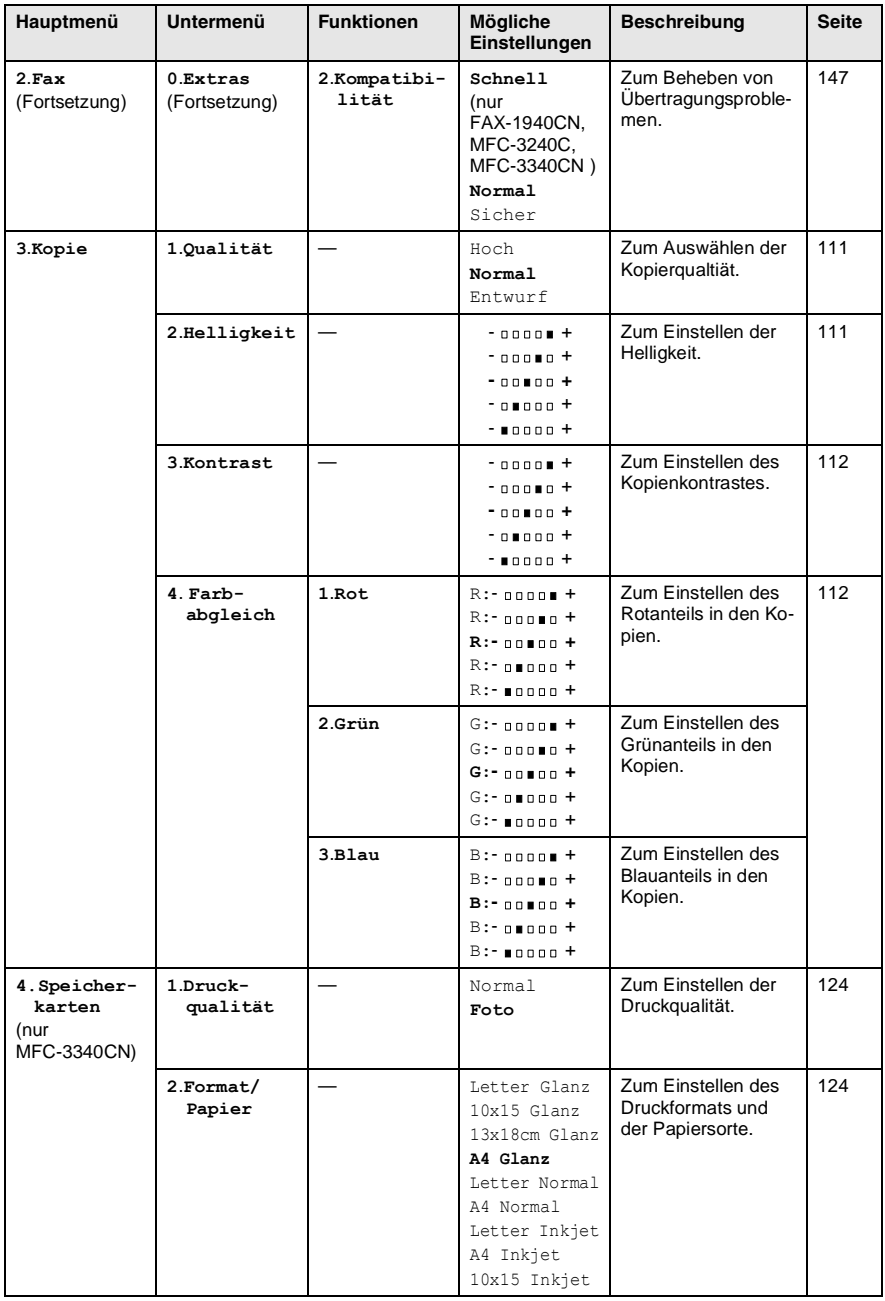

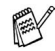

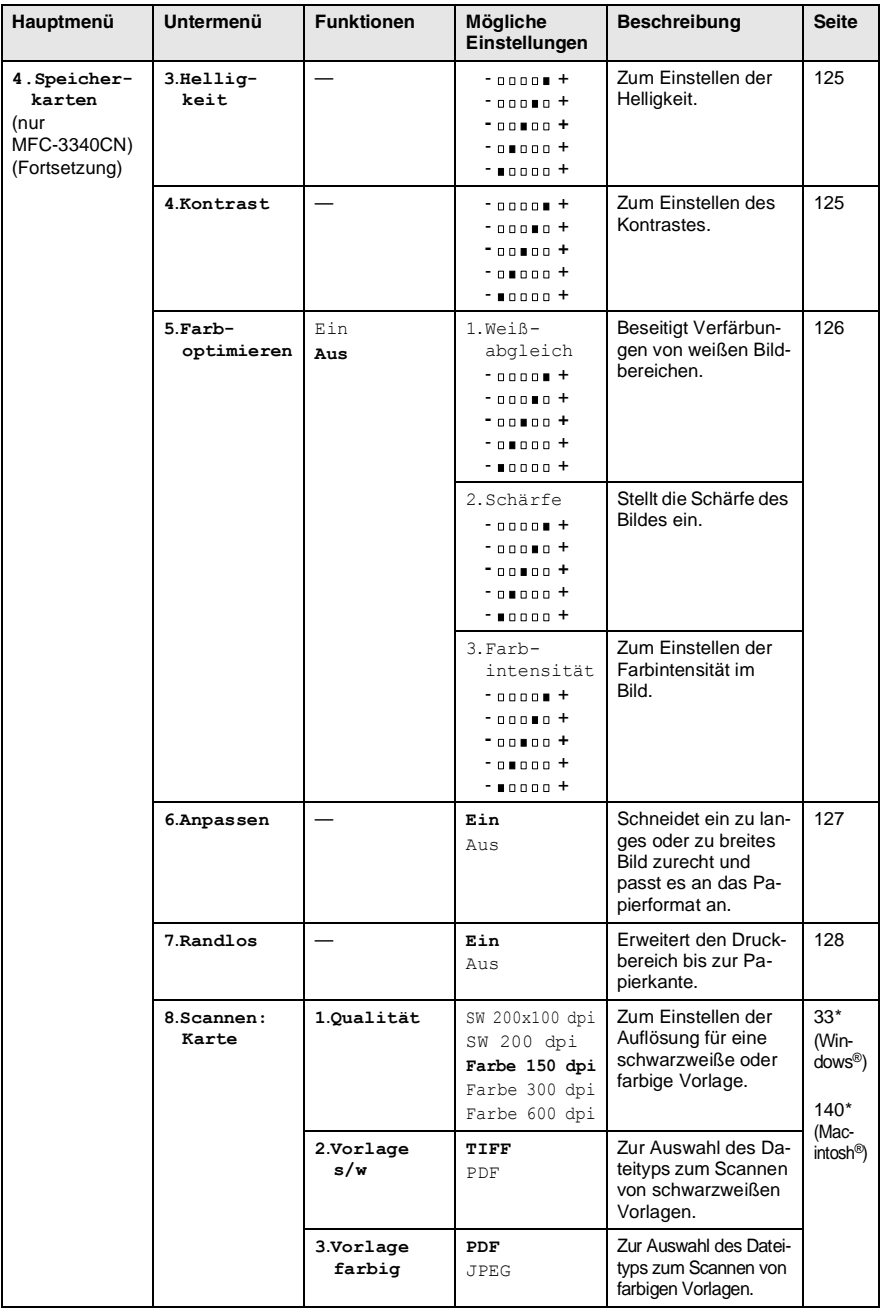

\*siehe Software-Handbuch auf der CD-ROM.

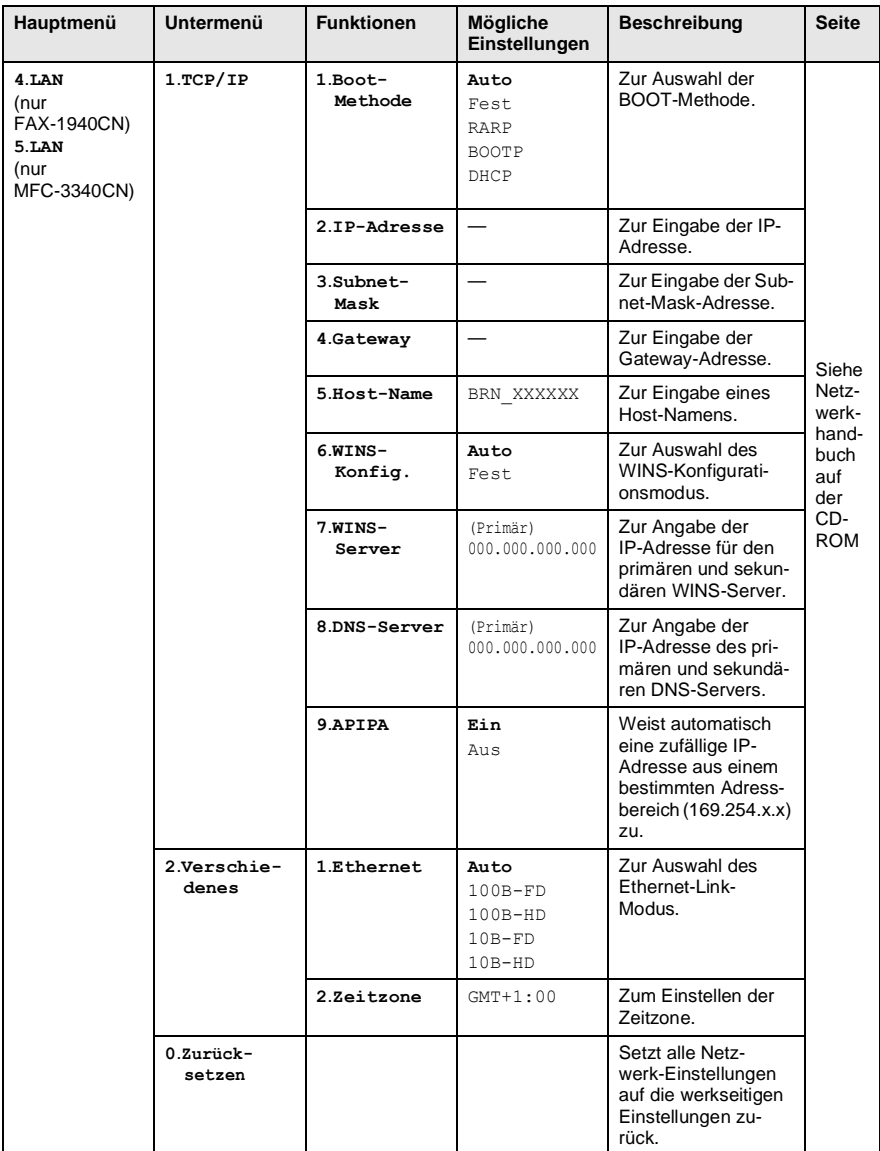

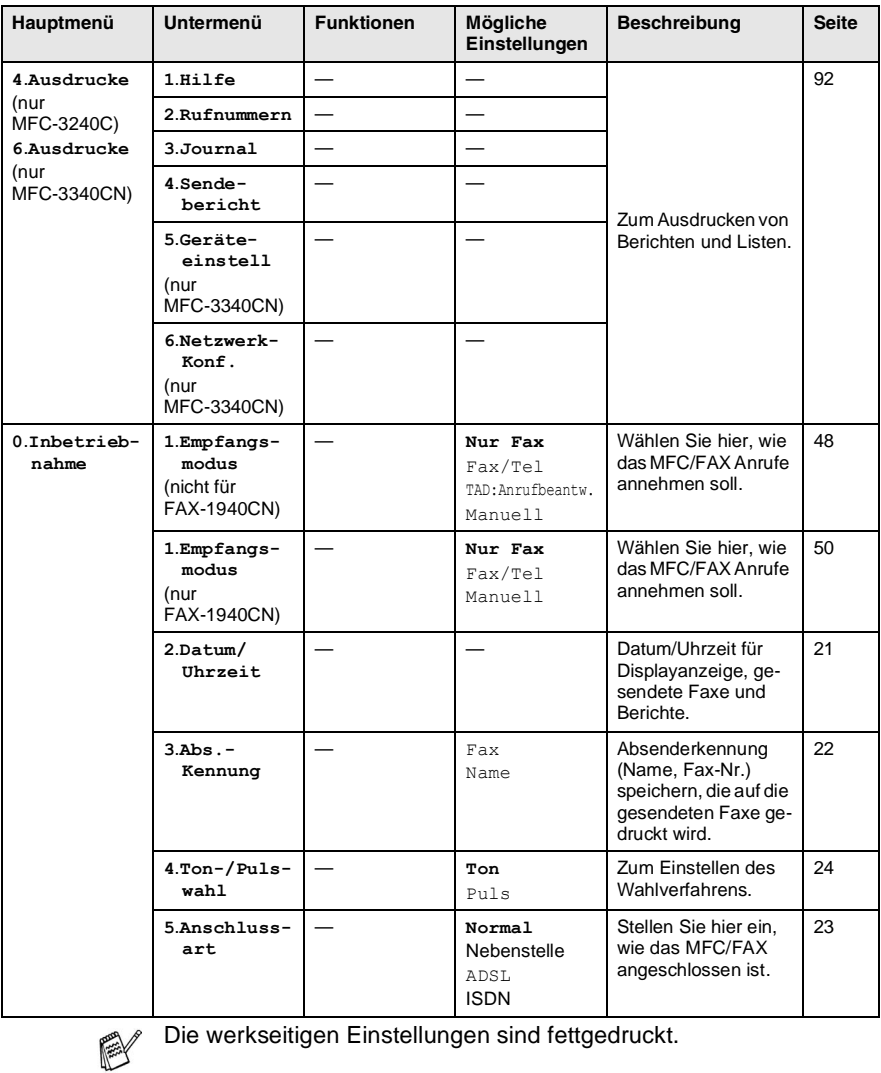

# <span id="page-187-1"></span>**Texteingabe im Funktionsmenü**

Beim Speichern der Absenderkennung und von Rufnummern müssen Buchstaben eingegeben werden. Dazu werden die Zifferntasten verwendet. Auf diesen Tasten sind Buchstaben abgedruckt, die durch wiederholtes Drücken der Taste nacheinander im Display angezeigt werden. Mit den Tasten 0, # und \* können Sie Sonderzeichen eingeben. Drücken Sie die jeweilige Taste so oft, bis der gewünschte Buchstabe im Display angezeigt wird

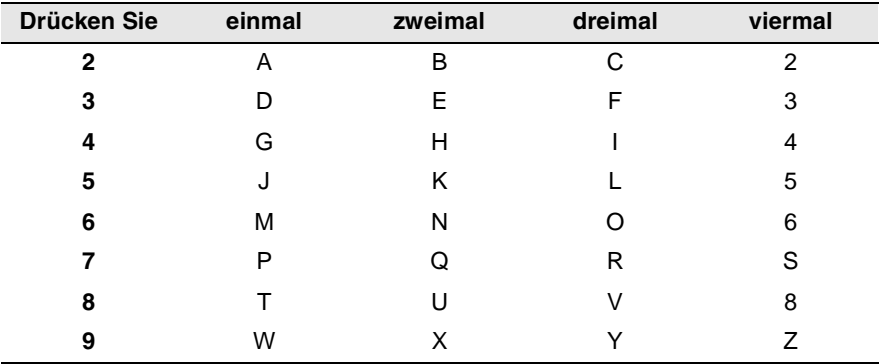

#### <span id="page-187-0"></span>**Leerzeichen eingeben**

Zur Eingabe eines Leerzeichens drücken Sie zwischen Ziffern einmal und zwischen Buchstaben zweimal ▶.

#### **Korrigieren**

Um Zeichen zu korrigieren, bewegen Sie den Cursor mit der Taste ▲ unter das falsch geschriebene Zeichen und drücken Sie dann **Stopp**. Dadurch werden das Zeichen an der Cursorposition und alle Zeichen rechts davon gelöscht. Geben Sie nun die richtigen Zeichen ein.

#### **Buchstaben wiederholen**

Wenn Sie zweimal hintereinander denselben Buchstaben oder nacheinander zwei auf derselben Taste liegende Buchstaben eingeben wollen (z.B. "LL" oder "TU"), geben Sie den ersten Buchstaben ein, drücken dann ▶ und wählen anschließend den nächsten Buchstaben.

#### **Sonderzeichen und Symbole**

Drücken Sie die Taste <del>X</del>, # oder 0 und dann < oder ▶, bis sich der Cursor unter dem gewünschten Zeichen befindet. Drücken Sie dann **Menü/Eing.**

Drücken Sie  $\star$  für (Leerzeichen) ! "  $\#\$\%$  & ' ( )  $\star$  + , - . /  $\text{\textsterling}$ Drücken Sie # für  $: < = > ?$  @  $\lceil \rceil^{\wedge}$ Drücken Sie **0** für Ä Ë Ö Ü À Ç È É 0

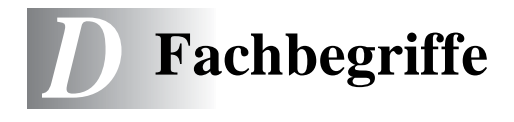

- **Absenderkennung:** Eine Zeile mit Rufnummer bzw. Name des Senders, Datum und Sendezeit sowie Seitennummer, die automatisch am Anfang jeder gesendeten Seite ausgedruckt wird.
- **ADF (Automatischer Vorlageneinzug):** Automatischer Vorlageneinzug, in den mehrere Seiten auf einmal eingelegt werden können, die dann vom Gerät automatisch nacheinander eingezogen werden.
- **Anstehende Aufträge:** Zum Anzeigen und selektiven Abbrechen der aktuell programmierten Aufträge.
- **Auflösung:** Anzahl der Druckpunkte pro Zoll (dpi). Siehe: Fein-, Superfein-, Foto-, Standard-Auflösung. Je höher die Auflösung, desto länger dauert die Übertragung.
- **Automatisches Senden:** Vorlage einlegen, Nummer wählen und **Start S/W-** oder **Start Farbe**-Taste drücken. Das Gerät stellt die Verbindung automatisch her und sendet dann die Vorlage selbstständig.
- **Automatische Verkleinerung:** Verkleinert ein empfangenes Fax so, dass es einschließlich der Absenderkennung auf das Empfangspapier passt.
- **Automatische Wahlwiederholung:** Wählt einen besetzten Anschluss automatisch erneut an.
- **CNG-Ton:** Rufton (CalliNG) eines Faxgerätes, an dem das empfangende Gerät erkennt, dass ein Fax gesendet wird.
- **Codierung:** Ein Verfahren zur Codierung der in einem Dokument enthaltenen Informationen. Alle Faxgeräte müssen den Mindeststandard (MH = Modified Huffman) erfüllen. Das MFC/FAX kann jedoch mit den leistungsfähigeren Kompressionsmodi MR (Modified read) und MMR (Modified Read und Modified Modified Read) sowie im JPEG-Modus (Joint Photographic Expert Group) arbeiten, sofern das empfangende Gerät ebenfalls über diese Modi verfügt.
- **Direktversand:** Versendet eine Vorlage, ohne sie zuvor zu speichern. Verwenden Sie diese Funktion, wenn der Speicher voll ist oder wenn Sie eine eilige Vorlage vor Abschluss aller programmierten Aufträge versenden möchten.
- **Display:** Flüssigkristallanzeige am Funktionstastenfeld, die beim Einstellen von Funktionen anzeigt, was zu tun ist.
- **DPOF (Digital Print Order Format) (nur MFC-3340CN):** Ein von großen Digitalkamera-Herstellern entwickelter Standard, der es ermöglicht, Bilder und die gewünschte Anzahl von Ausdrucken im Display der digitalen Kamera zu wählen. Wenn anschließend die Speicherkarte (CompactFlash®, SmartMedia®, Memory Stick®, SecureDigital™ oder xD-Picture Card™) mit den DPOF-Informationen in das Brother MFC/FAX eingeschoben wird, können die ausgewählten Bilder einfach ausgedruckt werden.
- **Dual Access (nicht möglich mit Farbfax-Funktion):** Während das Gerät sendet, Faxe empfängt oder druckt, können Sendevorgänge vorbereitet werden.
- **ECM-Fehlerkorrektur:** Reduziert Übertragungsfehler (z.B. durch Leitungsstörungen) beim Senden und Empfangen von Faxen und sendet fehlerhafte Seiten gegebenenfalls erneut. Die Gegenstelle muss dieses Verfahren ebenfalls unterstützen.
- **Externes Telefon:** Ein an derselben TAE-Telefondose wie das MFC/FAX angeschlossenes Telefon.
- **Farboptimierung (nur MFC-3340CN):** Optimiert die Farbeinstellungen, die Schärfe, den Weißpegel und die Farbintensität für den Ausdruck von Fotos und Bildern.
- **Faxabruf:** Die Möglichkeit, ein Dokument von einem anderen Faxgerät abzurufen (aktiv) oder ein Dokument vorzubereiten, das von anderen Faxgeräten abgerufen werden kann (passiv).
- **Fax-Erkennung:** Faxe werden auch automatisch empfangen, wenn der Faxanruf manuell mit einem Telefon angenommen wurde.
- **Fax-Fernweitergabe:** Ermöglicht es, alle empfangenen und gespeicherten Faxe per Telefon an ein anderes Faxgerät weiterzugeben.
- **Fax/Telefon-Schaltung:** Wenn dieser Modus eingeschaltet ist, nimmt das MFC/FAX alle Anrufe automatisch an und schaltet bei einem Faxanruf zum Faxempfang um oder ruft Sie bei einem Telefonanruf durch ein Pseudoklingeln ans Telefon.
- **Faxspeicherung:** Speichert empfangene Faxe, die dann mit Hilfe von Fernabfrage-Befehlen an ein anderes Faxgerät weitergegeben werden können.
- **Faxton:** Signale, die das sendende und empfangende Gerät zum Austausch von Informationen senden.
- **Fax-Weiterleitung:** Speichert empfangene Faxe und leitet sie automatisch an eine zuvor programmierte Faxnummer weiter.
- **Fein-Auflösung:** Auflösungseinstellung mit 203 x 196 dpi (Druckpunkte/Zoll) zum Senden von kleingedrucktem Text.
- **Fernabfrage-Funktionen:** Ermöglicht es, von unterwegs im Speicher empfangene Faxe an ein anderes Faxgerät weiterzugeben oder Funktionen des MFC/FAX fernzuschalten.
- **Fernaktivierung:** Wenn ein Faxanruf mit einem externen Telefon angenommen wurde, kann das Fax durch die Eingabe des Fernaktivierungs-Codes zum MFC/FAX weitergeleitet werden.
- **Foto-Auflösung:** Eine Auflösungseinstellung, die sich besonders zum Senden von Fotos eignet, da sie auch Graustufen überträgt.
- **F/T-Modus:** Automatische Fax/Telefon-Schaltung. Das Gerät nimmt alle Anrufe an, empfängt Faxe automatisch und ruft Sie bei einem Telefonanruf durch ein Pseudoklingelzeichen ans Telefon.
- **F/T-Rufzeit:** Mit dieser Funktion kann eingestellt werden, wie lange das Gerät beim Empfang eines Telefonanrufes im F/T-Modus klingelt, um Sie ans Telefon zu rufen.
- **Graustufen:** Grautöne, die zum Kopieren und Faxen von Fotografien zur Verfügung stehen.
- **Grundeinstellungen:** Einstellungen, die für alle folgenden Sendebzw. Kopiervorgänge gültig sind, bis sie wieder geändert werden.
- **Gruppennummer:** Mehrere Rufnummern, die zum Rundsenden eines Faxes in einer Gruppe zusammengefasst sind und dann auf Tastendruck aufgerufen werden können.
- **Hilfe-Liste:** Menütabelle, die Ihnen beim Einstellen von Menüfunktionen hilft.

**174** ANHANG D

- **Journal:** Ein Bericht über die empfangenen und gesendeten Faxe. Der Journalausdruck kann automatisch nach bestimmten Zeitintervallen oder jeweils manuell ausgedruckt werden.
- **Klingelanzahl:** Die Anzahl der Klingelzeichen, nach der das Gerät einen Anruf im Fax/Tel-Modus (F/T), im Faxmodus (Fax) oder am FAX-1940CN auch im Anrufbeantworter-Modus (TAD) annimmt.
- **Klingellautstärke:** Zum Ändern der Klingellautstärke des Gerätes oder zum Ausschalten des Klingelns.
- **Kompatibilität:** Die Fähigkeit von Faxgeräten mit anderen Faxgeräten zu kommunizieren. Die Kompatibilität ist zwischen ITU-T-Gruppen gewährleistet.
- **Kontrast:** Einstellung zum Senden und Kopieren einer Vorlage. Normalerweise wählt das Gerät beim Senden automatisch die richtige Kontrasteinstellung. Für extrem helle oder dunkle Vorlagen kann die passende Einstellung manuell gewählt werden.
- **Kontrolldruck:** Alle empfangenen und gespeicherten Faxe werden automatisch auch ausgedruckt, damit bei Stromunterbrechungen keine Daten verloren gehen.
- **Kurzwahl:** Zum Speichern einer Rufnummer, die dann durch Drücken der Taste **Tel-Index/Kurzwahl**, dann **#** und Eingabe einer zweistelligen Kurzwahlnummer aufgerufen werden kann.
- **Manuelles Senden:** Beim manuellen Senden wird der Faxhörer (nur FAX-1840C und FAX-1940CN) oder der Hörer eines externen Telefons abgehoben und dann die Rufnummer gewählt. Nach Herstellen der Verbindung kann die Vorlage manuell durch Drücken der **Start S/W**- oder **Start Farbe-**Taste abgeschickt werden.
- **MFL-Pro Suite (nur MFC-3240C und MFC-3340CN):** Nach Installation der MFL Pro Suite können Sie das MFC als Drucker, Scanner und PC-Fax verwenden.

**OCR (Optical Character Recognition) (nur MFC-3240C und MFC-3340CN):** Konvertiert einen eingescannten Text so, dass er mit einem Textverarbeitungsprogramm geöffnet und weiterverarbeitet werden kann.

- **Pulswahl:** In älteren Telefonnetzen verwendetes Wahlverfahren, bei dem Sie für jede gewählte Ziffer ein Tacken hören.
- **PC Faxempfang (nur MFC-3340CN):** Leitet die im Speicher empfangenen Faxe an den angeschlossenen PC weiter.
- **Rufnummernverzeichnis:** Ein vom Gerät ausgedrucktes Verzeichnis mit allen gespeicherten Rufnummern.
- **Rundsenden (nicht möglich mit Farbfax-Funktion):** Mit dieser Funktion kann ein Fax automatisch an mehrere Empfänger gesendet werden.
- **Scannen:** Einlesen eines Dokumentes zum Senden, Kopieren, Faxen usw.
- **Sendebericht:** Ein Bericht, der nach jedem Sendevorgang automatisch oder manuell ausgedruckt werden kann, mit Faxnummer/-name des Empfängers, Sendezeit und Sendedatum, Sendedauer und dem Ergebnis der Übertragung.
- **Signalton:** Der Signalton ist zu hören, wenn eine Taste gedrückt wird, ein Fehler auftritt oder das Senden bzw. der Empfang eines Faxes abgeschlossen ist.
- **Speicherempfang bei Papiermangel:** Nach Einschalten dieser Funktion werden empfangene Faxe automatisch gespeichert, falls sich kein Papier in der Papierzufuhr befindet (sofern genügend freie Speicherkapazität vorhanden ist).
- **Speicherkarten-Station (nur MFC-3340CN):** Ermöglicht den Ausdruck von digitalen Fotos mit hoher Auflösung in Fotoqualität, sowohl direkt vom MFC aus als auch über einen Computer. Weiterhin kann ohne PC auf Speicherkarte gescannt werden. Die Speicherkarte kann auch als Wechsellaufwerk benutzt werden.
- **Standard-Auflösung:** Auflösung von 203 x 97 dpi, die für die meisten normal gedruckten Vorlagen verwendet werden kann.
- **Stapelübertragung (nicht möglich mit Farbfax-Funktion):** Sendet alle zeitversetzten Sendeaufträge, für die der gleiche Empfänger und die gleiche Uhrzeit programmiert wurde, in einem Übertragungsvorgang.
- **Superfein-Auflösung:** Auflösung von 203 x 392 dpi, die für detaillierte Zeichnungen oder extrem kleine Schriften verwendet werden sollte.
- **TAD-Modus (nicht für FAX-1940CN):** Dieser Modus muss verwendet werden, wenn ein externer Anrufbeantworter angeschlossen ist. Der extern angeschlossene Anrufbeantworter nimmt alle Anrufe an und zeichnet gesprochene Nachrichten auf. Falls es sich um einen Faxanruf handelt, übernimmt das MFC/FAX automatisch und schaltet zum Faxempfang um.
- **TAD-Modus (nur für FAX-1940CN):** Anrufbeantworter-Modus, in dem das Faxgerät alle Anrufe annimmt, gesprochene Nachrichten aufzeichnet und Faxe automatisch empfängt.
- **Tastensperre (nicht FAX-1940CN):** Sperrt die wichtigsten Funktionen mit Ausnahme des Faxempfangs.
- **Tel-Index:** Die gespeicherten Rufnummern werden automatisch alphabetisch sortiert und können so schnell und bequem im Display gesucht und dann angewählt werden.
- **Temporäre Einstellung:** Einstellungen, die nur zum Senden bzw. Kopieren der nächsten Vorlage gültig sind.
- **Tonwahl:** Ein in modernen Telefonnetzen verwendetes Wahlverfahren, bei dem Sie für jede gewählte Ziffer einen bestimmten Ton hören.
- **Übersee-Modus:** Mit dieser Funktion können Übertragungsfehler durch Leitungsrauschen, wie sie bei Übersee-Übertragungen auftreten können, reduziert werden.
- **Übertragung:** Senden eines Dokumentes über die Telefonleitung eines Faxgerätes an ein anderes Faxgerät.
- **Übertragungsfehler:** Ein Fehler beim Senden oder Empfangen eines Faxes aufgrund einer schlechten Verbindung oder von Leitungsstörungen. Das Fax wurde dann eventuell nicht einwandfrei übermittelt.
- **Verkleinerung beim Empfang:** Bei Normalpapier-Faxgeräten können empfangene Faxe automatisch so verkleinert werden, dass sie einschließlich der Absenderkennung auf das Empfangspapier passen.
- **Zeitversetztes Senden (nicht möglich mit Farbfax-Funktion):**  Die Möglichkeit, einen Sendevorgang automatisch zu einer bestimmten Uhrzeit ausführen zu lassen.
- **Zielwahl:** Tasten des Faxgerätes, unter denen Rufnummern gespeichert und dann auf Tastendruck abgerufen werden können.
- **Zugangscode:** 4-stelliger Code, der zur Fernabfrage und Fernschaltung des MFC/FAX eingegeben werden muss.
- **Zugangssperre (nur FAX-1940CN):** Sperrt die wichtigsten Funktionen mit Ausnahme des Faxempfangs im Speicher.

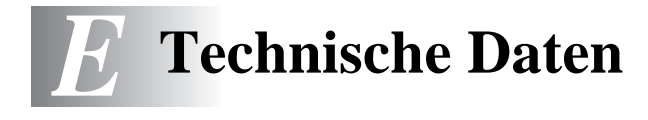

# **Allgemein**

Änderung der technischen Daten und der gedruckten Materialien ohne vorherige Ankündigung vorbehalten.

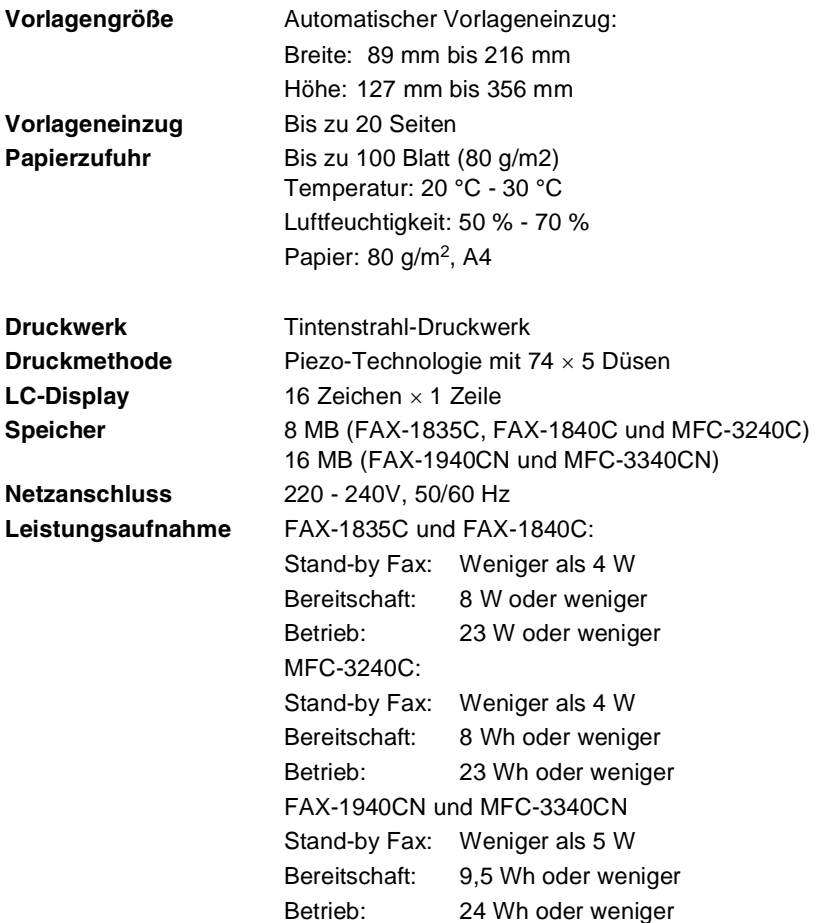

#### **Abmessungen**

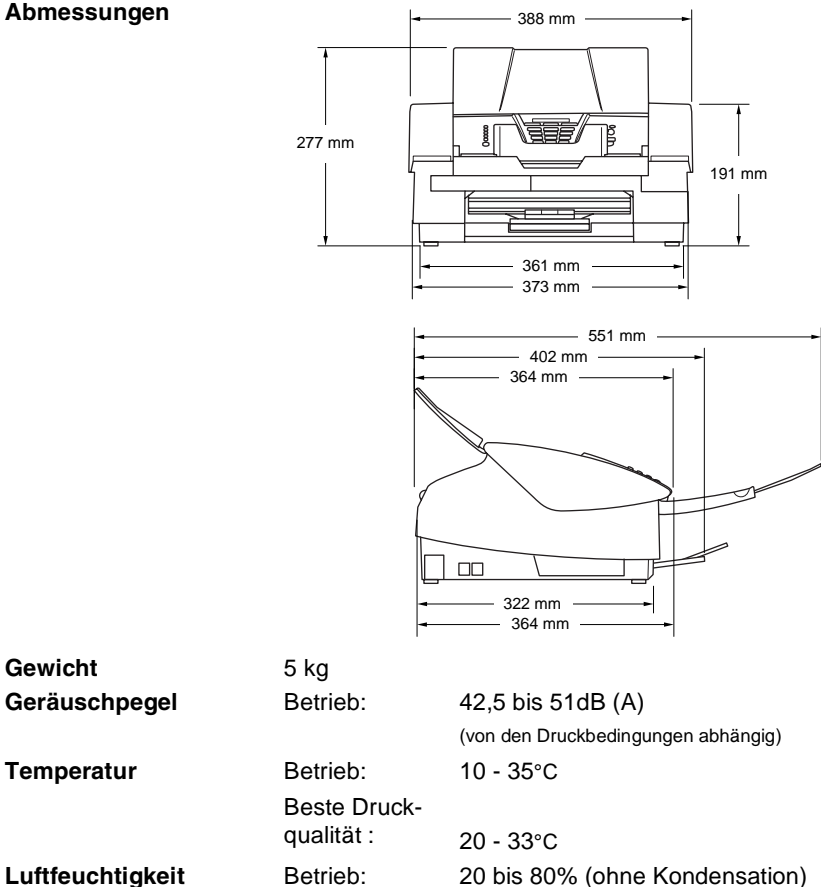

**Luftfeuchtigkeit** Betrieb: Beste Druck-

qualität : 20 bis 80% (ohne Kondensation)

## **Druckmedien**

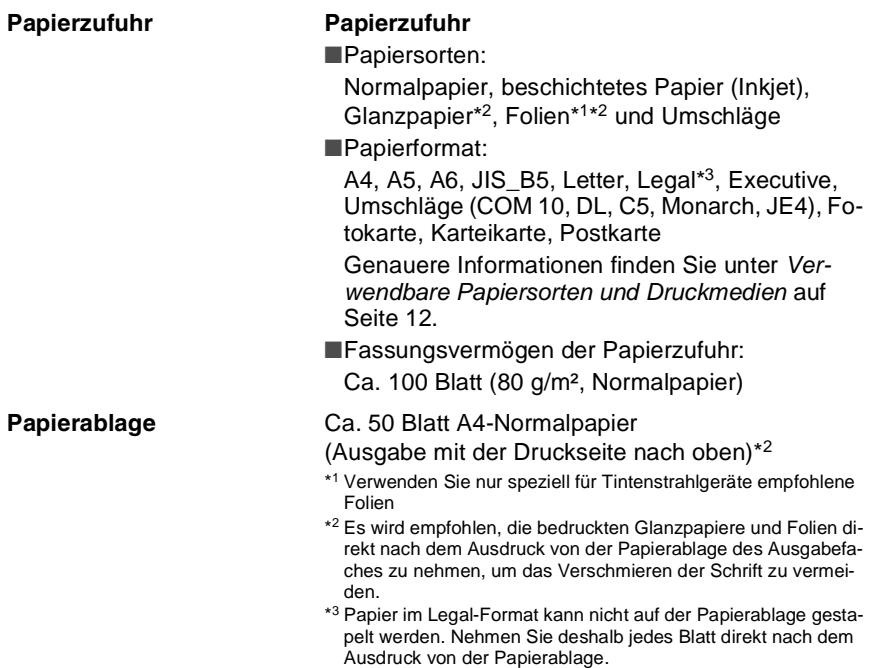

## **Fax**

<span id="page-199-0"></span>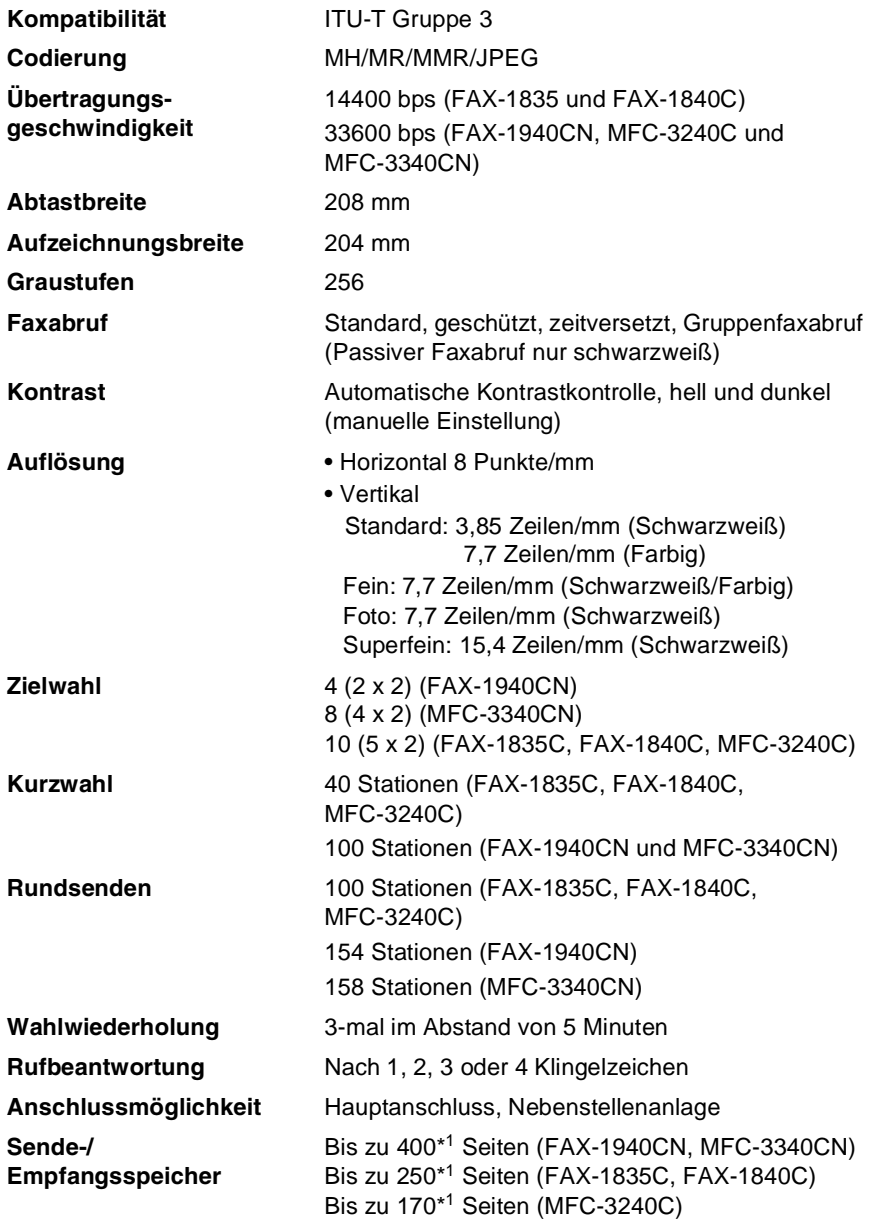

\*1 "Seiten" bezieht sich auf die "ITU-T-Test Chart Nr. 1" (ein typischer Geschäftsbrief mit Standardauflösung und mit MMR-Codierung). Änderung der technischen Daten und der gedruckten Materialien ohne vorherige Ankündigung vorbehalten.

# **Kopierer**

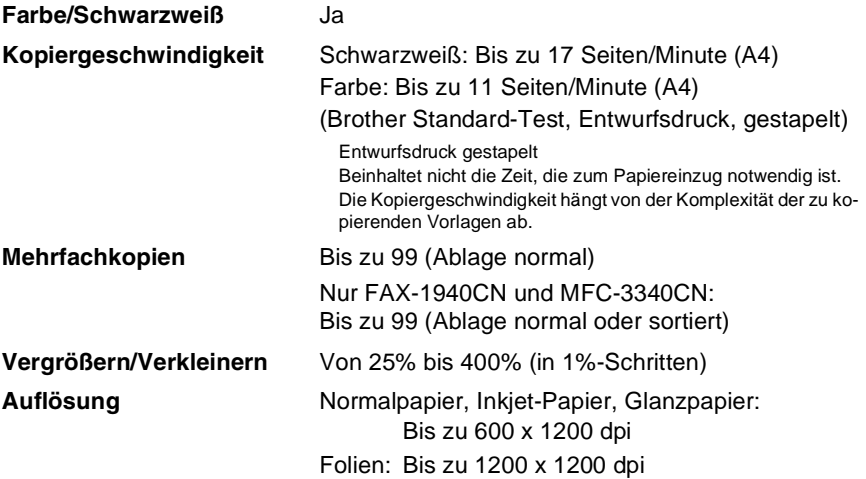

## <span id="page-201-0"></span>**Speicherkarten-Station (nur MFC-3340CN)**

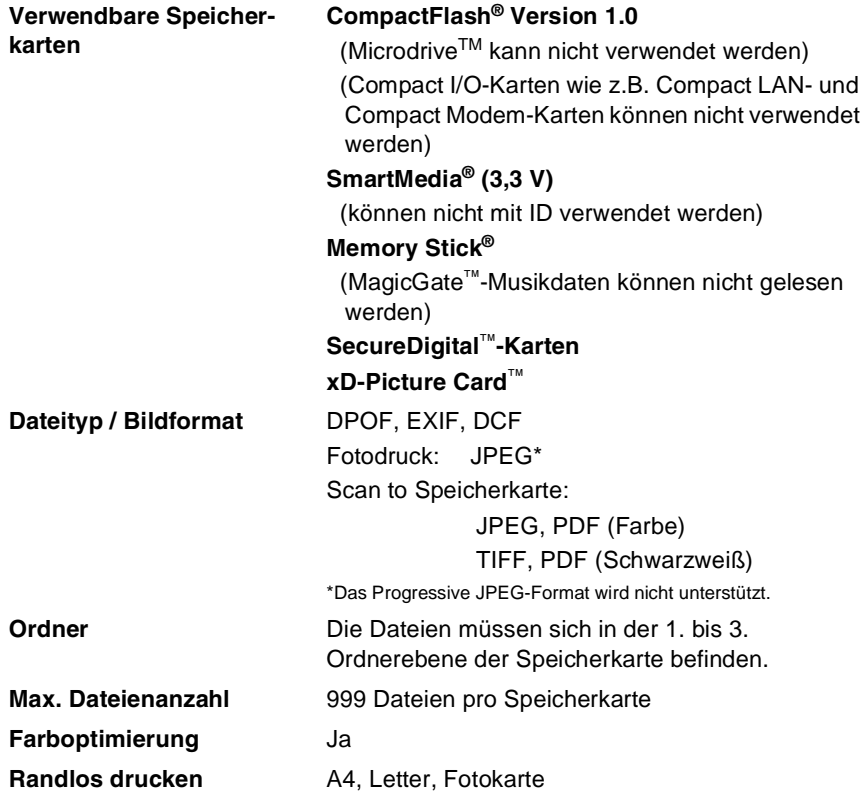

## **Scanner (nur MFC-3240C und MFC-3340CN)**

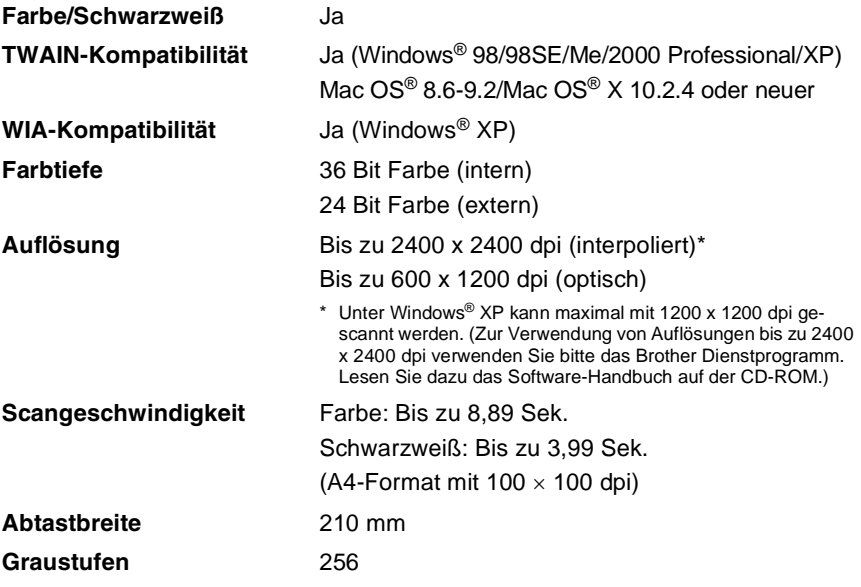

Das Scannen mit einem Macintosh® ist nur mit Mac OS® 8.6-9.2 und Mac OS® X 10.2.4 oder neuer möglich.

## **Drucker**

Sie können Brother Druckertreiber für das FAX-1835C, FAX-1840C und FAX-1940CN kostenlos von der Brother Website

<www.brother.de>

herunterladen, um das Gerät als Drucker zu verwenden.

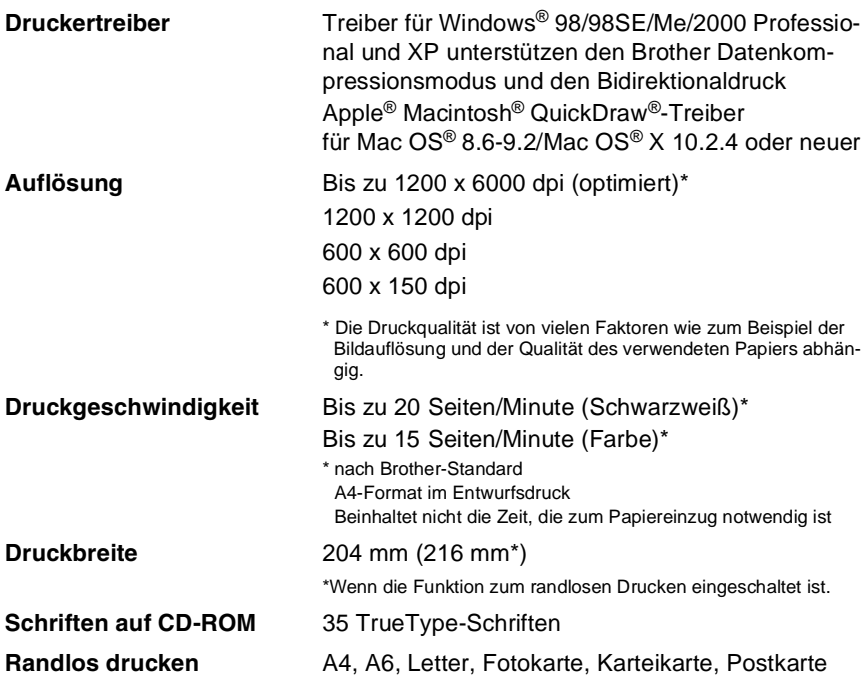

## **Schnittstelle**

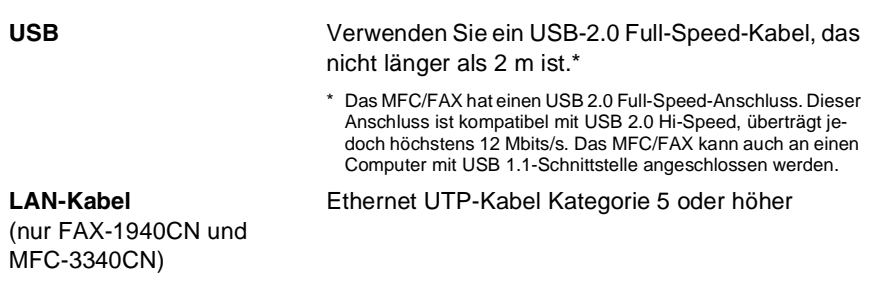

# **Systemvoraussetzungen**

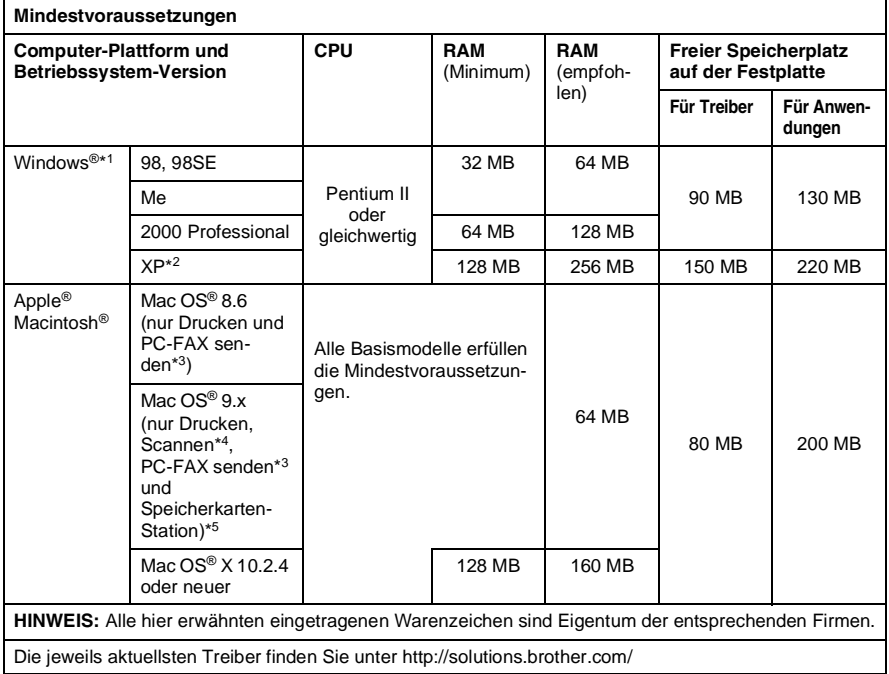

\*1Sie benötigen den Microsoft® Internet Explorer 5 oder neuer.

\*2Unter Windows® XP kann maximal mit 1200 x 1200 dpi gescannt werden. (Zur Verwendung von Auflösungen bis zu 2400 x 2400 dpi verwenden Sie bitte das Brother Dienstprogramm.)

- \*3Mit der PC-FAX-Anwendung können nur schwarzweisse Faxe versendet werden.
- \*4Die Funktionen der **Scanner**-Taste und das direkte Scannen im Netzwerk (nur MFC-3340CN) werden von Mac OS® X 10.2.4 oder neuer unterstützt.
- \*5Die Speicherkarten-Funktionen werden nur vom MFC-3340CN unterstützt.

# <span id="page-205-0"></span>**Verbrauchsmaterialien**

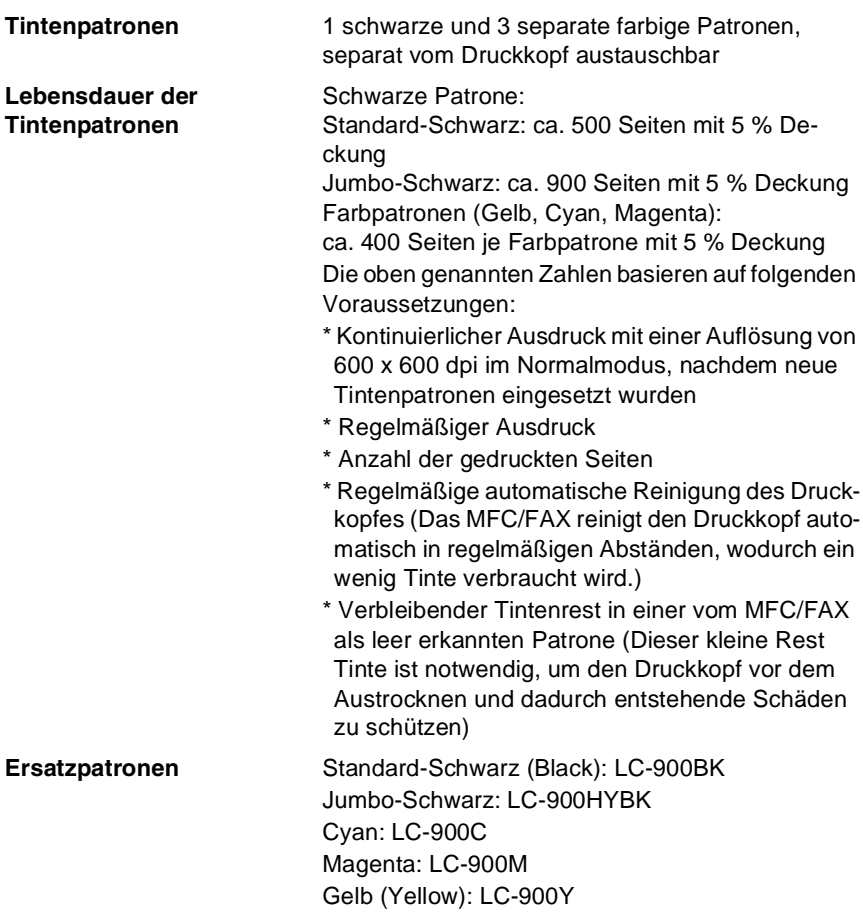

## <span id="page-206-0"></span>**MFC/DCP-Server (nur FAX-1940CN und MFC-3340CN)**

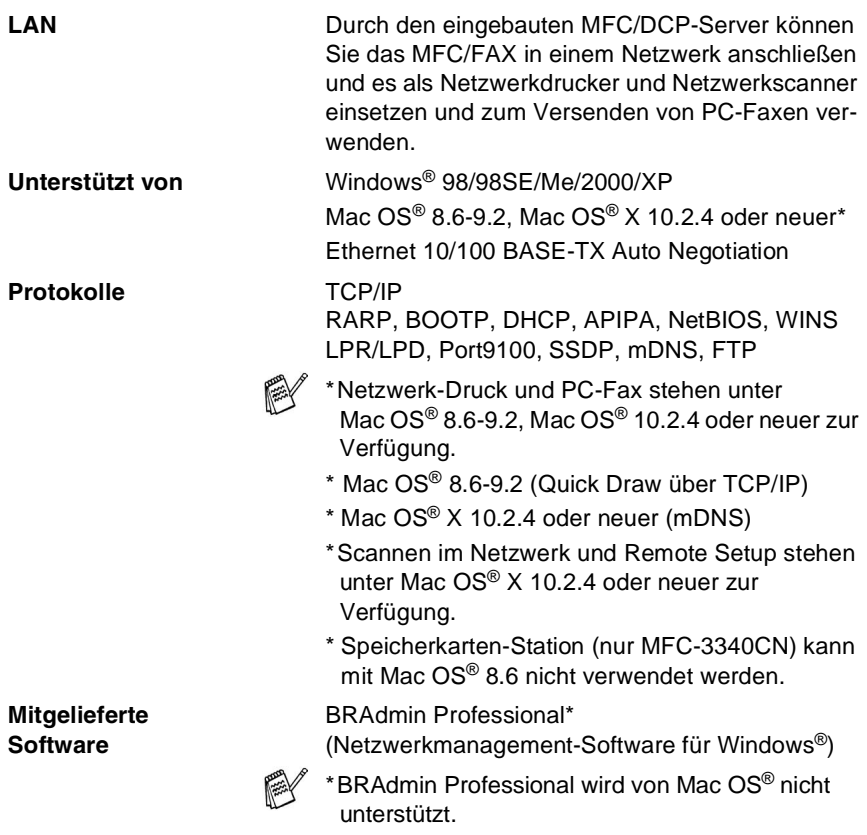

## **Optionaler USB WLAN-PrintServer (nur MFC-3240C und MFC-3340CN)**

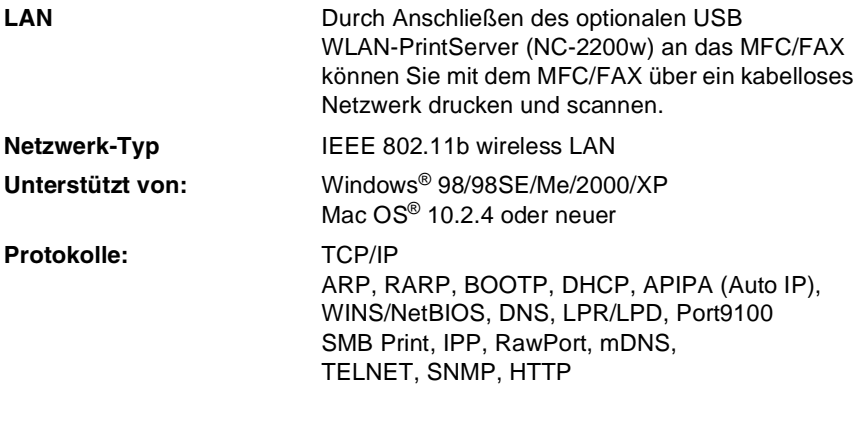

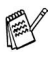

<span id="page-207-0"></span>Sie können die **Scanner**-Taste nur einem im Netzwerk angeschlossenen Computer zuweisen.

# **Stichwortverzeichnis**

#### **A**

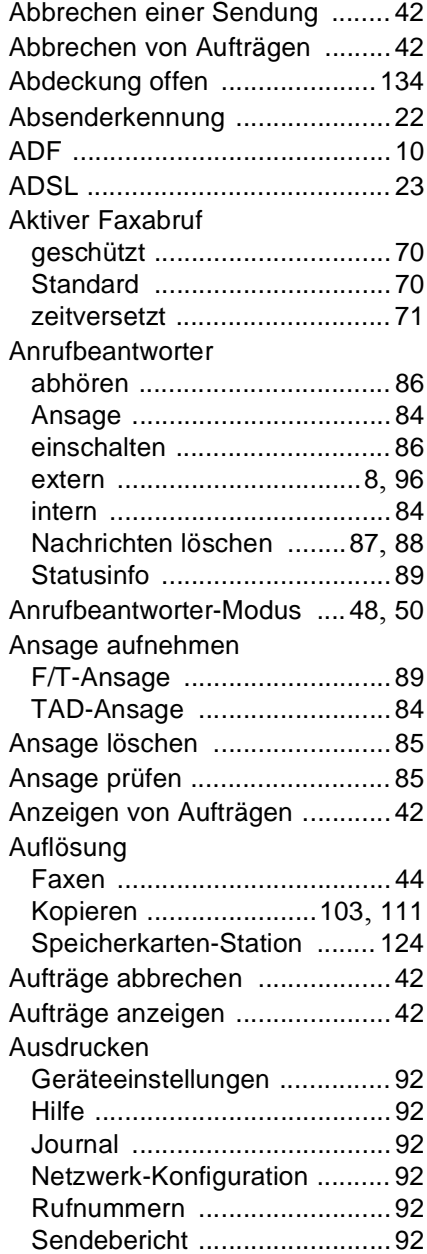

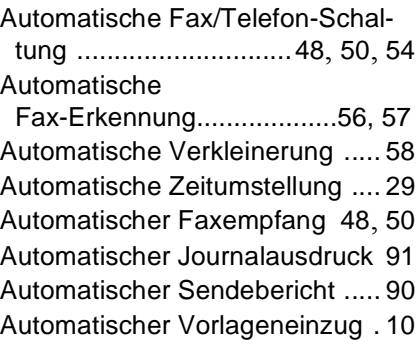

#### **B**

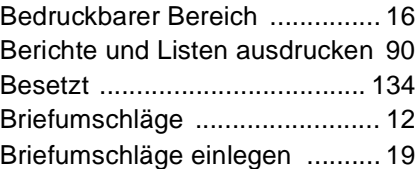

#### **C**

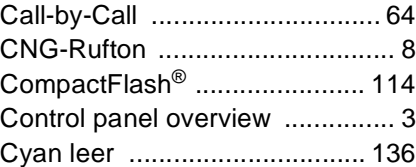

#### **D**

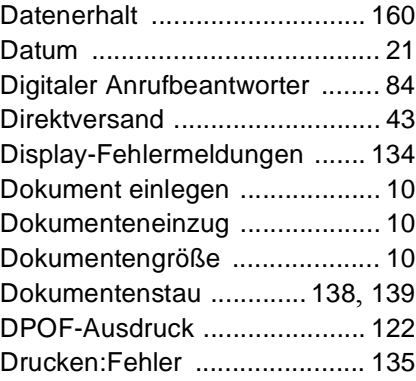

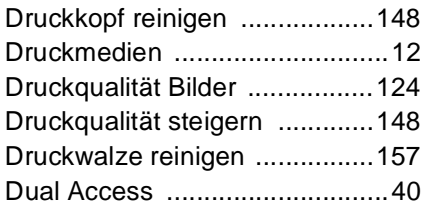

## **E**

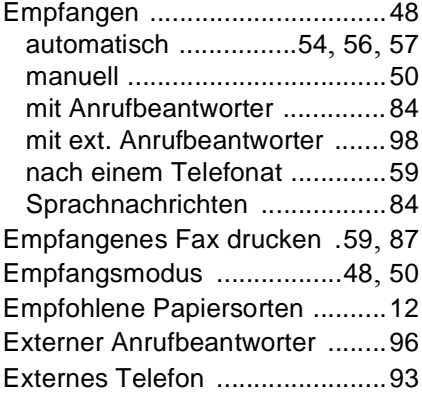

## **F**

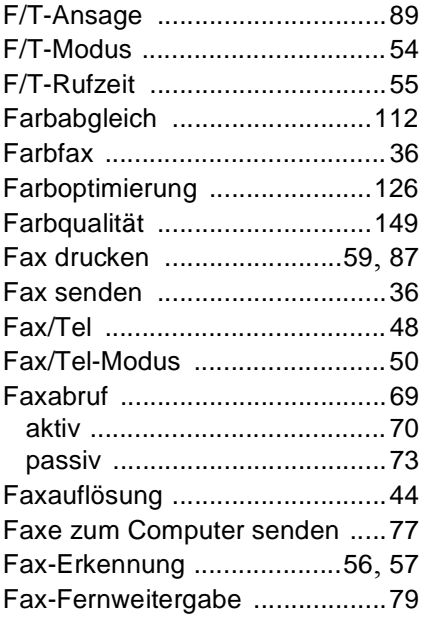

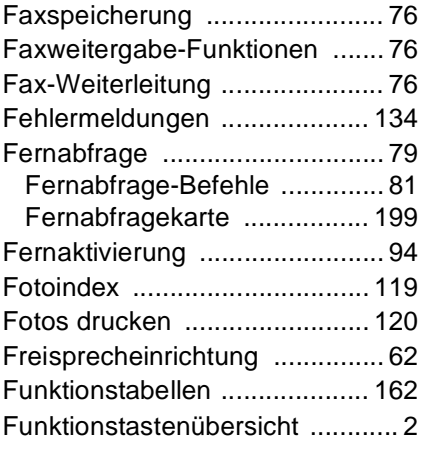

## **G**

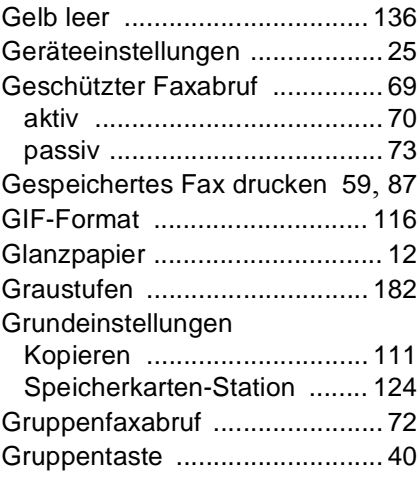

## **H**

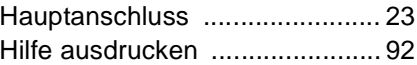

## **I**

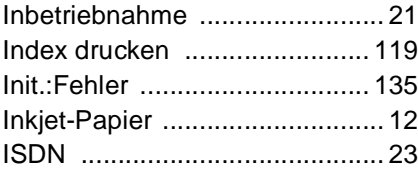

#### **J**

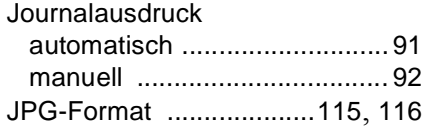

## **K**

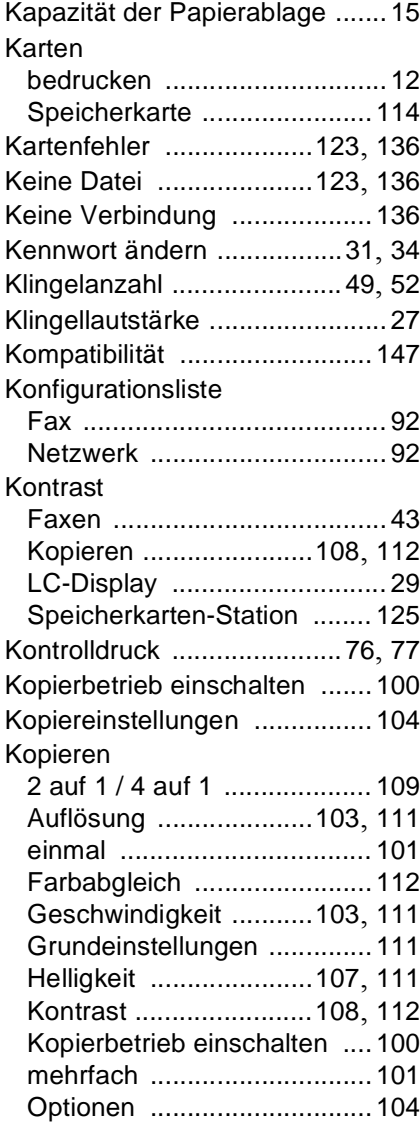

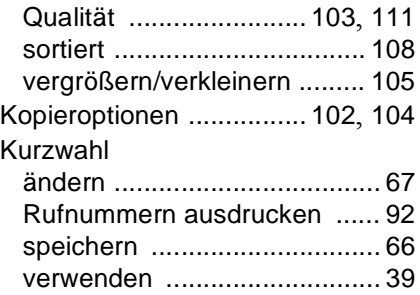

## **L**

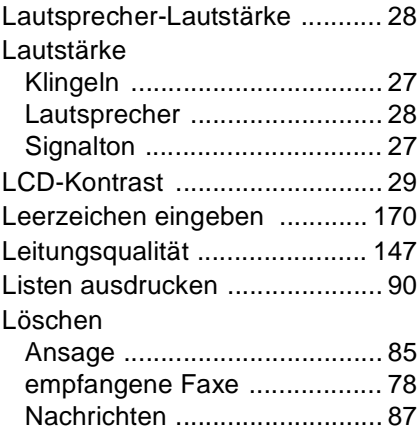

## **M**

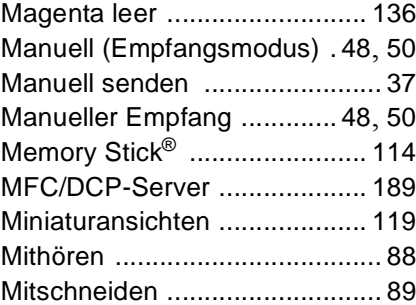

## **N**

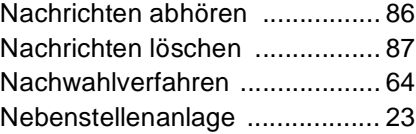

#### Netzwerk

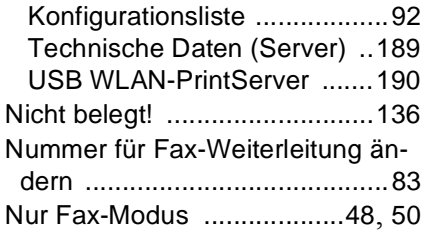

#### **P**

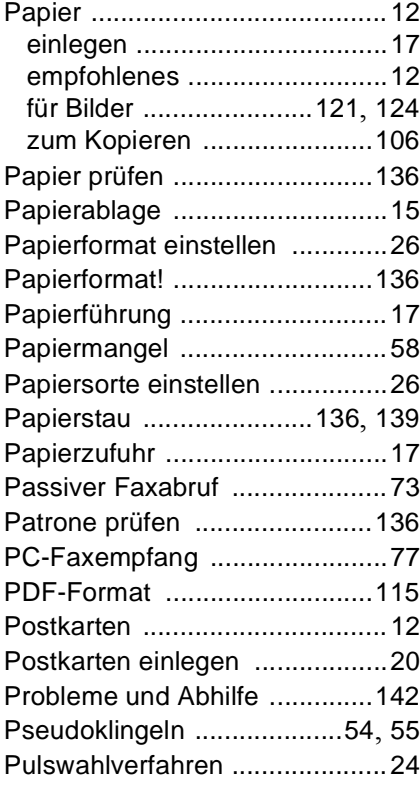

### **Q**

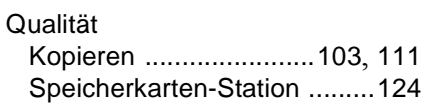

### **R**

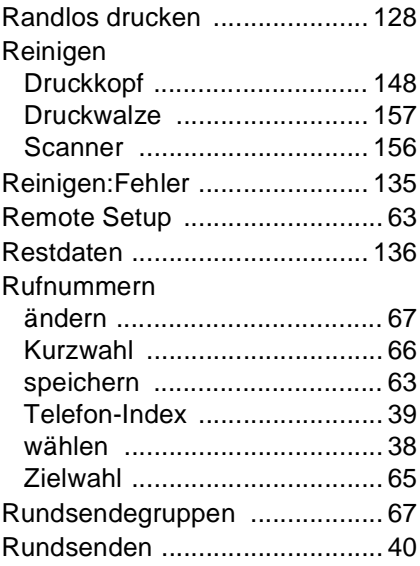

### **S**

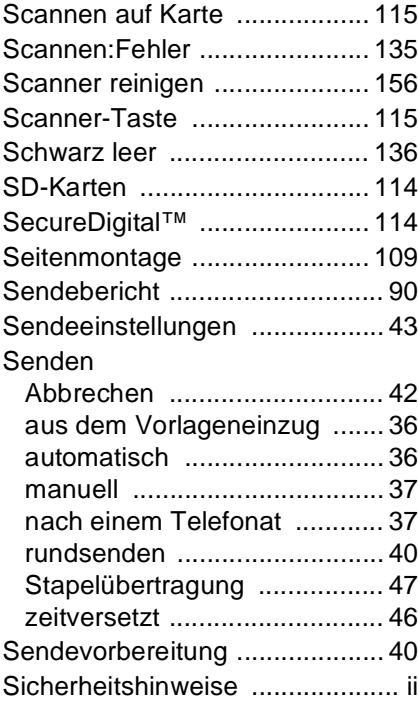

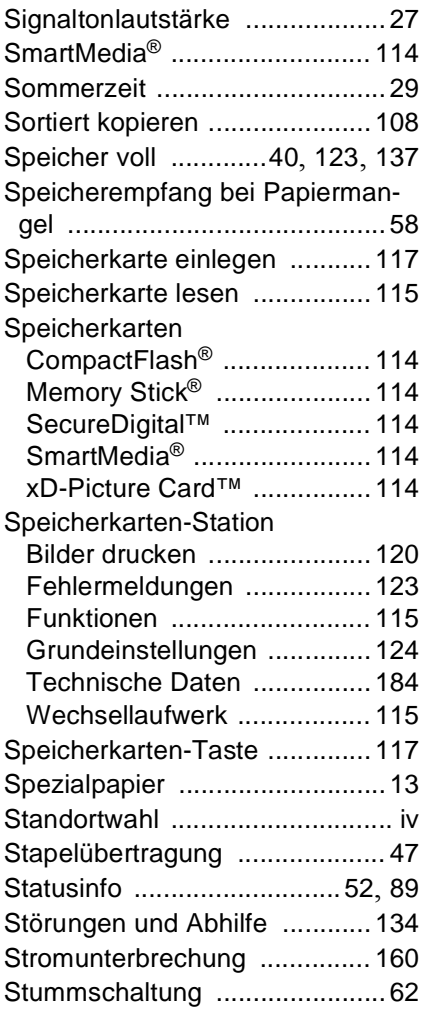

## **T**

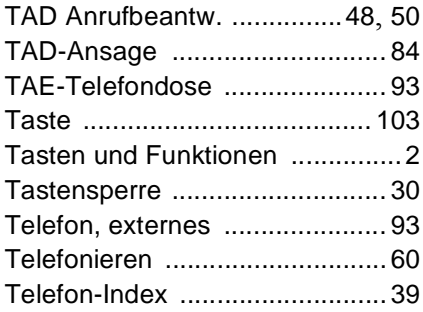

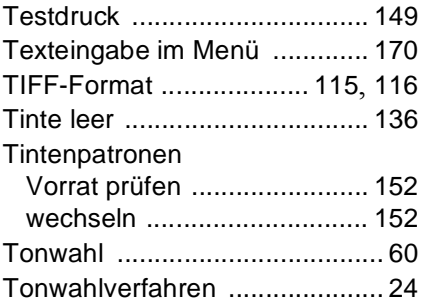

## **U**

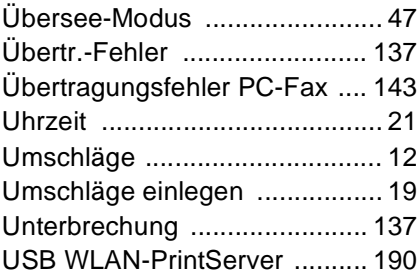

#### **V**

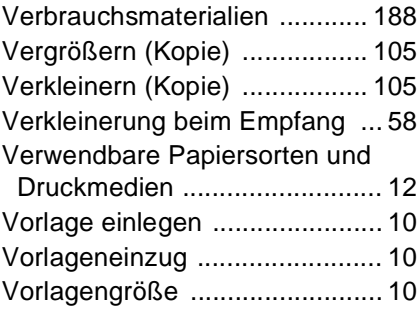

#### **W**

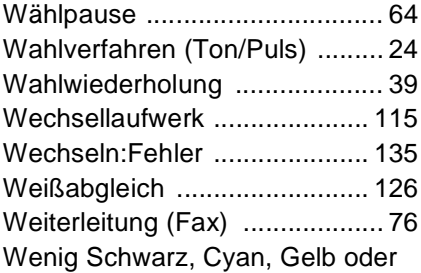

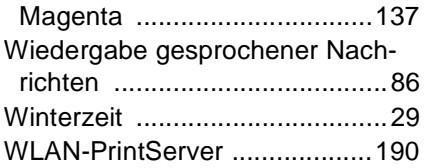

#### **X**

[xD-Picture Card™](#page-131-5) ...................114

### **Z**

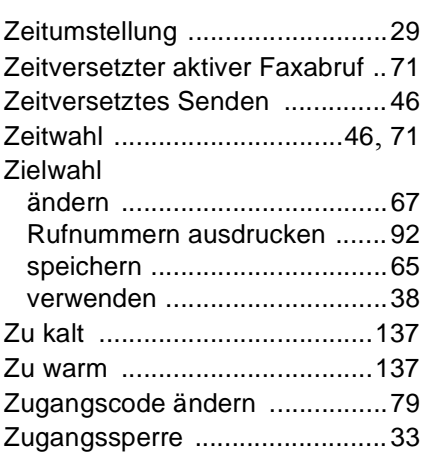

brother

#### "EC" Declaration of Conformity

#### Manufacturer

Brother Industries. Ltd. 15-1, Naeshiro-cho, Mizuho-ku, Nagoya 467-8561, Japan

#### Plant

Brother Industries (Shen Zhen) Ltd G02414-1, Bao Chang Li Bonded Transportation Industrial Park, Bao Long Industrial Estate. Longgang, Shenzhen, China

Herewith declare that: Products description: **Facsimile Machine** Type: : Group 3 Model Name : FAX-1835C, FAX-1840C, FAX-1940CN, MFC-3240C, MFC-3340CN

is in conformity with provisions of the R & TTE Directive (1999/5/EC) and we declare compliance with the following standards:

Standards applied: Harmonized:

Safety : EN60950:2000

EMC : EN55022:1998 Class B EN55024:1998 EN61000-3-2:2000 EN61000-3-3:1995

Year in which CE marking was First affixed : 2004

 $\ddot{\cdot}$ 

Issued by

: Brother Industries, Ltd.

Date

: 25th February, 2004

Place

: Nagoya, Japan

Signature

Johaello Maeda

Takashi Maeda Manager Quality Management Group Quality Management Dept. Information & Document Company

#### **Bescheinigung des Herstellers/Importeurs (gemäß Direktive R & TTE)**

Hersteller

Brother Industries, Ltd. 15-1, Naeshiro-cho, Mizuho-ku, Nagoya 467-8561, Japan

Werk

Brother Industries (Shen Zhen) Ltd G02414-1, Bao Chang Li Bonded Transportation Industrial Park, Bao Long Industrial Estate, Longgang, Shenzhen, China

bestätigen, dass:

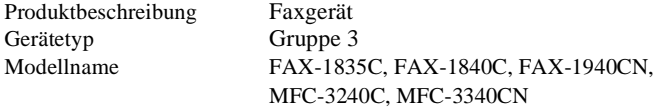

mit den Bestimmungen der R & TTE-Direktive (1999/5/EC) und den folgenden Standards übereinstimmt:

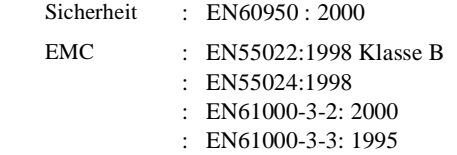

Jahr, in dem die CE-Markierung zuerst angebracht wurde : 2004

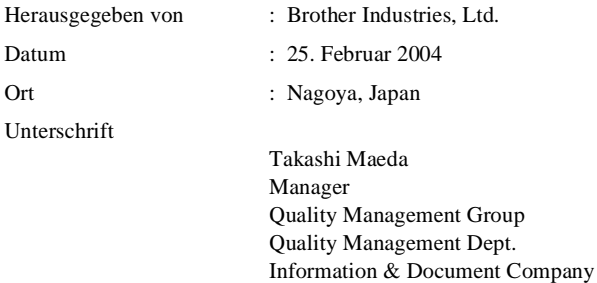
## **Fernabfragekarte (FAX-1940CN)**

Die Fernabfragekarte informiert Sie unterwegs über die Befehle zur Fernabfrage des machine. Schneiden Sie die Karte aus und falten Sie sie an den markierten Stellen. So lässt sie sich einfach in Brieftasche oder Geldbeutel aufbewahren, damit Sie unterwegs jederzeit empfangene Faxe zu einem Faxgerät an Ihrem Aufenthaltsort weiterleiten können.

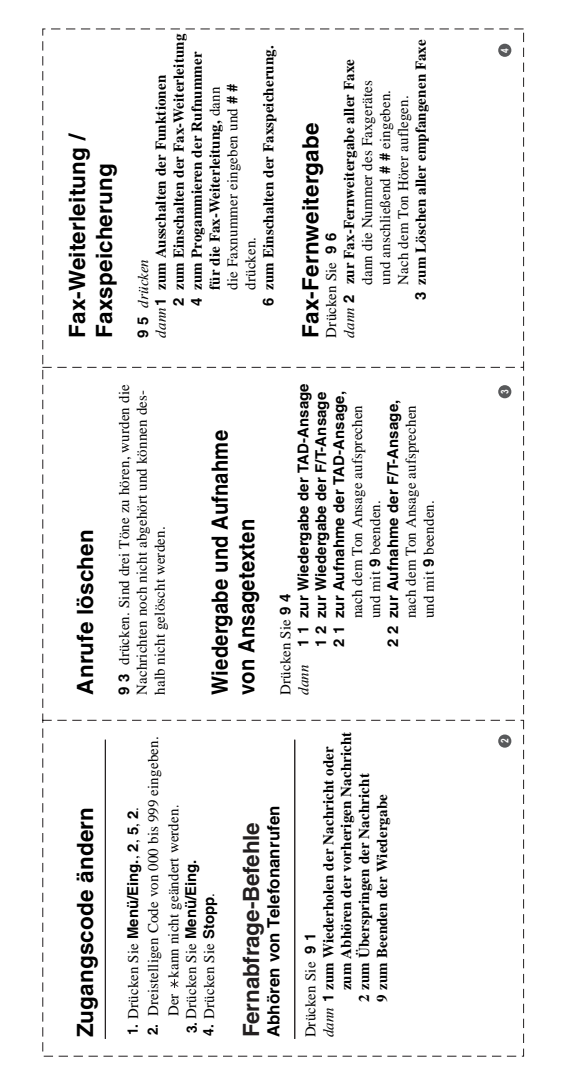

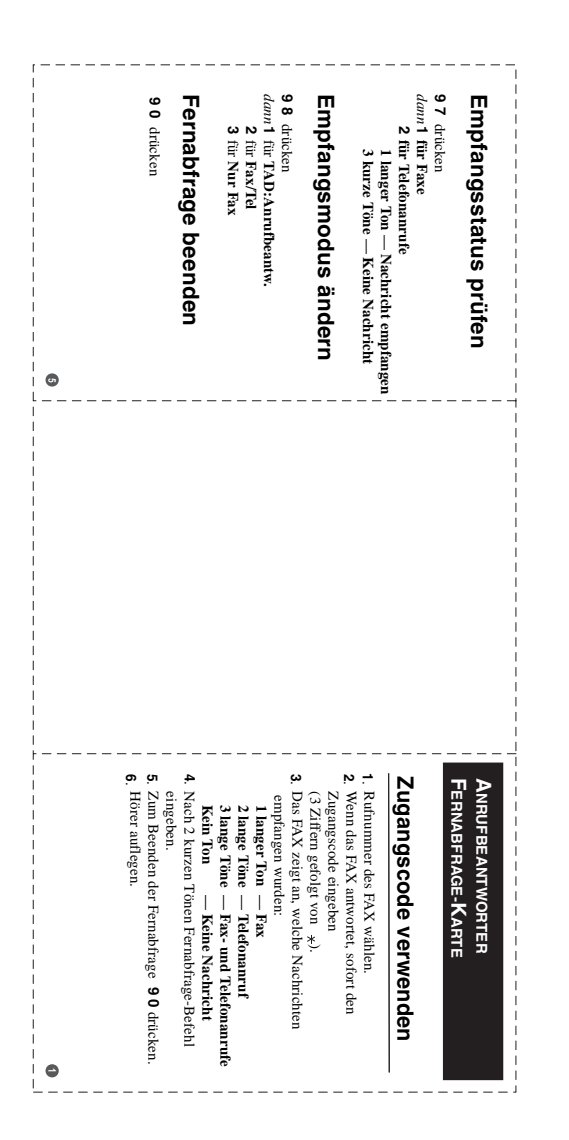

## **Fernabfragekarte (FAX-1835C, FAX-1840C, MFC-3240C und MFC-3340CN)**

Die Fernabfragekarte informiert Sie unterwegs über die Befehle zur Fernabfrage des machine. Schneiden Sie die Karte aus und falten Sie sie an den markierten Stellen. So lässt sie sich einfach in Brieftasche oder Geldbeutel aufbewahren, damit Sie unterwegs jederzeit empfangene Faxe zu einem Faxgerät an Ihrem Aufenthaltsort weiterleiten können.

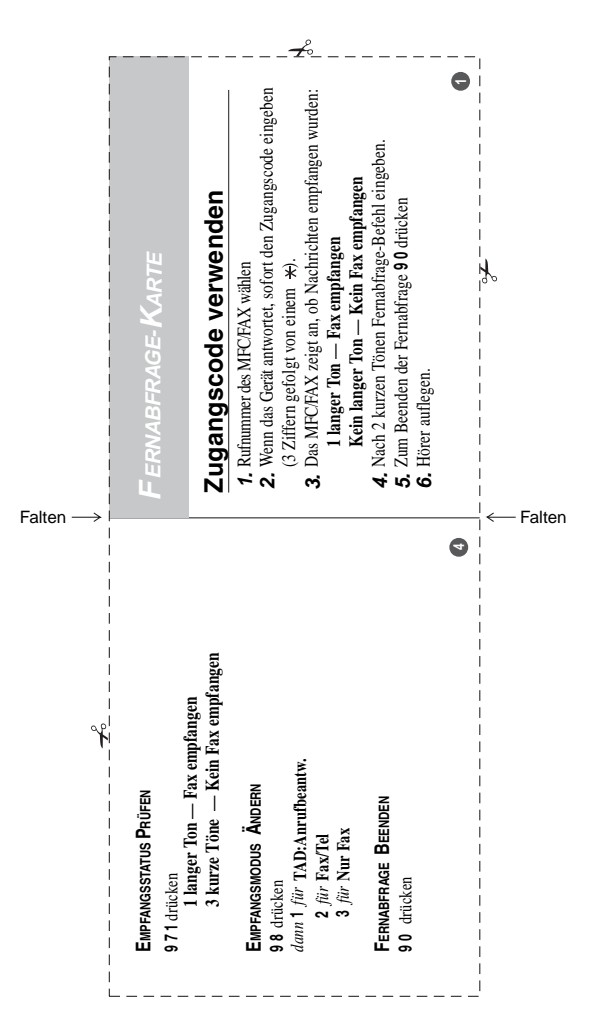

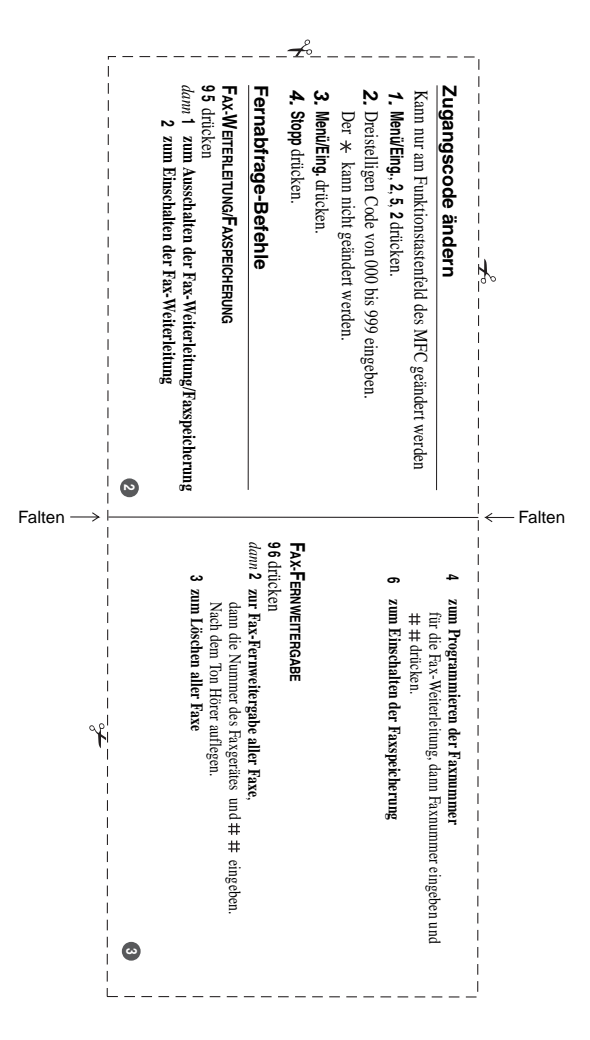

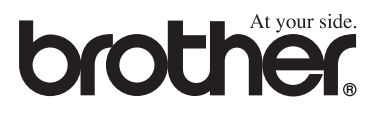

Diese Geräte entsprechen den Bestimmungen des Landes für das sie zugelassen wurden. Die Brother-Vertretungen und Brother-Händler der einzelnen Länder können die technische Unterstützung nur für die Geräte übernehmen, die in ihrem jeweiligen Land gekauft und zugelassen wurden.

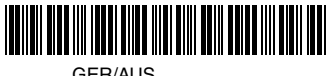

LF7535003